# 

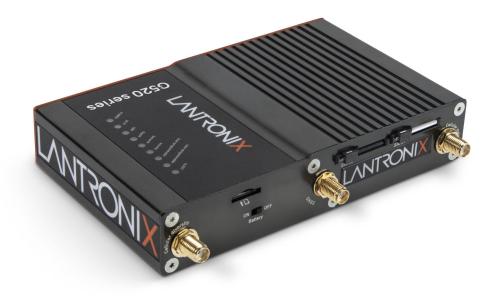

# G520 Series IoT Cellular Gateway User Guide

Part Number PMD-00123 Revision E October 2023

## **Intellectual Property**

© 2023 Lantronix, Inc. All rights reserved. No part of the contents of this publication may be transmitted or reproduced in any form or by any means without the written permission of Lantronix.

Lantronix is a registered trademark of Lantronix, Inc. in the United States and other countries.

Patented: www.lantronix.com/legal/patents/. Additional patents pending.

*Windows* and *Internet Explorer* are registered trademarks of Microsoft Corporation. *Firefox* is a registered trademark of the Mozilla Foundation. *Chrome* is a trademark of Google Inc. All other trademarks and trade names are the property of their respective holders.

### Warranty

For details on the Lantronix warranty policy, please go to our web site at <a href="http://www.lantronix.com/technical-support/warranty/">www.lantronix.com/technical-support/warranty/</a>

### Contacts

#### Lantronix, Inc.

48 Discovery, Suite 250 Irvine, CA 92618, USA Toll Free:800-526-8766 Phone: 949-453-3990 Fax: 949-453-3995

#### **Technical Support**

Online: www.lantronix.com/technical-support/

#### Sales Offices

For a current list of our domestic and international sales offices, go to the Lantronix web site at <u>www.lantronix.com/about-us/contact/</u>

### **Disclaimer**

All information contained herein is provided "AS IS." Lantronix undertakes no obligation to update the information in this publication. Lantronix does not make, and specifically disclaims, all warranties of any kind (express, implied or otherwise) regarding title, non-infringement, fitness, quality, accuracy, completeness, usefulness, suitability or performance of the information provided herein. Lantronix shall have no liability whatsoever to any user for any damages, losses and causes of action (whether in contract or in tort or otherwise) in connection with the user's access or usage of any of the information or content contained herein. The information and specifications contained in this document are subject to change without notice.

# **Revision History**

| Date          | Rev. | Comments                                                                                                    |
|---------------|------|----------------------------------------------------------------------------------------------------|
| December 2021 | A    | Initial document for G520 series cellular gateway                                                                                                    |
| July 2022     | В    | Updated for firmware release 2.0.0.0R9.                                                                                                    |
|               |      | <ul> <li>Added rating, power, and battery information.</li> <li>Added PoE specification and statement.</li> <li>Updated last gasp service and Tunnel BT SPP configuration.</li> <li>Added network 5G cellular interface protocol settings.</li> <li>Added cable diagnostics.</li> </ul>                                                                                                    |
| January 2023  | С    | Updated for firmware release 2.0.0.0R28.                                                                                                    |
|               |      | <ul> <li>Updated quick setup and status based on UI enhancements,</li> <li>Updated ConsoleFlow client configuration options.</li> <li>Added country code selection for Wi-Fi operation.</li> <li>Added custom APN option to cellular interface configuration.</li> <li>Added two accessory POE power supplies.</li> <li>Updated compliance information and temperature specification for Taiwan.</li> </ul>                                                                                              |
| August 2023   | D    | Updated for firmware release 2.1.0.0.                                                                                                    |
|               |      | <ul> <li>Added support for G526RP transport pack gateway models</li> <li>Added Vehicle features: configure information, ignition, geofences, areas, parking area, alerts and CAN Bus.</li> <li>Added WireGuard VPN configuration.</li> <li>Added password prompt for backup and flash firmware.</li> <li>Added firmware upgrade from SD card/USB device.</li> <li>Added restoring installed IPKs after firmware upgrade.</li> <li>Added Audit Log option to ConsoleFlow client configuration.</li> </ul> |
| October 2023  | E    | <ul> <li>Updated for firmware release 2.2.0.0.</li> <li>Added Versatile IOs configuration.</li> <li>Renamed ConsoleFlow client to Perception</li> </ul>                                                                                                    |
|               |      | <ul> <li>Updated Percepxion configuration options: user audit log and<br/>send dynamic update</li> <li>Created Industrial Protocols chapter.</li> <li>Added Running Commands details.</li> <li>Updated product label</li> </ul>                                                                                                    |

For the latest revision of this product document, please check our online documentation at <u>www.lantronix.com/support/documentation</u>.

# Contents

# 1: About this Guide

| Purpose                  | 18 |
|--------------------------|----|
| Summary of Chapters      | 18 |
| Additional Documentation | 20 |

# **2: Introduction**

| 21 |   |   |
|----|---|---|
|    | 0 | A |
|    | 2 | 1 |

18

| Key Features                   | 21 |
|--------------------------------|----|
| Hardware Variants              | 21 |
| InfiniShield™ Security         |    |
| Software Features              |    |
| Lantronix Software Services    | 22 |
| Applications                   |    |
| SKU Information                | 23 |
| Hardware Components            |    |
| General Specification          |    |
| Model-Dependent Features       |    |
| Front Panel                    |    |
| Back Panel                     | 29 |
| LEDs                           | 30 |
| Top Panel LEDs                 | 30 |
| Cellular                       | 31 |
| SIM Slots                      | 33 |
| Antenna Connections            | 33 |
| Certified Antennas             | 33 |
| Antenna Selection              |    |
| Ethernet Ports (LAN/WAN)       |    |
| RS-232 Serial Port             | 36 |
| RS-485 Serial Port             | 36 |
| RS-485 Wiring diagram          |    |
| Input / Output Connections     |    |
| Power Input                    | 39 |
| Power Consumption              | 39 |
| Reset Button                   |    |
| Power over Ethernet (PSE-PoE+) |    |
| Product Label                  | 40 |

# 3: Installation

| Package Contents    | 41 |
|---------------------|----|
| User Supplied Items | 41 |
| Statement           | 41 |

| Accessories                                             | 42                                    |
|---------------------------------------------------------|---------------------------------------|
| Add-ons                                                 | 43                                    |
| Preparing to Install                                    | 44                                    |
| Enabling DHCP Client on Your Computer                   |                                       |
| SIM Card Management                                     | 44                                    |
| SIM Card Activation                                     | 44                                    |
| SIM Management Portal                                   |                                       |
| Second SIM Card                                         | 45                                    |
| Lantronix Connectivity Services Links                   |                                       |
| Physical Installation                                   | 45                                    |
| Insert the SIM Card                                     | 45                                    |
| Connect the Antennas                                    | 47                                    |
| Connect the AC Power                                    |                                       |
| Connect the Gateway to a Computer                       |                                       |
| Connect using Wi-Fi                                     | 49                                    |
| Connect using Ethernet                                  |                                       |
| Default Configuration                                   | 50                                    |
| Web Admin Page                                          |                                       |
| Wireless Access Point SSID                              | 50                                    |
| Default Interface Configuration                         | 50                                    |
| A. Mala Advantation Interface                           | 54                                    |
| 4: Web Administration Interface                         | 51                                    |
| Logging In                                              |                                       |
| Change Passwords After Initial Login                    |                                       |
| Logging Out                                             | 54                                    |
| 5: Using Lantronix Provisioning Manager                 | 55                                    |
| Installing Lantronix Provisioning Manager               | 55                                    |
| Accessing the G520 Using Lantronix Provisioning Manager |                                       |
| C. Owiels Setur                                         | 50                                    |
| 6: Quick Setup                                          | 56                                    |
| Quick Setup                                             | 56                                    |
| 7: Status                                               | 58                                    |
| Overview (Page)                                         | 58                                    |
| System Status                                           |                                       |
| Percepxion Status                                       | · · · · · · · · · · · · · · · · · · · |
| Memory Status                                           |                                       |
| Digital Input/Output Status                             |                                       |
| MWAN Interfaces Status                                  |                                       |
| Network Status                                          |                                       |
| Cellular Status                                         | 60                                    |
|                                                         |                                       |

| Active DHCP and DHCPv6 Leases Status | 62 |
|--------------------------------------|----|
| Wireless Status                      |    |
| Dynamic DNS Status                   |    |
| Firewall Status                      |    |
| Routes                               |    |
| System Log                           |    |
| Kernel Log                           |    |
| Processes                            |    |
| Realtime Graphs                      |    |
| Load                                 |    |
| Traffic                              |    |
| Wireless                             |    |
| Connections                          |    |
| Load Balancing                       |    |
| Interface                            |    |
| Detail                               | 71 |
| Diagnostics                          | 71 |
| Troubleshooting                      | 71 |
| System                               | 72 |
| System                               | 72 |
| General Settings                     |    |
| Logging                              | 73 |
| Time Synchronization                 | 74 |
| Language and Style                   |    |
| Administration                       | 75 |
| Router Password                      |    |
|                                      | 76 |

# 8:

Network Status

| System                      | 72 |
|-----------------------------|----|
| General Settings            | 72 |
| Logging                     | 73 |
| Time Synchronization        | 74 |
| Language and Style          | 75 |
| Administration              | 75 |
| Router Password             | 75 |
| SSH Access                  | 76 |
| SSH-Keys                    | 77 |
| Software                    | 77 |
| List the Packages           | 78 |
| Update the List of Packages | 78 |
| Install a Package           | 79 |
| Upgrade a Package           | 79 |
| Remove a Package            | 80 |
| Configure OPKG              | 80 |
| Startup                     | 81 |
| Initscripts                 | 81 |
| Local Startup               | 82 |
| Scheduled Tasks             | 83 |
| LED Configuration           | 84 |
| Backup / Flash Firmware     | 86 |

| Backup and Restore                                           | 87 |
|--------------------------------------------------------------|----|
| Reset to Defaults                                            |    |
| Factory Reset using Reset Button                             | 87 |
| Firmware Upgrade                                             | 88 |
| Restoring IPKs after Firmware Upgrade on the Device          | 88 |
| Configuration                                                | 89 |
| Firmware and Configuration Upgrade from SD Card / USB Device | 89 |
| Custom Commands                                              | 90 |
| Write Custom Shell Command                                   | 90 |
| Run Custom Shell Command                                     | 90 |
| Reboot                                                       | 91 |
| Schedule a Reboot                                            | 91 |

# 9: VPN

| 9 | 2 |
|---|---|
| - | _ |

| IPsec (Internet Protocol Security)                   | 92  |
|------------------------------------------------------|-----|
| OpenVPN                                              | 97  |
| OpenVPN Instances                                    | 97  |
| Template-based Configuration                         |     |
| Predefined templates                                 |     |
| Edit the template-based configuration                |     |
| OpenVPN Configuration File                           |     |
| Edit the OVPN Configuration File                     |     |
| WireGuard VPN                                        |     |
| Install WireGuard IPKs to the Device                 |     |
| Generate Private and Public Keys for WireGuard       | 99  |
| Create the WireGuard VPN Interface                   | 100 |
| Configure a Firewall Rule to Allow WireGuard Traffic |     |
| Monitor Status                                       | 101 |
| Create a WireGuard Interface on the Peer Device      | 101 |

# 10: Services

| DOTA                         | 102 |
|------------------------------|-----|
| Lantronix Server             | 102 |
| Custom Server                |     |
| Dynamic DNS                  |     |
| Events                       |     |
| External Filesystems         | 108 |
| GPS                          |     |
| Description of NMEA Messages |     |
| GPGGA Format                 | 111 |
| GPRMC Format                 |     |
| GPGSV Format                 |     |
| GPGSA Format                 | 114 |
|                              |     |

| GPVTG Format                                | 115 |
|---------------------------------------------|-----|
| Keepalived                                  | 117 |
| Keepalived Configuration                    | 117 |
| Last Gasp                                   | 120 |
| Logs Information                            | 121 |
| Reporting Agent                             | 121 |
| Sending Data                                | 122 |
| Data Format                                 | 123 |
| Service Actions                             | 123 |
| SMS                                         | 124 |
| SMS Configuration                           | 124 |
| SMS AT Commands                             | 125 |
| Ethernet SMS                                | 127 |
| Live Message                                | 129 |
| SNMPD                                       | 130 |
| SNMP Architecture                           | 130 |
| SNMP Versions                               |     |
| SNMP Configuration                          |     |
|                                             | 131 |
| View-based Access Control Model (VACM)      |     |
| SNMPv3 with User-based Security Model (USM) | 132 |
| System Information and Monitoring           | 132 |
| Active Monitoring                           | 132 |
| Configure SNMPv1 or SNMPv2                  | 133 |
| Configure SNMPv3 with USM                   |     |
| SNMPTRAPD                                   | 140 |
| SNMP-TRAP Configuration                     | 140 |
| uHTTPd                                      | 143 |
| Web Server Configuration                    | 143 |
| Self-Signed SSL Certificate Parameters      |     |
| Versatile IOs                               | 145 |

# **11: Industrial Protocols**

| Industrial Protocol Converters | 147 |
|--------------------------------|-----|
| Data Send Applications         |     |
| DLMS Client                    |     |
| EtherCAT                       | 149 |
| IEC 101 to 104                 | 149 |
| IEC 104 Master                 | 151 |
| IEC 104 Master Configuration   | 151 |
| Modbus Master                  | 151 |
| Serial Transmission Mode       | 151 |
| Ethernet Transmission Mode     | 152 |

| Modbus Master Configuration                                 | 152 |
|-------------------------------------------------------------|-----|
| Data Window                                                 | 153 |
| Modbus Download                                             | 153 |
| Modbus RTU to DNP3                                          | 153 |
| Configure DNP3 Outstation for Modbus RTU to DNP3 conversion | 153 |
| Modbus Configuration File for DNP3 Outstation               | 154 |
| Sample CSV with DNP3 Parameters                             | 155 |
|                                                             |     |

# 12: Network

| 156 |
|-----|
| 158 |
| 159 |
| 160 |
| 160 |
| 162 |
| 164 |
| 165 |
| 166 |
| 168 |
| 169 |
| 169 |
| 171 |
| 173 |
| 174 |
| 176 |
| 177 |
| 178 |
| 181 |
| 182 |
| 182 |
| 183 |
| 183 |
| 184 |
| 185 |
| 186 |
| 186 |
| 186 |
| 187 |
| 189 |
| 190 |
| 190 |
| 190 |
|     |

| Firewall Zones           | 191 |
|--------------------------|-----|
| Port Forwards            |     |
| Add Port Forwarding Rule | 193 |
| Traffic Rules            |     |
| Add Traffic Rule         |     |
| Custom Rules             | 196 |
| PoE                      | 197 |
| QoS                      | 198 |
| Load Balancing           |     |
| How it works             |     |
| Globals                  |     |
| Interfaces               | 201 |
| Members                  |     |
| Policies                 |     |
| Rules                    | 206 |
| Notification             | 207 |
|                          |     |

# 13: Bluetooth

| Bluetooth Settings                 | 208 |
|------------------------------------|-----|
| Configure Bluetooth settings       | 208 |
| Scan for and Pair a Device         | 208 |
| Bluetooth SPP                      | 209 |
| Configure Bluetooth SPP Connection | 210 |
| Configure Tunnel SPP Slave         | 210 |
| Configure Tunnel SPP Master        | 210 |

# 14: Percepxion

| Client          | 212 |
|-----------------|-----|
| Percepxion Line | 21/ |

# 15: Discovery Query Port \_\_\_\_\_

# 16: Serial 216 Serial Line Statistics 216 Serial Line Configuration 216

# 17: SSL

| Credentials         | 218 |
|---------------------|-----|
| Trusted Authorities | 219 |

# 18: Vehicle

# **208**

212

215

215

218

| Information                           | 221 |
|---------------------------------------|-----|
| Ignition                              | 222 |
| Routes                                | 222 |
| Geofences and Areas Overview          | 222 |
| Geo-Fences Overview Page              |     |
| Add a Geofence                        |     |
| Areas Overview Page                   |     |
| Add an Area                           |     |
| Parking                               | 229 |
| Alerts                                | 230 |
| CAN Bus                               | 232 |
| Global Settings                       | 232 |
| CAN Standard                          |     |
| OBDII - Current Data                  |     |
| OBDII - Diagnostics                   |     |
| CANOpen - Gateway                     |     |
| CANOpen - Commands                    |     |
| CANopen Command Syntax                |     |
| Upload SDO                            |     |
| Download SDO                          | 237 |
| Command specified node in the Gateway | 238 |

# 19: Tunnel

| Tunnel Statistics               | 239 |
|---------------------------------|-----|
| Tunnel Modbus RTU to Modbus TCP | 239 |
| Tunnel Accept                   | 240 |
| Tunnel Connect                  | 243 |
| Hosts                           | 244 |
| Connecting Multiple Hosts       | 246 |
| Tunnel Disconnect               | 246 |

# **A: Compliance Information**

| FCC Statement                                           | 248 |
|---------------------------------------------------------|-----|
| Federal Communication Commission Interference Statement | 248 |
| ISED Statement                                          | 249 |
| EU Declaration of Conformity                            | 250 |
| EU Statements                                           | 251 |

# B: Power Cable Schematic 257 Power Cable Schematic 257

# C: List of Acronyms and Protocols

# 247

239

# **D: Running Commands**

| Types of Commands     | 261 |
|-----------------------|-----|
| Bash Commands         | 261 |
| Usage                 |     |
| Bash Command Examples | 262 |
| Example               | 262 |
| Example               |     |
| Example               |     |
| Example               |     |
| Example               | 263 |
| opkg Commands         |     |
| Example               | 264 |
| UCI Commands          |     |
| Example               | 265 |
|                       |     |

# **D: Lantronix Technical Support**

266

# List of Figures

| Figure 2-1 G526/G527/G528 Front View                          | 28  |
|---------------------------------------------------------------|-----|
| Figure 2-2 G526/G527 Back View                                | 29  |
| Figure 2-3 G526RP Back View                                   | 29  |
| Figure 2-4 G528 Back View                                     | 30  |
| Figure 2-5 Dual SIM Operation                                 | 33  |
| Figure 2-6 Ethernet Port                                      | 35  |
| Figure 2-7 RS-232 DB9F Interface                              | 36  |
| Figure 2-8 RS-485 and I/O Connections                         | 36  |
| Figure 2-9 RS-485 Wiring Diagram                              | 37  |
| Figure 2-10 DC Input Interface                                | 39  |
| Figure 2-11 Sample Product Label (G526GP1AS shown)            | 40  |
| Figure 4-1 Web Admin Interface                                | 51  |
| Figure 4-2 Web Admin Login Page                               | 53  |
| Figure 7-1 IPv4 Firewall Status                               | 64  |
| Figure 7-2 Realtime CPU Load Graph                            | 67  |
| Figure 7-3 Realtime Network Traffic Graph (eth1)              | 68  |
| Figure 7-4 Realtime Wireless Usage Graph (client)             | 69  |
| Figure 7-5 Realtime Connections Traffic Graph                 | 70  |
| Figure 10-1 Reporting Agent Data Format (excerpt)             | 123 |
| Figure 10-2 Service Actions                                   | 124 |
| Figure 10-3 VACM Configuration Model                          | 132 |
| Figure 12-1 Interfaces Overview (partial view)                | 157 |
| Figure 12-2 WAN Interface Status                              | 158 |
| Figure 12-3 LAN Interface (Static Address) Configuration      | 170 |
| Figure 12-4 WAN Interface (Static Address) Configuration      | 172 |
| Figure 12-5 WWAN Interface (DHCP client) Configuration        | 173 |
| Figure 12-6 Network Add New Interface                         | 174 |
| Figure 12-7 Wireless Overview                                 | 177 |
| Figure 18-1 Rectangular Geofence                              |     |
| Figure 18-2 Geographic Area Composed of Overlapping Geofences | 224 |
| Figure 18-3 Parking Area                                      | 224 |
| Figure A-1 EU Declaration of Conformity                       |     |
| Figure B-1 3-pin Power Cable                                  | 257 |

# List of Tables

| Table 2-1 G520 Series Models                              | 23 |
|-----------------------------------------------------------|----|
| Table 2-2 General Specification                           |    |
| Table 2-3 G520 Series Model-Dependent Features            | 27 |
| Table 2-4 Top Panel LEDs                                  | 30 |
| Table 2-5 G520 Series Cellular Data Rates                 |    |
| Table 2-6 G520 Series Cellular Bands                      | 31 |
| Table 2-7 Certified Antennas                              | 34 |
| Table 2-8 Ethernet RJ45 Connector Pin Assignment and LEDs | 35 |
| Table 2-9 RS-232 Pin Assignment                           | 36 |
| Table 2-10 RS-485 Pin Assignments                         | 36 |
| Table 2-11 RS-485 Options                                 | 37 |
| Table 2-12 Digital I/O Pin Assignments                    | 37 |
| Table 2-13 Versatile I/O Pin Assignments                  | 38 |
| Table 2-14 Digital I/O and Versatile I/O Pin Assignments  | 38 |
| Table 2-15 Power Input and PoE Output                     | 39 |
| Table 2-16 G520 Series Power Consumption                  | 39 |
| Table 3-1 Lantronix Accessories                           | 42 |
| Table 3-2 Add-ons                                         | 43 |
| Table 3-3 Default Web Admin Page Credentials              | 50 |
| Table 3-4 Default Wireless Access Point SSID              | 50 |
| Table 3-5 Default Network Interface Configuration         | 50 |
| Table 6-1 Quick Setup Network Configuration               | 56 |
| Table 7-1 System Status Overview                          | 58 |
| Table 7-2 System Status Overview                          | 59 |
| Table 7-3 Memory Status Overview                          | 60 |
| Table 7-4 Cellular Status Overview                        | 60 |
| Table 7-5 Network Status Overview                         | 62 |
| Table 7-6 Active DHCP Leases Status Overview              | 62 |
| Table 7-7 Wireless Status Overview                        | 63 |
| Table 7-8 Firewall Status                                 | 64 |
| Table 7-9 Routes Status                                   | 65 |
| Table 7-10 Processes Status                               | 66 |
| Table 8-1 System General Settings                         | 72 |
| Table 8-2 Syslog Configuration                            | 73 |
| Table 8-3 System Time Synchronization Configuration       | 74 |
| Table 8-4 Language and Style Configurations               | 75 |

| Table 8-5 SSH Access Configuration                        | 76  |
|-----------------------------------------------------------|-----|
| Table 8-6 Software Page                                   | 77  |
| Table 8-7 OPKG Package Manager Configuration              | 81  |
| Table 8-8 Initscripts Actions                             | 82  |
| Table 8-9 Cron Shortcuts                                  |     |
| Table 8-10 LED Configuration                              | 84  |
| Table 8-11 Trigger Descriptions                           | 84  |
| Table 8-12 Backup and Restore / Flash Firmware Operations |     |
| Table 8-13 Custom Commands Configuration                  | 90  |
| Table 8-14 Schedule Reboot Time Specification             | 91  |
| Table 9-1 IPsec General Settings                          | 92  |
| Table 9-2 IPsec Advanced Settings                         |     |
| Table 10-1 DOTA using Lantronix Server                    | 102 |
| Table 10-2 DOTA Custom Server Configuration               | 103 |
| Table 10-3 Dynamic DNS Client Configuration               | 104 |
| Table 10-4 Events Configuration                           | 106 |
| Table 10-5 External Filesystems Configuration             | 108 |
| Table 10-6 GPS Service Configuration                      | 109 |
| Table 10-7 GGA Data Format                                | 111 |
| Table 10-8 RMC Data Format                                | 112 |
| Table 10-9 GPGSV Data Format                              | 113 |
| Table 10-10 GSA Data Format                               | 114 |
| Table 10-11 VTG Data Format                               | 115 |
| Table 10-12 Keepalived Configuration                      | 118 |
| Table 10-13 Last Gasp Message Configuration               | 120 |
| Table 10-14 Reporting Agent Configuration                 | 121 |
| Table 10-15 Reporting Agent Data Send Configuration       | 122 |
| Table 10-16 SMS Service Configuration                     | 124 |
| Table 10-17 SMS AT Command Syntax                         | 125 |
| Table 10-18 Ethernet SMS Configuration                    | 128 |
| Table 10-19 SNMP Security Models and Levels               | 131 |
| Table 10-20 SNMP General Settings Configuration           | 134 |
| Table 10-21 SNMP v1/v2/USM VACM Settings                  | 136 |
| Table 10-22 SNMP VACM Settings Engine ID Configuration    | 138 |
| Table 10-23 SNMP VACM Settings SNMPv3-USM                 | 139 |
| Table 10-24 SNMP Trap Settings Configuration              | 139 |
| Table 10-25 SNMP-Trap Receiver Configuration              | 140 |
| Table 10-26 uHTTPd Server Configuration                   | 143 |

| Table 10-27 uHTTPd Self-signed Certificate Configuration           | 145 |
|--------------------------------------------------------------------|-----|
| Table 10-28 Versatile IOs Configuration                            | 146 |
| Table 11-1 DLMS Client Configuration                               | 148 |
| Table 11-2 DLMS Data Send Configuration                            | 148 |
| Table 11-3 IEC 101 Slave Configuration                             | 150 |
| Table 11-4 IEC-104 Master Configuration                            | 150 |
| Table 11-5 Modbus RTU Packet Data Structure                        | 152 |
| Table 11-6 Modbus Application Protocol Byte Header                 | 152 |
| Table 11-7 Modbus Master Configuration                             | 152 |
| Table 11-8 DNP3 Outstation Configuration                           | 154 |
| Table 12-1 Network Interfaces Overview                             | 157 |
| Table 12-2 Wireless Overview and Associated Stations               | 158 |
| Table 12-3 Network Interface Protocols                             | 159 |
| Table 12-4 Static Address Protocol Settings                        | 160 |
| Table 12-5 DHCP Client Protocol Settings                           | 162 |
| Table 12-6 DHCPv6 Client Protocol Settings                         | 164 |
| Table 12-7 PPPoE Protocol Settings                                 | 165 |
| Table 12-8 QMI Cellular Protocol Settings                          | 166 |
| Table 12-9 VPN Tunnel Protocols                                    | 175 |
| Table 12-10 Wireless Overview and Associated Stations              | 177 |
| Table 12-11 Wireless Device Configuration                          | 178 |
| Table 12-12 Wireless Interface Configuration                       | 179 |
| Table 12-13 General Configuration of DHCP Server and DNS-Forwarder | 182 |
| Table 12-14 Resolv and Host File Configuration for DHCP and DNS    | 183 |
| Table 12-15 TFTP Configuration for DHCP and DNS                    | 183 |
| Table 12-16 Advanced Configuration for DHCP and DNS                | 184 |
| Table 12-17 DHCP and DNS Static Leases                             |     |
| Table 12-18 Hostnames Configuration                                | 186 |
| Table 12-19 Static IPv4 Routes Configuration                       | 186 |
| Table 12-20 Static IPv6 Routes Configuration                       | 187 |
| Table 12-21 Diagnostics - Network Utilities                        | 189 |
| Table 12-22 Cable Diagnostics Status Messages                      | 189 |
| Table 12-23 Firewall Global Settings                               | 190 |
| Table 12-24 Firewall Zones Configuration (LAN)                     | 191 |
| Table 12-25 Firewall Port Forwards                                 | 193 |
| Table 12-26 Port Forwarding Configuration for Firewall Zone        | 193 |
| Table 12-27 Firewall Zone Traffic Rules                            | 194 |
| Table 12-28 Firewall Traffic Rule Configuration                    | 195 |
|                                                                    |     |

| Table 12-29 PoE Configuration                               | 197 |
|-------------------------------------------------------------|-----|
| Table 12-30 QoS Configure Classes                           | 198 |
| Table 12-31 MWAN Globals Configuration                      | 201 |
| Table 12-32 MWAN Interface                                  | 201 |
| Table 12-33 MWAN Interface Configuration                    | 202 |
| Table 12-34 MWAN Members                                    | 203 |
| Table 12-35 MWAN Members Configuration                      | 204 |
| Table 12-36 MWAN Policy                                     | 205 |
| Table 12-37 MWAN Policy Configuration                       | 205 |
| Table 12-38 MWAN Rules                                      | 206 |
| Table 12-39 MWAN Rules Configuration                        | 206 |
| Table 13-1 Bluetooth Settings Configuration                 | 208 |
| Table 13-2 Bluetooth Scan Results                           | 209 |
| Table 13-3 Bluetooth SPP Line Configuration                 | 210 |
| Table 14-1 Percepxion Client Configuration                  | 212 |
| Table 14-2 Perception Line                                  | 214 |
| Table 16-1 Serial Line Configuration                        | 216 |
| Table 17-1 SSL Credentials - Upload Certificate             | 218 |
| Table 17-2 SSL Credentials - Create Self-Signed Certificate | 219 |
| Table 17-3 SSL Trusted Authority                            | 220 |
| Table 18-1 Ignition Configuration                           | 222 |
| Table 18-2 Geofence Configuration                           | 225 |
| Table 18-3 Areas Configuration                              | 228 |
| Table 18-4 Parking Configuration                            | 229 |
| Table 18-5 Alerts Configuration                             | 231 |
| Table 18-6 CAN Bus Global Settings                          | 232 |
| Table 18-7 CAN Standard Configuration                       | 233 |
| Table 18-8 OBDII- Current Data Configuration                | 235 |
| Table 18-9 CANOpen Gateway Configuration                    | 237 |
| Table 19-1 Tunnel for Modbus RTU to Modbus TCP              | 239 |
| Table 19-2 Tunnel Accept Mode Configuration                 | 240 |
| Table 19-3 Tunnel Connect Mode Configuration                | 243 |
| Table 19-4 Host Configuration                               | 245 |
| Table 19-5 Tunnel Disconnect Configuration                  | 246 |
| Table A-1 Regional Certifications                           | 247 |
| Table A-2 Country Transmitter IDs                           | 247 |
| Table A-3 EU Statements                                     | 251 |

# 1: About this Guide

# **Purpose**

This guide provides the information needed to install, configure, and use the Lantronix G520 series IoT cellular gateways using the web interface. The G520 series gateways are designed for IoT professionals for M2M and enterprise IoT applications requiring faultless connectivity.

The information in this document assumes the reader has knowledge of networking fundamentals and routing concepts for data communication, control, and management functions.

For additional support and product resources, please visit the <u>Lantronix Technical Support</u> portal (https://ltrxdev.atlassian.net/wiki/spaces/LTRXTS/overview).

# **Summary of Chapters**

The remaining chapters in this guide include:

| Chapter                                            | Description                                                                                                    |
|----------------------------------------------------|----------------------------------------------------------------------------------------------------|
| Chapter 2: Introduction                            | Describes the main features of the product and the protocols it supports.                                                                                                    |
| Chapter 3: Installation                            | Instructions for installing the G520 series gateways.                                                                                                    |
|                                                    | List of accessories for the gateway.                                                                                                    |
|                                                    | Provides the default credentials for access to the web interface and wireless access point.                                                                                                    |
| Chapter 4: Web Administration Interface            | Instructions for accessing the web administration interface<br>and using it to configure settings for the G520 series<br>gateways.                                                                           |
|                                                    | The configuration chapters (6 -17) provide detailed instructions for using the web interface.                                                                                                    |
| Chapter 5: Using Lantronix Provisioning<br>Manager | Instructions for using Lantronix Provisioning Manager to locate and configure the gateway.                                                                                                    |
| Chapter 6: Quick Setup                             | Instructions for configuring the Quick Setup.                                                                                                    |
| Chapter 7: Status                                  | Overview of the gateway status pages.                                                                                                    |
| Chapter 8: System                                  | Instructions for configuring the system features, including clock, syslog, SSH access and keys, password, enabling startup scripts, scheduling cron jobs, LED behavior, and executing custom shell commands. |
|                                                    | Instructions for operations and maintenance, installing<br>software packages, firmware upgrades, configuration<br>backup, restoring configuration, reboot and factory reset.                                 |
| Chapter 9: VPN                                     | Instructions for configuring and enabling OpenVPN and IPsec tunneling.                                                                                                    |
| Chapter 10: Services                               | Instructions for configuring and enabling router and gateway services, and for starting and stopping services.                                                                                               |
| Chapter 11: Industrial Protocols                   | Instructions for configuring industrial protocol services.                                                                                                    |

| Chapter                                    | Description                                                                                                    |
|--------------------------------------------|----------------------------------------------------------------------------------------------------|
| Chapter 12: Network                        | Instructions for configuring and enabling the wired, wireless, and cellular network interfaces.                                                                                                    |
|                                            | Instructions for configuring DHCP and DNS, static routes, firewall, QoS, and load balancing.                                                                                                    |
|                                            | Instructions for defining hostname and running network diagnostic commands.                                                                                                    |
| Chapter 13: Bluetooth                      | Instructions for configuring and enabling Bluetooth SPP for serial data transmission.                                                                                                    |
| Chapter 14: Percepxion                     | Instructions for configuring PercepXion client settings.                                                                                                    |
| Chapter 15: Discovery                      | Instructions for enabling discovery on query port 0x77FE.                                                                                                    |
| Chapter 16: Serial                         | Instructions for configuring serial settings on the RS-232 and RS-485 lines.                                                                                                    |
| Chapter 17: SSL                            | Instructions for creating SSL credentials, uploading SSL certificates and private keys from a CA or self-signed, generating self-signed certificates, and uploading trusted authority certificates. |
| Chapter 18: Vehicle                        | Instructions for configuring vehicle, tracking and management features.                                                                                                    |
| Chapter 19: Tunnel                         | Instructions for configuring and enabling serial Tunnel connections.                                                                                                    |
| Appendix A: Compliance Information         | Provides compliance information.                                                                                                    |
| Appendix B: Power Cable Schematic          | Provides information about accessories, cabling, and connectors.                                                                                                    |
| Appendix C: List of Acronyms and Protocols | Provides a glossary of relevant acronyms and protocols.                                                                                                    |
| Appendix D: Lantronix Technical Support    | Provides instructions for contacting Latronix Technical Support.                                                                                                    |

# **Additional Documentation**

Visit the <u>Lantronix Product Index</u> (https://www.lantronix.com/support/documentation) for the latest documentation for this product series.

| Document                                   | Description                                                                                                    |
|--------------------------------------------|----------------------------------------------------------------------------------------------------|
| G520 Series Quick Start Guide              | Provides hardware installation instructions,<br>directions to connect the G520 series gateway, and<br>network IP configuration information. |
| Using the G520 Series SDK Application Note | Describes how to use the SDK to create custom packages and the Image Builder to build custom firmware images.                               |
| G520 Series Product Brief                  | Provides G520 series gateway product overview information and specifications.                                                               |

# 2: Introduction

The G520 series offers LTE Cat 4 and 5G industrial-grade cellular gateways that address the demands of Industry 4.0, security, and transport applications.

With multiple variants providing vertical configuration and clear market differentiators, the G520 series cellular gateways make it possible to combine multiple application use cases in a compact, highly secure, industrial-grade platform.

# **Key Features**

### **Hardware Variants**

- Industrial Gateway Ethernet, serial, I/O, Fieldbus conversion, other industrial protocols
- Security Gateway Built-in cryptographic secure element and PSE-PoE

*Note:* The product is considered not likely to require connection to an Ethernet network with outside plant routing.

 Transportation Gateway – dedicated high accuracy GNSS module, accelerometer, CAN Bus protocol, Ignition/over-speeding/harsh-braking alerts, tracking via geofences, areas and waypoints, ECO score

#### InfiniShield<sup>™</sup> Security

- Built-in security framework for mission-critical applications
- Secure boot, secure firmware updates, secure storage
- Secure communications, secure network attach

#### **Software Features**

- Administration and network protocols
  - Web user interface, setup wizard, console log viewer, save/load configuration
  - NTP, SMS/OTA remote configuration, TR-069 capable, Lantronix Provisioning Manager
- Redundancy
  - Ethernet, Cellular, Wi-Fi (configurable as failover or load balancing)
- Resilience
  - Network connectivity watchdog (configurable), internal application watchdog
- Wi-Fi
  - Client or Access point, multiple SSID
  - WPA, WPA-PSK/WPA2-PSK/WPA3-PSK
  - Enterprise Security (WPA2-Enterprise/WPA3-Enterprise)
  - EAP-TLS, EAP-TTLS (MS-CHAPv2), EAP-PEAPv0/EAP-MS-CHAPV2, EAP-PEAPv1, EAP-FAST
  - Bluetooth and Wi-Fi coexistence

- Routing features and protocols
  - DHCP, static routing, port forwarding, traffic routing, static/dynamic DNS, DNS proxy, NAT, STP
  - VPN and tunneling protocols PPTP client, L2TP, OpenVPN client/server/passthrough, GRE, IPsec up to 4 channels
  - Security zone-based firewall, VLAN, DMZ, HTTPS local & remote connection, SIM PIN
- Performance and Fault Management
  - Real time processor load and interface (WAN/LAN/Wi-Fi), traffic analysis, ICMP, traceroute, NS lookup
- Essential IoT Applications
  - Serial and Bluetooth SPP to Network tunnels
  - Python runtime and packages available as IPKs for installation
  - Add your own IoT edge applications with the SDK and Image Builder
- Industrial protocols and protocol conversion suite
  - Modbus master, DLMS client, DNP3 outstation (client), EtherCAT
  - Modbus RTU to TCP, Modbus RTU to DNP3, IEC 101 to IEC 104 conversion

#### **Lantronix Software Services**

- Lantronix Perception secure cloud platform to manage remote IoT gateways through a single pane of glass
- Lantronix Connectivity Services North American and global cellular data plans and VPN security to manage your SIMs and services

# **Applications**

The G520 series cellular gateway is suitable for these application scenarios:

- Industry 4.0
- Security camera monitoring
- Banking application

# **SKU Information**

| Lantronix Part Number | Description                                                                                                    |
|-----------------------|----------------------------------------------------------------------------------------------------|
| INDUSTRY GATEWAY      |                                                                                                    |
| G526GP12S             | <ul> <li>INDUSTRY PACK LTE CAT 4 GATEWAY FOR EMEA, ASIA PACIFIC;</li> <li>LTE-3G-2G B28,20,8,3,1,7-B8,1-B8,3;</li> <li>10.8 - 60 V DC; L. GASP; DI;</li> <li>DI-O X2; VI-O X2;</li> <li>RS-232; RS-485; USB;</li> <li>WI-FI 5; BT 5;</li> <li>ETHERNET X2;</li> <li>GNSS; DUAL SIM;</li> <li>MICROSD</li> <li>SW EPACK INDUSTRIAL SUITE</li> </ul>                                                   |
| G526GP12SB01          | SLC Kit with G526GP12S Industry gateway                                                                                                    |
| G526GP1AS             | <ul> <li>INDUSTRY PACK LTE CAT 4 GATEWAY FOR CANADA, USA;</li> <li>LTE B71,12(17),13,14,26(5),66(10,4),25(2);</li> <li>10.8 - 60 V DC; L. GASP; DI;</li> <li>DI-O X2; VI-O X2;</li> <li>RS-232; RS-485; USB;</li> <li>WI-FI 5; BT 5;</li> <li>ETHERNET X2;</li> <li>GNSS; DUAL SIM;</li> <li>MICROSD</li> <li>SW EPACK INDUSTRIAL SUITE</li> </ul>                                                   |
| G526GP1AS1B01         | SLC Kit with G526GP1AS1 Industry gateway                                                                                                    |
| G526GP17S             | INDUSTRY PACK LTE CAT 4 GATEWAY FOR JAPAN;<br>• LTE B18,5(19),8,21,3(9),1,7;<br>• 10.8 - 60 V DC; L. GASP; DI;<br>• DI-O X2; VI-O X2;<br>• RS-232; RS-485; USB;<br>• WI-FI 5; BT 5;<br>• ETHERNET X2;<br>• GNSS; DUAL SIM;<br>• MICROSD<br>• SW EPACK INDUSTRIAL SUITE                                                                                                    |
| SECURITY GATEWAY      |                                                                                                    |
| G527GP22S             | <ul> <li>SECURITY PACK LTE CAT 7-13 GATEWAY FOR EMEA, ASIA PACIFIC;</li> <li>LTE-3G B28,20,8,32,3,1,7;40,41(38),42,43-B5,8,1;</li> <li>10.8 - 60 V DC; L. GASP; DI;</li> <li>DI-0 X2; VI-0 X2;</li> <li>RS-232; RS-485; USB;</li> <li>WI-FI 5; BT 5;</li> <li>SECURITY ELEMENT;</li> <li>PSE-POE+ ETHERNET X2;</li> <li>GNSS; DUAL SIM;</li> <li>MICROSD</li> <li>SW EPACK SECURITY SUITE</li> </ul> |

#### Table 2-1 G520 Series Models

| Lantronix Part Number | Description                                                                                                    |
|-----------------------|----------------------------------------------------------------------------------------------------|
| G527GP2AS             | SECURITY PACK LTE CAT 7-13 GATEWAY FOR AMERICA;<br>LTE-3G B71,12(17),13,14,26(5),66(10,4),25(2),7;41,42,48,43-B5,4,2;                                                                                                    |
|                       | <ul> <li>ETE-SG B71, 12(17), 13, 14,20(3),00(10,4),23(2),7,41,42,40,43-B3,4,2,</li> <li>10.8 - 60 V DC; L. GASP; DI;</li> <li>DI-O X2; VI-O X2;</li> <li>RS-232; RS-485; USB;</li> <li>WI-FI 5; BT 5;</li> <li>SECURITY ELEMENT;</li> <li>PSE-POE+ ETHERNET X2;</li> <li>GNSS; DUAL SIM;</li> <li>MICROSD</li> <li>SW EPACK SECURITY SUITE</li> </ul> |
| G527GP27S             | SECURITY PACK LTE CAT 7-13 GATEWAY FOR JAPAN;                                                                                                    |
|                       | <ul> <li>LTE-3G B18,5(19),8,3(9),1,41,42,43/B5(19,6),1;</li> <li>10.8 - 60 V DC; L. GASP; DI;</li> <li>DI-O X2; VI-O X2;</li> <li>RS-232; RS-485; USB;</li> <li>WI-FI 5; BT 5;</li> <li>SECURITY ELEMENT;</li> <li>PSE-POE+ ETHERNET X2;</li> <li>GNSS; DUAL SIM;</li> <li>MICROSD</li> <li>SW EPACK SECURITY SUITE</li> </ul>                        |
| G528GP2FS             | SECURITY PACK 5G Sub 6 GHZ LTE CAT13 FB IOT GATEWAY WORLD;                                                                                                    |
|                       | <ul> <li>10.8 - 60 V DC; L. GASP; DI;</li> <li>DI-O X2; VI-O X2;</li> <li>RS-232; RS-485; USB;</li> <li>WI-FI 5; BT 5;</li> <li>SEC. ELEM.;</li> <li>PSE-POE+ ETHERNET X2;</li> <li>GNSS; DUAL SIM;</li> <li>MICROSD</li> <li>SW EPACK SECURITY SUITE</li> </ul>                                                                                      |
| TRANSPORTATION GAT    | TEWAY                                                                                                    |
| G526RP42S             | <ul> <li>TRANSPORT PACK LTE CAT 4 ROUTER FOR EMEA, ASIA PACIFIC;</li> <li>LTE-3G-2G B28,20,8,3,1,7-B8,1-B8,3;</li> <li>10.8 - 60 V DC; L. GASP; DI;</li> <li>DI-O X2; VI-O X2;</li> <li>RS-232; RS-485; USB;</li> <li>WI-FI 5; BT 5; ETHERNET X2;</li> <li>GNSS; DUAL SIM;</li> <li>MICROSD.</li> <li>SW EPACK TRANSPORT SUITE</li> </ul>             |
| G526RP47S             | <ul> <li>TRANSPORT PACK LTE CAT 4 ROUTER FOR JAPAN;</li> <li>LTE B18,5(19),8,21,3(9),1,7;</li> <li>10.8 - 60 V DC; L. GASP; DI;</li> <li>DI-O X2; VI-O X2;</li> <li>RS-232; RS-485; USB;</li> <li>WI-FI 5; BT 5; ETHERNET X2;</li> <li>GNSS; DUAL SIM;</li> <li>MICROSD SW EPACK TRANSPORT SUITE</li> </ul>                                           |

| Lantronix Part Number | Description                                                          |
|-----------------------|----------------------------------------------------------------------|
| G526RP4AS             | <ul> <li>TRANSPORT PACK LTE CAT 4 ROUTER FOR CANADA, USA;</li> </ul> |
|                       | LTE B71,12(17),13,14,26(5),66(10,4),25(2);                           |
|                       | ♦ 10.8 - 60 V DC; L. GASP; DI;                                       |
|                       | ♦ DI-O X2; VI-O X2;                                                  |
|                       | ♦ RS-232; RS-485; USB;                                               |
|                       | <ul> <li>WI-FI 5; BT 5; ETHERNET X2;</li> </ul>                      |
|                       | <ul> <li>GNSS; DUAL SIM;</li> </ul>                                  |
|                       | ♦ MICROSD SW EPACK INDUSTRIAL SUITE                                  |

# Hardware Components

# **General Specification**

|                          | ····                                                                                                |  |
|--------------------------|----------------------------------------------------------------------------------------------------|--|
| Component                | Specification                                                                                       |  |
| Physical                 |                                                                                                    |  |
| Casing                   | Brushed aluminum alloy                                                                              |  |
| Dimensions (W x D x H)   | 131.5 x 81.27 x 25 mm                                                                               |  |
| Weight                   | 334 grams                                                                                           |  |
| Environmental            |                                                                                                    |  |
| Operating temperature    | -30 °C ~ +70 °C, up to 95% RH                                                                       |  |
|                          | -30 $^\circ\text{C}$ ~ +50 $^\circ\text{C},$ up to 95% RH for Taiwan applications                   |  |
| Storage temperature      | -40 °C ~ +85 °C, up to 95% RH                                                                       |  |
| Memory                   |                                                                                                    |  |
| SPI Flash memory         | 8MB                                                                                                 |  |
| NAND Flash memory        | 256MB                                                                                               |  |
| RAM                      | DDR2 SDRAM                                                                                          |  |
|                          | 256MB                                                                                               |  |
| Power                    |                                                                                                    |  |
| Power                    | Input voltage: 10.8 ~ 60 V DC                                                                       |  |
|                          | 3-pin Nano-Fit™ header                                                                              |  |
|                          | Power over ethernet (PSE-PoE+) is available on select models. See <i>Model-Dependent Features</i> . |  |
| Last Gasp                | 100-second long, approximately                                                                      |  |
|                          | Two (2) 96 mWh Li-ion batteries (not functional below -10 °C)                                       |  |
| Digital Input (Ignition) | One (1) digital input, on the middle pin of the 3-pin header                                        |  |
|                          | Input: 0 V DC ~ 2.5 V DC => ZERO; 3 V DC ~ 50 V DC => ONE                                           |  |
| Power off Timekeeping    | Dedicated RTC with 100-day data retention period, approximately                                     |  |
|                          | 15 mWh lithium manganese battery (not functional below -20 $^\circ$ C)                              |  |
| Interfaces               |                                                                                                    |  |

### Table 2-2 General Specification

| Component          | Specification                                                                                                    |
|--------------------|----------------------------------------------------------------------------------------------------|
| Ethernet           | 10/100 BASE-T                                                                                                    |
|                    | Two (2) ports (1 LAN, 1 WAN, configurable as LAN)                                                                                                    |
|                    | Two (2) LEDs per port (link, activity)                                                                                                    |
| Wi-Fi              | IEEE 802.11ac/a/b/g/n 2x2 MIMO                                                                                                    |
|                    | 2T2R Wi-Fi 5, with 2 RP-SMA antenna connectors                                                                                                    |
|                    | Bluetooth 5.1, via Wi-Fi's rightmost RP-SMA antenna connector                                                                                        |
|                    | For the number of Wi-Fi clients in AP mode, see <i>Model-Dependent Features</i> .                                                                    |
| Dual SIM operation | Dual SIM / Single standby                                                                                                    |
|                    | Two (2) SIM slots (Mini - 2FF)                                                                                                    |
| GNSS               | Satellite systems support: BeiDou, Galileo, GLONASS, GPS                                                                                             |
|                    | One (1) SMA antenna connector                                                                                                    |
| User data storage  | Internal: via the 256MB of parallel NAND Flash memory                                                                                                |
|                    | External: One (1) microSD card slot (microSD card not provided)                                                                                      |
| USB                | One (1) USB 2.0 host port, Type A                                                                                                    |
| RS-232             | One (1) RS-232 serial port with DB9F connector                                                                                                    |
|                    | Software configurable baud rate options from 2400 bps to 921600 bps                                                                                  |
|                    | For RS-485 serial operation, see <i>Model-Dependent Features</i> .                                                                                   |
| Digital I/Os       | Two (2) I/Os with common ground, with 3-pin COMBICON header and plug.                                                                                |
|                    | <ul> <li>Input: 0 V dc ~ 2.5 V dc =&gt; ZERO; 3 V dc ~ 50 V dc =&gt; ONE</li> <li>Output: open collector, 200 mA maximum, 50 V dc maximum</li> </ul> |
|                    | CAN Bus – two pins, assigned as CANH and CANL, can be used to replace the Digital input / output. See <i>Model-Dependent Features</i> .              |
| Versatile I/O      | Two (2) I/Os with common ground, with 3-pin COMBICON header and plug.                                                                                |
|                    | Each I/O is independently user-configurable as analog input, analog input suited to current loop (4 mA ~ 20 mA) sensors, or digital output.          |
|                    | <ul> <li>Analog input: 0 V dc ~ 48 V dc range; 12-bit resolution; capable of<br/>counting pulses at up to 10 Hz</li> </ul>                           |
|                    | <ul> <li>Analog input: 4 mA ~ 20 mA range, 12-bit resolution</li> <li>Output: open collector, 200 mA maximum, 50 V dc maximum</li> </ul>             |
| Status LEDs        | Nine (9) LEDs on top panel for network activity and status                                                                                           |
| Reset button       | Soft Reset (reboot): Short press more than one (1) second and less than 5 seconds                                                                    |
|                    | Hard Reset (factory reset): Long press more than 5 seconds and less than 20 seconds                                                                  |

# **Model-Dependent Features**

| Feature                            | Description                                                                                                    | Industry<br>Gateway<br>(G526) | Security<br>Gateway<br>(G527 /<br>G528) | Transport<br>Gateway<br>(G526RP) |
|------------------------------------|----------------------------------------------------------------------------------------------------|-------------------------------|-----------------------------------------|----------------------------------|
| CAN Bus                            | Two pins, CANH and CANL, used to replace the digital I/Os                                                                                                    | No                            | No                                      | Yes                              |
| RS-485 operation<br>(serial)       | 6kV (contact) and 8kV (air) ESD-<br>protected, 2.5kV isolated, via 5-pin<br>COMBICON header                                                                                        | Yes                           | Yes                                     | No                               |
|                                    | Half-duplex (factory setting) or<br>Full-duplex mode (software<br>configurable)                                                                                                    |                               |                                         |                                  |
| PSE-PoE+<br>(power over ethernet)  | IEEE 802.3at standard-compliant<br>30 W per LAN port; requires PoE+<br>power supply accessory                                                                                      | No                            | Yes                                     | No                               |
| Wi-Fi Operation                    | Number of Wi-Fi Clients in AP mode                                                                                                    | 12                            | 12                                      | 32                               |
| 4G Cellular and GNSS<br>Operations | LTE Cat 4 with 3G or 3G/2G<br>fallback mode; 2 SMA antenna<br>connectors or<br>LTE Cat 13/7 with 3G fallback<br>mode; 2 SMA antenna connectors                                     | LTE Cat 4                     | LTE Cat 13/<br>7                        | LTE Cat 4                        |
|                                    | Qualcomm <sup>®</sup> IZat™ location<br>services or u-blox M8; 1 dedicated<br>SMA antenna connector                                                                                | Qualcomm<br>IZat gen. 8c      | Qualcomm<br>IZat gen. 9c                | u-blox M8                        |
| 5G Cellular and GNSS<br>Operations |                                                                                                    |                               | Yes                                     | No                               |
|                                    | Dual band GPS and Galileo;<br>Single band GLONASS and<br>BeiDou; 4 SMA antenna<br>connectors, 2 Rx / Tx dedicated to<br>cellular and 2 Rx-only shared<br>between cellular and GNSS |                               | Yes                                     | No                               |
| 3-axis accelerometer               | STMicroelectronics LIS331DLH                                                                                                    | No                            | No                                      | Yes                              |
| Secure element                     | NXP EdgeLock SE050                                                                                                    | No                            | Yes                                     | No                               |
| User data storage                  | Internal via the 256MB of parallel NAND Flash memory                                                                                                    | Yes                           | Factory option                          | Factory<br>option                |

#### Table 2-3 G520 Series Model-Dependent Features

# **Front Panel**

|    | R5-232                                                          | C                          | 10<br>10<br>0520 ser es<br>9 |
|----|-----------------------------------------------------------------|----------------------------|------------------------------|
|    | IS-ZZ USB<br>Swr (p-ready ) C C C C C C C C C C C C C C C C C C | VL JN<br>IGN + Digital I/O | RS-485 Versatile I/O         |
|    |                                                                 | 4 5                        | 6         7         1        |
| ID | Connection Name                                                 | ID                         | Connection Name              |
| 1  | Wi-Fi antenna (left)                                            | 6                          | RS-485                       |
|    | Wi-Fi / Bluetooth antenna (right)                               |                            |                              |
| 2  | RS-232                                                          | 7                          | Versatile I/O                |
| 3  | USB                                                             | 8                          | Power input                  |
| 4  | Reset button                                                    | 9                          | Ethernet (LAN, WAN/LAN #2)   |
| _  |                                                                 |                            |                              |

Figure 2-1 G526/G527/G528 Front View

| 1 | Wi-Fi antenna (left)              | 6  | RS-485             |
|---|-----------------------------------|----|--------------------|
|   | Wi-Fi / Bluetooth antenna (right) |    |                    |
| 2 | RS-232                            | 7  | Versatile I/O      |
| 3 | USB                               | 8  | Power input        |
| 4 | Reset button                      | 9  | Ethernet (LAN, WAN |
| 5 | Digital I/O                       | 10 | LEDs               |
|   |                                   |    |                    |

# **Back Panel**

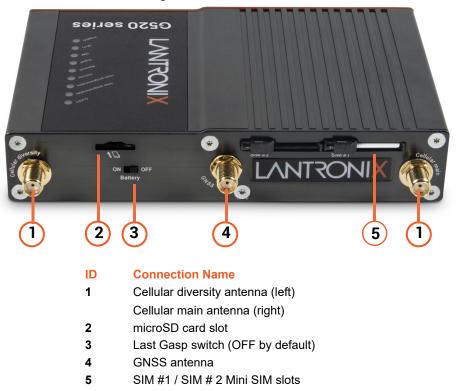

Figure 2-2 G526/G527 Back View

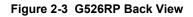

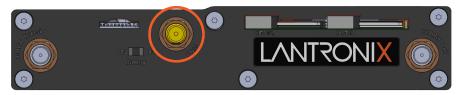

*Note:* The location of the GNSS antenna on the G526RP model differs from the G526/G527 models as shown above.

## Figure 2-4 G528 Back View

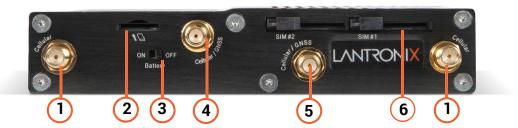

#### ID Connection Name

- 1 Cellular diversity antenna (left)
- Cellular main antenna (right)
- 2 microSD card slot
- 3 Last Gasp switch (OFF by default)
- 4 Cellular / GNSS antenna
- 5 Cellular / GNSS antenna
- 6 SIM #1 / SIM # 2 Mini SIM slots

#### **LEDs**

#### **Top Panel LEDs**

Table 2-4 describes the top panel LEDs as shown from top to bottom in Figure 2-1.

| Name               | Color | Status   | Description                                     |
|--------------------|-------|----------|-------------------------------------------------|
| Alert              | Red   | OFF      | No alert, device is running smoothly            |
| <b>A</b>           |       | Flashing | Cellular module reboot, Linux kernel booting    |
|                    |       | ON       | Hardware fault                                  |
| User               | Blue  | OFF      | User configurable via software                  |
| programmable<br>#1 |       | Flashing | User configurable via software                  |
|                    |       | ON       | User configurable via software                  |
| User               | Blue  | OFF      | User configurable via software                  |
| programmable<br>#2 |       | Flashing | User configurable via software                  |
| <i>"</i> <b>-</b>  |       | ON       | User configurable via software                  |
| Activity           | Amber | OFF      | Cellular data service is not connected          |
|                    |       | Flashing | Data sent and received over cellular connection |
|                    |       | ON       | Cellular data service is connected              |
| Network            | Amber | OFF      | Device is not registered on a cellular network  |
|                    |       | Flashing | Registered on roaming cellular network          |
|                    |       | ON       | Registered on home cellular network             |

#### Table 2-4 Top Panel LEDs

| Name   | Color      | Status   | Description                         |
|--------|------------|----------|-------------------------------------|
| Signal | Amber      | OFF      | No signal (CSQ=0 to 5, 97, 98, 99)  |
|        |            | Flashing | Weak signal (CSQ > 6 to 12)         |
|        |            | ON       | Strong signal (CSQ ≥ 6 to 12)       |
| SIM    | Blue       | OFF      | SIM not in use                      |
|        |            | Flashing | SIM2 in use                         |
|        |            |          | SIM1 is in use                      |
| Wi-Fi  | Blue       | OFF      | Wi-Fi network is inactive           |
|        |            | Flashing | Wi-Fi network connection traffic    |
|        |            | ON       | Wi-Fi network link is up and active |
| Power  | ower Green |          | Power off                           |
|        |            |          | Power on                            |

# Cellular

#### Table 2-5 G520 Series Cellular Data Rates

| Cellular Type   | Uplink / Downlink Maximum Data Rate |  |
|-----------------|-------------------------------------|--|
| 2G              | 236.8 / 296 kbps                    |  |
| 3G              | 5.76 / 42.2 Mbps                    |  |
| 4G LTE Cat 4    | FDD: 50 / 150 Mbps                  |  |
|                 | TDD: 35 / 130 Mbps                  |  |
| 4G LTE Cat 13/7 | FDD: 150 / 300 Mbps                 |  |
|                 | TDD: 35 / 130 Mbps                  |  |

#### Table 2-6 G520 Series Cellular Bands

| Model    | Part Number      | Cellular Type                          | Bands <sup>1</sup>                                             | Fallback Mode | Bands <sup>1</sup> |  |
|----------|------------------|----------------------------------------|----------------------------------------------------------------|---------------|--------------------|--|
| Industry | Industry Gateway |                                        |                                                                |               |                    |  |
| G526     | G526GP12S        | LTE Cat 4                              | 28/20/8/3/1/7                                                  | 3G, 2G        | 8/1; 8/3           |  |
|          | G526GP1AS        | LTE Cat 4                              | 71/12(17)/13/14/26(5)/<br>66(10,4)/25(2)                       | _             | -                  |  |
|          | G526GP17S        | LTE Cat 4                              | 18/5(19)/8/21/3(9)/1/7                                         | -             | -                  |  |
| Security | Gateway          |                                        |                                                                |               |                    |  |
| G527     | G527GP22S        | LTE Cat 13<br>(up)/LTE Cat 7<br>(down) | 28/20/8/32/3/1/7;<br>TDD 40/41(38)/42/43                       | 3G            | 5/8/1              |  |
|          | G527GP2AS        | LTE Cat 13<br>(up)/LTE Cat 7<br>(down) | 71/12(17)/13/14/26(5)/<br>66(10,4)/25(2)/7;<br>TDD 41/42/48/43 | 3G            | 5/4/2              |  |
|          | G527GP27S        | LTE Cat 13<br>(up)/LTE Cat 7<br>(down) | 18/5(19)/8/3(9)/1;<br>TDD 41/42/43                             | 3G            | 5(19,6)/1          |  |

| Model       | Part Number | Cellular Type                                                | Bands <sup>1</sup>                                                                                                    | Fallback Mode | Bands <sup>1</sup>    |
|-------------|-------------|--------------------------------------------------------------|----------------------------------------------------------------------------------------------------|---------------|-----------------------|
| G528        | G528GP2FS   | Sub-6 GHz 5G<br><br>LTE Cat 13 (up)<br>/LTE Cat 20<br>(down) | n71/n12/n28/n20/n5/<br>n8/n3/n66/n2/n1/n7;<br>TDD n41(n38)/<br>n77(n78)/n79 <sup>2</sup><br><br>71/12(17)/28/29/13/14/<br>20/26(18,5,19)/8/32/<br>3/66(4)/25(2)/1/30/7;<br>TDD 39/34/40/41(38)/<br>42/48; LAA 46 | 3G            | 5(19,6)/8/4/9/<br>2/1 |
| Transport ( | Gateway     |                                                              |                                                                                                    |               |                       |
| G526        | G526RP42S   | LTE Cat 4                                                    | 28/20/8/3/1/7                                                                                                    | 3G, 2G        | 8/1; 8/3              |
|             | G526RP4AS   | LTE Cat 4                                                    | 71/12(17)/13/14/26(5)/<br>66(10,4)/25(2)                                                                                                    | -             | -                     |
|             | G526RP47S   | LTE Cat 4                                                    | 18/5(19)/8/21/3(9)/1/7                                                                                                    | -             | -                     |

Ranked by increasing frequency
 Bands with 4 x 4 MIMO support are shown in **bold orange characters**

### **SIM Slots**

The G520 series gateway provides two SIM slots to accommodate two mini SIM cards (2FF), as shown in *Figure 2-5*. The SIM cards must be activated before use.

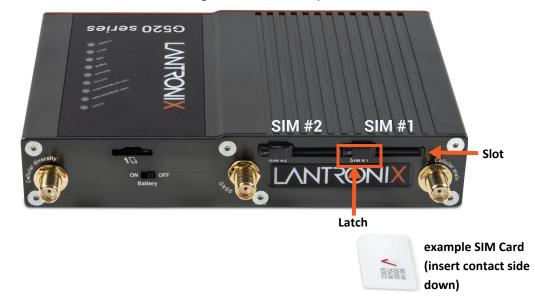

Figure 2-5 Dual SIM Operation

#### **Antenna Connections**

Wi-Fi / Bluetooth Antenna connectors:

Two (2) Wi-Fi, RP-SMA connectors (all models, see Figure 2-1)

**Note:** If you are using Bluetooth only (no Wi-Fi), one antenna may be attached to the connector on the right.

WWAN Antenna connectors:

- 4G / GNSS (G526, G527 models, see Figure 2-2) Two (2) cellular, RP-SMA connectors and one (1) GNSS, RP-SMA connector
- 5G / GNSS (G528 model only, see Figure 2-4) Four (4) SMA connectors total, two (2) Rx / Tx dedicated to cellular, two (2) Rx only shared between cellular and GNSS

#### **Certified Antennas**

Table 2-7 lists the antennas that have been certified for the G520 series gateways.

| Purpose       | Antenna type                                                                          | Description                                                                                                   | Lantronix Part<br>Number | Approved Region                                 |
|---------------|---------------------------------------------------------------------------------------|----------------------------------------------------------------------------------------------------|--------------------------|-------------------------------------------------|
| Wi-Fi Antenna | Dipole, swivel type<br>antenna, with RP-<br>SMA(M) connector                          | Peak gain:<br>2 dBi, 2.4 Ghz to<br>2.5 Ghz, 2 dBi,<br>5.15 Ghz to 5.85<br>Ghz<br>RoHS compliant               | A21H0                    | FCC, IC, EU, AUS/<br>NZS, JPN, China,<br>Mexico |
|               | Dipole, swivel type<br>antenna, with RP-<br>SMA(M) connector                          | Peak gain:<br>2 dBi, 2.4 Ghz to<br>2.5 Ghz, 2 dBi,<br>5.15 Ghz to 5.85<br>Ghz<br>RoHS compliant               | ACC-930-0299-00          | FCC, IC, EU, AUS/<br>NZS, JPN, China,<br>Mexico |
| WWAN Antenna  | Dipole, 4G, swivel<br>type blade antenna,<br>with SMA<br>connector, adhesive<br>mount | Performance<br>across LTE<br>frequency bands<br>698-960, 1710-<br>2170, 2500-2700<br>MHz<br>Gain: Up to 2 dBi | A33M0                    | N/A                                             |
|               |                                                                                       | RoHS compliant                                                                                                |                          |                                                 |

Table 2-7 Certified Antennas

*Note:* Antenna gain listed above excludes cable loss.

#### Antenna Selection

Use the following guidelines in Wi-Fi antenna selection:

- Dipole, peak gain less than 2 dBi @ 2.4 GHz ~ 2.5 GHz
- Use the same dipole antenna type as certified module and modem for FCC or external antenna with length greater than 20 cm.

# **Ethernet Ports (LAN/WAN)**

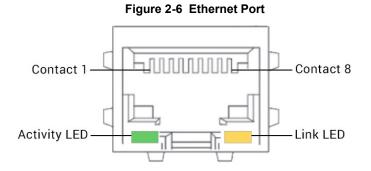

#### Table 2-8 Ethernet RJ45 Connector Pin Assignment and LEDs

| Pin               | Signal Name                                                 |
|-------------------|-------------------------------------------------------------|
| 1                 | ETX+                                                        |
| 2                 | ETX-                                                        |
| 3                 | ERX+                                                        |
| 4                 | -                                                           |
| 5                 | -                                                           |
| 6                 | ERX-                                                        |
| 7                 | -                                                           |
| 8                 | -                                                           |
| Left LED (Green)  | RX/TX Activity<br>Flashing on: Activity<br>Off: No activity |
| Right LED (Amber) | Link<br>On: Link<br>Off: No link                            |

# **RS-232 Serial Port**

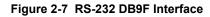

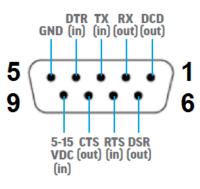

#### Table 2-9 RS-232 Pin Assignment

| Pin | Description | Pin | Description |
|-----|-------------|-----|-------------|
| 1   | DCD out     | 6   | DSR out     |
| 2   | RX out      | 7   | RTS in      |
| 3   | TX in       | 8   | CTS out     |
| 4   | DTR in      | 9   | NC          |
| 5   | GND         | -   | -           |

# **RS-485 Serial Port**

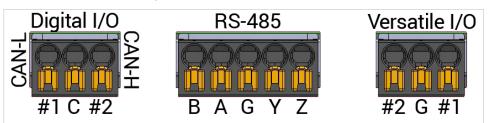

#### Figure 2-8 RS-485 and I/O Connections

#### Table 2-10 RS-485 Pin Assignments

#### **RS-485 Full-duplex**

| Pin | Description |
|-----|-------------|
| В   | В-          |
| A   | A+          |
| G   | Ground      |
| Y   | Y+          |
| Z   | Z-          |

#### **RS-485 Half-duplex**

| Pin   | Description |
|-------|-------------|
| A & Y | Data +      |
| B & Z | Data -      |
| G     | Ground      |

## Table 2-11 RS-485 Options

| Interface                                                                    | Description                                                                                                    |
|------------------------------------------------------------------------------|----------------------------------------------------------------------------------------------------|
| RS-485 port                                                                  | 2.5 kV-isolated; half- or full-duplex RS-485 port on 5-pin COMBICON header and tool-less plug (supplied by user)                                                                                                    |
| SNAP CAP™ RS-485 add-on<br>connected to RS-232 serial port<br>(not provided) | SNAPCAP RS-485 (SC485) converts G520 series RS-232 serial port<br>into a 6 kV- (contact) or 8 kV- (air) ESD-protected, 2.5 kV-isolated, half-<br>or full-duplex RS-485 port on a 5-pin 3.5 mm pitch, COMBICON<br>header. |

RS-485 Wiring diagram

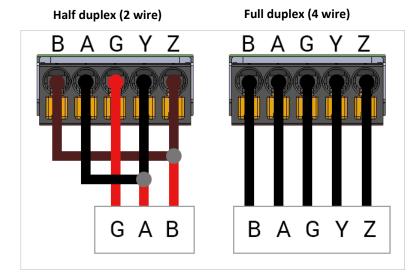

Figure 2-9 RS-485 Wiring Diagram

## Input / Output Connections

The G520 series gateway provides digital I/O and versatile I/O connections on 3-pin COMBICON headers and tool-less plugs (supplied by user). The connections are shown in *Figure 2-8*.

| Pin | Description                                                                                                    |
|-----|----------------------------------------------------------------------------------------------------|
| #1  | <ul> <li>Digital input: 0 V dc ~ 2.5 V dc =&gt; ZERO; 3 V dc ~ 50 V dc =&gt; ONE</li> <li>Digital output: open collector, 200 mA maximum, 50 V dc maximum</li> <li>CAN-H</li> </ul> |
| С   | Common                                                                                                    |
| #2  | <ul> <li>Digital input: 0 V dc ~ 2.5 V dc =&gt; ZERO; 3 V dc ~ 50 V dc =&gt; ONE</li> <li>Digital output: open collector, 200 mA maximum, 50 V dc maximum</li> <li>CAN-L</li> </ul> |

| Table 2-12 | Digital I/O Pin Assignments     |
|------------|---------------------------------|
|            | Elgitar i e i mi / teoligimente |

| Pin | Description                                                                                                    |
|-----|----------------------------------------------------------------------------------------------------|
| #1  | <ul> <li>Digital output: open collector, 200 mA maximum, 50 V dc maximum</li> <li>Analog input: 0 V dc ~ 48 V dc range; 12-bit resolution; capable of counting pulses at up to 10 Hz</li> <li>Analog input: 4 mA ~ 20 mA range, 12-bit resolution</li> </ul> |
| G   | Ground                                                                                                    |
| #2  | <ul> <li>Digital output: open collector, 200 mA maximum, 50 V dc maximum</li> <li>Analog input: 0 V dc ~ 48 V dc range; 12-bit resolution; capable of counting pulses at up to 10 Hz</li> <li>Analog input: 4 mA ~ 20 mA range, 12-bit resolution</li> </ul> |

## Table 2-13 Versatile I/O Pin Assignments

## Table 2-14 Digital I/O and Versatile I/O Pin Assignments

## Digital I/O

| Pin | Description |
|-----|-------------|
| #1  | Input       |
| С   | Common      |
| #2  | Output      |

| Pin | Description |
|-----|-------------|
| #1  | Input       |
| G   | Ground      |
| #2  | Output      |

## **Power Input**

The power input interface is shown in *Figure 2-10*.

For the power cable schematic, see *Power Cable Schematic on page 257*.

| Input Rated     | PoE Output                  |
|-----------------|-----------------------------|
| 46.75 - 60Vdc   | Each PoE port loaded to 30W |
| 10.8 - 46.74Vdc | No PoE output               |

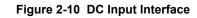

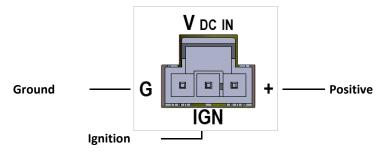

## **Power Consumption**

| Device State                                                     | Input Voltage |        |        |
|------------------------------------------------------------------|---------------|--------|--------|
|                                                                  | 10V           | 12V    | 48V    |
| Idle state (WAN, LAN, Wi-Fi, RS485,<br>GPS & Cellular off)       | 210 mA        | 176 mA | 83 mA  |
| WAN connected (LAN, Wi-Fi, RS485, GPS & Cellular off)            | 245 mA        | 204 mA | 96 mA  |
| LAN connected (WAN, Wi-Fi, RS485, GPS & Cellular off)            | 240 mA        | 190 mA | 95 mA  |
| Wi-Fi on (WAN, LAN, RS485, GPS & Cellular off)                   | 245 mA        | 190 mA | 95 mA  |
| RS485 connected (WAN, LAN, Wi-Fi,<br>GPS & Cellular off)         | -             | _      | -      |
| GPS on (WAN, LAN, Wi–Fi, RS485 & Cellular off)                   | -             | -      | -      |
| WAN, LAN, RS485 connected & Wi-<br>Fi, GPS on (Cellular standby) | 290 mA        | 245 mA | 108 mA |
| WAN, LAN, RS485 connected & Wi-<br>Fi, GPS on & Cellular on      | 295 mA        | 250 mA | 110 mA |

| Table 2-16 G520 Series Power Consumpt | on |
|---------------------------------------|----|
|---------------------------------------|----|

## **Reset Button**

Using a paper clip or similar object to poke through the RESET hole, press the recessed Reset button as shown in *Figure 2-1*.

- To reboot the unit, press and hold the reset button for more than 1 second and less than 5 seconds.
- To reset to factory settings, press and hold the reset button for more than 5 seconds and less than 20 seconds.

## **Power over Ethernet (PSE-PoE+)**

The G520 series gateway (Security gateway SKUs only) can be used as an IEEE 802.3at PoE+ compliant power source (PSE) to supply power to a device attached to the LAN port. Each LAN port supports a maximum output of 30 W. This requires a PoE+ power supply accessory, purchased separately. See *Accessories on page 42*.

| Input Rated     | PoE Output                  |
|-----------------|-----------------------------|
| 46.75 - 60Vdc   | Each PoE port loaded to 30W |
| 10.8 - 46.74Vdc | No PoE output               |

## **Product Label**

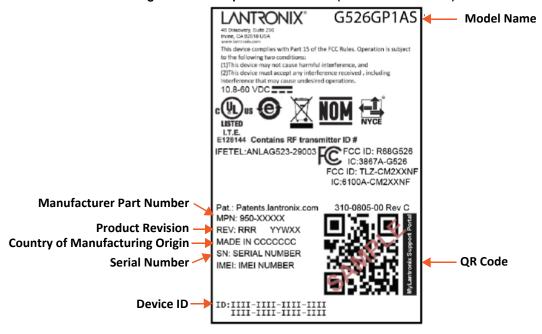

Figure 2-11 Sample Product Label (G526GP1AS shown)

# 3: Installation

## **Package Contents**

Gateway and accessories:

| Component                 | G526                                                                   | G527                                                               | G528                                                               |
|---------------------------|------------------------------------------------------------------------|--------------------------------------------------------------------|--------------------------------------------------------------------|
| Gateway model             | G526GP12S, G526GP1AS,<br>G526GP17S, G526RP42S,<br>G526RP47S, G526RP4AS | G527GP22S, G527GP2AS,<br>G527GP27S                                 | G528GP2FS                                                          |
| Power supply              | ACC-520-0165-00                                                        | ACC-520-0165-00, non-POE<br>POE PSU must be ordered<br>separately. | ACC-520-0165-00, non-POE<br>POE PSU must be ordered<br>separately. |
| Wi-Fi / Bluetooth Antenna | A21H0                                                                  | A21H0                                                              | A21H0                                                              |
| Cellular + GPS Antenna    | A33M0<br>3M LTE+GPS                                                    | A33M0<br>3M LTE+GPS                                                | ACC-930-0296-00<br>3M 4-in-1 5G/GNSS                               |
| Power cord                | ACC-500-0420-00                                                        | ACC-500-0420-00                                                    | ACC-500-0420-00                                                    |

- SIM card
  - The SIM card is pre-activated by Lantronix and preloaded with an initial amount of data.
     For more details, see SIM Card Management on page 44.
- G526/G527 or G528 Quick Start Guide
- SIM Insert (printed card with SIM APN and Lantronix Connectivity Services links)

Other accessories must be purchased separately.

## **User Supplied Items**

The following items are supplied by the user, if needed. For details about purchasing Lantronix accessories, see *Accessories*.

- Second SIM card (2FF), data plan activation required
- POE power supply unit
- MICRO COMBICON 3-pin and 5-pin pluggable terminal blocks
- Cat 5 Ethernet cable for wired LAN / WAN connection
- Serial cable (RS-232 DB9M connector)
- microSD card for user data storage

The Ethernet cable, serial cable, and microSD card can be acquired from various vendors.

#### **Statement**

- Replacement of a battery with an incorrect type that can defeat a safeguard (for example, in the case of some lithium battery types);
- Disposal of a battery into fire or a hot oven, or mechanically crushing or cutting of a battery, that can result in an explosion;

- Leaving a battery in an extremely high temperature surrounding environment that can result in an explosion or the leakage of flammable liquid or gas;
- A battery subjected to extremely low air pressure that may result in an explosion or the leakage of flammable liquid or gas.
- GPS function is not intended to be used for location of persons.

## **Accessories**

Lantronix accessories are listed in *Table 3-1* according to part number and application. To buy Lantronix accessories, go to <u>https://www.lantronix.com/about-us/contact/</u>.

| Part Number               | Description                                                                                                    |  |  |  |
|---------------------------|----------------------------------------------------------------------------------------------------|--|--|--|
| Power Cords               |                                                                                                    |  |  |  |
| ACC-500-0420-00           | POWER CORD WITH 3-PIN NANO-FIT PLUG; 2.5 A FUSE; TWO 1-<br>METER-LONG AWG20 STRIPPED WIRES (RED, BLACK) FOR<br>POWER                                                           |  |  |  |
| ACC-500-421-00            | POWER CORD WITH 3-PIN NANO-FIT PLUG; 2.5 A FUSE; TWO 1-<br>METRE-LONG AWG20 STRIPPED WIRES (RED, BLACK) FOR<br>POWER; ONE 20-CENTIMETRE-LONG AWG20 WIRE (BLUE) FOR<br>IGNITION |  |  |  |
| Power Supply and Adapters |                                                                                                    |  |  |  |
| ACC-520-0165-00           | WORLDWIDE. POWER SUPPLY, WALL CUBE, 12VDC 12W, 4 AC PLUGS, LEVEL 6, WITH PSE, 2X2 3.0MM LATCHED CONN OUTPUT                                                                    |  |  |  |
| ACC-520-0166-00           | US. POWER SUPPLY, WALL CUBE, 12VDC 12W, US, LEVEL 6, WITH PSE, 2X2 3.0MM LATCHED CONN OUTPUT                                                                                   |  |  |  |
| ACC-520-0199-00           | PoE Power supply                                                                                                    |  |  |  |
|                           | AC/DC CONVERTER, 54V, 96W, 196.0MM X 68.00MM X 38.8MM)                                                                                                    |  |  |  |
| ACC-520-0200-00           | PoE Power supply<br>AC/DC CONVERTER, DIN RAIL, 48V, 77W, 102.0MM X 32.00MM X<br>125.2MM)                                                                                       |  |  |  |
| ACC-U301                  | PoE+ POWER SUPPLY, 75 W industrial power supply                                                                                                    |  |  |  |
| Wi-Fi Antenna             |                                                                                                    |  |  |  |
| ACC-930-0299-00           | 2.4/5.8GHZ DIPOLE ANTENNA FOR ISM & WLAN, RP-SMA(M)<br>HINGED                                                                                                    |  |  |  |
| A21H0                     | 2.4/5.8GHZ DIPOLE ANTENNA FOR ISM & WLAN, RP-SMA(M)<br>HINGED                                                                                                    |  |  |  |
| 4G / GNSS Antenna         |                                                                                                    |  |  |  |
| A33M0                     | THREE IN ONE LTE, 2*LTE+GPS/GLONASS/BD ANTENNA,<br>3*3000MM RG174 CABLE WITH 3*SMA MALE, ADHESIVE MOUNT                                                                        |  |  |  |
| A33H0                     | THREE IN ONE LTE, 2*LTE+GPS/GLONASS/BD/GALILEO<br>ANTENNA, 3*3000MM RG174 CABLE WITH 3*SMA MALE,<br>ADHESIVE MOUNT.                                                            |  |  |  |

#### Table 3-1 Lantronix Accessories

| Part Number          | Description                                                                          |  |  |
|----------------------|--------------------------------------------------------------------------------------|--|--|
| A32M0                | TWO IN ONE LTE, 2*LTE ANTENNA, 2*3000MM RG174 CABLE, SMA MALE                        |  |  |
| A32H0                | TWO IN ONE LTE, 2*LTE ANTENNA, 2*3000MM CABLE, SMA MALE, ADHESIVE MOUNT.             |  |  |
| A22H0                | ANTENNA, 4G, ULTRA WIDEBAND, LTE/GPS/WIFI, HINGED 90<br>DEGREE SMA MALE.             |  |  |
| A22H1                | 4G LTE ANTENNA, LTE/GPS/WIFI, HIGHED 90 DEGREE SMA<br>MALE. (INCLUDING 450 MHZ)      |  |  |
| 5G / GNSS Antenna    |                                                                                      |  |  |
| ACC-930-0296-00      | '4-IN-1' 5G/GNSS ANTENNA, REMOTE 3M COAX,<br>WATERPROOF (IP67-RATED), ADHESIVE MOUNT |  |  |
| MICRO COMBICON Plugs |                                                                                      |  |  |
| ACC-140-0985-00      | 3 PIN PLUGGABLE TERMINAL BLOCKS: FMC 0,5/3-ST2,54                                    |  |  |
| ACC-140-0986-00      | 5 PIN PLUGGABLE TERMINAL BLOCKS FMC 0,5/5-ST2 54                                     |  |  |

**Note:** The product is intended to be supplied by a UL Listed Power Unit marked "L.P.S." (or "Limited Power Source") and is rated 10.8-60Vdc, 1.6A min., Tma = 70 degree C. For assistance with purchasing the power source, please contact Lantronix Sales.

# *Caution:* Caution: Risk of explosion if battery is replaced by an incorrect type. Dispose of used batteries according to the instructions.

*Note:* If Class I power supply is used, the power cord shall be connected to a socket outlet with earthing connection.

## Add-ons

To order Lantronix add-on parts, go to https://www.lantronix.com/about-us/contact/.

| Item               | Description                                                                                                    |
|--------------------|----------------------------------------------------------------------------------------------------|
| SNAPCAP™ Converter | 31.5 mm-wide, 17 mm-high, 9-pin sub-D plugs that convert G520 series' RS-232 DB9F serial port                                                                                                    |
| SC485              | 38.2 mm-deep, 6 kV- (contact) or 8 kV- (air) ESD-protected, 2.5 kV-<br>isolated, half- (factory setting) or full-duplex (user-configurable via a<br>slide switch) RS-485 port; via a 5-pin, 3.5 mm pitch COMBICON<br>header |

#### Table 3-2 Add-ons

# **Preparing to Install**

Before starting installation, gather the necessary hardware, accessories, and documentation. Review and follow the safety information as described in the documentation.

Ensure that the computer used to access the web admin interface for gateway configuration is equipped with the following:

- Ethernet port or Wi-Fi connectivity and Internet service
- Web browser with recently updated version (Chrome, Safari, Firefox, Edge, Internet Explorer)
- DHCP client is enabled on the computer

### **Enabling DHCP Client on Your Computer**

The DHCP client must be enabled on your computer to obtain a valid IP address from the gateway.

#### To enable DHCP on Windows 8 or 10:

- 1. Go to Start > Control Panel > Network and Internet > Network and Sharing Center.
- 2. Click the active network connection. The Network Connection Status box appears.
- 3. Click Properties and then select IPv4 (TCP/IPv4) and click Properties. The Internet Protocol Version 4 (TCP/IP) Properties will appear.
- 4. On the General tab, select the following options:
  - Obtain an IP address automatically
  - Obtain DNS server address automatically
- 5. Click OK to close the dialog.

#### To enable DHCP on Mac OS:

- 1. Launch System Preferences, and then choose Network.
- 2. Select Ethernet from the adapters list on the left.
- 3. Set the Configure IPv4 list to "Using DHCP."

## **SIM Card Management**

One SIM card (2FF) is provided in the box with the G520 series gateway. The Lantronix Connectivity Services SIM card comes pre-activated by Lantronix and preloaded with an initial amount of data. A printed SIM Insert card with the SIM APN on one side and Lantronix Connectivity Services links on the other side is also provided. Keep this card for quick reference.

When the purchase order for the gateways is processed, Lantronix creates an account on the Connectivity Services SIM Management portal and enters the SIM cards into the account. A confirmation email with account login details is sent to the contact person on record.

### SIM Card Activation

The provided SIM card is pre-activated by Lantronix, but you may need to configure APN in the G520 series software's cellular network interface SIM settings. To configure the APN, go to Quick Setup or Network > Interfaces and edit the cellular network interface's SIM settings.

## SIM Management Portal

To manage your Lantronix SIM cards, visit the Connectivity Services SIM Management portal at: <u>https://connectivity.lantronix.com</u>. Sign in by entering the user name and password provided by Lantronix.

Here you can view SIM status and usage, manage SIM data limits, manage the SIMs, and access the API documentation.

Before use, the SIM card status will be Pre-active on the SIM Management portal. After it is installed and starts transferring data, the status will appear as Active.

## Second SIM Card

You may purchase a second SIM card (region specific) from Lantronix Connectivity Services or from a cellular operator for use in the second SIM slot of the G520 series gateway. Before using the SIM card, activate it according to the instructions provided by the vendor.

#### Lantronix Connectivity Services Links

| SIM Management Portal | https://connectivity.lantronix.com |  |  |
|-----------------------|------------------------------------|--|--|
| Account               | https://shop.lantronix.com/account |  |  |
| Email Support         | simhelp@lantronix.com              |  |  |

# **Physical Installation**

## Insert the SIM Card

Use the provided, pre-activated SIM card or purchase a SIM card separately and activate it according to vendor instructions before use. A second SIM card may be installed in the second slot.

To insert a SIM card:

1. Select SIM slot #1 or #2 and slide the latch to the left.

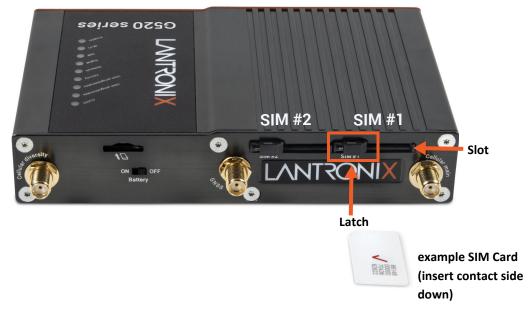

2. Gently insert the SIM card (contact side down) into the slot and push to lock it in place. Release the latch.

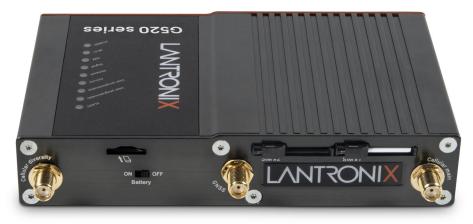

## **Connect the Antennas**

Ensure that the antenna used is suitable for the cellular frequencies in use, for both the main and auxiliary connectors.

To connect the antennas:

- 1. Attach the cellular antennas to the main and auxiliary connectors on the base unit and tighten them securely.
- 2. Attach and tighten the GNSS antenna to the GNSS connector.

*Note:* The G526 (G527 is similar) model is shown below. The G528 model is equipped with one additional cellular / GNSS antenna connector, for a total of four (4) connectors.

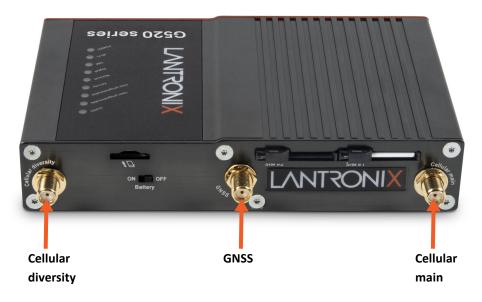

3. Attach and tighten the Wi-Fi antennas to the Wi-Fi and Wi-Fi / Bluetooth connectors on the base unit. If you are using Bluetooth only but not Wi-Fi, then one antenna can be attached to the Wi-Fi / Bluetooth connector on the right.

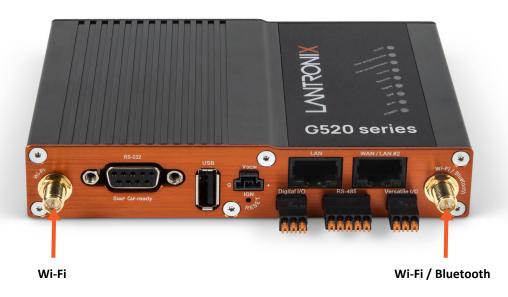

## **Connect the AC Power**

To connect the AC power:

- 1. Connect the power cord to the power supply.
- 2. Attach the 3-pin connector end of the power cord to the DC input connector on the base unit.

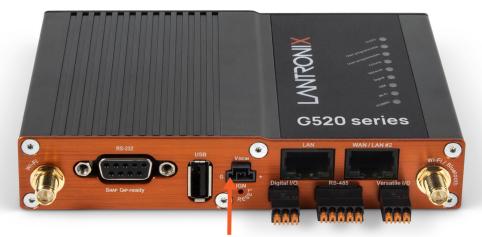

DC input - 3-pin connector

3. Plug the AC plug on the power supply into a standard AC receptacle.

## **Connect the Gateway to a Computer**

To log into the web administration interface, first connect to the gateway's Wi-Fi access point or connect an Ethernet cable from the gateway's LAN Ethernet port to the computer's LAN Ethernet port.

#### Connect using Wi-Fi

To connect using Wi-Fi:

1. On your computer, open the Wireless settings and connect to the gateway's Wi-Fi access point. The default access point SSID is:

| Parameter         | Details                                                    |  |  |
|-------------------|------------------------------------------------------------|--|--|
| SSID              | Lantronix- <model>-<serial-number></serial-number></model> |  |  |
| WPA/WPA2 TKIP Key | W1rele\$\$                                                 |  |  |

- 2. Open the web browser to 192.168.1.1. The login page appears.
- 3. Log into the web admin interface. The default username and password credentials are:

| User Default Password |           |
|-----------------------|-----------|
| admin                 | admin     |
| root                  | L@ntr0n1x |

4. You will be required to change the root and user passwords after the first login. After changing the initial passwords, log in again to configure the network settings.

#### Connect using Ethernet

To connect using Ethernet:

- 1. Connect an RJ-45 terminated Ethernet cable between the LAN Ethernet port on the unit and the LAN Ethernet port on the computer.
- 2. Open the web browser to 192.168.1.1. The login page appears.
- 3. Log into the web admin interface. The default username and password credentials are:

| User Default Password |           |
|-----------------------|-----------|
| admin                 | admin     |
| root                  | L@ntr0n1x |

4. You will be required to change the root and admin user passwords after the first login. After changing the initial passwords, log in again to configure the network settings.

# **Default Configuration**

All usernames and passwords are case sensitive.

## Web Admin Page

#### Table 3-3 Default Web Admin Page Credentials

| User  | Default Password |  |
|-------|------------------|--|
| admin | admin            |  |
| root  | L@ntr0n1x        |  |

**Note:** Upon first login, you are required to change the factory default passwords before any other gateway configuration can be done. Both the admin and root passwords must be changed.

## Wireless Access Point SSID

#### Table 3-4 Default Wireless Access Point SSID

| Parameter                                                       | Details    |  |
|-----------------------------------------------------------------|------------|--|
| SSID Lantronix- <model>-<serial-number></serial-number></model> |            |  |
| WPA/WPA2 TKIP Key                                               | W1rele\$\$ |  |

## **Default Interface Configuration**

| Interface      | Details                                                                      |
|----------------|------------------------------------------------------------------------------|
| WAN (Ethernet) | Automatic (DHCP client)                                                      |
|                | Priority source of Internet with cellular backup                             |
| LAN (Ethernet) | Active DHCP with starting IP address 192.168.1.100 with pool of 100 clients. |
| Cellular       | No PAP/CHAP authentication                                                   |
| Wireless (LAN) | Wi-Fi enabled as access point                                                |

#### Table 3-5 Default Network Interface Configuration

# 4: Web Administration Interface

The web admin interface allows the administrator and other authorized users to configure and manage the G520 series gateways using most web browsers (Firefox, Internet Explorer or Safari web applications with the latest browser updates).

*Figure 4-1* shows highlights key components on the web admin interface:

|               |                              |                                                                |                     |                                       | Help? Auto Refresh on Logout       |
|---------------|------------------------------|----------------------------------------------------------------|---------------------|---------------------------------------|------------------------------------|
| Lantronix-    | Wireless Overview            | 2 Active content                                               | page                | 4                                     | Helper actions                     |
|               | Note: Any changes to Wireles | s configuration will disconnect all exist                      |                     |                                       |                                    |
| 1 Menu        | radio0                       | Generic MAC802<br>Channel: 36 (5.180 GH                        |                     |                                       | Restart Scan Add                   |
| Quick Setup   | BSS                          | SSID: Lantronix-G526-0080/<br>ID: 00:80:A3:8B:FD:B0   Encrypti |                     |                                       | Disable Edit Remove                |
| Status        |                              |                                                                |                     | , , , , , , , , , , , , , , , , , , , |                                    |
| System<br>VPN | Associated Stations          |                                                                |                     |                                       |                                    |
| Services      | Network                      | MAC-Address                                                    | Host                | Signal                                | Rx/Tx (Rate)                       |
| Network       |                              | No in                                                          | formation available |                                       |                                    |
| Interfaces    |                              | Sav                                                            | e Configurat        | ion 🖪 🛛                               | Save & Apply                       |
| Wireless      |                              | Sav                                                            | comgarat            |                                       |                                    |
| DHCP and DNS  |                              |                                                                |                     |                                       | Powered by Lantronix G520 1.6.0.0R |
| Hostnames     |                              |                                                                |                     |                                       |                                    |
| Static Routes |                              |                                                                |                     |                                       |                                    |
| Diagnostics   |                              |                                                                |                     |                                       |                                    |
| Firewall      |                              |                                                                |                     |                                       |                                    |
| QoS           |                              |                                                                |                     |                                       |                                    |

#### Figure 4-1 Web Admin Interface

How to interact with the web interface:

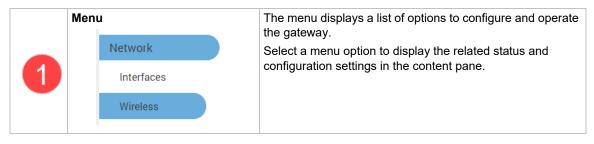

| 2 | Active content<br>Wireless Overview<br>Note: Any changes to Wireless co | The content pane displays status, configuration settings,<br>and options for interacting with the gateway.<br>It lets you view status, and configure settings on the<br>gateway, or perform maintenance or other operations.                                                                                                    |
|---|-------------------------------------------------------------------------|----------------------------------------------------------------------------------------------------|
| 3 | Save Configuration                                                      | <ul> <li>These actions let you save configuration changes or reset unsaved changes on the active page</li> <li>Save &amp; Apply - Applies and saves the changes on the web page to the gateway (in NVRAM) so that the settings will persist when the gateway is rebooted. After clicking this button, wait for the configuration to be applied before closing the browser, otherwise the old configuration will be restored.</li> <li>Apply Unchecked - Click the arrow on the Save &amp; Apply button to reveal this option. Applies and saves the changes on the web page to the gateway (in NVRAM), but will not disrupt the active network interface. Use this if you are changing the interface parameters on which the session is active.</li> <li>Save - Saves the changes on the web page (to RAM) without committing the changes. All saved configuration will be lost when the gateway is rebooted if they are not saved and applied.</li> <li>Reset - Discards the unsaved changes on the page.</li> </ul> |
| 4 | Helper actions Help? Auto Refresh on Logout                             | <ul> <li>These actions help you use the web interface.</li> <li>Help? - opens embedded help information for the active page</li> <li>Auto Refresh on/off - lets you enable or disable the UI auto refresh action</li> <li>Unsaved changes: &lt;#&gt; - shows the number of unsaved changes and lets you save &amp; apply the changes to the gateway's configuration or revert the changes back to the saved configuration.</li> <li>Logout - logs you out of the web administration interface.</li> </ul>                                                                                                    |

# Logging In

The admin user or root user can log into the web admin interface.

If your gateway is new, please inspect and set up the gateway as described in *Chapter 3: Installation*.

#### To log into the web interface:

- 1. Open a web browser on the computer.
- 2. Enter the default LAN IP address 192.168.1.1. The login screen is displayed.

|       |                       | RONIX<br>ART. DO MORE. |
|-------|-----------------------|------------------------|
| I     | Lantronix-G526-       | 0080A38BFDAE           |
|       | Authorizati           | on Required            |
|       | Please enter your use | ername and password.   |
| (A ac | lmin                  |                        |
| 6     |                       | hard )                 |
|       | Login                 | Reset                  |

#### Figure 4-2 Web Admin Login Page

3. Enter the username and password. If you are logging in for the first time after installation or after factory reset, use the default credentials.

## Change Passwords After Initial Login

After first login with a new device or after resetting the device to factory defaults, you are required to change the factory default passwords for both the admin user and root user before any other gateway configuration can be done.

The password requirements are the following:

- Password must consist of at least 8 characters and include a minimum of the following:
- 1 uppercase character
- 1 lowercase character
- 1 numerical character (0-9)
- 1 special character

*Note:* Log in as root user to change both admin and root password at the same time.

- 1. Log into the web admin interface as root user. This will allow you to change the passwords for both the root user and the admin user.
- 2. For the root user, enter the new password and then re-enter it to confirm it.
- 3. For the admin user, enter the new password and then re-enter it to confirm it.
- 4. If the country code selection for Wi-Fi operation is displayed, select the country code where the device is being used. This selection ensures that the device will only enable Wi-Fi radio settings that conform with the country's regulatory laws.
- 5. Click Save & Apply.

This will log you out and return to the login page automatically.

# Logging Out

#### To log off the web admin interface:

1. Click the **Logout** button located in the upper right part of the web admin interface page. When logout is complete, the login screen is displayed.

# 5: Using Lantronix Provisioning Manager

This chapter covers the steps for locating a device and viewing its properties and details. Lantronix Provisioning Manager is a free utility program provided by Lantronix that discovers, configures, upgrades, and manages Lantronix devices.

It can be downloaded from the Lantronix website at <u>https://www.lantronix.com/products/lantronix-provisioning-manager/</u>. For instructions on using the application, see the <u>Lantronix Provisioning</u> <u>Manager online help</u>.

# Installing Lantronix Provisioning Manager

- 1. Download the latest version of Lantronix Provisioning Manager from <u>https://</u> www.lantronix.com/products/lantronix-provisioning-manager/.
- In most cases, you can simply extract Lantronix Provisioning Manager from the archive and run the executable. For detailed instructions, see the <u>Lantronix Provisioning Manager online</u> <u>help</u>.

# Accessing the G520 Using Lantronix Provisioning Manager

To discover a device on the local network:

- 1. Launch Lantronix Provisioning Manager
- 2. If this is the first time you have launched Lantronix Provisioning Manager, you may need to proceed through an initial setup.
- 3. Locate the G520 series gateway in the device list. The device's firmware version, serial number, IP address, and MAC address will be shown. Additional information can be obtained by clicking the **three dot menu** and clicking **Get Device Info**.
- 4. In order to perform operations on the G520 series gateway such as upgrading the firmware, updating the configuration, or uploading to the file system, click the **checkbox** next to the device and select the appropriate operation from the menu.

# 6: Quick Setup

Quick Setup lets you configure the IP network port so that you can configure other gateway settings. To bypass quick setup and directly configure the network interfaces using advanced settings, go to the Network page (see *Chapter 12: Network*).

# **Quick Setup**

#### **Quick Setup > Quick Setup**

To configure the network settings:

1. On the Quick Setup page, enter the network and basic configuration of the gateway. See *Table 6-1*.

| Parameters                             | Description                                                                                                    |
|----------------------------------------|----------------------------------------------------------------------------------------------------|
| Local Area Network (LAN)               |                                                                                                    |
| IPv4-Address                           | Enter an IPv4 address for the LAN interface. This is the IP Address that must be used to access the gateway.<br>The default LAN IPv4 Address is 192.168.1.1.                                                                                                    |
| IPv4-Netmask                           | Enter the IPv4 netmask of the LAN interface.<br>The default netmask is 255.255.255.0                                                                                                    |
| Wide Area Network (Wired WAN)          |                                                                                                    |
| Enable Wan as Lan                      | Select to set up the WAN port to function as LAN.                                                                                                    |
| Protocol                               | <ul> <li>Select the protocol for the WAN interface:</li> <li>Manual – to set a static IPv4 address. If selected, enter the details for IPv4 address, IPv4 netmask, IPv4 gateway, and DNS server.</li> <li>Automatic – to use DHCP server to acquire the IP address.</li> <li>PPPoE (Point to Point Protocol over Ethernet). If selected, enter the username and password.</li> <li>The default WAN protocol is Automatic (DHCP).</li> </ul> |
| Cellular                               |                                                                                                    |
| General Settings (tab)                 | Displays the primary SIM slot.                                                                                                    |
| Primary SIM                            | Select the primary SIM slot as SIM1 or SIM2.                                                                                                    |
| SIM 1 settings/SIM 2 settings<br>(tab) | Cellular SIM card settings for two SIM card slots.                                                                                                    |
| Use Custom APN                         | Select this option to use a custom Access Point Name (APN) for the cellular data connection.                                                                                                    |
| APN                                    | If Use Custom APN is selected, enter the custom APN.                                                                                                    |
| PIN                                    | SIM card Personal Identification Number (PIN) is used to lock the card,<br>preventing people from making unauthorized phone call or accessing<br>cellular data services.<br>Enter the PIN of the SIM card.                                                                                                    |
| Authentication Type                    | The authentication method used for the cellular connection. If PAP, PAP/CHAP, or CHAP are selected, enter the username and password.                                                                                                    |

#### Table 6-1 Quick Setup Network Configuration

| Parameters             | Description                                                                                                    |  |
|------------------------|----------------------------------------------------------------------------------------------------|--|
| Username               | Enter the PAP/CHAP username.                                                                                                    |  |
| Password               | Enter the PAP/CHAP password.                                                                                                    |  |
| Enable Roaming         | Select to enable data roaming on the cellular interface.                                                                                                    |  |
| Wireless Network (LAN) |                                                                                                    |  |
| Disable                | Select the check box to disable the Wireless interface.                                                                                                    |  |
|                        | By default, the Wireless interface is enabled.                                                                                                    |  |
|                        | <b>Note:</b> Only the default access point configuration can be modified from the Quick Setup page. To modify encryption or Wi-Fi client configuration, use the Wireless Configuration page. (Network > Wireless).                                                    |  |
| Mode                   | Displays the Wireless network (LAN) mode. Mode can be ap (access point) or client.                                                                                                    |  |
| SSID                   | Enter the Service Set Identifier (SSID) name. Leave the field blank to use the default SSID value.                                                                                                    |  |
|                        | The default SSID is Lantronix- <model>-<serial-number></serial-number></model>                                                                                                    |  |
| Encryption             | Displays the type of encryption.                                                                                                    |  |
| Password               | The default SSID password is <b>W1rele\$\$</b> .                                                                                                    |  |
| Percepxion Client      |                                                                                                    |  |
| Enable                 | Select to enable or clear to disable the Percepxion client.                                                                                                    |  |
|                        | For more configuration options, go to <b>Percepxion &gt; Client</b> .                                                                                                    |  |
| Device ID              | Read only. Displays the gateway's Device ID.                                                                                                    |  |
|                        | The Device ID is a 32-character string provisioned on the G520 series device at the factory. If the displayed Device ID is a 12-character string, it must be provisioned before using Perception. This can be done using the Lantronix Provisioning Manager software. |  |
|                        | <b>Note:</b> Device ID can only be provisioned once. It will persist across resets.                                                                                                    |  |
| Serial Number          | Read only. Displays the serial number of the device.                                                                                                    |  |
| Connection 1           | ·                                                                                                    |  |
| Host                   | Enter the host name or IP address of the Percepxion server, used to register the device. It should start with "api."                                                                                                    |  |
| SSH Access             |                                                                                                    |  |
| Enable                 | Select to enable or clear to disable SSH access.                                                                                                    |  |
|                        | To configure SSH access, go to <b>System &gt; Administration</b> .                                                                                                    |  |
| Time Synchronization   |                                                                                                    |  |
| Enable NTP client      | Select to enable the NTP client on the gateway to synchronize its internal clock every 60 minutes from an NTP server.                                                                                                    |  |
|                        |                                                                                                    |  |
|                        | Clear the check box to disable NTP client.                                                                                                    |  |
|                        | Clear the check box to disable NTP client.<br>For more configuration options, go to <b>System &gt; System &gt; Time</b><br><b>Synchronization.</b>                                                                                                    |  |
| NTP Server candidates  | For more configuration options, go to <b>System &gt; System &gt; Time</b>                                                                                                    |  |

# 7: Status

Status provides a summary view of the vital configurations of the gateway. It includes the following pages (based on the standard firmware installation):

- Overview (Page)
- Network Status
- Firewall Status
- Routes
- System Log
- Kernel Log
- Processes
- Realtime Graphs
- Load Balancing

Note: Other Status pages may be available if additional software packages are installed.

## **Overview (Page)**

#### Status > Overview

The Status Overview page provides a listing of important system parameters.

To view the Status Overview page:

- 1. Go to Status > Overview.
- 2. Scroll the page to view the Status Overview sections. Click the following links for details about each of the subsections.
- System Status
- Percepxion Status
- Memory Status
- Digital Input/Output Status
- MWAN Interfaces Status

#### System Status

The System section provides the gateway's model and software related information.

| Parameters  | Description                                          |
|-------------|------------------------------------------------------|
| Hostname    | Name assigned to the gateway for addressing purposes |
| Model       | Model number of the gateway                          |
| Part Number | Model part number                                    |
|             | Example: G526GP1AS                                   |

#### Table 7-1 System Status Overview

| Parameters       | Description                                                                                                    |
|------------------|----------------------------------------------------------------------------------------------------|
| Secure Boot      | Indicates if secure boot is enabled or disabled.                                                                                                    |
| UbootVersion     | U-Boot version number                                                                                                    |
| Architecture     | Architecture type                                                                                                    |
| Firmware Version | Base firmware version number                                                                                                    |
| POE              | Power Over Ethernet (PoE) is available in G520 series (security SKUs only) where the gateway is used to power a device attached on the LAN port.                                                                                                    |
| Module Firmware  | Modem firmware version                                                                                                    |
| Kernel Version   | Linux Kernel version number                                                                                                    |
| Router Time      | Day of the week, month, date, time and year configured on the unit.<br>The format is Day Month Date hh:mm:ss Year.<br>The time is displayed in 24-hour clock format.                                                                                                    |
| Uptime           | Displays the elapsed time since the unit last rebooted.<br>The format is dd hh mm ss.                                                                                                    |
| Load Average     | Average CPU load time over periods of 1, 5, and 15 minute averages                                                                                                    |
| Reboot Cause     | Displays the last reboot cause and time whenever possible.                                                                                                    |
| IMEI             | 15 digit IMEI number<br>An IMEI number (International Mobile Equipment Identity) is a 15 or 17<br>digit unique number to identify GSM or UMTS mobile devices. It is used<br>to prevent call initiation from a misplaced or stolen GSM or UTMS<br>device, even if someone swaps out the device's SIM card. |
|                  | <b>Note:</b> We recommend you record the IMEI number and secure it so that it can be quickly accessed in the event of theft or loss of the unit.                                                                                                    |
| SnapCap          | <ul> <li>Displays the installation status of the SnapCap accessory.</li> <li>Installed</li> <li>Absent</li> </ul>                                                                                                    |
| Ignition         | Ignition feature is available on G526RP models (transport SKUs only).<br>Indicates if ignition feature is On or Off.                                                                                                    |

## **Percepxion Status**

This section describes the Percepxion client status.

| Parameters                      | Description                                                                                    |
|---------------------------------|------------------------------------------------------------------------------------------------|
| Client State                    | Displays the current state of the Percepxion client.                                           |
|                                 | Displays a message if the device credentials are not configured.                               |
| Last Status Update              | Displays the elapsed time since the Percepxion client sent its status to the server.           |
| Last Content Check              | Displays the elapsed time since the Percepxion client requested content check from the server. |
| Available Firmware Updates      | Lists any available firmware updates.                                                          |
| Available Configuration Updates | Lists any available configuration updates.                                                     |

## Table 7-2 System Status Overview

## **Memory Status**

The Memory section provides information about the available memory.

| Parameters      | Description                                                                                                    |
|-----------------|----------------------------------------------------------------------------------------------------|
| Total Available | Total available RAM memory. Total Memory is sum of used memory, free memory, buffered memory and cached memory. |
| Free            | Free RAM memory. The bar graph shows the amount of free memory as a percentage of the total memory.             |
| Buffered        | Size of buffered memory. The bar graph shows the amount of buffered memory as a percentage of the total memory. |
| Cached          | Size of cached memory. The bar graph shows the amount of cached memory as a percentage of the total memory.     |

#### Table 7-3 Memory Status Overview

## **Digital Input/Output Status**

The Digital Input/Output section shows the state of the two digital input/digital output pins. The status is red when the pins are Low/Open, or green when the pins are High/Closed.

## **MWAN Interfaces Status**

The MWAN Interface section shows the status of the available and connected WAN options. The interface is green when it is active (it can be online or offline), and red when it is disabled. Online interfaces show tracking status and uptime. Offline interfaces show the downtime.

## **Network Status**

#### Status > Network

The Network Status page is subdivided into the following sections: cellular, network, active DHCP/ DHCP6 leases, wireless, and dynamic DNS.

## **Cellular Status**

The Cellular section provides the status of the SIM cards in the unit.

#### Table 7-4 Cellular Status Overview

| Parameters    | Description                                                                                                    |
|---------------|----------------------------------------------------------------------------------------------------|
| Cellular Data | Displays the cellular data connection status.                                                                                 |
|               | <ul> <li>CONNECTED – Data communication is connected.</li> <li>DISCONNECTED – Data communication is not connected.</li> </ul> |

| Parameters         | Description                                                                                                    |
|--------------------|----------------------------------------------------------------------------------------------------|
| Signal Strength    | Displays the current signal strength.                                                                                                    |
|                    | The signal strength range is 0 to 32.                                                                                                    |
|                    | <ul> <li>♦ 0: -113 dBm or less (none)</li> </ul>                                                                                                    |
|                    | ◆ 1: -111 dBm (poor)                                                                                                    |
|                    | <ul> <li>2 to 30: -109 to -53 dBm (fair to good)</li> <li>31: -51dBm or greater (excellent)</li> </ul>                                                                         |
|                    | <b>Note:</b> Signal strength for a good cellular data connection must be 12                                                                                                    |
|                    | or above.                                                                                                    |
| Network Status     | Displays the registration status of the unit on the current cellular network.                                                                                                  |
|                    | ♦ Registered                                                                                                    |
|                    | <ul> <li>Not Registered</li> </ul>                                                                                                    |
| Operator Name      | Name of the cellular operator in use                                                                                                    |
| Operator Number    | Number of the cellular operator in use                                                                                                    |
| Operator Type      | Operator type                                                                                                    |
| Roaming Status     | The roaming status of the unit:                                                                                                    |
|                    | ♦ Home                                                                                                    |
|                    | <ul> <li>♦ Roaming</li> <li>♦ N/A</li> </ul>                                                                                                    |
| SIM 1/SIM 2 Status | Displays the availability of SIM card in SIM card slot.                                                                                                    |
|                    | <ul> <li>Error – SIM card is not inserted.</li> </ul>                                                                                                    |
|                    | <ul> <li>READY – SIM card is inserted.</li> </ul>                                                                                                    |
| Active SIM         | Displays the active SIM, SIM 1 or SIM 2.                                                                                                    |
| IMSI               | Displays the International Subscriber Identity (IMSI) number. In case of UMTS, it is read from the SIM card.                                                                   |
|                    | The IMSI is a 15 digit unique mobile number associated with the cellular network and used to acquire the details of the mobile for identifying the user of a cellular network. |
| Configured Band    | The configured radio frequency bands                                                                                                    |
| Registered Band    | The registered radio frequency band                                                                                                    |
| Temperature        | Internal temperature of the unit in degrees Celsius                                                                                                    |
| ICCID              | Integrated Circuit Card ID (ICCID) – unique serial number that identifies the SIM card.                                                                                        |

## **Network Status**

The Network section provides the IPv4 and IPv6 WAN status and the number of active connections.

| Parameters    | Description                                                                                                    |
|---------------|----------------------------------------------------------------------------------------------------|
| IPv4 Upstream | <ul> <li>Displays status of IPv4 WAN connections with following details:</li> <li>Protocol – Static (manually addressed) or DHCP client (dynamically addressed)</li> <li>Address – IP address of the WAN interface.</li> <li>Gateway – IP address of the WAN interface gateway.</li> <li>DNS 1/2/3 – DNS IP addresses, in order of precedence.</li> <li>Connected: Duration since connection was established.</li> <li>Device: the physical interface, cellular, ethernet adapter and so on.</li> </ul> |
| IPv6 Upstream | <ul> <li>Displays status of IPv6 WAN connections with following details:</li> <li>Protocol – Static (manually addressed) or DHCPv6 client<br/>(dynamically addressed)</li> <li>Address – IPv6 addresses of the interface.</li> <li>Gateway – IP address of the gateway.</li> <li>DNS 1/2/3 – DNS IP addresses; in order of precedence.</li> <li>Connected: Duration since connection was established.</li> <li>Device: the physical interface, cellular, ethernet adapter and so on.</li> </ul>         |

#### Table 7-5 Network Status Overview

## **Active DHCP and DHCPv6 Leases Status**

The Active DHCP Leases and DHCPv6 Leases section shows information about the devices connected to the gateway using a DHCP or DHCPv6 lease.

| Parameters                | Description                                                                                                    |
|---------------------------|----------------------------------------------------------------------------------------------------|
| Host Name                 | Name of the device (laptop, mobile, etc.) that is connected to the gateway and has been leased an IPv4 address or an IPv6 address by the gateway's DHCP server. |
| IPv4 Address/IPv6 Address | IPv4 address or IPv6 address assigned to the device.                                                                                                    |
| MAC Address               | Applies to IPv4. MAC address of the device.                                                                                                    |
| DUID                      | Applies to IPv6. DUID (Device Unique Identifier) of the device connected.                                                                                       |
| Leasetime remaining       | The remaining time for which the device can use the DHCP server leased IPv4 address.                                                                            |

|  | Table 7-6 | Active DHCP | Leases Status | Overview |
|--|-----------|-------------|---------------|----------|
|--|-----------|-------------|---------------|----------|

## Wireless Status

The Wireless section describes the status of the Wi-Fi network used by the gateway and the Wi-Fi associated stations.

| Parameters          | Description                                                                                                    |  |  |  |  |  |  |
|---------------------|----------------------------------------------------------------------------------------------------|--|--|--|--|--|--|
| Connection Name     | Name of the connection and the details:                                                                                                    |  |  |  |  |  |  |
|                     | <ul> <li>Type – The wireless radio chipset</li> <li>Channel – Wi-Fi channel</li> <li>Bitrate – Data transfer rate</li> <li>SSID –Service Set Identifier (SSID) that uniquely names a wireless local area network (WLAN)</li> <li>Mode – Displays whether the WLAN interface is currently configured as an access point (Master) or as a client of a higher order Wi-Fi network.</li> </ul> |  |  |  |  |  |  |
|                     | <b>Note:</b> For Wi-Fi WAN (WWAN) operation, the connection mode should be 'Client'.                                                                                                    |  |  |  |  |  |  |
|                     | <ul> <li>BSSID – Displays Basic Service Set Identification (BSSID); 24 bit<br/>MAC address of wireless device.</li> <li>Encryption – Displays the data encryption method.</li> <li>Associations – Displays the number of associated stations.</li> </ul>                                                                                                    |  |  |  |  |  |  |
| Associated Stations |                                                                                                    |  |  |  |  |  |  |
| Network             | Mode and name of the network to which the device is connected                                                                                                    |  |  |  |  |  |  |
| MAC Address         | MAC address of the computers and/or devices that are connected                                                                                                    |  |  |  |  |  |  |
| Host                | Host name of the associated station                                                                                                    |  |  |  |  |  |  |
| Signal/Noise        | Signal strength/noise in dBm                                                                                                    |  |  |  |  |  |  |
| RX Rate/Tx Rate     | The receive (RX) and transmission (TX) data rates of the associated client.                                                                                                    |  |  |  |  |  |  |
|                     | Displays data transfer rate (Mbit/s), channel bandwidth (MHz),<br>Modulation and Coding Scheme index (MCS), and GI time (Guard<br>Interval, for TX rate).                                                                                                    |  |  |  |  |  |  |
| Disconnect          | Click to disconnect the associated station from the access point.                                                                                                    |  |  |  |  |  |  |

## Table 7-7 Wireless Status Overview

## **Dynamic DNS Status**

The Dynamic DNS section shows the Dynamic DNS IPv4 and IPv6 configuration.

The details include configuration name, next update, lookup hostname, registered IP, and network.

# **Firewall Status**

#### Status > Firewall

The Firewall Status page provides a listing of the IPv4 firewall or IPv6 firewall rule chains in the Filter, NAT, Mangle, and Raw firewall tables.

Use the buttons at the top of the page to complete the following actions:

| Hide empty chains | Click to hide the chains that have no rules.                            |
|-------------------|-------------------------------------------------------------------------|
| Show empty chains | Click to show all chains.                                               |
| Reset Counters    | Click to reset counters for number of packets and traffic.              |
| Restart Firewall  | Click to reload the existing firewall configuration of every interface. |

*Figure 7-1* shows a portion of the IPv4 Firewall status page, and *Table 7-8* describes the firewall details.

| Figure | 7-1 | IPv4 | Firewall | Status |
|--------|-----|------|----------|--------|
|--------|-----|------|----------|--------|

| wall Sta             | tus        |                           |         |            |     |           |             |                                |                            |
|----------------------|------------|---------------------------|---------|------------|-----|-----------|-------------|--------------------------------|----------------------------|
| v4 Firewa            | all IPv6 F | irewall                   |         |            |     |           |             |                                |                            |
| Table: F<br>Chain // |            | <i>y: ACCEPT</i> , 2 Pack | ets. 72 | B Traffic) |     |           | Hid         | le empty chains Reset Counters | ; Restart Firewa           |
| Pkts.                | Traffic    | Target                    | Prot.   | In         | Out | Source    | Destination | Options                        | Comment                    |
| 1                    | 112 B      | ACCEPT                    | all     | lo         | *   | 0.0.0/0   | 0.0.0/0     | -                              | -                          |
| 4.62 K               | 762.25 KB  | input_rule                | all     | *          | *   | 0.0.0/0   | 0.0.0/0     | -                              | Custom input<br>rule chain |
| 3.55 K               | 534.77 KB  | ACCEPT                    | all     | *          | *   | 0.0.0/0   | 0.0.0/0     | ctstate<br>RELATED,ESTABLISHED | -                          |
| 288                  | 14.98 KB   | syn_flood                 | tcp     | *          | *   | 0.0.0/0   | 0.0.0/0     | tcp flags:0x17/0x02            | -                          |
| 0                    | 0 B        | zone_lan_input            | all     | br-lan     | *   | 0.0.0.0/0 | 0.0.0/0     | -                              | -                          |
| 1.07 K               | 227.48 KB  | zone_wan_input            | all     | eth1       | *   | 0.0.0/0   | 0.0.0.0/0   | -                              | -                          |

#### Table 7-8 Firewall Status

tun0

tun1

all

all

| Parameters                  | Description                                                                 |
|-----------------------------|-----------------------------------------------------------------------------|
| Rule Chain name and details | Displays the rule chain name, type, and policy details                      |
| Pkts                        | Displays the number of accepted packets.                                    |
| Traffic                     | Displays the amount of traffic captured by the filter.                      |
| Target                      | Displays the target action for the traffic processed for a respective rule. |

0.0.0.0/0 0.0.0.0/0

0.0.0.0/0 0.0.0.0/0

0

0

0 B

0 B

zone\_wan\_input

zone\_wan\_input

| Parameters  | Description                                             |
|-------------|---------------------------------------------------------|
| Prot.       | Displays the protocols configured in the firewall rule. |
| In          | Input interface.                                        |
| Out         | Output interface.                                       |
| Source      | Displays the source IPv4/IPv6 address.                  |
| Destination | Displays the destination IPv4/IPv6 Address.             |
| Options     | Displays option details                                 |
| Comment     | Displays comment details                                |

# **Routes**

## Status > Routes

The Routes status page displays the ARP table and active IPv4 and IPv6 routes.

| Parameters         | Description                                                     |
|--------------------|-----------------------------------------------------------------|
| ARP                |                                                                 |
| IPv4 Address       | Displays the IPv4 address.                                      |
| MAC Address        | Displays MAC address of the peripheral device.                  |
| Interface          | Displays the interface name connected to the peripheral device. |
| Active IPv4 Routes |                                                                 |
| Network            | Displays the network type used by the active IPv4 routes.       |
| Target             | Displays the destination IPv4 address and mask.                 |
| IPv4 gateway       | Displays the IPv4 address gateway used for traffic routing.     |
| Metric             | Displays the routing metric assigned to the interface.          |
| Active IPv6 Routes |                                                                 |
| Network            | Displays the network type used by the active IPv4 routes.       |
| Target             | Displays the destination IPv6 address.                          |
| Source             | Displays the IPv6 address gateway used for traffic routing.     |
| Metric             | Displays the routing metric assigned to interface.              |

#### Table 7-9 Routes Status

# **System Log**

### Status > System Log

The System Log displays detailed system, traffic, and network activity log information.

Syslog format is shown in the following example:

Tue Sep 15 22:33:38 2020 user.info Eventsms: BAND : All supported bands where:

date = Tue Sep 15 22.33.38 2020
severity = user.info
event details = Eventsms: BAND: All supported bands
To configure the system logs, see System > System > Logging.

# Kernel Log

#### Status > Kernel log

The Kernel log displays the Linux kernel log events. It shows information about hardware drivers, kernel information and status during boot up and more. It gets reset on every boot.

## **Processes**

#### Status > Processes

The Processes log displays a list of active Linux system processes and their resource usage.

Use the buttons in the individual process rows to complete the following actions:

| Hang up   | Sends a hang up signal to terminate the process.                                                               |
|-----------|----------------------------------------------------------------------------------------------------|
| Terminate | Sends a terminate signal to terminate the process.                                                             |
| Kill      | Sends a kill signal to immediately terminate the process. The process will not perform any cleanup operations. |

#### Table 7-10 Processes Status

| Parameters     | Description                                                                                                    |
|----------------|----------------------------------------------------------------------------------------------------|
| PID            | Displays the Process identifier (PID) number associated with the process.                                          |
| Owner          | Displays the task owner                                                                                            |
| Command        | Displays the command name                                                                                          |
| CPU usage %    | The CPU usage of the process, displayed as a percentage of the total available CPU resources.                      |
| Memory usage % | The amount of the system's working physical memory that the process is currently using, displayed as a percentage. |

# **Realtime Graphs**

### Status > Realtime Graphs

The Realtime graphs display the gateway's activities over time for CPU load, WAN network traffic, wireless usage, and network connections.

## Load

### Status > Realtime Graphs > Load

The Load graph shows the CPU load average and peak (y-axis, % utilization) over time (x-axis). Average loads are shown for 1-minute (red), 5-minute (orange), and 15-minute (yellow) load. *Figure 7-2* shows a CPU load graph.

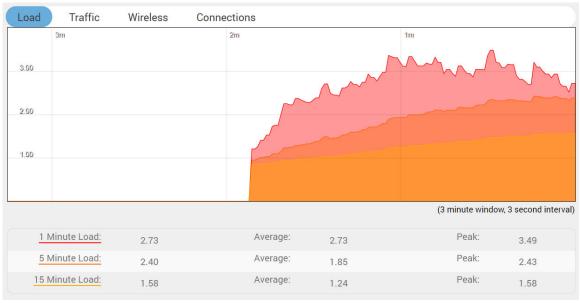

| Figure 7-2 Realtime CPU Load Graph | Figure 7-2 | <b>Realtime CPU Load Graph</b> |
|------------------------------------|------------|--------------------------------|
|------------------------------------|------------|--------------------------------|

## Traffic

## Status > Realtime Graphs > Traffic

The Traffic graph indicates the WAN-side incoming and outgoing traffic rate (y-axis) on the different interfaces over time (x-axis). The graphs display the average and peak data transfer on the following interfaces (if configured for WAN traffic): eth0, eth1, tun0, tun1, wwan0, can0, erspan0, br-lan, and wlan1.

Average and peak rates are shown for inbound traffic (blue) and outbound traffic (green).

The WAN interface shows average and peak WAN and cellular traffic.

*Figure* 7-3 shows an example of network traffic for the eth1 interface:

| Load             | Traffic     | Wireless             | s C  | onnections | 5      |       |                           |     |           |             |                           |
|------------------|-------------|----------------------|------|------------|--------|-------|---------------------------|-----|-----------|-------------|---------------------------|
| eth0 eth1        | tun0        | tun1 wwan0           | can0 | erspan0    | br-lan | wlan1 |                           |     |           |             |                           |
|                  | зm          |                      |      |            | 2m     |       |                           |     | 1m        |             |                           |
| 120.00 Kbib/s (1 | 15.00 KB/s) |                      |      |            |        |       |                           |     |           |             |                           |
|                  |             |                      |      |            |        |       |                           |     |           |             |                           |
| 80.00 KbiVs (10  | 0.00 KB/s)  |                      |      |            | T      |       |                           |     |           |             |                           |
|                  |             |                      |      |            |        |       |                           |     |           |             |                           |
| 40.00 Kbib/s (5. | 00 KB/s)    |                      |      |            |        |       |                           |     |           |             |                           |
|                  |             | man                  | Lano | man        | 412    | M     | MAN                       | WXX | Karth.    | MM          | within                    |
|                  |             |                      |      |            |        |       |                           |     | (3 minute | e window, 3 | 3 second interval)        |
|                  | Inbound     | 10.47 Kb<br>(1.31 KB |      |            | Averag |       | 0.40 Kbit/s<br>1.30 KB/s) |     | Peal      | 30          | 0.40 Kbit/s<br>8.80 KB/s) |
| <u>0</u>         | utbound     | 20.86 Kb<br>(2.61 KB |      |            | Averag |       | 7.01 Kbit/s<br>2.13 KB/s) |     | Peal      | 03          | 0.02 Kbit/s<br>1.13 KB/s) |

Figure 7-3 Realtime Network Traffic Graph (eth1)

## **Wireless**

### Status > Realtime Graphs > Wireless

The Wireless graph indicates Wi-Fi usage for the device configured as an access point or wireless client. including signal and noise levels (y-axis, dBm) and physical data transfer rate (y-axis, Mbit/ sec) over time (x-axis).

The top graph displays signal (blue) and noise (red) levels. The bottom graph displays the physical data transfer rate (green) irrespective of WI-Fi being used as an access point or client.

*Figure 7-4* shows the wireless usage graph for a G520 series device configured as Wi-Fi client (STA) and connected to an external access point.

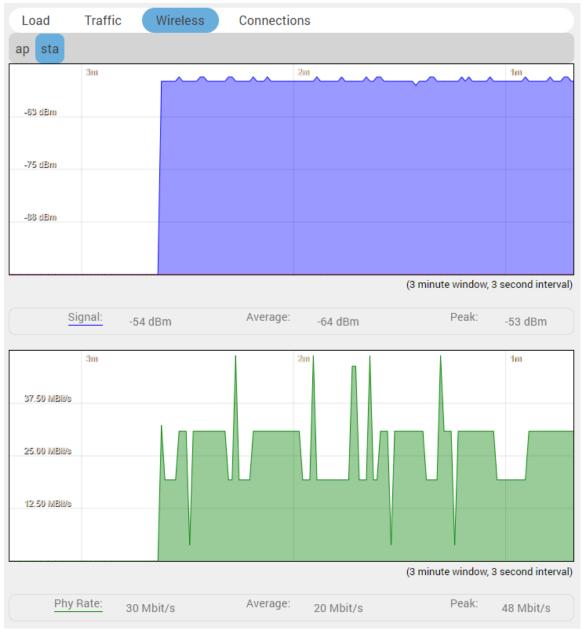

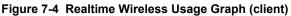

## Connections

### Status > Realtime Graphs > Connections

The Connections graph indicates the number of active network connections (x-axis) over time (y-axis). It includes connections originating from the gateway and also connections originating from the LAN or WAN.

The graph displays UDP (blue), TCP (green) and other (red) connections. The table below the graph displays connection details including IPv4/IPv6, protocol, source IP, destination IP, and amount of data transferred.

By default DNS lookup is disabled. You can enable it by clicking the link **Enable DNS lookups** below the graph.

*Figure 7-5* shows a realtime connection graph for an idle gateway.

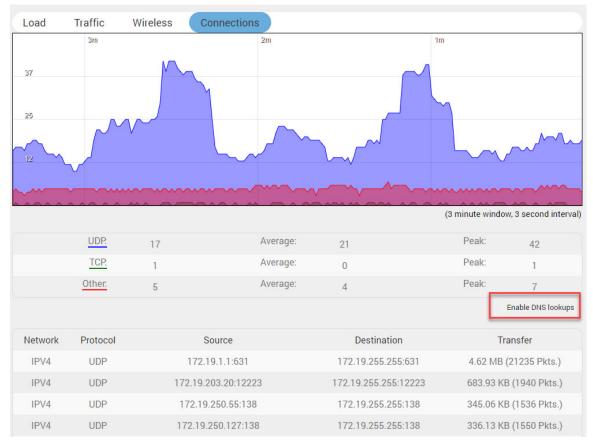

Figure 7-5 Realtime Connections Traffic Graph

# **Load Balancing**

#### Status > Load Balancing

#### Interface

#### Status > Load Balancing > Interface

The Interface page shows the MWAN interfaces, with active interfaces shown in green and disabled interfaces shown in red. The uptime (hh:mm:ss) is displayed for active interfaces.

#### Detail

#### Status > Load Balancing > Detail

The Detail page shows MWAN interface (IPv4 and IPv6) details including interface status, current policies, directly connected networks, and active user rules.

#### **Diagnostics**

#### Status > Load Balancing > Diagnostics

The Diagnostics page provides diagnostic commands to check the health of the selected MWAN interface.

The following diagnostics commands are supported:

- Ping the default gateway
- Ping tracking IP
- Check IP rules
- Check routing table
- Hotplug ifup
- Hotplug ifdown

To run a diagnostics command, select the MWAN interface and the task and click Execute.

The results of the command are displayed in the results section below the diagnostics command.

#### **Troubleshooting**

#### Status > Load Balancing > Troubleshooting

The MWAN Status - Troubleshooting page runs the following IP commands and displays the output:

- ip a show
- ip route show
- ip route list table 1-250
- iptables -L -t mangle -v -n

It may take a couple minutes to process the commands and display the results.

# 8: System

The System pages provide configuration for secure local and remote management. The System menu contains the following sections:

- System
- Administration
- Software
- Startup
- Scheduled Tasks
- LED Configuration
- Backup / Flash Firmware
- Custom Commands
- Reboot

## **System**

#### System > System

This section contains settings that apply to the basic operation of the system, including the hostname, time zone, and system log configuration.

## **General Settings**

#### System > System > General Settings

General settings let you configure local time and router time, hostname, and time zone.

To configure general system settings:

- 1. Go to System > System > General Settings.
- 2. Enter the configuration settings. See *Table 8-1*.
- 3. Click Save & Apply.

| Parameters  | Description                                                                                                    |
|-------------|----------------------------------------------------------------------------------------------------|
| Local Time  | Displays the local time of the user's computer. Sync the local time with browser or with an NTP server.                       |
|             | Click <b>Sync with browser</b> button to synchronize the gateway's clock with the local computer browser.                     |
|             | Click <b>Sync with NTP-Server</b> to synchronize the gateway's clock with an NTP server.                                      |
|             | <b>Note:</b> The displayed time is dependent on the configuration of your local computer that is being used as an NTP server. |
| Router Time | Displays the current router time according to the configured time zone.                                                       |

#### **Table 8-1 System General Settings**

| Parameters        | Description                                                                                                    |
|-------------------|----------------------------------------------------------------------------------------------------|
| Hostname          | Displays the hostname for this unit. Do not include the period character<br>"." in the hostname as only the string before the period will be used as<br>the hostname. |
| Timezone          | Select time zone according to the geographical region in which the unit<br>is deployed.<br>The default time zone is UTC.                                              |
| Set Time Manually | Set the year, month, date, hour, minute and seconds.<br>Click <b>Apply the time</b> to save the information.                                                          |

## Logging

### System > System > Logging

The system logger provides important debugging and monitoring capabilities. The system logs capture traffic, system, and network activity. The logs are stored in RAM and are reset when the gateway is rebooted.

The system logs can be stored locally or sent to an external UDP or TCP syslog server for storage and archival purposes.

To configure the system log settings:

- 1. Go to System > System > General Settings.
- 2. Enter the configuration settings (see *Table 8-2*).
- 3. Click Save & Apply.

| Parameters                      | Description                                                                                                    |
|---------------------------------|----------------------------------------------------------------------------------------------------|
| System log buffer size          | Enter the size of the buffer in Kilobytes (KB) to save logs and status information details.                                                                                                    |
|                                 | The default system log buffer size is 64 KB.                                                                                                    |
|                                 | When the buffer is full, records will be overwritten on a first in, first out (FIFO) basis.                                                                                                    |
| External system log server      | Enter the IP address of an external syslog server to be used to save the real time logs.                                                                                                    |
|                                 | By default the logs are written to the local system.                                                                                                    |
| External system log server port | Enter the UDP port number of the external syslog server.                                                                                                    |
|                                 | The default port is 514.                                                                                                    |
| External system log server      | Protocol of the external syslog server.                                                                                                    |
| protocol                        | The protocol is UDP.                                                                                                    |
| Write system log to file        | File path and file name to write the log messages to.                                                                                                    |
|                                 | If an external filesystem (SD card or USB flash drive) is mounted, add<br>the mount path and file name here. The logs display application (see<br><i>Services &gt; Logs Information</i> ) will download the files written to this file<br>path. |
|                                 | Example: /mnt/usbdevice/log.txt                                                                                                    |

### Table 8-2 Syslog Configuration

| Parameters       | Description                                                                                                    |
|------------------|----------------------------------------------------------------------------------------------------|
| Log output level | Select the log severity output level. The level of severity progresses<br>from Info to Emergency. Lower severity levels are more verbose and<br>will include messages from all higher severity levels.                                                                                                    |
|                  | Log levels are listed in order of increasing severity:                                                                                                    |
|                  | <ul> <li>Debug – Provides debug messages used by the software developer for debugging the application. These logs are typically not useful during operations.</li> <li>Info – Provides normal operational information messages that are used for general purposes like reporting.</li> <li>Notice – Provides alerts for peculiar events that are not an error. These logs help to identify potential issues. Since these logs do not indicate errors, immediate action may/may not be necessary.</li> <li>Warning – Displays warning messages for a potential issue, indicating to take an action. An error may occur if no action is taken against the warning issued.</li> <li>Error – Displays the messages indicating an error condition.</li> <li>Critical – Indicates failure in secondary system and must be corrected immediately.</li> <li>Alert – Problems which should be corrected immediately.</li> <li>Emergency – System is unusable.</li> </ul> <i>Note: For help with log errors, contact</i> Lantronix Technical Support. |
| Cron log level   | <ul> <li>Select the minimum level for cron messages to be logged to syslog.</li> <li>Debug – Helps to debug cron process which has failed during runtime.</li> <li>Normal – Displays informational messages</li> </ul>                                                                                                    |
|                  | <ul> <li>Warning – Indicates some issues can happen or error could be<br/>generated in cron process.</li> </ul>                                                                                                    |
|                  | <i>Note:</i> For help with Cron log warning messages, contact <u>Lantronix</u><br><u>Technical Support</u> .                                                                                                    |

## **Time Synchronization**

### System > System > Time Synchronization

Select the method that the gateway uses to synchronize its internal clock. The available methods are GPS, NTP, or GSM

*Note:* If all three methods are enabled, the order of precedence is GPS, then NTP, then GSM.

| Parameters               | Description                                                                                                    |  |
|--------------------------|----------------------------------------------------------------------------------------------------|--|
| GPS Time Synchronization | Select this option for the gateway to synchronize its internal clock using GPS.                                                   |  |
|                          | <i>Note:</i> To use this option, confirm the following: the gateway supports GPS, GPS is enabled, and a GPS antenna is installed. |  |
| Interval                 | The time in seconds to update time from the GPS frame.                                                                            |  |

### Table 8-3 System Time Synchronization Configuration

| Parameters                  | Description                                                                                                    |  |
|-----------------------------|----------------------------------------------------------------------------------------------------|--|
| Enable NTP client           | This option enables the NTP client on the gateway to synchronize its internal clock every 60 minutes from an NTP server. If enabled, enter the NTP options as needed. |  |
|                             | To use as NTP client, no change to the firewall is required.                                                                                                    |  |
|                             | Note: Enabling NTP Client consumes data.                                                                                                    |  |
| Provide NTP server          | This option enables the NTP server on the gateway. The service will respond to the local network with the time of the gateway.                                        |  |
|                             | To run as NTP server, open UDP port 123.                                                                                                    |  |
|                             | Disabled by default.                                                                                                    |  |
| Use DHCP advertised servers | Enables or disables the use of DHCP-provided NTP servers.                                                                                                    |  |
|                             | Enabled by default.                                                                                                    |  |
| NTP server candidates       | Enter the pool of NTP servers to poll the time from.                                                                                                    |  |
| GSM Time Synchronization    | If enabled, the gateway will synchronize using GSM functionality.                                                                                                    |  |

### Language and Style

### System > System > Language and Style

The language and style settings are used to control the look and feel of the web interface.

| Parameters                                       | Description                                                                                                    |  |
|--------------------------------------------------|----------------------------------------------------------------------------------------------------|--|
| Language         Default value is auto.          |                                                                                                    |  |
| Design                                           | Default design of user interface is Rosy.                                                                                          |  |
| Auto refresh default poll interval<br>in seconds | Sets the web interface auto refresh polling interval.<br>The valid range is between 5 and 50 seconds. The default is 5<br>seconds. |  |
|                                                  | <b>Note:</b> Auto refresh can be turned on or off using the Auto Refresh button on the UI.                                         |  |

### Table 8-4 Language and Style Configurations

## **Administration**

### System > Administration

The Administration page allows you to configure the unit's password and SSH access to the device. You can configure various ports and login security.

### **Router Password**

#### System > Administration > Router Password

This page allows you to change the login password of the current user. If you are logged in as administrator, you can change the administrator password, and if you are logged in as root, you can change the root password and the administrator password.

The password requirements are the following:

• Password must consist of at least 8 characters and include a minimum of the following:

- 1 uppercase character
- 1 lowercase character
- 1 numerical character (0-9)
- 1 special character

To change the password:

- 1. Go to System > Administration. The Router Password page is displayed.
- 2. Type the current password.
- 3. Type the new password and retype it to confirm.
- 4. Click Save.

### **SSH Access**

### System > Administration > SSH Access

Secure Shell (SSH) lets you securely and remotely access the gateway over the network from a terminal emulator to view and configure it. SSH provides strong password authentication and public key authentication, as well as encrypted data communication between your computer and the router. The router listens for SSH connections on TCP port 22 (default).

To set up SSH access, an SSH key is required. You can use the default SSH key or generate your own SSH key pair and upload the public key.

By default, remote SSH over WAN is disabled. You can enable it from the web interface by configuring the firewall with a rule to allow SSH traffic from the WAN (enable port 22), or by sending an SMS from a registered admin number.

To enhance security, it is recommended to disable SSH access on interfaces when it's not needed.

To configure SSH access:

- 1. Go to System > Administration > SSH Access.
- 2. Enter the configuration settings (see Table 8-5).

| Parameters                      | Description                                                                           |  |
|---------------------------------|---------------------------------------------------------------------------------------|--|
| Interface                       | Select the interface. SSH listens only on the selected interface.                     |  |
|                                 | <b>Note:</b> Unspecified – If this option is selected, SSH listens on all interfaces. |  |
| Port                            | Provide the listening port of the instance.                                           |  |
|                                 | Default port is 22.                                                                   |  |
| Password Authentication         | Select to allow SSH authentication using user name and password.                      |  |
| Allow root logins               | Select to allow root user logins over SSH.                                            |  |
| Allow root logins with password | Select to allow root logins using a password over SSH.                                |  |
| Gateway Ports                   | Select to allow remote hosts to connect to local SSH forwarded ports.                 |  |
| Add Instance                    | Click to add another SSH instance.                                                    |  |

### Table 8-5 SSH Access Configuration

## **SSH-Keys**

### System > Administration > SSH-Key

Public SSH keys are used to authenticate with SSH public key authentication. One or more keys are provided by default or you can upload your own keys.

To add a new public SSH key:

- 1. Go to System > Administration > SSH-Keys.
- 2. Copy the public key from the host system and paste it in the input field. Alternatively, drag and drop the SSH key file (.pub) into the input field.
- 3. Click Add key.

## Software

### System > Software

The software package manager lets you upgrade the system by installing, upgrading, or removing additional software packages from package repositories that are local or on the Internet. The package manager (opkg utility) attempts to resolve dependencies with packages in the repositories. If it fails, it reports an error and aborts the installation of the package.

The software package manager is not used to upgrade system firmware (sysupgrade). For firmware upgrade, see *Backup / Flash Firmware*.

The Software page displays the list of all packages or the packages that match the Filter criteria according to the following categories (tabs).

- Available when selected, the table lists all packages that are available in the configured repository. You can see if the package is installed, or if you have the option to install or upgrade it.
- Installed when selected, the table lists the packages that are currently installed on the device. You can see the option to remove these packages.
- **Updates** when selected, lists the packages where an updated version is available, as long as you use a supported version of OpenWRT. If none are found, displays "No packages".

The Software page is described in Table 8-6:

| Parameters                   | Description                                                                                                    |  |
|------------------------------|----------------------------------------------------------------------------------------------------|--|
| Free space                   | Indicates the available memory on the flash memory, as both a percentage and size in MB.<br>The darker line represents the portion of free space.                                                               |  |
| Filter                       | Filters the package list. Type part or all of the package name in the filter field.                                                                                                    |  |
| Download and install package | Downloads and installs a package from the configured repository or<br>from a custom feed. Enter the package name for a package in the<br>configured repository or enter the URL for a package on a custom feed. |  |
| Actions                      |                                                                                                    |  |

### Table 8-6 Software Page

| Parameters         | Description                                                                                                    |  |
|--------------------|----------------------------------------------------------------------------------------------------|--|
| Update lists       | Click to update the package list. The package manager needs this information to install or upgrade packages or print information about them. Run the update command each time before you install a new package. |  |
| Upload Package     | Click to select the package to upload from the local machine.                                                                                                    |  |
| Configure opkg     | Click to modify the opkg package manager configuration. See <i>Configure OPKG</i> .                                                                                                    |  |
| Package List       |                                                                                                    |  |
| Package list       | Displays the available, installed, or available for upgrade packages list.                                                                                                    |  |
| Package name       | Displays the name of package                                                                                                    |  |
| Version            | Displays the package version                                                                                                    |  |
| Size (.ipk)        | Displays the size of the installed package                                                                                                    |  |
| Description        | Displays the package description.                                                                                                    |  |
| (Status) or action | Displays "Installed" to indicate the package is installed, or displays the relevant action. The options are:                                                                                                    |  |
|                    | Install - click to install the package                                                                                                    |  |
|                    | <b>Upgrade</b> - an upgrade package is available. Click to install the package.                                                                                                    |  |
|                    | Remove - (on Installed tab). click to remove the package.                                                                                                    |  |

## List the Packages

To view all packages in the configured repository:

- 1. Go to System > Software.
- 2. Click the Available tab. The packages are displayed. (Click the Installed tab to view the installed packages only.)
- 3. Click the page back and page forward arrows (<< and >>) to view the entire packages list if it spans more than one page.

To filter the package list by package name:

- 1. Go to System > Software.
- 2. Next to Filter, type part or all of the package name.
- 3. Click the Available, Installed or Updates tab. The packages that match the filter are displayed.
- 4. Click the page back and page forward arrows (<< and >>) to view the list of packages.

## **Update the List of Packages**

The update command retrieves the list of packages. The package manager needs this information to install or upgrade packages or print information about them. You should run the update command before you install a new package.

To update the list of available packages:

- 1. Go to System > Software.
- 2. Click Update lists. The package manager updates the list of available packages.

- 3. Click Dismiss.
- 4. View the available packages.

## **Install a Package**

To install a package:

- 1. Go to System > Software.
- 2. Click Update lists to refresh the list of available packages.
- 3. Do one of the following:
  - Click the Available tab, select the package (or filter the list and select the package) and click Install.
  - Under Download and install package, enter the package name for a package on the download server, or enter the URL for a package on a custom feed, and click OK.
  - Click Upload Package, to select the package from the local machine, and click Upload.
- 4. The package manager displays the package details including the following:
  - version of the package
  - size of installed package
  - list of dependent packages, with installation status and size if not installed
  - package description
  - space required and the number of packages to install
  - A warning message is displayed if the installed packages are incompatible with the required packages.
  - The option to **Overwrite files from other package(s)**. By default, it is not selected.
- 5. Review the package details. Ensure the device has adequate space available to install the required packages. If desired, select **Overwrite files from other package(s)**.
- 6. Click Install.
- 7. The package manager displays the installation progress and error messages, if applicable. Click **Dismiss** when finished.
- 8. Refresh the web page and view that the package is listed as "Installed" in the list of Available packages. You may need to restart the device, depending on the package and its use.

## Upgrade a Package

To upgrade a package:

- 1. Go to System > Software.
- 2. Click **Update lists** to refresh the list of packages.
- 3. Do one of the following:
  - Click the Available tab, select the package (or filter the list and select the package) and click Upgrade.
  - Under **Download and install package**, enter the package name for a package on the download server, or enter the URL for a package on a custom feed, and click **OK**.
  - Click **Upload Package** and browse to select the package from the local machine.

- 4. The package manager lists the package details including the following:
  - version of the package
  - size of installed package
  - package description
  - space required and the number of packages to install
  - A warning message is displayed if the installed packages are incompatible with the required packages.
- 5. Review the package details. If desired, select **Overwrite files from other package(s)**.
- 6. Click Install.
- 7. The package manager displays the installation progress and error messages, if applicable. Click **Dismiss** when finished.
- 8. To verify, refresh the web page and view that the package is listed as "Installed" in the list of Available packages. You may need to restart the device, depending on the package and its use.

### **Remove a Package**

To remove a package:

- 1. Go to System > Software.
- 2. Click the Installed tab, select the package (or filter the list and select the package) and click **Remove**.
- 3. Review the package details, including the following:
  - version of the package
  - size of installed package
  - description of the package
  - The option to Automatically remove unused dependencies box (checked by default). To keep all dependent packages, clear this box.
- 4. To continue, click **Remove**.
- 5. The package manager displays the progress and error messages, if applicable. Click **Dismiss** to close the dialog.

### **Configure OPKG**

The OPKG configuration files define the configuration and feed locations used by the OPKG package manager. It includes the following configuration files:

- opkg.conf This configuration file sets the default folders.
- opkg/customfeeds.conf This file is used to add your custom package feeds (repositories).
- opkg/distfeeds.conf This file is used to set the feeds. By default, it provides the path to the Lantronix package server.

To modify the OPKG configuration:

- 1. Go to System > Software.
- 2. Click the **Configure opkg** button.

- 3. Modify the configuration (see *Table 8-7*).
- 4. Click Save.

| Parameters       | Description                                                                                                    |  |
|------------------|----------------------------------------------------------------------------------------------------|--|
| opkg.conf        | The default configuration is shown:                                                                                                    |  |
|                  | <ul> <li>dest root /</li> <li>dest ram /tmp</li> <li>lists_dir ext /var/opkg-lists</li> <li>option overlay_root /overlay</li> <li>option check_signature</li> <li>The options can be left at the default value.</li> </ul>                |  |
| customfeeds.conf | Enter each custom package feed on its own line.                                                                                                    |  |
| customeeus.com   | The feed can be on a remote server, in a version control system, on the local file system, or in any location addressable by a single name (path/<br>URL) over a protocol with a supported feed method.<br>An example format is provided: |  |
|                  | # src/gz example_feed_name http://www.example.com/path/to/files<br>Remove the "#" (hash symbol) at the start of the line.                                                                                                    |  |
| distfeeds.conf   | Displays the Lantronix package feeds repository.                                                                                                    |  |
|                  | The feed can be on a remote server, in a version control system, on the local file system, or in any location addressable by a single name (path/URL) over a protocol with a supported feed method.                                       |  |

#### Table 8-7 OPKG Package Manager Configuration

## Startup

System > Startup

### Initscripts

### System > Startup > Initscripts

Init scripts are responsible for starting required processes during the boot process. The Initscripts page displays the installed init scripts in order of priority and lets you take action to enable, disable, start, restart or stop them.

**Note:** Do not disable init scripts unless you understand the consequences of doing so, as disabling an essential script such as a network script may cause your device to become inaccessible.

Table 8-8 describes the init scripts actions.

### Table 8-8 Initscripts Actions

| Parameters     | Description                                                                                                    |  |
|----------------|----------------------------------------------------------------------------------------------------|--|
| Start priority | Displays the priority of when the initscript is run during startup. Order of priority is from 00 to 99.                                       |  |
| Initscript     | Displays the name of the initscript                                                                                                    |  |
| Enable/Disable | Displays the current state as Enabled or Disabled. Click the button to change the state from enabled to disabled or from disabled to enabled. |  |
| Start          | Clicking the Start button starts the init script immediately. Reboot the router for changes to take effect.                                   |  |
| Restart        | Clicking the Restart button restarts the init script immediately. Reboot the router for changes to take effect.                               |  |
| Stop           | Clicking the Stop button stops the init script immediately. Reboot the router for changes to take effect.                                     |  |

### Local Startup

### System > Startup > Local Startup

The local startup file (/etc/rc.local) contains custom commands that are run at the end of the boot process, after the system is initialized. By default, it is empty.

To configure the local startup file:

- 1. Go to System > Startup > Local Startup.
- 2. In the editor, type custom commands on any line before the line "exit 0". Make sure that the file ends with the line "exit 0".
- 3. Click Save.

Changes will take effect on the next reboot.

## **Scheduled Tasks**

### System > Scheduled Tasks

This page displays the cron configuration file, and lets you schedule cron jobs to run at a fixed time, date, or interval.

Each line in the cron configuration file represents a cron job. Enter each task on a separate line. Use the following format for the cron job entry:

\* \* \* \* \* command to execute
- - - | | | | •----day of the week (0-6) (Sunday=0)
| | •-----month (1-12)
| | •-----day of month (1-31)
| •-----hour (0-23)
•-----min (0-59)

To configure scheduled tasks:

1. Go to System > Scheduled Tasks.

*Note:* If the editor is empty, you must restart the cron service before creating a scheduled task. To restart the cron service, go to Services > Service Actions.

- Enter the cron task according to the syntax described above. Table 8-9 lists available shortcuts.
- 3. Click Save.
- 4. Restart the cron service to apply the new cron job configuration.

Ensure that the commands specified in the cron job entries have the correct paths and permissions to execute successfully.

| Shortcut  | Equivalent | Description       |
|-----------|------------|-------------------|
| @reboot   | (none)     | At system startup |
| @yearly   | 0 0 1 1 *  | Every year        |
| @annually | 0011*      | Every year        |
| @monthly  | 001**      | Every month       |
| @weekly   | 0 0 * * 0  | Every week        |
| @daily    | 0 0 * * *  | Every day         |
| @midnight | 0 0 * * *  | Every day         |
| @hourly   | 0 * * * *  | Every hour        |

### Table 8-9 Cron Shortcuts

## **LED Configuration**

### System > LED Configuration

The G520 series router provides 9 LEDs to indicate status and activity. Among these, there are 2 user-programmable LEDs. The other LEDs are not recommended to be modified. For a description of the default LED behaviors, see *LEDs*.

LED configuration should be done by experienced personnel. Use care when modifying the LEDs as incorrect configuration may cause consequences including but not limited to misleading status indications, loss of important system notifications, hardware or software malfunctions, and poor user experience.

**Note:** When the user LED is configured for an alert (see Vehicle > Alerts), it must not be configured for any other applications. Do not configure the user LED if it is configured for an alert.

To configure the user-programmable LED:

- 1. Go to System > LED Configuration.
- 2. Click Add LED action or click Edit next to the existing LED action that you want to modify.
- 3. Enter or modify the configuration settings. See Table 8-10.
- 4. Click Save.
- 5. Click Save & Apply.

| Parameter     | Description                                                                                          |
|---------------|----------------------------------------------------------------------------------------------------|
| Name          | Displays the descriptive name of the LED.                                                            |
| LED Name      | Displays the LED name by function.                                                                   |
| Default state | Displays the default state of the LED before the trigger.<br>Options are On or Off.                  |
| Trigger       | Displays the trigger event that will toggle the LED state. For descriptions, see <i>Table 8-11</i> . |

#### Table 8-10 LED Configuration

When configuring the LED, the trigger option determines which system events control the LED. Depending on the trigger, additional options must be specified. *Table 8-11* lists some trigger descriptions. The UI displays some triggers not listed in the table, but these are not recommended to be used.

#### Table 8-11 Trigger Descriptions

| Trigger | Description | Examples                                                                  |
|---------|-------------|---------------------------------------------------------------------------|
| none    |             | LED always on:<br>◆ LED name: any LED<br>◆ Default: On<br>◆ Trigger: none |

| Trigger           | Description                                                                                                    | Examples                                                                                                    |
|-------------------|----------------------------------------------------------------------------------------------------|----------------------------------------------------------------------------------------------------|
| timer             | <ul> <li>The LED blinks with the configured On/<br/>Off frequency.</li> <li>Options:</li> <li>On-state delay: time in milliseconds<br/>that the LED is On.</li> <li>Off-state delay: time in milliseconds<br/>that the LED is Off.</li> </ul>                                                                    | <ul> <li>LED is 100ms On / 200ms Off:</li> <li>LED name: any LED</li> <li>Default: On</li> <li>Trigger: timer</li> <li>On-State Delay: 100</li> <li>Off-State Delay: 200</li> </ul>                                                                                                    |
| defaulton         | This trigger option is deprecated. Use trigger = none and default = On instead.                                                                                                    |                                                                                                    |
| heartbeat         | The LED flashes to simulate actual heartbeat thump-thump-pause. The frequency is in direct proportion to 1-minute average CPU load.                                                                                                    | <ul> <li>LED blinks in heartbeat pattern:</li> <li>LED name: any LED</li> <li>Default: Off</li> <li>Trigger: heartbeat</li> </ul>                                                                                                    |
| netdev            | <ul> <li>Network Activity</li> <li>The LED flashes with link status and/or send and receive activity on the configured interface.</li> <li>Options:</li> <li>Device: name of the network interface whose status will be indicated</li> <li>Mode: link, transmit, receive. One or more can be selected</li> </ul> | <ul> <li>LED blinks when there is a link, transmit or receive activity on the configured network interface (WAN, WWAN, LAN, cellular).</li> <li>LED name: G520-wwanactivity, G520-lanactivity, G520-lanactivity, G520-network</li> <li>Default: Off</li> <li>Trigger: netdev</li> <li>Device: select the configured interface (for example, "Ethernet adapter: eth1" for WAN)</li> <li>Mode: Link, Transmit, Receive</li> </ul> |
| usbdev<br>usbport | <ul> <li>The LED turns on if a USB device is connected. It is recommended to use usbport rather than usbdev.</li> <li>Options for usbport:</li> <li>USB Port: select the configured USB port</li> <li>Options for usbdev:</li> <li>USB device: select the configured USP device</li> </ul>                       | <ul> <li>LED turns on if USB device is connected.</li> <li>LED name:</li> <li>Default: Off</li> <li>Trigger: usbport</li> <li>USP Port: Portusb1-port2</li> </ul>                                                                                                    |

## **Backup / Flash Firmware**

### System > Backup / Flash Firmware

This page allows you to perform system operations such as backup and restore, reset, and flash firmware (system upgrade) to keep the device healthy.

The system operations are described in Table 8-12.

| Parameters        | Description                                                                                                    |
|-------------------|----------------------------------------------------------------------------------------------------|
| Backup/Restore    |                                                                                                    |
| Download Backup   | <ul> <li>Click Generate archive button to download an archive file of the current configuration files.</li> <li>Authentication -</li> <li>Confirm user password - enter the password of the logged in user.</li> <li>Set Password - enter a password to protect the backup archive.</li> </ul>                                                                                                    |
| Reset to defaults | Click <b>Perform Reset</b> button to reset the device to its initial configuration after flashing the firmware. This removes settings and user-installed software packages, which are stored on the overlayfs configuration partition. It works with any install with a squashfs / overlayfs setup.<br>Authentication -                                                                                                    |
|                   | Confirm user password: enter the password of the logged in user.                                                                                                    |
| Restore backup    | <ul> <li>Click Upload archive button to upload a previously generated backup archive.</li> <li>Authentication -</li> <li>Enter backup archive password - Enter the password that was created to download the backup archive.</li> <li>The validity of the backup archive is checked and the files in the backup archive are listed. Review the list of files before you continue or cancel the restore operation.</li> </ul> |
| Flash image       | · ·                                                                                                    |
| Image             | Click <b>Flash image</b> button to upload a sysupgrade compatible image for replacing the running firmware.                                                                                                    |
|                   | <i>Warning:</i> Do not power off the device during the update.                                                                                                    |
|                   | When the image file is uploaded, a file integrity check is done through<br>the use of md5 algorithm. Verify the md5 value with the one given along<br>with the firmware file.                                                                                                    |
|                   | <b>Keep software packages, settings, and current configuration</b> - This is selected by default. To retain installed software packages (IPKs), settings, and current configuration, leave it selected. If you deselect it, the device configuration will be reset to factory setting after updating to the new firmware.                                                                                                    |
|                   | <i>Warning:</i> Software packages are only restored from configured repositories. The device will automatically reboot when packages are restored.                                                                                                    |
|                   | Authentication -                                                                                                    |
|                   | <ul> <li>Confirm user password and continue - Enter the password of the<br/>logged in user.</li> </ul>                                                                                                    |

#### Table 8-12 Backup and Restore / Flash Firmware Operations

## Backup and Restore

Download backups to keep the working configuration data. The backup consists of all policies and all other user related information.

Restore backups to restore configuration on the router or to configure a new router with the same settings.

To generate a backup archive:

- 1. Go to System > Backup/Flash Firmware > Actions.
- 2. Click the Generate archive to download a backup file.
- 3. At Confirm user password, enter the password of the logged in user. Click Proceed.
- 4. At Set Password, enter a password to protect the backup file. Click Download.
- 5. The backup archive is generated and downloaded to the local download folder.

To restore a backup archive:

- 1. Go to System > Backup/Flash Firmware > Actions.
- 2. Click Upload archive to restore a backup archive.
- 3. At Enter backup archive password, enter the password that was created to secure the backup archive. Click **Proceed**.
- 4. Select the backup archive file to upload. Click Upload.
- 5. The validity of the backup archive is checked and the files in the backup archive are listed. Review the list of files. Click **Continue** to proceed.

The configuration is applied and the device reboots. If the restored configuration changes the current LAN IP address, you may need to reconnect manually.

### **Reset to Defaults**

A factory reset erases all user-installed packages and settings and returns the device to its initial state after installing the firmware. The G520 series devices use a squashfs file system, as required for this feature.

To reset the firmware:

- 1. Go to System > Backup/Flash Firmware > Actions.
- 2. Click Perform reset.
- 3. At the Authentication prompt, enter the password of the logged in user. Click **Proceed.** The system erases the configuration partition and then reboots.
- 4. Access the device using the default configuration.

### Factory Reset using Reset Button

The device has a physical reset button which can be used to reset the operating system to default settings without serial or SSH access. The recessed Reset button is located below the power input connector on the front panel of the device.

To reset the device using the reset button:

1. Using a paper clip or similar object to carefully poke through the RESET hole, press and hold the reset button for more than 5 seconds and less than 20 seconds.

- 2. Release the button. The device will do a factory reset and then reboot. This operation may take a few minutes to complete.
- 3. Connect to the device using the default configuration.

**Note:** To reboot the device using the reset button, press and hold the reset button between 1 to 5 seconds.

## **Firmware Upgrade**

Flash firmware (system upgrade) optionally saves specified configuration files, wipes the entire file system, installs the new version, and then restores the saved configuration files. Any parts of the file system that are not specifically saved will be lost.

To retain the configuration, settings, and user-installed software packages, select "Keep software packages, settings, and current configuration" when you flash the firmware. For more details, see *Restoring IPKs after Firmware Upgrade on the Device*.

To do a firmware upgrade:

- 1. Go to System > Backup/Flash Firmware > Actions.
- 2. Click Flash image.
- 3. Select the file to upload and click **Upload**. The system confirms the upload and displays the flash image size and checksum. Verify the firmware image checksum.
- 4. **Keep software packages, settings, and current configuration** This is selected by default. Leave it selected to retain installed software packages (IPKs), settings, and current configuration. If you deselect it, the device configuration will be reset to factory setting and user installed software packages will be removed after updating the firmware.
- 5. At the Authentication prompt, enter the user password.
- 6. Click **Continue** to proceed with flashing the image.
- 7. Do not power off the device while the upgrade is in progress. This may take a couple minutes. After the upgrade completes, the device will reboot. You may need to renew the IP address in your browser to reach the device again.

### Restoring IPKs after Firmware Upgrade on the Device

To ensure that previously installed software packages and their configurations are retained when upgrading the firmware, follow the flash firmware procedure and make sure that "Keep software packages, settings, and current configuration" is selected.

The device will automatically reboot after packages are restored. To verify that the packages have been restored, go to System > Software > Installed to view the installed packages.

**Note:** Software packages are only restored from configured repositories. Repositories can be configured from System > Software > Configuration. See Configure OPKG.

## Configuration

### System > Backup / Flash Firmware > Configuration

Add files and directories that should be preserved during a system upgrade to the backup file list. Modified files in /etc/config/ directory and certain other configurations are automatically preserved.

To show the current backup file list, click Open list...

To modify the backup file list:

- 1. Go to System > Backup/Flash Firmware > Configuration.
- 2. In the editor, place the cursor below the last line.
- 3. Enter file path for each file or directory on a new line. The file path is relative to the top level directory.
- 4. Click Save.

## Firmware and Configuration Upgrade from SD Card / USB Device

The external file system (SD card / USB storage device) can be used to upgrade the firmware and apply the configuration when the device boots. This option can be useful for initial setup of devices.

During the device boot, the firmware on the SD card or USB device will be applied only if the firmware in the external file system is newer than the current firmware in the device. If the firmware upgrade is successful, the system looks for a configuration file. If the configuration file is present, then the configuration will be applied. No version checks are done on the configuration file.

**Note:** If the external file system has two firmware (.rom) files, the firmware upgrade will fail.

### **Firmware File**

Use a valid firmware image with .rom extension that is appropriate for the device model.

Use a released firmware image as provided (downloaded from the Lantronix Tech Support web stie) or an SDK built firmware image that adheres to the file name format below:

The file name format must be: \${devmodel}\_<version>.rom

<version> format: a.b.c.dRx

a is major version number

b is minor version number

c is OEM version number (Example: 0) - to denote a version built specifically for OEM purposes

d is maintenance version number (Example: 0) - to denote a patch fix, no major or minor changes to firmware

Rx is (R) is release candidate and x is a number up to 4 digits indicating the revision number of the R build

### **Configuration File**

The configuration file name format must be one of the following:

config-devicemodel-version.tar.gz

backup-devicemodel-version.tar.gz

The backup archive can be retrieved using the Generate Archive command on the System > Backup/Flash Firmware page. Note that the backup archive is password protected. If the backup archive is used, the password protection must be removed from the archive because there is no mechanism to supply or enter the password when upgrading from the SD card/USB device.

To upgrade the firmware and configuration file from the external file system:

- 1. Copy the firmware file (.rom) and configuration file (.tar.gz) onto the external file system (SD card / USB).
- 2. Connect the external file system to the G520 series device.
- 3. Reboot the device to upgrade the firmware and configuration files.
- 4. After upgrading the firmware and/or configuration, the device will reboot automatically to indicate that the installation is complete. Remove the SD card/USB from the device.

## **Custom Commands**

#### System > Custom Commands

Write and execute custom shell commands from the web interface.

### Write Custom Shell Command

This page lets you add or delete custom shell commands.

To write a custom shell command:

- 1. Go to System > Custom Commands > Configure.
- 2. Click Add.
- 3. Enter the command details. See *Table 8-13*.
- 4. Click Save or Save & Apply.

The commands will be visible on the dashboard where you can run them.

| Parameter        | Description                                                                                                    |
|------------------|----------------------------------------------------------------------------------------------------|
| Description      | A short text description of the command.                                                                                                    |
| Command          | The command to execute on the shell terminal.                                                                                                    |
|                  | To specify a file to be executed, the file must be copied to the /usr/sbin directory on the router. Files not in env PATH require the complete file path and should be executable. |
| Custom arguments | Check the box to allow user to provide additional command line arguments while running this command.                                                                               |
| Public access    | Check the box to allow the command to be executed and the output downloaded without prior authentication.                                                                          |

#### Table 8-13 Custom Commands Configuration

### **Run Custom Shell Command**

Run custom shell commands. You also have the option to download the results of the command.

To run a custom command:

- 1. Go to System > Custom Commands > Dashboard.
- 2. Select the command to be run and click **Run.**

The command, result, and return code are displayed in a box below the custom command.

## Reboot

### System > Reboot

Perform a reboot of the device. Any unsaved configuration will be lost when the device is rebooted.

To reboot the router:

- 1. Go to System > Reboot.
- 2. Click Perform Reboot.

The device restarts and reloads the configuration. After the device boots, the login page is displayed.

## Schedule a Reboot

Schedule times when the router will reboot itself. You can set the frequency by time of day (hour and minute), day of week, and day of month.

To configure the reboot schedule:

- 1. Go to System > Reboot > Schedule Reboot.
- 2. Click Add.
- 3. Enter the schedule details (see *Table 8-14*). You may also enable the reboot schedule now or enable it later.
- 4. Click Save.
- 5. Click Save & Apply.

| Parameter   | Description                 |
|-------------|-----------------------------|
| Minute      | Range: 0-59                 |
| Hour        | Range: 0-23<br>0 = midnight |
| Day of week | Range: 0-6<br>0 = Sunday    |
| Date        | 1-31                        |
| Month       | Range: 1-12                 |

### Table 8-14 Schedule Reboot Time Specification

# 9: VPN

This chapter describes how to establish a VPN connection for the following VPN protocols:

- IPsec (Internet Protocol Security)
- OpenVPN
- WireGuard VPN

*Note:* The G520 series gateways support additional tunneling protocols. For L2TP, PPtP, or GRE protocol configuration, see Add Virtual Interface.

## **IPsec (Internet Protocol Security)**

### VPN > IPsec

The IP Security (IPsec) suite of protocols are designed for cryptographically secure communication at the IP layer. The gateway uses standard IPsec protocol to protect traffic. The identity of communicating users is checked with the user authentication based on pre-shared keys (PSK) or X.509 certificates.

The IPsec VPN instance can be started or stopped from the Web UI or by sending an SMS AT+VPN command. See *Table 10-17 SMS AT Command Syntax*.

You can configure a router-to-router VPN connection.

To configure an IPsec instance:

- 1. Go to VPN > IPsec, and click Add.
- 2. Under router to router, click Add.
- Enter the VPN configuration details on the General Settings (*Table 9-1*) and Advanced Settings (*Table 9-2*) tabs.

| Parameters          | Description                                                                                                    |
|---------------------|----------------------------------------------------------------------------------------------------|
| Profile Name        | Enter the Profile Name to identify the router-to-router IPsec VPN connection.                                                                                                    |
| Proto Type          | router to router is the only available option.                                                                                                    |
| Enable              | Check to enable the connection.                                                                                                    |
| Remote IPsec router | Enter the remote WAN IP Address or domain name of the remote IPsec router server.                                                                                                    |
| Remote Address      | Enter the remote LAN IP Address and subnet of the remote IPSEC router server for use on the VPN connection.                                                                                                    |
| Remote ID           | Enter the ID of the remote network as configured on the remote IPsec router server.                                                                                                    |
| Method              | Select the interface used to establish the tunnel.                                                                                                    |
|                     | <ul> <li>Static – indicates that you will specify the interface to be used to<br/>establish the tunnel</li> <li>Auto – uses the interface that is active from the Load Balancer<br/>(MWAN) policies</li> </ul> |

#### Table 9-1 IPsec General Settings

| Parameters    | Description                                                                                                    |
|---------------|----------------------------------------------------------------------------------------------------|
| Route         | Available if Static is selected in Method field.                                                                                                  |
|               | Select the interface used to configure IPsec:                                                                                                    |
|               | ◆ Wan                                                                                                    |
|               | ◆ Wifi                                                                                                    |
|               | ♦ Cellular                                                                                                    |
| Policy        | Available if Auto is selected in Method field.                                                                                                    |
|               | Select the MWAN policy to use.                                                                                                    |
| Interface     | Displays the IP address of the interface used for the VPN connection.                                                                             |
| Local Address | Enter the local network IP Address and subnet mask of the router for use on the VPN connection.                                                   |
| Local ID      | Enter the ID of the local router as configured on the remote IPSEC router server. Note: On the remote server, it may be displayed as "remote ID." |
| Key Mode      | Select the type of Key mode in use for VPN connection:                                                                                            |
|               | <ul> <li>Pre shared Key</li> <li>X.509 certificate</li> </ul>                                                                                     |
| Preshared-Key | This field is available if Pre shared Key is selected in the Key Mode field.                                                                      |
|               | Enter the key. The peer uses the key to authenticate each other from Internet Key Exchange.                                                       |
| Cert.         | This field is available if X.509 Certificate is selected in the Key Mode field.                                                                   |
|               | The certificate file must be uploaded to the /etc/ipsec.d/certs directory.                                                                        |
|               | Click Select file to browse the local drive and select the file.                                                                                  |
|               | Click Upload file to upload the file.                                                                                                    |
|               | After the file is uploaded, the Cert. field displays the file name and time stamp of the upload.                                                  |
|               | To delete a file, click <b>Delete</b> .                                                                                                    |
| Key           | This field is available if X.509 Certificate is selected in the Key Mode field.                                                                   |
|               | The key file must be uploaded to the /etc/ipsec.d/private directory.                                                                              |
|               | Click Select file to browse the local drive and select the file.                                                                                  |
|               | Click <b>Upload file</b> to upload the file.                                                                                                    |
|               | After the file is uploaded, the Key field displays the file name and time stamp of the upload.                                                    |
|               | To delete a file, click <b>Delete</b> .                                                                                                    |
| CA Cert.      | This field is available if X.509 Certificate is selected in the Key Mode field.                                                                   |
|               | The CA certificate file must be uploaded to the /etc/ipsec.d/cacerts directory.                                                                   |
|               | Click <b>Select file</b> to browse the local drive and select the file.                                                                           |
|               | Click <b>Upload file</b> to upload the file.                                                                                                    |
|               | After the file is uploaded, the CA Cert. field displays the file name and time stamp of the upload.                                               |
|               | To delete a file, click <b>Delete</b> .                                                                                                    |

| Parameters                     | Description                                                                                                    |
|--------------------------------|----------------------------------------------------------------------------------------------------|
| Single hop IP for watchdog     | Enter the IP address to be used for monitoring purposes. The application will ping the IP defined here. If the ping fails, it will restart the device. This could be the LAN IP address of the IPsec router server. |
| Monitor interface ping failure | Select Yes to ping the IP address defined in Single hop IP for watchdog.                                                                                                    |
|                                | Select No if you don't want the monitor interface to ping the single hop IP address.                                                                                                    |
|                                | The default is No.                                                                                                    |

| Parameters     | Description                                                                                                    |
|----------------|----------------------------------------------------------------------------------------------------|
| IKE Mode       | <ul> <li>Select the mode that Internet Key Exchange (IKE) protocol uses to authenticate and/or encrypt the peers.</li> <li>Main</li> <li>Aggressive</li> </ul>                                                                            |
| Key Exchange   | <ul> <li>Select the mode of encryption key exchange between two communicating peers:</li> <li>IKEV1</li> <li>IKEV2</li> <li>The default mode is IKEV1.</li> </ul>                                                                         |
| IKE Encryption | <ul> <li>Select the cipher type to use for the Internet Key Exchange (IKE):</li> <li>Any</li> <li>AES</li> <li>AES-128</li> <li>AES-192</li> <li>AES-256</li> <li>3DES</li> <li>DES</li> <li>The default cipher type is "Any".</li> </ul> |
| IKE Hash       | The IKE hash is used for authentication of packets for the key<br>exchange.<br>Select the IKE Hash type to use for VPN connection:<br>Any<br>MD5<br>SHA1<br>SHA2 256<br>SHA2 384<br>SHA2 512<br>The default IKE hash type is "Any".       |

### Table 9-2 IPsec Advanced Settings

| Parameters          | Description                                                                                                    |
|---------------------|----------------------------------------------------------------------------------------------------|
| IKE DH Group        | Select the desired Diffie-Hellman group to use:                                                                                                    |
|                     | <ul> <li>Any</li> <li>Group 1 (768)</li> <li>Group 2 (1024)</li> <li>Group 5 (1536)</li> <li>Group 14 (2048)</li> <li>Group 15 (3072)</li> <li>Group 16 (4096)</li> <li>Group 17 (6144)</li> <li>Group 18 (8192)</li> <li>Higher-numbered groups are more secure but also require longer to report the law</li> </ul>                                         |
|                     | generate the key.<br>The default group is "Any".                                                                                                    |
| IPsec Encryption    | Select the type of IPsec encryption for VPN connection:                                                                                                    |
|                     | <ul> <li>Any</li> <li>AES</li> <li>AES-128</li> <li>AES-192</li> <li>AES-256</li> <li>3DES</li> <li>DES</li> <li>The default cipher type is "Any".</li> </ul>                                                                                                    |
| IPsec Hash          | The IPsec hash is used for authentication of packets for the key                                                                                                    |
|                     | <ul> <li>exchange.</li> <li>Select the IPsec Hash type to use for VPN connection:</li> <li>Any</li> <li>MD5</li> <li>SHA1</li> <li>SHA2 256</li> <li>SHA2-384</li> <li>SHA2-512</li> <li>The default hash type is "Any".</li> </ul>                                                                                                    |
| DH Group            | Select the desired Diffie-Hellman group to use:                                                                                                    |
|                     | <ul> <li>Any</li> <li>Group 1 (768)</li> <li>Group 2 (1024)</li> <li>Group 5 (1536)</li> <li>Group 14 (2048)</li> <li>Group 15 (3072)</li> <li>Group 16 (4096)</li> <li>Group 17 (6144)</li> <li>Group 18 (8192)</li> <li>Higher-numbered groups are more secure but also require longer to generate the key.</li> <li>The default group is "Any".</li> </ul> |
| DPD Keep Alive Time | Enter the time in seconds for interval between Dead Peer Detection keep alive messages.                                                                                                    |
| DPD Timeout         | Enter the time in seconds of no response from peer before Dead Peer Detection times out.                                                                                                    |
| IKE Re-key Time     | Enter the time in seconds between changes of the encryption key. To disable changing the key, set it to 0.                                                                                                    |

| Parameters   | Description                                                                                                |
|--------------|----------------------------------------------------------------------------------------------------|
| SA Life Time | Enter the time in seconds for the security association lifetime.                                           |
| DPD Action   | Select the desired Dead Peer Detection action. This action must be taken when a dead IKE peer is detected. |

4. Click **Save**. The instance is saved and displayed on the IPsec page.

5. After configuring the profile, click **Connect** to start the IPsec connection for the first time.

## **OpenVPN**

### VPN > OpenVPN

OpenVPN is an open-source software application that implements virtual private network (VPN) techniques for creating secure point-to-point or site-to-site connections. It uses the OpenSSL library to provide encryption of both the data and control channels. OpenVPN can run over UDP or TCP transports, multiplexing created SSL tunnels on a single TCP/UDP port.

OpenVPN fully supports IPv6 as the protocol of the virtual network inside a tunnel and the OpenVPN applications can also establish connections via IPv6. It has the ability to work through most proxy servers (including HTTP) and is good at working through network address translation (NAT) and getting out through firewalls. The server configuration has the ability to push certain network configuration options to the clients, including IP addresses, routing commands, and a few connection options.

The G520 series gateways support OpenVPN client, server, and pass through.

## **OpenVPN Instances**

The OpenVPN client will attach itself to the configured OpenVPN server over any available WAN, LAN, or Cellular network interface. If the auto-connect function is enabled, OpenVPN will connect over available WAN, switch between WAN connections when one WAN fails-over to another, and also auto start on every reboot.

To create an OpenVPN instance:

- Go to VPN > OpenVPN. The top of the page displays the status of OpenVPN profiles. The lower portion of the page displays the configured OpenVPN instances and their current state.
- 2. Under OpenVPN instances, select the method for the instance configuration:
  - Template based configuration Select the instance name and the template (server or client templates are provided). Click Add.
  - OVPN configuration file upload Select the instance name and then choose the OVPN configuration file. Click Upload.
- 3. The instance is added to the list under OpenVPN instances.
- 4. Choose from the following options:
  - To continue configuring the instance, click Edit. See Template-based Configuration or OpenVPN Configuration File for details respective to the configuration method.
  - To enable the instance, select **Enabled**.
- 5. Click Save & Apply.

Note: You must manually enter the DNS from <u>Network > DHCP and DNS</u>.

## **Template-based Configuration**

### **Predefined templates**

Use the following predefined server and client templates to create the initial configuration of the OpenVPN instance:

- Client configuration for an ethernet bridge VPN
- Client configuration for a routed multi-client VPN
- Simple client configuration for a routed point-to-point VPN
- Server configuration for an ethernet bridge VPN
- Server configuration for a routed multi-client VPN
- Simple server configuration for a routed point-to-point VPN

**Note:** This document does not cover OpenVPN client/server configuration. Please consult your administrator for configuration details of your VPN or refer to the <u>OpenVPN</u> <u>online documentation</u> for information on how to configure the VPN.

### Edit the template-based configuration

After you add the template-based instance, you can edit the instance to configure the appropriate fields and values for the particular VPN connection.

Note the following about editing the template-based instances:

- Click the Switch to advanced configuration or Switch to basic configuration links at the top of the form to switch the view between basic and advanced configuration.
- Select Additional Field at the bottom of the form to select additional configuration fields to add to the form.
- Select **Client** to enable client mode, or leave it blank to enable server mode.
- You should add your CA, certificates, and keys for the instance.
- Click Save & Apply when you are finished.

### **OpenVPN Configuration File**

If you use an OVPN configuration file to configure the OpenVPN instance, the configuration file should contain settings for either a server configuration or a client configuration with **.ovpn** as the file extension.

**Note:** This document does not cover how to create OpenVPN configuration files. Please refer to the <u>OpenVPN online documentation</u> for sample server and client configuration files and information on how to create configuration files.

### Edit the OVPN Configuration File

After you upload the configuration file, you can use the OpenVPN configuration editor on the web interface to modify the configuration. The editor window contains two sections: one to modify the OVPN configuration file and one to add a user and password authentication file with your credentials.

Click Save to save changes to the configuration file and close the editor.

## WireGuard VPN

The WireGuard® VPN feature is available as a sofware package (IPK), and is not part of the standard firmware. Install it using the software package manager.

WireGuard is an open source software VPN protocol that can be deployed for many different circumstances. It's intended to be fast, secure, and easy to deploy. WireGuard securely encapsulates IP packets over UDP. WireGuard relies on public key cryptography. It requires generating a private and public key for each peer and exchanging only the public keys. WireGuard is time sensitive and can refuse to pass traffic if the peer's clock is out of sync. It's recommended to rely on NTP for all peers.

Refer to the following procedures to establish a VPN connection using WireGuard VPN protocol. On successful connection, the devices in the selected firewall zone can communicate with peer devices using their WireGuard interface IP addresses.

## Install WireGuard IPKs to the Device

Install the WireGuard VPN software packages (IPKs) using the software package manager.

To install the WireGuard VPN feature:

- 1. Go to System > Software.
- 2. Click Update lists to refresh the list of packages.
- 3. In the Filter field, type "wireguard". The WireGuard packages are listed under Available packages. The package names are as follows:
  - luci-app-wireguard
  - luci-proto-wireguard
  - wireguard-tools
  - kmod-wireguard
- 4. Select "luci-app-wireguard" from the list and click Install.
- 5. The package manager displays the package details. Review the package details and ensure that the device has adequate available memory to install the packages. Note that the other 3 WireGuard packages are listed under Dependencies as "not installed". The package manager will install all 4 packages.
- 6. Leave "Overwrite files from other package(s)" unchecked and click Install.
- 7. The package manager executes and displays the installation progress and results. Click **Dismiss** when finished.
- 8. Restart the device.

### Generate Private and Public Keys for WireGuard

Generate a pair of private and public keys for the WireGuard server.

To generate the private and public keys, SSH to the device and execute the commands:

```
root@Lantronix-<hostname>:~# umask go=
root@Lantronix-<hostname>:~# wg genkey | tee wgprivate | wg pubkey >
wgpublic
root@Lantronix-<host-name>:~# cat wgprivate
<output of wgprivate key>
root@Lantronix-<host-name>:~# cat wgpublic
```

<output of wgpublic key>

Use the **wgprivate** key file to configure the WireGuard interface on this device.

Use the **wgpublic** key file to configure peers that will connect to this device through the WireGuard VPN.

### **Create the WireGuard VPN Interface**

For details about configuring the WireGuard VPN protocol of the virtual interface, see Table 12-9, "VPN Tunnel Protocols," on page 175.

To create the WireGuard VPN interface:

- 1. Go to Network > Interfaces. Click **Add new interface**.
- 2. Enter the following information on the General Settings tab:
  - Name: "wg0"
  - Protocol: select WireGuard VPN, then click Create interface.
  - Private key: <private key of the device> (enter the value of wgprivate)
  - Listen Port: 51820
  - IP Addresses: WireGuard interface IP addresses. (for example: 192.168.9.1/24)
- 3. Click the Firewall Settings tab. Enter the following information:
  - Create/Assign Firewall zone: Select the "lan" zone to allow peer devices to communicate with lan zone devices.
- 4. Click the Peers tab and click **Add Peer**. Enter the following information. (Repeat this step to add multiple peers):
  - Description: type "peer\_1" (or a name you choose)
  - Public key: enter the public key of the peer device/host
  - Allowed IPs: "0.0.0.0/0", "::/0"
  - Endpoint Host: IP address of the peer device/host (for example: 192.168.9.2/24)
  - Endpoint Port: 51820
  - Persistent Keep Alive: 25
- 5. To save the configuration, click **Save** and then click **Save & Apply**.

### **Configure a Firewall Rule to Allow WireGuard Traffic**

The rule will allow access to the VPN server from the WAN zone.

To configure the firewall rule:

- 1. Go to Network > Firewall > Traffic Rules. Click Add.
- 2. Enter a name such as "allow\_wireguard".
- Configure the rule to accept UDP traffic from any source address/port in the wan zone to UDP port 51820 (any destination address) in the lan zone.
  - Protocol: UDP
  - Source zone: wan
  - Source Address: any

- Source Port: any
- Destination zone: lan wg0
- Destination Address: any
- Destination Port: 51820
- Action: accept
- 4. To save the configuration, click **Save** and then click **Save & Apply**.

## **Monitor Status**

To view information about the WireGuard VPN:

- 1. Go to Status > WireGuard Status.
- 2. View the client's information and connectivity status.

## Create a WireGuard Interface on the Peer Device

Create a WireGuard interface on the peer device by providing the public key (wgpublic) created in *Generate Private and Public Keys for WireGuard* and the device's WAN IP address.

Ensure that the WireGuard interface IP address of the device and the WireGuard interface IP addresses of the peer devices are in the same subnet. (For example, IP of device is 192.168.9.1/24 and IP of peer device is 192.168.9.2/24.)

Repeat this step for all peers that were added in Create the WireGuard VPN Interface.

# **10: Services**

The G520 series gateways are equipped with services that complement the routing features. These services include:

- ♦ DOTA
- Dynamic DNS
- Events
- External Filesystems
- GPS
- Keepalived
- Last Gasp
- Logs Information

- Reporting Agent
- Reporting Agent
- Service Actions
- SMS
- SNMPD
- SNMPTRAPD
- ♦ uHTTPd
- Versatile IOs

## DOTA

DOTA (download over the air) allows you to remotely update the gateway's firmware using the Lantronix server or your custom server.

## Lantronix Server

### Services > Dota > Lantronix Server

This page allows you to update the gateway's firmware using the Lantronix DOTA server.

To upgrade the firmware:

- 1. Go to Services > DOTA > Lantronix Server.
- 2. Select the channel and click Check for update to find available updates. See Table 10-1.

The results of the update check are displayed in the area below the action bar. If an update is available, the firmware file is displayed under Available Firmwares.

3. To update the device, select the firmware file under Available Firmwares and click **Update now**.

Do not power off the device during the update. After the firmware is updated, the device will reboot.

| Parameters       | Description                                                                                                    |
|------------------|----------------------------------------------------------------------------------------------------|
| Channel          | Select the channel on which to look for the firmware update files. The options are Development, Beta, and Released. The default channel option is Released. |
| Check for update | Click to check for available updates.                                                                                                    |

#### Table 10-1 DOTA using Lantronix Server

| Parameters         | Description                                                                                                    |
|--------------------|----------------------------------------------------------------------------------------------------|
| Available Firmware | Displays a list of firmware that is available on the server. Select the firmware from this list and click <b>Update now</b> to upgrade or downgrade the firmware. |
| Force Upgrade      | Check this box for forceful upgrade or downgrade of the firmware version.                                                                                         |
| Update now         | Click <b>Update now</b> to download the firmware selected in the Available Firmware list.                                                                         |

## **Custom Server**

## Services > Dota > Custom Server

This page allows you to update the gateway's firmware using a custom DOTA server.

To update firmware using a custom server:

- 1. Go to Services > DOTA > Custom Server.
- 2. Enter the server details. See *Table 10-2*.
- 3. Click **Update now**.

| Table 10-2 | <b>DOTA Custom</b> | Server Conf | iguration |
|------------|--------------------|-------------|-----------|
|            | DOTA OUSION        |             | iguiulion |

| Parameters                    | Description                                                                                                    |
|-------------------------------|----------------------------------------------------------------------------------------------------|
| Update now                    | After setting the Custom Server parameters, click <b>Update now</b> to download the firmware pointed to by the URL and the filename below. |
| Custom Server Settings        |                                                                                                    |
| Note: If the custom server is | s not configured, DOTA service will configure the Lantronix server.                                                                        |
| Protocol                      | Select HTTP or HTTPS as the protocol of the custom server.                                                                                 |
|                               | Enter the configuration depending on the protocol you selected.                                                                            |
| URL/IP                        | Enter the URL or the IP address of the custom DOTA server. The URL, if provided, must include http or https.                               |
| Filename                      | Enter the firmware file name to be accessed for the update.                                                                                |
| Username                      | This field is displayed if the selected protocol was HTTP.                                                                                 |
|                               | Enter the server login username.                                                                                                    |
| Password                      | This field is displayed if the selected protocol was HTTP.                                                                                 |
|                               | Enter the server login password.                                                                                                    |
| Cert-type                     | This field is displayed if the selected protocol was HTTPS.                                                                                |
|                               | Choose the type of certificate file. The options are PEM, DER, or ENG.                                                                     |
| Cert                          | This field is displayed if the selected protocol was HTTPS.                                                                                |
|                               | Click the <b>Select file</b> button to browse to the SSL certificate file to be uploaded.                                                  |
| Кеу                           | This field is displayed if the selected protocol was HTTPS.                                                                                |
|                               | Click the <b>Select file</b> button to browse to the key file to be uploaded.                                                              |
| Timeout in Minutes            | Enter the period of time to wait for the download to complete.                                                                             |
|                               | The download process will be aborted after the timeout period expires.                                                                     |
|                               | The default value is 10 minutes.                                                                                                    |

| Parameters | Description                                                                                                |
|------------|----------------------------------------------------------------------------------------------------|
| Retries    | Enter the number of retry attempts allowed to check and download the latest firmware file from the server. |
|            | The default number of retries is 3.                                                                        |

**Note:** DOTA update can also be triggered using SMS by sending the SMS AT+DOTA command after setting the custom server configuration from the Web UI (shown above) or by sending the AT+DOTASETTINGS command using SMS from a registered mobile number. For command syntax, see Table 10-17 SMS AT Command Syntax.

## **Dynamic DNS**

### Services > Dynamic DNS

Dynamic Domain Name System (Dynamic DNS or DDNS) offers a method of keeping a static domain/host name linked to a dynamically assigned public IP address allowing your server to be more easily accessible from various locations on the Internet.

The DDNS page lets you configure your DDNS service so that the gateway automatically updates its public IP to your DDNS provider. Before starting this configuration, you should already have registered a DNS name with a compatible DDNS service provider. For a list of compatible DDNS providers, visit: <u>https://openwrt.org/docs/guide-user/services/ddns/client</u>.

To add a DDNS configuration:

- 1. Go to Services > Dynamic DNS.
- 2. At the bottom of the Overview section, type the DDNS configuration name and click Add.

To edit a DDNS configuration:

- 1. Go to Services > Dynamic DNS.
- 2. In the Overview section, select the DDNS configuration that you want to edit and click Edit.
- 3. Edit the configuration settings. See Table 10-3.
- 4. Click Save & Apply.

| Description                                                                                                    |
|----------------------------------------------------------------------------------------------------|
|                                                                                                    |
| Select to enable Dynamic DNS.                                                                                                    |
| Clear to disable Dynamic DNS.                                                                                                    |
| Dynamic DNS allows the gateway to be reached with a fixed hostname while having a dynamically changing IP Address.                          |
| Name to identify the host that you want to use on DDNS server. This is the domain name that you registered with your DDNS service provider. |
| The hostname is received from the dynamic DNS service provider.                                                                             |
| Select the IP address version – IPv4 or IPv6.                                                                                               |
|                                                                                                    |

### Table 10-3 Dynamic DNS Client Configuration

| Parameters                            | Description                                                                                                    |
|---------------------------------------|----------------------------------------------------------------------------------------------------|
| DDNS Service Provider [IPv4/<br>IPv6] | Select the DDNS service provider from the drop down list.                                                                                                    |
| Domain                                | The domain that you want to update. Usually the same as the lookup hostname.                                                                                                    |
| Username                              | Username of DDNS account.                                                                                                    |
|                                       | The username is received from the DDNS service provider.                                                                                                    |
| Password                              | Password of DDNS account.                                                                                                    |
|                                       | The password is received from DDNS service provider.                                                                                                    |
| Use HTTP Secure                       | Select to use HTTPS with the DDNS provider.                                                                                                    |
|                                       | Otherwise, leave it unchecked.                                                                                                    |
| Path to CA-certificate                | This field is visible if HTTPS is selected.                                                                                                    |
|                                       | Enter the directory or file path of the ssl certs.                                                                                                    |
|                                       | To run HTTPS without verification of server certificates (insecure), enter IGNORE.                                                                                                    |
| Advanced Settings                     |                                                                                                    |
| IP address source [IPv4/IPv6]         | Select the IP Address source: Network, Interface, URL, or Script and<br>enter the appropriate configuration details.<br>Network                                                                                                    |
|                                       | <ul> <li>Network (IPv4) – Select the software interface to read systems IPv4<br/>address from.</li> </ul>                                                                                                    |
|                                       | Interface                                                                                                    |
|                                       | <ul> <li>Interface – Select the physical network interface from the options</li> </ul>                                                                                                    |
|                                       | <ul> <li>URL</li> <li>URL to detect – Enter the URL to read systems IP address from. The source IP Address by default is URL.</li> <li>Event Network (IPv4) – network on which the ddns-updater scripts will be run</li> <li>Bind Network – leave as "default" or select the network to use for communication. Note that casual users should not change this setting.</li> </ul> |
|                                       | Script                                                                                                    |
|                                       | <ul> <li>Script – Enter the script path and file name.</li> <li>Event Network (IPv4) – network on which the ddns-updater scripts will be run</li> </ul>                                                                                                    |
| Force IP Version                      | Select if you want to force the usage of either IPv4 or IPv6 only. This field is optional.                                                                                                    |
| DNS-Server                            | Enter DNS server domain name or IP address if you want to override<br>the default DNS server to detect the registered IP.                                                                                                    |
|                                       | Enter IP address or FQDN.                                                                                                    |
| PROXY-Server                          | Enter the proxy server to use for detection and updates.                                                                                                    |
|                                       | Format: [user:password@]proxyhost:port                                                                                                    |
|                                       | IPv6 address must be given in square brackets: [2001:db8::1]:8080                                                                                                    |
| Log to syslog                         | Select log level to write log messages to syslog. Critical errors are always logged to syslog.                                                                                                    |
|                                       | Available options include No logging, Info, Notice, Warning, Error.                                                                                                    |
|                                       | The default setting is Notice.                                                                                                    |

| Parameters           | Description                                                                                                    |
|----------------------|----------------------------------------------------------------------------------------------------|
| Log to file          | Select to allow the detailed messages to be written to log files. Log files store up to 250 lines and then are automatically truncated.                          |
| Timer Settings       |                                                                                                    |
| Check Interval       | Specify the time interval to check if the local IP has changed.                                                                                                  |
|                      | Values less than 5 minutes (300 seconds) are not supported.                                                                                                    |
|                      | Default is 10 minutes.                                                                                                    |
| Force Interval       | Specify the time interval after which the DDNS server should force<br>update the IP address of your server even if no IP change was<br>detected.                 |
|                      | The force interval should be greater than the check interval.                                                                                                    |
|                      | Enter 0 to force the script to only run once.                                                                                                    |
|                      | Default is 72 hours.                                                                                                    |
| Error Retry Counter  | The number of retries to attempt before the script stops execution.<br>Default setting is 0 which indicates infinite retries.                                    |
| Error Retry Interval | If an error occurs on detecting, sending or updating, the script will retry the relevant action according to the specified time interval. Default is 60 seconds. |
| Log File Viewer      |                                                                                                    |
| Read/Reread log file | Click to display the DDNS log file.                                                                                                    |

## **Events**

### Services > Events

G520 series gateways are equipped with two digital inputs/outputs (I/O). Digital inputs range from 3V to 24V and the same input pins are also available to be used as open collector digital output with maximum 200mA @ 24V.

The Event Management page allows you to map actions to events respective to the digital I/Os.

To add an event:

- 1. Go to Services > Events.
- 2. Enter the event parameters (see Table 10-4).
- 3. Click Add.
- 4. Click Save & Apply.

### Table 10-4 Events Configuration

| Parameters | Description                |
|------------|----------------------------|
| Enable     | Click to enable the events |

| Parameters               | Description                                                                                                    |
|--------------------------|----------------------------------------------------------------------------------------------------|
| Event                    | <ul> <li>Select the event from the options.</li> <li>DIO by default are pulled up to high voltage level.</li> <li>Digital Input #1 is grounded</li> <li>Digital Input #2 is grounded</li> <li>Digital Input #1 has voltage</li> <li>Digital Input #2 has voltage</li> </ul>                                                                                                    |
| Action                   | <ul> <li>Select the action from the options.</li> <li>Close digital Output # 1/2 – to close the digital pin</li> <li>Open digital Output # 1/2 – to open the digital pin</li> <li>Start VPN – to start VPN</li> <li>Stop VPN – to stop VPN</li> <li>SMS – to send the event details using the SMS</li> <li>Switch Digital Output – to change the state of digital output</li> <li>Reboot – to reboot the gateway. Use this option with caution. It may cause continuous reboot if the DI events are not properly configured.</li> </ul> |
| Mobile Number / VPN Type | <ul> <li>Enter the mobile number if the selected action was SMS.</li> <li>Enter the VPN type if the selected action was Start VPN or Stop VPN.</li> <li>Mobile number – The mobile number format must be:<br/><countrycode><phonenumber>.</phonenumber></countrycode></li> <li>VPN type – enter the type of the VPN such as ipsec, pptp, l2tp, or openvpn.</li> </ul>                                                                                                    |
| Text / VPN Name          | Enter the text message that will be sent to the configured mobile<br>number in case the event occurs.<br>Enter the VPN instance name to start or stop the VPN in case the event<br>occurs.                                                                                                    |

## **External Filesystems**

### Services > External Filesystems

The G520 series gateway supports an SD(HC)/MMC card or external USB flash drive for external file storage. This page configures the mount settings for the external filesystem.

To configure the external filesystem:

- 1. Insert the SD card in the SD card slot or the USB flash drive in the USB slot on the gateway.
- 2. Go to Services > External Filesystems.
- 3. Configure the external device settings. See *Table 10-5*.
- 4. Click Save & Apply.

| Parameters      | Description                                                                                                    |
|-----------------|----------------------------------------------------------------------------------------------------|
| External device | Select the external device.                                                                                                    |
| Mount point     | Enter the mount point directory to the file system, relative to the top level directory.<br>Example: /tmp/usbdevice                                 |
| Auto mount      | Select to mount the device automatically when the gateway boots.<br>If unselected, the device must be mounted manually.                             |
| Options         | Enter the Linux mount options to be run when the device is mounted.<br>Separate each of the options with a comma.<br>Default mount option: rw, sync |

#### Table 10-5 External Filesystems Configuration

# GPS

#### Services > GPS

The built-in GPS receiver receives GPS data from GPS satellites for synchronizing the GPS time and position data.

### Enable GPS

To enable GPS receiver:

- 1. Go to Services > GPS.
- 2. Select GPS Enable.
- 3. Click Save & Apply.

The data will be displayed on the page (see *Table 10-6*). It may take some time (about a minute) to receive and display the data.

#### Send GPS Data to an External Server

The GPS data can be sent in NMEA data format to an external TCP server on a real-time basis. You can also configure the GPS data to be sent to a backup server.

To send the GPS data to an external server:

- 1. Go to Services > GPS.
- 2. Select Enable Data Send and enter the server settings (see Table 10-6).
- 3. Click Save & Apply.

| Parameters                | Description                                                                                                    |
|---------------------------|----------------------------------------------------------------------------------------------------|
| GPS Parameters            |                                                                                                    |
| GPS Enable                | Select GPS Enable check box to display current GPS data.                                                                                                    |
| Time (GMT)                | Time in hh:mm:ss                                                                                                    |
| Latitude (degree.mmsss)   | Latitude in ddmm.mmmm                                                                                                    |
| N/S-Indicator             | N = North or S = South                                                                                                    |
| Longitude (degree.mmsss)  | Longitude in ddmm.mmmm                                                                                                    |
| E/W-Indicator             | E = East or W=West                                                                                                    |
| Position-Fix-Indicator    | Indicates the type of signal or technique used by the GPS receiver to determine its location.                                                                                                    |
|                           | <ul> <li>0 - Fix not available or invalid</li> <li>1 - GPS SPS Mode, fix valid</li> <li>2 - Differential GPS, SPS Mode, fix valid</li> <li>3 to 5 - Not supported</li> <li>6 - Dead Reckoning Mode, fix valid</li> </ul> |
| Number of Satellites Used | Number of satellites used to receive GPS signals.                                                                                                    |
|                           | The range for the number of satellite used is 0 to 12.                                                                                                    |
| HDOP                      | Horizontal Dilution of Precision (HDOP) indicates the relative accuracy of the horizontal position                                                                                                    |
| Altitude (in meters)      | Altitude above mean sea level                                                                                                    |

#### Table 10-6 GPS Service Configuration

| Parameters                    | Description                                                                                                    |
|-------------------------------|----------------------------------------------------------------------------------------------------|
| Status                        | Displays the status.                                                                                                    |
|                               | A = Data valid                                                                                                    |
|                               | V = Data not valid                                                                                                    |
| Speed                         | Speed over ground in knots                                                                                                    |
| Course of Ground              | Track, or intended direction of travel                                                                                                    |
| Protocol                      |                                                                                                    |
| Enable Data Send              | Select <b>Enable Data Send</b> check box to send data to the selected server. It sends the GPS information in NMEA format.                      |
| Protocol                      | Select the TCP protocol only.                                                                                                    |
| IP1/URL1                      | Enter the primary IP address.                                                                                                    |
| Port1                         | Enter the port number.                                                                                                    |
| Backup                        | Click to use a backup server, in case sending the data fails using primary IP address.                                                          |
|                               | <ul> <li>IP2/URL2 – Enter the backup IP address.</li> <li>Port2 – Enter the backup port number.</li> </ul>                                      |
| Polling Interval (in seconds) | The period of time between the end of the timeout period or the completion of the network request and the next request for data on the network. |
| Send Interval (in seconds)    | The period of time to wait between attempts to send GPS data using the primary IP address or backup IP.                                         |

# **Description of NMEA Messages**

The G520 series device receives NMEA sentences every second, depending on the configuration. The identifiers for the NMEA messages are listed below. All messages are based on the NMEA standard messages.

| GPGGA | GPS Fix Data                          |
|-------|---------------------------------------|
| GPRMC | Recommended Minimum Specific GPS Data |
| GPGSV | GPS Satellites in View                |
| GPGSA | GPS DOP and Active Satellites         |
| GPVTG | Course Over Ground and Ground Speed   |

A full description and definition of the listed messages above is provided in the next sections.

# **GPGGA** Format

The \$GPGGA message includes time, position, GPS quality and number of satellites in use. Example: \$GPGGA,120133.0,1907.469671,N,07250.544473,E,1,05,1.0,43.1,M,-64.0,M,,\*42

| Parameters             | Description                                                                            |
|------------------------|----------------------------------------------------------------------------------------|
| MID GGA Parameters     |                                                                                        |
| MID                    | GGA Protocol Header                                                                    |
|                        | Example – \$GPGGA                                                                      |
| UTC Time               | Time in hhmms.sss                                                                      |
|                        | Example – 120133.0                                                                     |
| Latitude               | Latitude in ddmm.mmmm                                                                  |
|                        | Example – 1907.469671                                                                  |
| N/S-Indicator          | N = North or S = South                                                                 |
|                        | Example – N                                                                            |
| Longitude              | Longitude in ddmm.mmmm                                                                 |
|                        | Example – 07250.544473                                                                 |
| E/W-Indicator          | E = East or W = West<br>Example – E                                                    |
| Position-Fix-Indicator | Indicates                                                                              |
| POSILION-FIX-INUICALOI | <ul> <li>♦ 0 – Fix not available or invalid</li> </ul>                                 |
|                        | <ul> <li>◆ 1 – GPS SPS Mode, fix valid</li> </ul>                                      |
|                        | ◆ 2 – Differential GPS, SPS Mode, fix valid                                            |
|                        | <ul> <li>3 to 5 – Not supported</li> <li>6 – Dead Reckoning Mode, fix valid</li> </ul> |
|                        | Example – 1                                                                            |
| Satellite-Used         | Number of satellite used to receive GPS signals.                                       |
|                        | The range for the number of satellite used is 0 to 12.                                 |
|                        | Example – 05                                                                           |
| HDOP                   | Horizontal Dilution of Precision                                                       |
|                        | Example – 1.0                                                                          |
| MSL Altitude           | Altitude in meters.                                                                    |
|                        | Example – 43.1 meters                                                                  |
| Units                  | Example – M meters                                                                     |
| Geoid Seperation       | Geoid-to-ellipsoid separation.                                                         |
|                        | Ellipsoid altitude = MSL Altitude + Geoid Separation                                   |
|                        | Example: -64.0 meters                                                                  |
| Units                  | Example: M meters                                                                      |
| Age of Diff.Corr.      | Null fields when DGPS is not used.4                                                    |
|                        | The units is sec.                                                                      |
| Diff. Ref.Station ID   | -                                                                                      |
| Checksum               | *42                                                                                    |
| <cr><lf></lf></cr>     | End of message termination                                                             |

## Table 10-7 GGA Data Format

# **GPRMC** Format

The \$GPRMC message includes time, date, position, course, and speed datea. Example: \$GPRMC,120133.0,A,1907.469671,N,07250.544473,E,0.0,0.0,150915,0.3,W,A\*1E

| Parameters                         | Description                                                                                                    |
|------------------------------------|----------------------------------------------------------------------------------------------------|
| MID RMC Parameters                 |                                                                                                    |
| MID                                | RMC Protocol Header<br>Example – \$GPRMC                                                                                                    |
| UTC Time                           | Time in hhmmss.sss<br>Example – 120133.0                                                                                                    |
| Status <sup>(1)</sup>              | A = Data valid<br>V = Data not valid<br>Example – A                                                                                                    |
| Latitude                           | Time in ddmm.mmmm<br>Example – 1907.469671                                                                                                    |
| N/S-Indicator                      | N = North or S = South<br>Example – N                                                                                                    |
| Longitude                          | Longitude in ddmm.mmmm<br>Example – 07250.544473                                                                                                    |
| E/W-Indicator                      | E = East or W = West<br>Example – E                                                                                                    |
| Speed Over Ground                  | Measured in knots.<br>Example – 0.0                                                                                                    |
| Course Over Ground                 | True.<br>Measured in degrees<br>Example – 0.0                                                                                                    |
| Date                               | Date in ddmmyy<br>Example – 150915                                                                                                    |
| Magnetic Variation <sup>(2)</sup>  | E = East or W = West<br>Measured in degrees<br>Example – 0.3                                                                                                    |
| East/West Indicator <sup>(2)</sup> | W = West<br>Example – W                                                                                                    |
| Mode                               | Indicates <ul> <li>A – Autonomous</li> <li>D – DGPS</li> <li>E – DR</li> <li>N – Output Data Not Valid</li> <li>R – Course Position<sup>(3)</sup> (4) (5)</li> <li>S – Simulator</li> <li>Example – A</li> </ul> |
| Checksum                           | *1E                                                                                                    |

#### Table 10-8 RMC Data Format

| Parameters         | Description                |
|--------------------|----------------------------|
| <cr><lf></lf></cr> | End of message termination |

<sup>(1)</sup> A valid status is derived from all the parameters set in the software. This includes the minimum number of satellites required, any DOP mask setting, presence of DGPS corrections, etc. If the default or current software setting requires that a factor is met, and then if that factor is not met the solution will be marked as invalid.

<sup>(2)</sup> CSR Technology Inc. does not support magnetic declination. All courses over ground data are geodetic WGS84 directions relative to true North.

<sup>(3)</sup> Position was calculated based on one or more of the SVs having their states derived from almanac parameters, as opposed to ephemerides.

<sup>(4)</sup> This feature is supported in the GSD4e product only.

<sup>(5)</sup> This feature is supported in the GSD4e product, version 1.1.0 and later.

# **GPGSV** Format

The **\$GPGSV** includes the number of satellites in view, satellite ID numbers and their evaluation, azimuth and signal-to-noise ratio.

Example: \$GPGSV,4,1,16,21,50,358,38,22,28,272,37,29,53,164,36,18,51,319,31,\*71E

IMEI number is added at the start of every frame.

| Parameters                        | Description                                                                                                    |
|-----------------------------------|----------------------------------------------------------------------------------------------------|
| MID GSV Parameters                |                                                                                                    |
| MID                               | GSV Protocol Header                                                                                                    |
|                                   | Example – \$GPGSV                                                                                                    |
| Number of Messages <sup>(1)</sup> | Total number of GSV messages to be sent in this group                                                                                                    |
|                                   | Example – 4                                                                                                    |
| Message Number <sup>(1)</sup>     | Message number in this group of GSV messages                                                                                                    |
|                                   | Example – 1                                                                                                    |
| Satellites in View <sup>(1)</sup> | 16                                                                                                    |
| Satellite ID                      | Channel (Range 1 – 32)                                                                                                    |
|                                   | Example – 21                                                                                                    |
| Elevation                         | Channel 1 (Maximum 90)                                                                                                    |
|                                   | Example – 50 degrees                                                                                                    |
| Azimuth                           | Channel (True, Range 0 – 359)                                                                                                    |
|                                   | Example – 358 degrees                                                                                                    |
| SNR (C/N0)                        | Range 0 – 99, null when not tracking                                                                                                    |
|                                   | Example – 38dBHz                                                                                                    |
|                                   | (Satellite ID, elevation, azimuth, and SNR repeated for each satellite in view) $% \left( {{\left[ {{\left( {{\left( {{\left( {{\left( {{\left( {{\left( {$ |
| Satellite ID                      | Channel 4 (Range 1 – 32)                                                                                                    |
|                                   | Example – 18                                                                                                    |

#### Table 10-9 GPGSV Data Format

| Parameters         | Description                          |
|--------------------|--------------------------------------|
| Elevation          | Channel 4 (Maximum 90)               |
|                    | Example – 51 degrees                 |
| Azimuth            | Channel 4 (True, Range 0 - 359)      |
|                    | Example – 319 degrees                |
| SNR (C/N0)         | Range 0 – 99, null when not tracking |
|                    | Example – 31 dBHz                    |
| Checksum           | *71                                  |
| <cr><lf></lf></cr> | End of message termination           |

<sup>(1)</sup>Depending on the number of satellites tracked, multiple messages of GSV data may be required. In some software versions, the maximum number of satellites reported as visible is limited to 12, even though more may be visible.

# **GPGSA** Format

The \$GPGSA message includes the list of satellites being used.

Example: \$GPGSA,A,3,18,20,21,22,29,,,,,,,2.4,1.0,2.2\*36

#### Table 10-10 GSA Data Format

| Parameters                    | Description                                                    |
|-------------------------------|----------------------------------------------------------------|
| MID GSA Parameters            |                                                                |
| MID                           | GSA Protocol Header                                            |
|                               | Example – \$GPGSA                                              |
| Mode1                         | M – Manual: Forced to operate in 2D or 3D mode                 |
|                               | <b>A – 2D Automatic:</b> Allowed to automatically switch 2D/3D |
|                               | Example – A                                                    |
| Mode2                         | 1 – Fix not available                                          |
|                               | 2 – 2D (<4 SVs used)                                           |
|                               | 3 – 3D (>3 SVs used)                                           |
|                               | Example – 3                                                    |
| Satellite Used <sup>(1)</sup> | SV on Channel 1                                                |
|                               | Example – 18                                                   |
| Satellite Used <sup>(1)</sup> | SV on Channel 2                                                |
|                               | Example – 20                                                   |
|                               |                                                                |
| Satellite Used                | SV on Channel 12                                               |
| PDOP <sup>(2)</sup>           | Position Dilution of Precision                                 |
|                               | Example: 2.4                                                   |
| HDOP <sup>(2)</sup>           | Horizontal Dilution of Precision                               |
|                               | Example: 1.0                                                   |
| VDOP <sup>(2)</sup>           | Vertical Dilution of Precision                                 |
|                               | Example: 2.2                                                   |

| Parameters         | Description                |
|--------------------|----------------------------|
| Checksum           | *33                        |
| <cr><lf></lf></cr> | End of message termination |

<sup>(1)</sup> Satellite used in solution.

<sup>(2)</sup> Maximum DOP value reported is 50. When 50 is reported, the actual DOP may be much larger.

# **GPVTG Format**

The \$GPVTG message includes course over ground and ground speed.

Example: \$GPVTG,0.0,T,0.3,M,0.0,N,0.0,K,A\*20

| Parameters         | Description                                                   |
|--------------------|---------------------------------------------------------------|
| MID VTG Parameters |                                                               |
| MID                | VTG Protocol Header                                           |
|                    | Example – \$GPVTG                                             |
| Course             | Measured heading                                              |
|                    | Example – 0.0 degrees                                         |
| Reference          | True                                                          |
|                    | Example – T                                                   |
| Course             | Measured heading                                              |
|                    | Example – 0.3 degrees                                         |
| Reference          | Magnetic <sup>(1)</sup>                                       |
|                    | Example – M                                                   |
| Speed              | Measured horizontal speed                                     |
|                    | Example – 0.0 knots                                           |
| Units              | Knots                                                         |
|                    | Example – N                                                   |
| Speed              | Measured horizontal speed                                     |
|                    | Example – 0.0 km/hr                                           |
| Units              | Kilometers per hour                                           |
|                    | Example – K                                                   |
| Mode               | Indicates                                                     |
|                    | <ul> <li>A – Autonomous</li> <li>D – DGPS</li> </ul>          |
|                    | <ul> <li><b>E</b> – DGF3</li> <li><b>E</b> – DR</li> </ul>    |
|                    | ♦ N – Output Data Not Valid                                   |
|                    | <ul> <li>R – Course Position<sup>(2) (3) (4)</sup></li> </ul> |
|                    | ◆ S – Simulator                                               |
|                    | Example – A                                                   |
| Checksum           | *20                                                           |

#### Table 10-11 VTG Data Format

| Parameters         | Description                |
|--------------------|----------------------------|
| <cr><lf></lf></cr> | End of message termination |

<sup>(1)</sup> CSR does not support magnetic declination. All "course over ground" data are geodetic WGS84 directions.

<sup>(2)</sup> Position was calculated based on one or more of the SVs having their states derived from almanac parameters, as opposed to ephemerides.

<sup>(3)</sup> This feature is supported in the GSD4e product only.

<sup>(4)</sup> This feature is supported in the GSD4e product, version 1.1.0 and later.

# Keepalived

#### Services > Keepalived

The Keepalived service provides frameworks for load balancing and high availability of the servers connected to the gateway. Keepalived uses Virtual Router Redundancy Protocol (VRRP) to check the health of load balanced routers and elect a router on the network that will serve a particular IP.

In a typical configuration, VRRP groups two or more routers into a virtual router, where one router is the master (active) server and the other is the backup node. The master server has a higher priority than the backup server. The master server transmits multicast VRRP advertisement packets at regular intervals, and the backup servers listen for these advertisement packets. If the backup servers fail to receive three consecutive VRRP advertisements, the backup router with the highest priority becomes the new master router so that the system remains functional.

The configuration for the backup server will be similar to that of the master server, with the exception of the values for priority, state, and interface, depending on the system hardware configuration.

# **Keepalived Configuration**

The Keepalived configuration on the web interface includes the following sections:

- General Keepalived log settings
- Global Keepalived global settings
- Tracking Scripts create tracking script blocks that Keepalived will run to determine the health of the host and increase or decrease the priority of the router by the value of the weight.
- Tracking Interfaces configure which interfaces Keepalived will monitor. If a monitored interface fails, Keepalived will adjust the priority of the host according to the configured weight of the tracking interface.
- Tracking Processes create tracking process blocks that Keepalived can use to monitor the health of the router. If the monitored process stops running, Keepalived will adjust the priority of the host according to the weight of the tracking process. After adding a process, you must restart the Keepalived service.
- Virtual IP configure the Virtual IP address for the VRRP instance.
- VRRP Instances add VRRP instances to be run on interfaces that Keepalived is monitoring. The VRRP instance is defined in the General and Advanced settings. The User Notify settings allow Keepalived to run specified scripts when the router transitions between backup and master states.

To configure Keepalived settings:

- 1. Go to Services > Keepalived.
- 2. Edit the configuration settings. See *Table 10-12*.
- 3. Click Save & Apply when you are finished.

| Parameters                             | Description                                                                                                    |
|----------------------------------------|----------------------------------------------------------------------------------------------------|
| General                                |                                                                                                    |
| Detailed Log                           | Select to enable detailed keepalived general/common logs.                                                                                                    |
| Syslog level                           | Set the log level from 0-4, with 4 being the most detailed.                                                                                                    |
| Keepalived Global                      |                                                                                                    |
| Vrrp startup delay                     | Enter the time in seconds to delay before starting VRRP.                                                                                                    |
| Global Router Id/name                  | Enter the global router ID/name. A default name is provided, but you can modify it if you want. It doesn't have to be the hostname, but it must be unique for each device in a pool.                                                                                                    |
| Keepalived config file                 | Select the Keepalived configuration file.                                                                                                    |
|                                        | Settings in the configuration file will supersede settings configured on<br>the Keepalived UI pages except for all scripts loaded in Tracking<br>Scripts, and the User Notify settings in VRRP Instances.                                                                                                    |
|                                        | The name of the script should match the ones in the configuration file settings.                                                                                                    |
| Remove configuration for<br>Keepalived | Unlink the uploaded keepalived configuration so as to fill the configurations manually.                                                                                                    |
| User                                   | The user for script execution.                                                                                                    |
| Enable Script Security                 | Select to prevent running any scripts that were configured to be run as root if any part of the path is writable by a non-root user.                                                                                                    |
| Enable dynamic interfaces              | Select to enable dynamic interfaces. Once enabled, next to Dynamic interfaces, select Allow or None                                                                                                    |
| Tracking Scripts                       |                                                                                                    |
| Name of trackscript block              | Enter the tracking script block name.                                                                                                    |
| Script                                 | Select the tracking script file to upload it to the router.                                                                                                    |
|                                        | The file is uploaded to the /usr/sbin/ folder. The script name should start with "keepalived_" and end with ".sh".                                                                                                    |
| Remove script                          | Click to remove the tracking script.                                                                                                    |
| TrackScript interval                   | Enter the time interval between script invocations in seconds.<br>Default is 1 second                                                                                                    |
| Weight                                 | Enter the weight to adjust the priority if the tracking script fails.                                                                                                    |
|                                        | Range is -253 to 253. Positive value will increase the priority. Negative value will decrease the priority. Setting it to zero (0) will ignore the weight, which means that any VRRP instance monitoring the script will transition to the fault state after the fail count number of consecutive failures of the script. A script returning 0 (zero) is success and everything else is fail. |
| TrackScript pass count                 | Enter the required number of successes for OK transition.                                                                                                    |
| TrackScript fail count                 | Enter the required number of fails for NOK transition.                                                                                                    |
| Tracking Interfaces                    |                                                                                                    |
| Name of interface block                | Enter the name of the tracking interface block                                                                                                    |
| Interfaces                             | Select the interface to monitor for changing the state of the router or decreasing the weight.                                                                                                    |

# Table 10-12 Keepalived Configuration

| Parameters                      | Description                                                                                                    |
|---------------------------------|----------------------------------------------------------------------------------------------------|
| Weight                          | Enter the weight to adjust the priority if the interface is present or<br>absent.<br>Range is -253 to 253. Positive value will increase the priority. Negative<br>value will decrease the priority. Default is 0 (zero), which means that<br>the router will fail in case of the interface not running. |
| Tracking Processes              |                                                                                                    |
| Name of process block           | Enter the name of the process block.                                                                                                    |
| Process                         | Enter the name of the process to monitor for running state.                                                                                                    |
| Weight                          | Enter the weight to adjust the priority if the process is not running.                                                                                                    |
|                                 | Range is -253 to 253. Positive value will increase the priority. Negative value will decrease the priority. Default is 0 (zero), which means that the router will fail in case of the interface not running.                                                                                            |
| Virtual IP                      |                                                                                                    |
| Name of address block           | Enter the name of the address block.                                                                                                    |
| Virtual ipaddress               | Enter the Virtual IP address and netmask that will be used by the virtual router.                                                                                                    |
| Physical device                 | Select the device used for the virtual IP.                                                                                                    |
| Scope of the virtual ip         | Select the scope. Options include: <b>global</b> , site, link, host, nowhere.                                                                                                    |
| VRRP Instances                  |                                                                                                    |
| VRRP Instances > General Settin | gs                                                                                                    |
| Enable                          | Click to enable the VRRP instance.                                                                                                    |
|                                 | The VRRP instance defines and configures VRRP behavior to run on a specific interface.                                                                                                    |
| Name of Instance                | Enter a name for the VRRP instance.                                                                                                    |
| Virtual Router ID               | Enter the router ID. This number should be the same for all routers on the virtual router.                                                                                                    |
|                                 | Unique number from 1 to 155.                                                                                                    |
| Interface to look for           | Select the interface that needs to be monitored for switching.                                                                                                    |
| Virtual Router Priority         | Enter the priority. The router with the highest priority will be the master.                                                                                                    |
| Delay                           | Enter the interval in seconds that VRRP will wait between sending advertisement packets.<br>Default is 1 second.                                                                                                    |
| Debug                           | Enter the debug level, from 1 to 4.<br>Note: Debug level is not implemented yet by Keepalived.                                                                                                    |
| Initial Virtual Router State    | Select the initial virtual router state as MASTER or BACKUP.                                                                                                    |
|                                 | This is for initial state only. As soon as the other routers in the virtual router group come up, an election will be held and the router with the highest priority will become MASTER.                                                                                                    |
| Enable Authentication           | Select to enable authentication. Authentication type can be PASS (suggested) or AH – IPsec (not recommended).                                                                                                    |
|                                 | PASS is a simple text password. This should be the same value on all machines in the virtual router. Only the first eight (8) characters are used.                                                                                                    |
|                                 | Note: Authentication was removed from the VRRPv2 specification, and use of the option is non-compliant and can cause problems.                                                                                                    |

| Parameters                      | Description                                                                                                    |
|---------------------------------|----------------------------------------------------------------------------------------------------|
| VRRP Instances > Advanced Set   | tings                                                                                                    |
| Virtual IPs                     | Enter the Virtual IP block. The router will assume this IP when it becomes Master and release it when it changes to Backup. Add blocks configured in Virtual IP. |
| Track Process                   | Enter the track process block that the VRRP instance will monitor. Add blocks configured in Tracking Process.                                                    |
| Track interface                 | Enter the track interface block that the VRRP instance will monitor. Add blocks configured in Tracking Interfaces.                                               |
| Track Script                    | Enter the tracking script block that the VRRP instance will monitor. Add blocks configured in Tracking Scripts.                                                  |
| VRRP Instances > User Notify Se | ettings                                                                                                    |
| Notify master Script            | Select the notify master script which will be run when the router becomes Master.                                                                                |
| Remove master script            | Remove the notify master script.                                                                                                    |
| Notify backup Script            | Select the notify backup script which will be run when the router becomes Backup.                                                                                |
| Remove backup script            | Remove the notify backup script.                                                                                                    |

# Last Gasp

#### Services > Last Gasp

Last gasp transmits a text message to a specified mobile phone number when the gateway loses power. To use this function, the last gasp switch must be in the ON position. The battery is charged while the device is connected to an external power input.

To configure last gasp:

- 1. Go to Services > Last Gasp.
- 2. Select Enable.
- 3. Enter the configuration settings (see *Table 10-13*).
- 4. Click Save & Apply.

| Field              | Description                                                                                  |
|--------------------|----------------------------------------------------------------------------------------------|
| Enable             | Select to enable or clear to disable the last gasp message.                                  |
|                    | It is disabled by default.                                                                   |
| Mobile Number      | Enter the mobile number with country code                                                    |
| Power restore text | Enter the message to send to the mobile number in case the power to the gateway is restored. |
| Power failure text | Enter the message to send to the mobile number in case the power is lost.                    |

#### Table 10-13 Last Gasp Message Configuration

# **Logs Information**

#### Services > Logs Information

Logs Information page lets you view the system log file and download them to the local computer. The current log file and up to 3 historical log files may be saved.

The logs configuration is read from the system logging. In order to display and download the log file, the system logging must be configured to write system log to file (see *System* > *System* > *Logging*).

To display or download logs:

- 1. Go to Services > Logs Information. The Logs page appears.
- 2. Select the log file. The file is displayed on the page.
- 3. Click **Download**. The log file is downloaded to the local computer.

# **Reporting Agent**

#### Services > Reporting Agent

The reporting agent captures current device and interface information from the gateway on a periodic basis and sends it to a generic device management server using TCP/UDP/HTTP/HTTPS protocol.

To configure the reporting agent:

- 1. Go to Services > Reporting Agent.
- 2. Select Enable All to enable collection data on all settings for all interfaces.
- 3. Select the settings to report for each of the network interfaces (LAN, WAN, Cellular, Wi-Fi, GPS). See *Table 10-14*.
- 4. Configure and enable the device info, reporting agent, and data send settings. See *Table 10-15*.
- 5. Click Save & Apply.

| Parameters     | Description                                                                                                    |  |
|----------------|----------------------------------------------------------------------------------------------------|--|
| Enable All     | Select check box to enable all settings for all interfaces.                                                                                |  |
| Disable All    | Select check box to disable all settings for all interfaces.                                                                               |  |
| LAN Parameters |                                                                                                    |  |
| LAN            | <ul> <li>Select to enable reporting of individual LAN settings.</li> <li>Status</li> <li>Uptime</li> <li>IP</li> <li>Data usage</li> </ul> |  |
| WAN Parameters |                                                                                                    |  |

#### Table 10-14 Reporting Agent Configuration

| Devenuetore         | Description                                                  |
|---------------------|--------------------------------------------------------------|
| Parameters          | Description                                                  |
|                     | Select to enable individual WAN settings.                    |
|                     | ◆ Status                                                     |
|                     | ◆ Uptime                                                     |
|                     | <ul> <li>♦ IP</li> <li>♦ Gateway</li> </ul>                  |
|                     | ◆ DNS                                                        |
|                     | <ul> <li>◆ Data usage</li> </ul>                             |
| Cellular Parameters |                                                              |
|                     | Select to enable individual Cellular settings.               |
|                     | <ul> <li>Status</li> </ul>                                   |
|                     | ◆ Uptime                                                     |
|                     | ◆ IP                                                         |
|                     | <ul> <li>♦ Gateway</li> </ul>                                |
|                     | ♦ DNS                                                        |
|                     | Data usage                                                   |
|                     | <ul> <li>♦ RSSI</li> <li>♦ Roaming Status</li> </ul>         |
|                     | Operator Name                                                |
|                     | <ul> <li>Network Status</li> </ul>                           |
|                     | ◆ IMSI                                                       |
| Wi-Fi Parameters    |                                                              |
|                     | Select to enable individual Wi-Fi settings.                  |
|                     | ♦ Status                                                     |
|                     | ◆ Uptime                                                     |
|                     | ♦ IP                                                         |
|                     | ◆ Gateway                                                    |
|                     | DNS                                                          |
|                     | <ul> <li>◆ Data usage</li> <li>♦ Wifi Client Info</li> </ul> |
| GPS Parameters      |                                                              |
| GFS Parameters      | Colort to crackle individual CDC cotting                     |
|                     | Select to enable individual GPS settings.                    |
|                     | ◆ Time                                                       |
|                     | <ul> <li>Latitude</li> <li>Longitude</li> </ul>              |
|                     | <ul> <li>Altitude</li> </ul>                                 |
| Vehicle             | Select to enable individual Vehicle tracking settings.       |
|                     | <ul> <li>Ignition</li> </ul>                                 |
|                     | <ul> <li>Routes</li> </ul>                                   |
|                     | <ul> <li>Parking</li> </ul>                                  |
|                     |                                                              |

# Sending Data

# Table 10-15 Reporting Agent Data Send Configuration

| Parameters       | Description                                                          |
|------------------|----------------------------------------------------------------------|
| Device Info      | Select to allow reporting agent to retrieve device IMEI information. |
| Reporting Agents | Select the reporting agent. Generic agent is the default selection.  |
| Enable Data Send | Select to enable data send.                                          |

| Parameters                   | Description                                                                                                    |
|------------------------------|----------------------------------------------------------------------------------------------------|
| Protocol                     | Select the protocol used in the data transmission.                                                                                                    |
|                              | Options are TCP, UDP, HTTP, or HTTPS. Depending on the protocol that you selected, the server fields will vary.                                                                                     |
| Starting string of the frame | When TCP is selected, a start of frame sequence can be used to indicate the first frame of the data sent by the reporting agent.                                                                    |
|                              | This string must be less than 20 characters in length.                                                                                                    |
| Ending string of the frame   | When TCP is selected, a start of frame sequence can be used to indicate the first frame of the data sent by the reporting agent.                                                                    |
|                              | This string must be less than 20 characters in length.                                                                                                    |
| IP1/URL1                     | Enter the IP address or the URL of the destination server.                                                                                                    |
| Port1                        | Enter the port number (for TCP and UDP).                                                                                                    |
| TCP Timeout                  | Enter the timeout in seconds to switch between primary and backup IP in case of connectivity failure.                                                                                               |
|                              | TCP user timeout value should be between 10 and 900 seconds.                                                                                                    |
| Backup                       | This option is available when TCP protocol is selected. Select Backup check box to configure the backup TCP server.                                                                                 |
|                              | <ul> <li>IP2/URL2</li> <li>Port2</li> </ul>                                                                                                    |
|                              | The backup IP will be used after 3 failed attempts to send data to primary server. Reporting agent will continue to send data to backup server until the backup server fails or the device reboots. |
| Send Interval in Second      | The period of time between two data transmissions.                                                                                                    |

## **Data Format**

*Figure 10-1* shows a portion of the reporting agent data format for a case where all settings were selected.

#### Figure 10-1 Reporting Agent Data Format (excerpt)

```
@IMEI=352948070039411,Lan Status=Connected,Lan
IP(IPv4)=192.168.1.1,Lan Uptime(Seconds)=329501,Lan TX
bytes=572260469,Lan RX bytes=117212098,Wan Status=Connected,Wan
IP(IPv4)=192.169.1.110,Wan Uptime(Seconds)=329389,Wan
gateway=192.169.1.1,Wan DNS=27.109.1.2 27.109.1.3,Wan TX
bytes=75455301,Wan RX bytes=344481735,Cellular
Status=Enabled,Cellular IP(IPv4)=,Cellular
uptime(Seconds)=,Cellular gateway=,Cellular DNS=,Cellular TX
bytes=208,Cellular RX bytes=0,RSSI(ASU)=99,Roaming Status=N/
A,Operator Name=N/A,Network Status=Not Registered,IMSI=ERROR,Wifi
Status=Enabled,Wifi IP(IPv4)=192.169.2.116,Wifi
Uptime(Seconds)=383,Wifi gateway=192.169.2.1,Wifi
DNS=192.169.2.1,Wifi TX bytes=14135074,Wifi RX bytes=34397774,Wifi
Client
```

# **Service Actions**

Services > Service Actions

This page displays a list of the available services and allows you to manage the system resources. You can start, stop, reload, or restart the service; and enable or disable automatic startup of the service when the device is rebooted.

**Note:** Use caution when changing the state of services as it may cause loss of network connectivity and data. Some features may stop working and the device may become unstable.

|                                                                             | Figure 10-2 Service Actions                      |
|-----------------------------------------------------------------------------|--------------------------------------------------|
| Services                                                                    |                                                  |
| This list gives total services availab<br>WARNING: Handle with care. Do not | le.<br>use these if you are unaware the outcome. |
| Service                                                                     | Actions                                          |
| agents                                                                      | Start Stop Reload Restart Enable Disable         |
| boot                                                                        | Start Stop Reload Restart Enable Disable         |
| bootcount                                                                   | Start Stop Reload Restart Enable Disable         |
| cellular_monitor                                                            | Start Stop Reload Restart Enable Disable         |
| cron                                                                        | Start Stop Reload Restart Enable Disable         |

# **SMS**

#### Services > SMS

The SMS feature lets you send SMS messages to the gateway to request diagnostics information, configure gateway settings, or initiate certain actions such as DOTA upgrade or starting and stopping the VPN.

#### **SMS** Configuration

#### Services > SMS > SMS Configuration

You can configure up to four administrator mobile numbers to receive SMS messages containing gateway diagnostics information after a command is sent by SMS. The mobile number format is as follows: +<countrycode><phonenumber>

You should include the preceding special character "plus (+)". Example: +9198xxxxxxxx

| Parameters        | Description                      |
|-------------------|----------------------------------|
| SMS Configuration |                                  |
| Enable            | Enable remote SMS configuration. |

#### Table 10-16 SMS Service Configuration

| Parameters        | Description                                                                                                    |
|-------------------|----------------------------------------------------------------------------------------------------|
| AT Enable         | Enable remote AT commands using SMS                                                                            |
| SMS Administrator | Displays up to four Administrators configured to receive the diagnostics via SMS after an SMS command is sent. |
|                   | <i>Note:</i> If no number is configured then the gateway will accept SMS from any number.                      |
|                   | For each administrator to be configured, enter the mobile number with country code.                            |
|                   | The format of mobile number must be:                                                                           |
|                   | + <countrycode><phonenumber> with a preceding special character "plus (+)".</phonenumber></countrycode>        |
|                   | Example: +9198xxxxxxx                                                                                          |

# **SMS AT Commands**

Table 10-17 describes the SMS AT commands in alphabetical order.

| Name             | Command Syntax                                                                                                    |
|------------------|----------------------------------------------------------------------------------------------------|
| AT Command       | AT#ATCMD=' <at command="" string="">',<timeout></timeout></at>                                                                                                    |
|                  | Description: The command passed in the AT command string will be sent directly to the internal GSM module.                                                                                                    |
|                  | Parameters:                                                                                                    |
|                  | <ul> <li>AT command string – AT command such as AT+CSQ (signal quality) or<br/>AT+CREG? (to check the registration status of GSM module).</li> <li>Timeout – The timeout value should be an integer in seconds. If the<br/>timeout value is set to 0, don't wait for a response. Issue the command<br/>and leave it.</li> </ul>                       |
|                  | Example: AT#ATCMD=AT+CSQ,5 – check signal strength                                                                                                    |
| Cell Diagnostics | AT+CELLDIAG?                                                                                                    |
|                  | Description: Get cellular diagnostics                                                                                                    |
| CELL Ping        | AT+CELLPING= <ipa></ipa>                                                                                                    |
|                  | Description: Pings the cellular IP address                                                                                                    |
|                  | Parameter:                                                                                                    |
|                  | <ul> <li>IPA – IP address of the WAN interface to ping.</li> </ul>                                                                                                    |
| DOTA Action      | AT+DOTA= <c m="">,<update check="">[,<released <br="" beta="">development&gt;,<filename>]</filename></released></update></c>                                                                                                    |
|                  | Description: Update firmware on gateway or check for available firmware updates from configured server                                                                                                    |
|                  | Parameters:                                                                                                    |
|                  | <ul> <li>C/M – C for custom server, M for Lantronix server</li> <li>update/check – whether to update the gateway with the specified filename or to check for available updates</li> <li>released/beta/development – the release channel on the Lantronix download server</li> <li>filename – filename of the package to use for the update</li> </ul> |

#### Table 10-17 SMS AT Command Syntax

| Name                                          | Command Syntax                                                                                                    |
|-----------------------------------------------|----------------------------------------------------------------------------------------------------|
| DOTA Custom Settings                          | AT+DOTASETTINGS= <http https="">,<server url="">,<file<br>name&gt;,<username>,<password>,<timeout>,<retry></retry></timeout></password></username></file<br></server></http>                                                                                                    |
|                                               | Description: Update firmware on gateway from a custom server                                                                                                    |
|                                               | Parameters:                                                                                                    |
|                                               | <ul> <li>HTTP/HTTPS – protocol of the custom server</li> <li>Server URL – server URL, must include http: or https:</li> <li>File name – the name of the file to be accessed for the update</li> <li>Username – server username</li> <li>Password – server password</li> <li>Timeout – period of time to wait for the download to complete (minutes)</li> <li>Retry Parameters – number of retry attempts for the download</li> </ul>                                                                  |
| Hardware Information                          | AT+HWI?                                                                                                    |
|                                               | Description: Get hardware information                                                                                                    |
| Cellular Settings                             | AT+IPGPRS=<1/2>, <apn>,<username>,<password>,<auth-<br>Type&gt;,<data-roam></data-roam></auth-<br></password></username></apn>                                                                                                    |
|                                               | Description: Configure cellular SIM settings<br>Parameters:                                                                                                    |
|                                               |                                                                                                    |
|                                               | <ul> <li>1/2 – SIM slot number</li> <li>Apn – access point name provided by the cellular network provider</li> <li>Username – username if auth type is pap, chap, or pap/chap</li> <li>Password – password if auth type is pap, chap, or pap/chap</li> <li>Auth-type – none, pap, pap/chap, or chap (auth-type parameter is case sensitive, must be all lowercase)</li> <li>Data-Roam – 0 for disabled or 1 for enabled</li> </ul>                                                                    |
| Install / Update / Remove /<br>Autoremove IPK | AT+IPKDOTA= <name file="" ipk="" of="">,<install <br="" remove="" upgrade="">autoremove&gt;,<for 0-both="" 1-<br="" and="" custom="" default="" install="" upgrade:="" url="" url,="">default URL, 2-custom URL&gt;</for></install></name>                                                                                                    |
|                                               | Description: Install, update, remove or auto remove packages                                                                                                    |
|                                               | Parameters:                                                                                                    |
|                                               | <ul> <li>Name of IPK file – IPK file name that OPKG will install, upgrade, or remove.</li> <li>install/upgrade/remove/autoremove – action that OPKG will run.</li> <li>location to check for the package for install or upgrade. This argument is not required for remove or autoremove.</li> <li>0 – Both default server URL &amp; custom URL. Both servers should be running, otherwise it will return a failed response.</li> <li>1 – default server URL</li> <li>2 – custom server URL</li> </ul> |
| Lan Settings                                  | AT+IPLAN= <ipv4 address="">,<subnetmask></subnetmask></ipv4>                                                                                                    |
|                                               | Description: Configure LAN IPv4 settings                                                                                                    |
|                                               | Parameters:                                                                                                    |
|                                               | <ul> <li>IPv4 address – The IP address of the LAN interface</li> <li>Subnet mask – Subnet mask of the LAN IP address</li> </ul>                                                                                                    |
| LAN Diagnostics                               | AT+LANDIAG?                                                                                                    |
|                                               | Description: Get LAN diagnostics                                                                                                    |
| LAN Ping                                      | AT+LANPING= <ipa></ipa>                                                                                                    |
| -                                             | Description: Ping LAN IP address<br>Parameter:                                                                                                    |
|                                               |                                                                                                    |

| Name                  | Command Syntax                                                                                                    |
|-----------------------|----------------------------------------------------------------------------------------------------|
| OPKG Configuration    | AT+OPKGSETTINGS= <server url=""></server>                                                                           |
| Settings              | Description: Set OPKG server                                                                                        |
|                       | Parameter:                                                                                                    |
|                       | <ul> <li>Server URL – URL of the package server</li> </ul>                                                          |
| Manage Digital Output | AT#OUT= <gpo1 gpo2="">,<open close=""></open></gpo1>                                                                |
|                       | Description: Pull high or push low GPIO pins                                                                        |
|                       | Parameters:                                                                                                    |
|                       | <ul> <li>GPO1/GPO2 – the pin to be configured</li> <li>OPEN/CLOSE – Set OPEN for low, or CLOSE for high.</li> </ul> |
| Reboot                | AT+REBOOT=1                                                                                                    |
|                       | Description: Reboot the gateway                                                                                     |
| Enable Remote Access  | AT+REMACC=<1/0>                                                                                                    |
|                       | Description: remote access                                                                                          |
|                       | Parameter:                                                                                                    |
|                       | ♦ 1/0 – Set 1 to enable, set 0 to disable remote access                                                             |
| Software Information  | AT+SWI?                                                                                                    |
|                       | Description: Get software information                                                                               |
| WAN Diagnostics       | AT+WANDIAG?                                                                                                    |
|                       | Description: Get WAN diagnostics                                                                                    |
| WAN Ping              | AT+WANPING= <ipa></ipa>                                                                                             |
|                       | Description: Ping WAN interface                                                                                     |
|                       | Parameter:                                                                                                    |
|                       | <ul> <li>IPA – IP address of the WAN interface to ping.</li> </ul>                                                  |
| WWAN Ping             | AT+WWANPING= <ipa></ipa>                                                                                            |
|                       | Description: Ping WWAN interface                                                                                    |
|                       | Parameter:                                                                                                    |
|                       | <ul> <li>IPA– IP address of the WAN interface to ping.</li> </ul>                                                   |
| Start/Stop VPN        | AT+VPN= <vpn type="">,<vpn name="">,<start stop=""></start></vpn></vpn>                                             |
|                       | Description: Start or stop the VPN instance                                                                         |
|                       | Parameters:                                                                                                    |
|                       | <ul> <li>VPN type – pptp, l2tp, ipsec, openvpn</li> <li>VPN nome – VPN instance nome</li> </ul>                     |
|                       | <ul> <li>VPN name – VPN instance name</li> <li>Start/stop – action to start or stop the VPN</li> </ul>              |
|                       | Examples:                                                                                                    |
|                       | <ul> <li>AT+VPN=ipsec,IPSEC1,start</li> </ul>                                                                       |
|                       | <ul> <li>AT+VPN=ipsec,IPSEC1,stop</li> </ul>                                                                        |

# Ethernet SMS

# Services > SMS > Ethernet SMS

This service enables the device connected on LAN to initiate an SMS using Ethernet port.

#### Table 10-18 Ethernet SMS Configuration

| Parameters | Description                                                      |
|------------|------------------------------------------------------------------|
| Enable     | Check to enable the Ethernet SMS.                                |
| Port       | Enter the port number. The port number range is from 0 to 65535. |

To send an SMS you need to open a TCP client connection on the LAN IP and configured port. Once the connection is created, issue the following commands:

To send an SMS

AT#SENDSMS=+<Mobile Number with Country Code><Message end with CTRL+D>

To read an incoming SMS

AT#READSMS=<ALL/SMS ID><Enter>

To delete an SMS

AT#DELSMS=<ALL/SMS ID><Enter>

The internal SMS buffer is 10 messages – meaning, 11<sup>th</sup> incoming SMS will be over written on the 1<sup>st</sup> SMS.

# Live Message

#### Services > SMS > Live Message

Sends SMS from the web interface.

Notes:

- To activate the Live Message feature, you must first enable the Ethernet SMS feature.
- To send SMS, add a # symbol preceding the phone number instead of the + symbol.

To send SMS from the web interface:

- 1. Go to Services > SMS > Live Message.
- 2. Under Send SMS:, type #<mobile number with country code>.
- 3. Under Message Area: type the message. It can be update 159 characters.
- 4. Click SendSMS.

To read SMS:

On the Live Message page, select the message number (from 1-10 or All) and click **ReadSms**.

To delete an SMS:

On the Live Message page, select the message number (from 1-10 or All) and click **DeleteSms**.

# **SNMPD**

#### Services > SNMPD

The G520 series gateway uses Net-SNMP to implement SNMP v1, v2c, and v3 using both IPv4 and IPv6 to remotely manage and monitor network components and systems. The implementation includes an SNMP agent for responding to SNMP requests or actions from the SNMP manager, an SNMP-TRAP application for receiving and processing SNMP notifications (or traps), and support for a number of applications to retrieve information from an SNMP capable device (snmpget, snmpgetnext, snmpwalk), retrieve statistics (snmpstatus) or write configuration on the device (snmpset).

The configuration of the SNMP agent and SNMP-TRAP application configuration files (mainly snmpd.conf and snmptrapd.conf) are done using the web interface. Likewise, operations such as enabling or disabling the agent and trap receiver are done using the web interface. Most management operations and monitoring, however, will be done through the SNMP manager.

Prerequisites to use this feature include having knowledge of SNMP and having a network management system (NMS) with which to monitor the network.

For more information about Net-SNMP or SNMP in general, please refer to the <u>Net-SNMP web</u> site.

For information about using SNMP management systems, see the appropriate documentation for your NMS application.

### **SNMP Architecture**

A typical SNMP implementation includes the following components:

- Network management system (NMS) a combination of hardware devices and software (SNMP manager) used to monitor and administer a network. The manager polls the devices on the network for information about network connectivity, activity, and events.
- Managed device any device on the network that is managed by the NMS.
- SNMP agent the SNMP process that resides on the managed device and communicates with the SNMP manager. It responds to requests for information or actions from the manager and generates SNMP notifications (traps). The agent also controls access to the agent's MIB.
- Management Information Base (MIB) collection of objects that specify the information that the agent provides to the SNMP manager.

#### **SNMP Versions**

The G520 series software supports the following versions of SNMP: SNMPv1, SNMPv2c and SNMPv3/USM.

- SNMPv1 Simple Network Management Protocol, defined in RFC 1157. Security is based on community strings.
- SNMPv2c The community string-based Administrative Framework for SNMPv2. SNMPv2c is defined in RFCs 1901, 1905, and 1906. Security is based on community strings.
- SNMPv3/USM SNMPv3 is defined in RFCs 3413-3415. It provides secure access to devices by authenticating and encrypting packets over the network. SNMPv3 provides message integrity, authentication, and encryption security features.

| SNMP Model | Level        | Authentication   | Encryption |
|------------|--------------|------------------|------------|
| v1         | noAuthNoPriv | Community String | No         |
| v2c        | noAuthNoPriv | Community String | No         |
| v3         | noAuthNoPriv | Username         | No         |
| v3         | authNoPriv   | MD5 or SHA       | No         |
| v3         | authPriv     | MD5 or SHA       | DES or AES |

#### Table 10-19 SNMP Security Models and Levels

# **SNMP** Configuration

The SNMP agent must be configured to use the version of SNMP that is supported by the management station. An agent can communicate with multiple managers. You can configure the SNMP agent to support communication with one management station using SNMPv1, one using SNMPv2c, and one using SNMPv3.

The web interface allows you to configure the SNMP settings. The configuration specifies directives in the following areas:

- agent behavior
- access control to the agent (VACM)
- system information and monitoring
- active monitoring of the local system

#### **Agent Behavior**

The following directives control the behavior of SNMP network service.

- agent address the listening address on which to receive incoming SNMP requests. The default behavior is to listen on UDP port 161 on all IPv4 interfaces
- EngineID SNMPv3 only. SNMPv3 requires an SNMP agent to define a unique engine ID to respond to SNMP requests.

For configuration details, see Table 10-20 on page 134.

#### View-based Access Control Model (VACM)

SNMP v1/v2c/v3-USM follow the VACM model. VACM determines whether to allow access to a managed object in a local MIB by a remote principal. VACM makes use of a MIB that defines the access control policy for the agent and makes it possible to use remote configuration.

The SNMP service uses four keywords to set up VACM:

- Com2sec maps a v1 and v2c community string and a source IP or network to a security name.
- **Group** maps a security name/security model pair to a group name.
- View maps an OID subtree family and bitstring value (mask-optional), or MIB view, to a view name.
- Access maps a group name to a minimum access level (noauth, auth, or priv) and read/ write/notify scope for a specified security model (v1, v2c, v3/usm, or any).

In summary:

• The Access and View keywords determine what access is being controlled.

• The Group and com2sec keywords determine who has this access.

*Figure 10-3* shows how the fields map in the VACM configuration model.

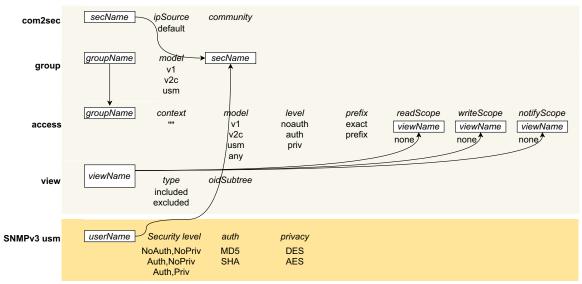

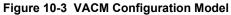

For SNMP v1/v2c/USM VACM configuration details, see Table 10-21 on page 136.

#### SNMPv3 with User-based Security Model (USM)

SNMPv3 with USM contains a private list of users and keys specific to the SNMPv3 protocol. To use this model, the SNMPv3 USM users must be created and added to the VACM group table (as security name).

For SNMPv3 with USM user configuration details, see Table 10-23 on page 139.

#### System Information and Monitoring

System information includes system group information and monitoring information, which is described below. The system group information, such as name, location, contact, and description, are retrieved from the underlying network management system.

The agent is built with support for monitoring the local system. The following directives can be specified:

- Process monitoring provides information about individual processes running on the local system
- Disk usage monitoring provides information about disk usage for specified disks or all disks
- System load monitoring provides information about system load average and swap space
- Log file monitoring monitors the file size of specified log files

For system information and monitoring configuration details, see Table 10-20 on page 134.

#### Active Monitoring

The agent can be configured to generate trap notifications based on the following directives:

• Authentication failure trap – generate authentication failure traps

- Default monitors configure the Event MIB tables to monitor various UCD-SNMP-MIB tables for problems
- Link up/link down notifications monitor for network interfaces being taken up or down and triggering a linkUp or linkDown notification as appropriate
- Where to send the trap notifications determine where to send the notifications such as to the localhost or to the SNMP manager.

For Trap sender configuration, see *Table 10-24 on page 139*.

Configure SNMPv1 or SNMPv2

To configure SNMPv1 or SNMPv2c:

- 1. Go to Services > SNMPD.
- Enter the configuration settings as required according to the SNMP version (v1/v2c/v3-USM) you have chosen. Click Save before moving between tabs on the SNMP page.
- 3. To configure SNMP general settings including agent behavior and system information/ monitoring, select the General Settings tab. See *Table 10-20*.
- 4. To configure VACM access control settings, select the VACM tab. See *Table 10-21*.

*Note:* You do not need to configure the EngineID or SNMPv3 with USM settings.

5. To configure SNMP agent trap sender, select the Trap Settings tab. See *Table 10-24*.

**Note:** To configure SNMP-TRAP application, see SNMPTRAPD on page 140.

- 6. On the General Settings tab, select **Enable** if it is not already selected.
- 7. Click Save & Apply.

#### Configure SNMPv3 with USM

To configure SNMPv3 with USM:

- 1. Go to Services > SNMPD.
- 2. Enter the configuration settings as required according to the SNMP version (v1/v2c/v3-USM) you have chosen. Click **Save** before moving between tabs on the SNMP page.
- 3. To configure SNMP general settings including agent behavior and system information/ monitoring, select the General Settings tab. See *Table 10-20*.
- 4. To configure VACM access control settings, select the VACM tab. See *Table 10-21*.
- 5. To configure Engine ID settings for SNMPv3, select the VACM tab. See *Table 10-22*.
- 6. To create users for SNMPv3 with USM, select the VACM tab. See Table 10-23.
- To configure SNMP agent trap sender, select the Trap Settings tab. See *Table 10-24*.
   *Note:* To configure SNMP-TRAP application, see SNMPTRAPD on page 140.
- 8. On the General Settings tab, select **Enable** if it is not already selected.
- 9. Click Save & Apply.

| Parameters                    | Description                                                                                                    |
|-------------------------------|----------------------------------------------------------------------------------------------------|
| Enable                        | Select to enable the SNMPD application.                                                                                                    |
| EngineID                      | Displays the SNMP engine ID, which is required to respond to SNMPv3 requests. This value is auto-generated when the agent is first started.                                                                                       |
| agentaddress                  | Defines a list of listening addresses on which to receive incoming SNMP requests.                                                                                                    |
|                               | The default agent behavior is listening on all interfaces on UDP port 161. This is equivalent to the following directive:                                                                                                    |
|                               | agentaddress udp:161 or simply agentaddress 161                                                                                                    |
|                               | To configure this field, specify one or more listening addresses using the format: [ <transport-specifier>:]<transport-address></transport-address></transport-specifier>                                                         |
|                               | <ul> <li>Examples:</li> <li>UDP:161, UDP6:161 – accept requests on all IPv4 and IPv6</li> <li>interfaces on UDP part 161</li> </ul>                                                                                               |
|                               | <ul> <li>interfaces on UDP port 161</li> <li>localhost:161 – accept requests on the local loopback interface on<br/>UDP port 161</li> </ul>                                                                                       |
|                               | <ul> <li>127.0.0.1 – accept requests on the local loopback interface (UDP is implied)</li> <li>UDP:161, UDP6:161, TCP:161, TCP6:161 – accept requests on all IPv4 and IPv6 interfaces on UDP port 161 and TCP port 161</li> </ul> |
|                               | Other combinations are also valid.                                                                                                    |
| System Information            | Displays the system group information. System name, contact and location can be set through the SNMP Manager.                                                                                                    |
|                               | <ul> <li>sysName – default is Lantronix</li> </ul>                                                                                                    |
|                               | <ul> <li>sysContact – default is root@localhost</li> </ul>                                                                                                    |
|                               | <ul> <li>sysLocation – default is Unknown</li> <li>sysDescription – default 'uname -s -n -r -v -m' command output is<br/>not writable using a set request.</li> </ul>                                                             |
| Process Monitoring            |                                                                                                    |
| Process Monitoring            | Monitors the processes running on the local system and registers a command that can be run to fix errors.                                                                                                    |
|                               | This table displays the processes that are being monitored and provides options to add, edit or delete items from the monitoring table.                                                                                           |
|                               | <ul> <li>Click Add to add an entry to the process monitoring table. Enter the process name and other details as shown below.</li> <li>Click Edit to modify a table entry.</li> </ul>                                              |
|                               | Click <b>Delete</b> to delete an entry from the table.                                                                                                    |
| Process Name                  | Name of the process that is being counted.                                                                                                    |
| Max Process                   | Maximum number of processes that should be running. Generates an error flag if the number of processes detected is greater than the maximum specified.                                                                            |
| Min Process                   | Minimum number of processes that should be running. Generates an error flag if the number is less than the minimum.                                                                                                    |
| Enable Fix Action             | Tells the agent to attempt to fix the problem by calling the operation specified in the fix action.                                                                                                    |
|                               | The command will not be invoked automatically.                                                                                                    |
| Program Name (Procfix action) | The command that gets run when the error is detected and the fix action field is enabled.                                                                                                    |
| Arguments                     | Arguments that support the command.                                                                                                    |
|                               |                                                                                                    |

| Parameters                   | Description                                                                                                    |
|------------------------------|----------------------------------------------------------------------------------------------------|
| Disk Usage Monitoring        |                                                                                                    |
| Disk Usage Monitoring        | <ul> <li>Monitors the minimum threshold specified in KB or as a percentage of the total disk space and registers an error if the available disk space is less than the minimum required space configured for it. Disk usage monitoring section also allows for monitoring of all disks found on the system according to a specified percentage threshold. (See Include all disks.)</li> <li>This table displays the disks being monitored for disk usage and provides options to add, edit, or delete items from the monitoring table.</li> <li>Click Add to add an entry to the disk usage monitoring table. Enter the partition and space details as shown below.</li> <li>Click Edit to modify a table entry.</li> <li>Click Delete to delete an entry from the table.</li> </ul> |
| Partition                    | Path where the disk is mounted.                                                                                                    |
| Minimum Space                | Minimum space or minimum percentage must be configured.                                                                                                    |
|                              | <ul> <li>Minimum space required on the disk in KB before the errors are triggered.</li> <li>Minimum space required on the disk as a percentage of the total disk space before the errors are triggered.</li> </ul>                                                                                                    |
| Include All disks            | Enables monitoring of all disks found on the system.                                                                                                    |
| Minimum Percent              | Minimum space required as a percentage of total disk space of all disks before the errors are triggered.                                                                                                    |
|                              | <b>Note:</b> The threshold for individual disks can be configured using the partition directives above.                                                                                                    |
| System Load Monitoring       |                                                                                                    |
| Load Monitoring              | Displays the system load monitoring details if configured.<br>Monitors the load average of the local system.                                                                                                    |
| Enable Load Monitoring       | Enables monitoring of system load averages                                                                                                    |
| 1 - Minute Max. Load         | The one-minute maximum load average before errors are triggered.                                                                                                    |
| 5 - Minute Max. Load         | The five-minute maximum load average before errors are triggered.                                                                                                    |
| 15 - Minute Max. Load        | The fifteen-minute maximum load average before errors are triggered.                                                                                                    |
| Swap Space Threshold (in KB) | Amount of swap space (in KB) available on the local system.                                                                                                    |
|                              | The default threshold is 16 MB and it is enabled by default. If the available swap space is less than 16 KB if not user-configured, or less than the configured value, and if Default Monitoring is enabled, it will generate a notification to SNMP traps.                                                                                                    |
| Log File Monitoring          |                                                                                                    |
| Log File Monitoring          | Monitors the size of the log files and registers an error if the size exceeds the maximum size configured for it.                                                                                                    |
|                              | Limit: Up to 20 files can be monitored.<br>This table displays log files being monitored for file size limits and<br>provides options to add, edit or delete items from the monitoring table.                                                                                                    |
|                              | <ul> <li>Click Add to add an entry to the log file monitoring table. Enter the details as shown below.</li> <li>Click Edit to modify a table entry.</li> <li>Click Delete to delete an entry from the table.</li> </ul>                                                                                                    |
| File Path                    | File path and name of the file to be monitored.                                                                                                    |

| Parameters   | Description                                          |
|--------------|------------------------------------------------------|
| Maximum Size | Maximum file size in KB before errors are triggered. |

# Table 10-21 SNMP v1/v2/USM VACM Settings

| Parameters            | Description                                                                                                    |
|-----------------------|----------------------------------------------------------------------------------------------------|
| Com2Sec Configuration |                                                                                                    |
| Com2Sec Configuration | The com2sec directive maps a v1/v2c community string and a source                                                                                                    |
| Ū                     | IP or network address to a security name (username).                                                                                                    |
|                       | This table displays com2Sec entries and provides options to add, edit, or delete items from the table.                                                                                                    |
|                       | <ul> <li>Click Add to add an entry to the com2sec table. Enter the details as<br/>shown below.</li> </ul>                                                                                                    |
|                       | <ul> <li>Click Edit to modify a table entry.</li> </ul>                                                                                                    |
|                       | Click <b>Delete</b> to delete an entry from the table.                                                                                                    |
| Security Name         | Username specifies the security name to which this source and community string are to be mapped.                                                                                                    |
|                       | Security name can contain alphanumeric characters, dash, underscore, or period. No spaces or other special characters allowed.                                                                                                    |
| Source                | Source can be one of the following:                                                                                                    |
|                       | <ul> <li>restricted source – a specific hostname or address</li> <li>subnet – represented as IP/Mask (10.10.10.10/255.255.255.0) or IP in CIDR notation (10.10.10.10/8) or the IPv6 equivalents</li> <li>global – use "default"</li> <li>localhost – use "localhost" or 127.0.0.1</li> </ul> |
| Community             | Specifies the community (user credential) to use for SNMP requests.                                                                                                    |
|                       | The same community string can be specified in separate com2sec directives.                                                                                                    |
| Group Configuration   |                                                                                                    |
| Group Configuration   | The group directive maps a security name in the specified security model (see <i>Table 10-19 on page 131</i> ) into a named group.                                                                                                    |
|                       | This table displays groups and provides options to add, edit, or delete items from the table.                                                                                                    |
|                       | <ul> <li>Click Add to add an entry to the group table. Enter the details as<br/>shown below.</li> </ul>                                                                                                    |
|                       | <ul> <li>Click Edit to modify a table entry.</li> <li>Click Delete to delete an entry from the table.</li> </ul>                                                                                                    |
|                       | Note:                                                                                                    |
|                       | <ul> <li>Several group directives can specify the same group name,<br/>allowing a single access setting to apply to several users and/or<br/>community strings.</li> </ul>                                                                                                    |
|                       | <ul> <li>All members of one group have the same access rights.</li> <li>A user cannot belong to more than one group for each of the security models.</li> </ul>                                                                                                    |
|                       | Groups must be set up for the community-based models<br>separately. You would typically create two group directives for a<br>single com2sec directive, one for v1 and one for v2c.                                                                                                    |
| Group Name            | Group name can contain alphanumeric characters, dash, underscore, or period. No spaces or other special characters allowed.                                                                                                    |

| Parameters           | Description                                                                                                    |
|----------------------|----------------------------------------------------------------------------------------------------|
| Version              | <ul> <li>v1</li> <li>v2c</li> <li>usm</li> </ul>                                                                                                    |
| Security Name        | Security name should be one of the security names defined in the com2sec configuration.                                                                                                    |
| Access Configuration |                                                                                                    |
| Access Configuration | <ul> <li>The access directive maps a group name to an access level (noauth, auth, or priv) and read/write/notify scope for a specified security model (v1, v2c, v3/usm, or any).</li> <li>The table displays access entries and provides options to add, edit, or delete items from the table.</li> <li>Click Add to add an entry to the access table. Enter the details as</li> </ul> |
|                      | <ul> <li>shown below.</li> <li>Click Edit to modify a table entry.</li> <li>Click Delete to delete an entry from the table.</li> </ul>                                                                                                    |
| Group Name           | Group name should be one of the group names defined in Group configuration.                                                                                                    |
| Context              | Default context is the empty string "", which equates to "none".<br>For v1 or v2c, context will be empty ("none").                                                                                                    |
| Version              | <ul> <li>v1</li> <li>v2c</li> <li>usm</li> <li>any</li> <li>This value should match the SNMP version of clients that will connect to this agent.</li> </ul>                                                                                                    |
| Level                | <ul> <li>noauth</li> <li>auth – (authNoPriv) use strong authentication</li> <li>priv – (authPriv) use strong authentication and encryption</li> <li>For v1 or v2c, set the level to noauth.</li> <li>For usm, set the level to at least the minimum level required. The SNMPv3–USM security level must be configured to this level or higher.</li> </ul>                               |
| Match                | <ul> <li>Specifies how the context should be matched against the context of the incoming request.</li> <li>exact – context name must match exactly (default)</li> <li>prefix – only the first part of the context name must match</li> </ul>                                                                                                    |
| Read                 | <ul> <li>Specifies the view to be used for GET requests.</li> <li>unspecified – if left unspecified, it will be treated as none - no access</li> <li>none – no access</li> <li>custom – name of the view from the view table</li> </ul>                                                                                                    |
| Write                | <ul> <li>Specifies the view to be used for SET requests.</li> <li>unspecified – if left unspecified, it will be treated as none - no access</li> <li>none – no access</li> <li>custom – name of the view from the view table</li> </ul>                                                                                                    |
| Notify               | <ul> <li>Specifies the view to be used for TRAP/INFORM requests.</li> <li>unspecified – if left unspecified, it will be treated as none - no access</li> <li>none – no access</li> <li>custom – name of the view from the view table</li> </ul>                                                                                                    |
| View                 |                                                                                                    |

| Parameters      | Description                                                                                                    |
|-----------------|----------------------------------------------------------------------------------------------------|
| View            | Creates a named view, which determines what part of the MIB the access control is applied to.                                                                                                    |
|                 | The table displays view entries and provides options to add, edit, or delete items from the table.                                                                                                    |
|                 | <ul> <li>Click Add to add an entry to the view table. Enter the details as shown below.</li> <li>Click Edit to modify a table entry.</li> <li>Click Delete to delete an entry from the table.</li> </ul>                                                       |
| View Name       | View name can contain alphanumeric characters, dash, underscore, or period. No spaces or other special characters allowed.                                                                                                    |
| Туре            | <ul> <li>Specifies whether to include or exclude the elements of the subtree from the MIB view.</li> <li>included – the MIB view includes all the elements of the subtree</li> <li>excluded – the MIB view excludes all the elements of the subtree</li> </ul> |
| OID             | The OID defining the root of the subtree to include or exclude from the named view.                                                                                                    |
| Mask (optional) | List of hex octets optionally separated by '.' or ':' with the set bits indicating which subidentifiers in the view OID to match against.                                                                                                    |
|                 | Recommended to ignore this field.                                                                                                    |

# Table 10-22 SNMP VACM Settings Engine ID Configuration

| Parameters              | Description                                                                                                    |
|-------------------------|----------------------------------------------------------------------------------------------------|
| Engine ID Configuration | EngineID is required to respond to SNMPv3 requests. This ID is determined automatically, but can be configured manually. The string must be consistent through time and should not change or conflict with another agent's engineID. For this reason, it is recommended that you use the default values unless you know what you are doing. |
| Enable                  | Enables the engineID.                                                                                                    |
| enginelD                | Specifies that the engineID should be built from the given text string.<br>Default: lantronix                                                                                                    |
| enginelDType            | Specifies that the engineID should be built from given type.<br>Type 1 – IPv4 address<br>Type 2 – IPv6 address<br>Type 3 – MAC address (default)                                                                                                    |
| engineIDNic             | Specifies that the engineID should use the following interface when determining the MAC address. Only required if engineIDType 3 is specified.<br>Default: eth0                                                                                                    |

| Parameters                       | Description                                                                                                    |
|----------------------------------|----------------------------------------------------------------------------------------------------|
| SNMPv3 with USM<br>Configuration | Create one or more SNMPv3 users.<br>The table displays SNMPv3 with USM users and provides options to                                                                                                    |
|                                  | add, edit, or delete items from the table.                                                                                                    |
|                                  | <ul> <li>Click Add to add an entry to the table. Enter the details as shown below.</li> <li>Click Edit to modify an entry.</li> <li>Click Delete to delete an entry from the table.</li> </ul>                                            |
| User Name                        | Map the security name from the VACM com2sec table here.                                                                                                    |
| Security Level                   | Security level can be:                                                                                                    |
|                                  | <ul> <li>NoAuth,NoPriv – no authentication or privacy protocol</li> <li>Auth,NoPriv – has authentication (MD5 SHA), no privacy protocol</li> <li>Auth,Priv – has authentication (MD5 SHA), and has privacy protocol (DES AES).</li> </ul> |
| Auth Protocol                    | Select the authentication protocol.                                                                                                    |
|                                  | <ul> <li>♦ MD5</li> <li>♦ SHA</li> </ul>                                                                                                    |
|                                  | SHA authentication requires SSL.                                                                                                    |
| Auth Password                    | Enter the MD5 or SHA passphrase to use for authentication.                                                                                                    |
|                                  | The passphrase must be at least 8 characters.                                                                                                    |
| Priv Protocol                    | Select the privacy protocol.                                                                                                    |
|                                  | <ul> <li>DES</li> <li>AES</li> </ul>                                                                                                    |
|                                  | DES and AES require SSL.                                                                                                    |
| Priv Password                    | Enter the privacy protocol passphrase.                                                                                                    |
|                                  | The passphrase must be at least 8 characters.                                                                                                    |

# Table 10-24 SNMP Trap Settings Configuration

| Parameters                            | Description                                                                                                    |
|---------------------------------------|----------------------------------------------------------------------------------------------------|
| Enable                                |                                                                                                    |
| Authentication Failure Trap<br>Enable | If enabled, generates authentication failure traps. This is disabled by default.                                                                                                    |
| Enable Default Monitors               | Monitors the UCD-SNMP-MIB tables for problems. The monitored events (process, load, disk usage, log file) should first be configured on the General Settings page.                                                                                         |
|                                       | By default, the agent will check the default monitors once on startup and then every 10 minutes.                                                                                                    |
| Enable Link Up/Down<br>Notification   | Monitors the ifTable for changes in network interfaces link status and generates linkUp or linkDown notifications as appropriate.                                                                                                    |
| Trap Configuration                    |                                                                                                    |
| Version                               | <ul> <li>Specifies the SNMP version. Can be v1, v2c, or v3.</li> <li>For v1, community and host are required.</li> <li>For v2c, type, community, and host are required.</li> <li>For v3, type, username, security level, and host are required.</li> </ul> |

| Parameters     | Description                                                                                                    |
|----------------|----------------------------------------------------------------------------------------------------|
| Туре           | Select the type as trap or inform.                                                                                                    |
|                | For information about SNMPv3 notification behavior and the difference between traps and informs, see the following tutorial: <u>http://www.net-snmp.org/tutorial/tutorial-5/commands/snmptrap-v3.html</u>                                 |
|                | To use type inform, the SNMP manager must also support inform messages.                                                                                                    |
| User Name      | Username is the SNMP v3 security name, as defined in VACM settings.                                                                                                    |
| Security Level | Security level can be:                                                                                                    |
|                | <ul> <li>NoAuth,NoPriv – no authentication or privacy protocol</li> <li>Auth,NoPriv – has authentication (MD5 SHA), no privacy protocol</li> <li>Auth,Priv – has authentication (MD5 SHA), and has privacy protocol (DES AES).</li> </ul> |
|                | If Auth,NoPriv or Auth,Priv are selected, additionals fields will be displayed. Enter the authentication and privacy protocol details as needed.                                                                                          |
| Community      | Defines the v1 or v2c community string to be used when sending traps.                                                                                                    |
| Host           | Defines the IP address and port that the trap should be sent to.<br>Typically, this could be localhost:162 or the IP and port of the SNMP<br>manager.                                                                                     |
|                | The well known SNMP Trap port is port 162.                                                                                                    |

# **SNMPTRAPD**

#### Services > SNMPD TRAPD

The SNMP-TRAP application listens for incoming SNMP notifications. When it receives a notification, it can log the notification, pass the details to a handler program, or forward the trap to another notification receiver.

## **SNMP-TRAP** Configuration

To configure SNMP-TRAP settings:

- 1. Go to Services > SNMPTRAPD.
- 2. Enter the configuration settings. See Table 10-25.
  - Logging Notifications can be written to the syslog or to a file path on the gateway.
  - Notification processing notifications can sent to a notification handler or to a notifications receiver.
- 3. Under General, select **Enable** if it is not already selected.
- 4. Click Save & Apply.

#### Table 10-25 SNMP-Trap Receiver Configuration

| Parameters | Description |
|------------|-------------|
| General    |             |

| Parameters                   | Description                                                                                                    |
|------------------------------|----------------------------------------------------------------------------------------------------|
| Enable                       | Enables the SNMPTRAP application.                                                                                                    |
| Ignore Authorization Failure | Select to ignore authentication failure traps.                                                                                                    |
| SNMP-TRAP daemon configurati | on                                                                                                    |
| Version                      | Specifies the SNMP version. Can be v1, v2c, or v3.                                                                                                    |
|                              | <ul> <li>For v1, community and host are required.</li> <li>For v2c, type, community, and host are required.</li> <li>For v3, type, username, security level, and host are required.</li> </ul>                                             |
| Community                    | Specifies the community used for v1 and v2c authorization.<br>Notifications using the specified community will be allowed to be<br>processed per the notification handling configuration.                                                  |
| User Name                    | Enter the SNMP v3 username, as defined in VACM settings.                                                                                                    |
| Туре                         | Select the type as trap or inform.                                                                                                    |
|                              | For information about SNMPv3 notification behavior and the difference between traps (unacknowledged) and informs (acknowledged), see the following tutorial: <u>http://www.net-snmp.org/tutorial/tutorial-5/</u> commands/snmptrap-v3.html |
| EngineID                     | Specifies the EngineID value. For use only with SNMPv3 traps.                                                                                                    |
| Security Level               | Security level can be:                                                                                                    |
|                              | <ul> <li>NoAuth,NoPriv – no authentication or privacy protocol</li> <li>Auth,NoPriv – has authentication (MD5 SHA), no privacy protocol</li> <li>Auth,Priv – has authentication (MD5 SHA), and has privacy protocol (DES AES).</li> </ul>  |
|                              | Enter the authentication and privacy protocol type and passphrase as appropriate for the selection.                                                                                                    |
| Source                       | Used for v1 and v2c authorization. The source field specifies that the configuration should only apply to notifications received from the listed sources.                                                                                  |
| OID                          | Specifies the OID defining the root of the subtree to add to or exclude from the named view.                                                                                                    |
| Logging Configuration        |                                                                                                    |
| Log                          | Enables log.                                                                                                    |
| Logging Location             | Specifies where to log the notifications, either to a local file on the gateway or to the syslog. Select one:                                                                                                    |
|                              | <ul> <li>Specific file – enter the file path.</li> <li>syslog</li> </ul>                                                                                                    |
| Format1                      | Specify the format used to display SNMPv1 traps.                                                                                                    |
|                              | If no format is defined, the default Net-SNMP format will be provided.<br>For information about the format specification, see <u>http://www.net-snmp.org/docs/man/snmptrapd.html.</u>                                                      |
| Format2                      | Specify the format used to display SNMPv2c and SNMPv3 traps.<br>SNMP v2c and v3 use the same PDU format.                                                                                                    |
|                              | If no format is defined, the default Net-SNMP format will be provided.<br>For information about the format specification, see <u>http://www.net-snmp.org/docs/man/snmptrapd.html.</u>                                                      |
| Notifications Handling       |                                                                                                    |
| Execute                      | Pass the details of the trap to a specified handler program.                                                                                                    |

| Parameters  | Description                                                                                                    |
|-------------|----------------------------------------------------------------------------------------------------|
| Execute OID | Invokes the specified program with the given arguments whenever a notification is received that matches the OID token.                             |
|             | For SNMPv2c and SNMPv3 notifications, this token will be compared against the snmpTrapOID value taken from the notification.                       |
|             | For SNMPv1 traps, the generic and specific trap values and the enterprise OID will be converted to the equivalent OID per RFC 2576.                |
|             | If the OID field is the token default then the program will be invoked for<br>any notification not matching another OID-specific traphandle entry. |
| Program     | Program name with path specified followed by a space separated arguments if any. For example, /usr/bin/xyz 1 2 3                                   |
| Net         | Forward the trap to another notification receiver                                                                                                  |
|             | Note: Do not use this directive for SNMPv3.                                                                                                    |
| Net OID     | See description for Execute OID above.                                                                                                    |
| Destination | Forwards notifications that match the specified OID to another receiver.                                                                           |

# uHTTPd

#### Services > uHTTPd

uHTTPd is the web server that runs the web interface. It supports multiple instances such as multiple listening ports each with its own document root directory, TLS (SSL), and other web server features.

# Web Server Configuration

The web server configuration has two sections, one for server settings and the other for default values for SSL certificates. The uHTTPd Main instance is provided by default and is used for configuring the gateway.

To configure the HTTP/S server:

- 1. Go to Services > uhttpd.
- 2. Edit the configuration settings for the gateway. See *Table 10-26*.
- If you upload a new X.509 certificate and private key in the general web server settings, you will need to configure the uHTTPd Self-signed Certificate Parameters section. See *Table 10-27*.
- 4. Click Save & Apply.

**Note:** If you want to create a new server instance, go to the bottom of the Main instance (on the General Settings tab), enter a name and click **Add**. For configuration details, see Table 10-26.

| Parameters                                   | Description                                                                                                    |  |
|----------------------------------------------|----------------------------------------------------------------------------------------------------|--|
| General Settings                             | General Settings                                                                                                    |  |
| HTTP listeners (address:port)                | Either HTTP listener or HTTPS listener is required.                                                                       |  |
|                                              | Enter the ports and addresses to listen on for HTTP access.                                                               |  |
|                                              | Use 0.0.0.0/[::] to bind to all devices present. Enter a specific IP address to restrict binding to a specific interface. |  |
| HTTPS listener (address: port)               | Either HTTP listener or HTTPS listener is required.                                                                       |  |
|                                              | Enter the ports and addresses to listen on for HTTPS access.                                                              |  |
|                                              | Use 0.0.0.0/[::] to bind to all devices present. Enter a specific IP address to restrict binding to a specific interface. |  |
| Redirect all HTTP to HTTPS                   | Select this option to redirect all HTTP to HTTPS.                                                                         |  |
| Ignore private IPs on public<br>interface    | Select to ignore requests from private IP addresses (RFC1918) directed to the server's public IPs.                        |  |
|                                              | The default setting is to ignore the requests from private IPs.                                                           |  |
| HTTPS Certificate (DER<br>Encoded)           | Upload the HTTPS cert file. Click the icon to expand the directory structure (from root).                                 |  |
| HTTPS Private Key (DER<br>Encoded)           | Upload the HTTPS private key file. Click the icon to expand the directory structure (from root).                          |  |
| Remove old certificate and key               | Click to remove old certificate and key files                                                                             |  |
| Remove configuration for certificate and key | Click to remove the cert, key, and configuration information.                                                             |  |

#### Table 10-26 uHTTPd Server Configuration

| Parameters                                                | Description                                                                                                    |
|-----------------------------------------------------------|----------------------------------------------------------------------------------------------------|
| Full Web Server Settings                                  |                                                                                                    |
| Index page(s)                                             | Enter the index file to use for directories. Usually index.html or index.php.                                                                                                    |
| CGI filetype handler                                      | Enter the interpreter to associate with file endings in the cgi scripts directory.                                                                                                    |
| Do not follow symlinks outside document root              | If selected, the HTTP/HTTPS server will not follow symbolic links outside the document root.                                                                                                    |
| Do not generate directory listings                        | If selected, the HTTP/HTTPS server will not generate directory listings.                                                                                                    |
| Aliases                                                   | Maps URL to filesystem locations outside the document root.<br>The format should be /old/path=/new/path                                                                                                    |
| Realm for Basic Auth                                      | Enter the realm for basic authentication when prompting the client for credentials.<br>The default is "Lantronix", which is the local hostname.                                                             |
| Config file (e.g. for credentials for Basic Auth)         | Enter the path of the configuration file for credentials for basic authentication and additional settings.<br>The server will not use HTTP authentication if this field is blank.                           |
| 404 Error                                                 | Enter the virtual URL of file or CGI script to handle 404 (file not found) request. It must begin with a forward slash '/'.                                                                                 |
| Advanced Settings                                         |                                                                                                    |
| Document root                                             | Enter the directory path to the server document root. By default the document root is /www.                                                                                                    |
| Path prefix for CGI scripts                               | Enter the prefix for CGI scripts, relative to the document root. Leave it blank to disable CGI support.                                                                                                    |
| Virtual path prefix for Lua<br>scripts                    | Enter the prefix for sending requests to the embedded Lua interpreter, relative to the document root. Leave it blank to disable Lua support.                                                                |
| Full real path to handler for Lua scripts                 | Enter the full path to the Lua handler script to initialize Lua runtime on server start. This field is required if Lua prefix is given, otherwise it's optional.                                            |
| Virtual path prefix for ubus via JSON-RPC integration     | Enter the URL prefix for ubus via JSON-RPC handler, relative to the document root. Leave it blank to disable UBUS.                                                                                          |
| Override path for ubus socket                             | Enter the override ubus socket path                                                                                                    |
| Enable JSON-RPC Cross-Origin<br>Resource Support          | Select to enable CORS HTTP headers on JSON-RPC API.<br>By default, this setting is disabled.                                                                                                    |
| Disable JSON-RPC<br>authorization via ubus session<br>API | If selected, do not authenticate JSON-RPC requests against the UBUS session API.                                                                                                    |
| Maximum wait time for Lua, CGI,                           | By default the requests are authenticated.<br>Enter the maximum wait time for CGI, Lua or ubus requests in seconds.                                                                                         |
| or ubus execution                                         | If no output is generated within the timeout period, the requested executables are terminated.                                                                                                    |
|                                                           | Default is 60 seconds.                                                                                                    |
| Maximum wait time for network activity                    | Enter the maximum wait time for network activity. If no network activity occurs within the timeout period, the requested executables are terminated and the connection is shut down. Default is 30 seconds. |
| Connection reuse                                          | Sets the time limit for connection reuse.                                                                                                    |

| Parameters                                                   | Description                                                                                                    |
|--------------------------------------------------------------|----------------------------------------------------------------------------------------------------|
| TCP Keepalive                                                | Number of unanswered keep alive requests allowed.<br>Default: 1                                                                                                    |
| Maximum number of<br>connections                             | Enter the maximum number of concurrent connections allowed. If the limit is reached, further TCP connection attempts are queued until the number of connections is below the limit. Default: 100 |
| Maximum number of script requests                            | Enter the maximum number of concurrent requests. If the limit is reached, further requests are queued until the number of requests drops below the limit.<br>Default: 6                          |
| Maximum wait time for rpc<br>timeout in seconds per requests | Enter the maximum wait time for RPC timeout in seconds.<br>Default: 55                                                                                                    |

#### Self-Signed SSL Certificate Parameters

uHTTPd requires an X.509 certificate and private key. This has been configured for the Main instance. You only need to configure this section if you choose to upload a new certificate and private key.

| Parameters                                | Description                                                                                 |
|-------------------------------------------|---------------------------------------------------------------------------------------------|
| uHTTPd Self-signed Certificate Parameters |                                                                                             |
| Valid for # of Days                       | Enter the validity time (number of days) of the generated certificate.<br>Default: 730 days |
| Length of key in bits                     | Enter the length of the generated RSA key in bits<br>Default: 2048                          |
| Server hostname                           | Enter the server hostname covered by the certificate.<br>Default: Lantronix                 |
| Country                                   | Country of the certificate issuer                                                           |
| State                                     | State of the certificate issuer                                                             |
| Location                                  | Location/city of the certificate issuer                                                     |

#### Table 10-27 uHTTPd Self-signed Certificate Configuration

## **Versatile IOs**

#### Services > Versatile IOs

The Versatile Input/Output (V IO)

The device provides two Versatile IOs (Versatile #1 and Versatile #2) that can function as analog input or digital output. These map to the two hardware IOs, labeled as Digital IO and Versatile IO. Each IO has a common ground, with 3-pin COMBICON header and plug. Each I/O is independently user-configurable as analog input (user can supply 0V to 3.3V DC) or digital output.

To configure the versatile IOs:

1. Go to Services > Versatile IOs. Versatile #1 is selected.

- 2. Select the IO pin to be configured, Versatile #1 or Versatile #2.
- 3. Edit the configuration settings. See *Table 10-28*.
- 4. Click Save & Apply.

#### Table 10-28 Versatile IOs Configuration

| Parameters | Description                                                                         |
|------------|-------------------------------------------------------------------------------------|
| Mode       | Select the mode.                                                                    |
|            | Analog - for analog input. When 0V to 3V voltage is applied, the status is updated. |
|            | Digital - for digital output.                                                       |
| State      | If Digital mode is selected,                                                        |
|            | ON - close                                                                          |
|            | OFF - open                                                                          |

# 11: Industrial Protocols

The G526RP Transportation pack gateways support a range of industrial protocols used in process automation systems and other automation purposes.

The gateways support the following industrial protocols:

- DLMS client
- EtherCAT
- DNP3 Outstation (client)
- IEC 104 to IEC 104 Multimaster
- Modbus Master

## **Industrial Protocol Converters**

The gateways support the following protocol conversion:

- Modbus RTU to Modbus TCP
- Modbus RTU to DNP3
- IEC 101 to IEC 104

## **Data Send Applications**

The gateways support the following data send applications:

- Modbus Master to FTP
- Modbus Master to HTTP
- Modbus Master to Cumulocity
- Modbus Master to MQTT
- Modbus Master to Azure
- DLMS to FTP

## **DLMS Client**

#### Services > DLMS Client

The gateway acts as a DLMS client that communicates with the DLMS meter. The DLMS client is the master and the smart meter is the slave device. The DLMS client has the following functionality:

- DLMS client queries information from DLMS meter. The queried information includes instantaneous, load, billing, and event profile data. The data collected is based on the COSEM specification and the device capability of the meter.
- DLMS client stores queried information in a file in CSV format.

- DLMS client sends the CSV file to FTP.
- DLMS is available on both RS-232 and RS-485 serial interfaces.

To configure the DLMS client:

- 1. Go to Services > DLMS Client.
- 2. Click **Enable** to enable the DLMS client on the gateway.
- 3. Under DLMS Configuration, enter the configuration information. See *Table 11-1*.

| Parameters                                   | Description                                                                                   |
|----------------------------------------------|-----------------------------------------------------------------------------------------------|
| Enable                                       | Click to enable the DLMS client.                                                              |
| DLMS meter make                              | Secure Meters option is selected. The Secure meter default password is used by the back end.  |
|                                              | The option Others may be available. If selected, enter the meter password.                    |
| Client address                               | Enter the DLMS client address. The length is 8 bits.                                          |
| Server address                               | Enter the DLMS server address.                                                                |
| Instantaneous profile read time              | Enter the time interval in minutes that the instantaneous profile data will be read           |
| Billing profile read time                    | Enter the time interval in minutes that the billing profile data will be read.                |
| Load profile recording period 1 read time    | Enter the time interval in minutes that the load profile for recording period 1 will be read. |
| Duration for load profile recording period 1 | Select the duration in months of the load profile recording period.                           |
| Load profile recording period 2 read time    | Enter the time interval in minutes that the load profile for recording period 2 will be read. |
| Event profile read time                      | Enter the time interval in minutes that the event profile data will be read.                  |

#### Table 11-1 DLMS Client Configuration

4. Under Data Send Configuration, enter the FTP server settings where the client will send the information. See *Table 11-2*.

| Table 11-2 DLMS Data Send Configuration | Table 11-2 | DLMS | Data Send | Configuration |
|-----------------------------------------|------------|------|-----------|---------------|
|-----------------------------------------|------------|------|-----------|---------------|

| Parameters | Description                                                  |
|------------|--------------------------------------------------------------|
| Protocol   | FTP                                                          |
| IP/URL     | IP address or URL of the FTP server                          |
| Port       | 21                                                           |
| Username   | Username of the FTP server                                   |
| Password   | Password of the FTP server                                   |
| Path       | File path of the FTP server where the CSV file will be saved |
| File name  | File name of the CSV file                                    |

5. Click Save & Apply.

6. Configure the Serial 1 (RS-232) or Serial 2 (RS-485) line mode to DLMS client.

7. Click Save & Apply.

## **EtherCAT**

### Services > EtherCAT

The gateway can act as an EtherCAT master for bidirectional communication with an EtherCAT slave device.

**Note:** The EtherCAT application is not included with the default firmware. To use it, create it as a custom package (.ipk) using the SDK. The package can be included in a custom firmware image build or installed as a software package. For details on how to create a software package using the SDK, please refer to the G520 Series SDK Application Note.

**Note:** The EtherCAT protocol and master application will run on the Ethernet WAN interface.

To configure the EtherCAT master application:

- 1. Go to Services > EtherCAT.
- 2. Under Status, view the status of the EtherCAT master application.
- 3. Under Configuration, select the checkbox next to Enable to enable EtherCAT master application, or clear it to disable EtherCAT.
- 4. Click Save & Apply.

## IEC 101 to 104

#### *Services* > *IEC* 101 to 104

The gateway supports protocol conversion from IEC 60870-5-101 (IEC 101) and IEC 60870-5-104 (IEC 104) protocols. IEC 101 master is available on both the RS232 and RS485 interfaces.

To use this feature, configure both the IEC 101 to 104 service and the serial interface (RS232 or RS485).

To configure IEC-101 to 104:

- 1. Go to Services > IEC 101 to 104.
- 2. Select **Enable** to enable the IEC 101 to 104 service.
- 3. Under IEC 101 Slave Configuration, enter the information for the IEC 101 slave device. See *Table 11-3*.

| Parameters                  | Description                                                                                                    |
|-----------------------------|----------------------------------------------------------------------------------------------------|
| ASDU Address                | Enter the ASDU address. The Application Service Data Unit (ASDU) is<br>the data structure that holds application layer information to exchange<br>between a control center and a remote terminal unit.                               |
|                             | If Unbalanced mode is selected, enter addresses separated by a comma.                                                                                                    |
| Link Address                | Enter the address of the end device.                                                                                                    |
|                             | If Unbalanced mode (polling is used) is selected, enter addresses<br>separated by a comma. All connected devices on the line receive the<br>telegram and the addressed device responds using its own address as<br>the link address. |
| ASDU Address size           | Enter the address size as one or two octets (bytes)                                                                                                    |
| COT size                    | Enter the Cause of Transmission (COT) size as one or two octets.                                                                                                    |
| IOA address size            | Enter the Information object address (IOA) size as one, two or three octets.                                                                                                    |
| Link Address size           | Enter the link address size as one or two octets or not present.                                                                                                    |
| Link Transmission Procedure | Defines the control information for IEC 101. Select one of the following options:                                                                                                    |
|                             | <ul> <li>Balanced mode for point-to-point operation</li> <li>Unbalanced mode for polling operations to multiple targets</li> </ul>                                                                                                   |

4. Under IEC 104 Master Configuration, enter the information for the IEC 104 master (control center). See *Table 11-4*.

| Parameters   | Description                                                                                                    |
|--------------|----------------------------------------------------------------------------------------------------|
| ASDU Address | Enter the ASDU address.                                                                                                    |
| COT size     | Enter the COT size as one or two octets.                                                                                                    |
| Time out T1  | Enter the timeout for T1 in milliseconds                                                                                                    |
| Time out T2  | Enter the timeout for T2 in milliseconds                                                                                                    |
| Time out T3  | Enter the timeout for T3 in milliseconds                                                                                                    |
| Туре         | Select the interface that the IEC 104 master listens on.<br>Internal – listens on LAN. Select IP and enter port.<br>External – listens on WAN/WiFi/Cellular with automatic fallback |
| IP           | IP address of the IEC 104 master (control center).<br>Select the LAN IP address of the gateway or enter a custom IP<br>address.                                                     |
| Port         | Enter the TCP port number of the IEC 104 master device.<br>The default IEC 104 TCP port is 2404.                                                                                    |

### Table 11-4 IEC-104 Master Configuration

5. Click Save & Apply.

To configure the serial interface:

1. Go to Serial > Serial 1 (RS232) or Serial 2 (RS485).

- 2. Configure the serial communication settings to match the serial configuration of the IEC 101 slave.
- 3. Select the mode as **IEC 101 to 104**.
- 4. Click Save & Apply.

## **IEC 104 Master**

#### Services > IEC 104 Master

The gateway supports the IEC 104 protocol to monitor remote devices. The master reads the data from the IEC 104 slave device over Ethernet. Then the data is communicated on 8 IEC 104 master.

#### **IEC 104 Master Configuration**

To configure the IEC 104 Master:

- 1. Go to Services > IEC 104 Master.
- 2. Upload the IEC 104 Master configuration file (CSV formatted file) to the /etc folder on the gateway. The file contains all the configuration for the IEC 104 Master server. Click Select file and then scroll to the bottom of the list and click Upload file to upload the configuration file. Then select the file in the list. It will be displayed next to "Upload Configuration File".
- 3. Select Enable to enable IEC 104 Master.
- 4. Click **Save & Apply** to save the configuration and start the application.

The application status is displayed under Statistics.

## **Modbus Master**

#### Services > Modbus Master

Modbus Master configures the gateway as a master device that connects to slave devices. It supports Modbus RTU through a serial line or Modbus TCP through a TCP/IP network.

Modbus RTU based serial slave devices can also be connected via Ethernet through an existing Modbus TCP/IP network. Any device having access to a given Modbus implementation will be able to perform the full range of operations that the implementation supports.

The gateway can be configured to communicate through a tunnel using Modbus RTU to Modbus TCP conversion mode. For details, please see *Tunnel Modbus RTU to Modbus TCP*.

#### **Serial Transmission Mode**

The gateway can be configured to communicate on Modbus networks using RTU. *Table 11-5* shows the standard Modbus RTU packet data structure. Modbus RTU can use either the RS232 or the RS485 interface.

To use Modbus on the serial line, configure the Modbus master settings, the Serial port communication parameters, and the mode for the desired serial interface.

| Section       | Description                                        |
|---------------|----------------------------------------------------|
| Slave Address | 8 bits (0 to 247 decimal, 0 is used for broadcast) |
| Function Code | 8 bits (1 to 255, 0 is not valid)                  |
| Data          | N X 8 bits (N=0 to 252 bytes)                      |
| CRC Check     | 16 bits                                            |

#### Table 11-5 Modbus RTU Packet Data Structure

### **Ethernet Transmission Mode**

The gateway can be set up to communicate on Modbus networks using TCP/IP. *Table 11-6* shows the structure of the Modbus application protocol header. This header is added to the start of each Modbus message and the slave address and CRC are removed. Modbus TCP uses a TCP port of 502 and includes a single byte function code (1=255) preceded by a 6 byte header:

To use Modbus using TCP/IP, configure the Modbus master settings on the gateway. Separately, configure the Modbus slave settings on the Modbus TCP device.

| Section        | Size    | Description                                                      |
|----------------|---------|------------------------------------------------------------------|
| Transaction ID | 2 bytes | Identification of request/response transaction – copied by slave |
| Protocol ID    | 2 bytes | 0 – Modbus protocol                                              |
| Length         | 2 bytes | Number of following bytes includes the unit identifier           |
| Address        | 1 byte  | Identification of remote slave                                   |

#### Table 11-6 Modbus Application Protocol Byte Header

## **Modbus Master Configuration**

Configure the Modbus master settings, enable or disable the Modbus master, and view the status of active Modbus connections. When a connection is active, the remote client information is displayed as well as the number of protocol data units (PDUs) that have been sent and received.

**Note:** Generate the Modbus Master configuration file using the Modbus Configuration Utility at: <u>https://modbus.d2sphere.com</u>. The configuration file includes: target server where the data will be reported. FTP, HTTP, Cumulocity, MQTT, and Azure; Modbus logger details; up to 6 polling groups, and up to 5 upload groups.

To configure Modbus master:

- 1. Go to Services > Modbus Master.
- 2. Click the Configuration tab.
- 3. Enter the configuration settings. See *Table 11-7*.
- 4. Click Save & Apply.

#### Table 11-7 Modbus Master Configuration

| Field  | Description                                              |
|--------|----------------------------------------------------------|
| Enable | Click to enable Modbus Master on the selected interface. |

| Field                     | Description                                                                                                    |  |  |  |
|---------------------------|----------------------------------------------------------------------------------------------------|--|--|--|
| Interface                 | Select the interface that Modbus will communicate over.                                                                                                    |  |  |  |
|                           | <ul> <li>Serial 1/TCP – Modbus RTU on RS232 interface</li> <li>Serial 2/TCP – Modbus RTU on RS485 interface</li> <li>TCP – Modbus TCP on TCP/IP interface. LAN recommended.</li> </ul>                                                                                            |  |  |  |
| Upload Configuration File | Upload and select the Modbus configuration file (CSV formatted file). This file contains all the configuration for the Modbus server.                                                                                                    |  |  |  |
|                           | Generate the Modbus configuration file using the Modbus Configuration Utility.                                                                                                    |  |  |  |
|                           | Click <b>Select file</b> to select the Modbus configuration file. Then click <b>Upload file</b> to upload the file to the /etc folder on the gateway. Then select the file from the file list. After it's selected, it will appear next to the field "Upload Configuration File". |  |  |  |

### **Data Window**

This page shows data by polling group. The polling groups are defined in the Modbus configuration file.

- 1. Click **Enable Data Window** to allow data to be read from the data window. This enables data logging for 5 minutes.
- 2. Select the polling group number and click **Show Data** to display the data for the specified polling group.

## Modbus Download

This page allows you to download the Modbus configuration file from the file system.

Click **Download** to download the Modbus configuration file. The file is downloaded, or a message is displayed if there is no Modbus configuration file found.

## **Modbus RTU to DNP3**

#### Services > Modbus RTU to DNP3

The gateway acts as a DNP3 outstation. DNP3 is an open standard communication protocol used in many SCADA environments. On the gateway, DNP3 has the following functionality:

- DNP3 serial to DNP3 over TCP by tunneling. DNP3 master communicates with DNP3 outstation using tunnel over RS-232 or RS-485. For configuration, see Serial Line Configuration on page 216.
- Modbus RTU to DNP3 conversion. The gateway facilitates the DNP3 master (DNP3 SCADA) to connect and monitor the Modbus RTU device connected over RS-232 or RS-485.

### **Configure DNP3 Outstation for Modbus RTU to DNP3 conversion**

To use this feature, configure the DNP3 outstation, then configure the serial interface (RS-232 or RS-485). The Modbus configuration file must be configured with the DNP3 parameters. For details about modifying the configuration file, see *Modbus Configuration File for DNP3 Outstation*.

To configure the DNP3 outstation:

1. Go to Services > Modbus RTU to DNP3.

- 2. Select **Enable** to enable DNP3.
- 3. Under DNP3 Outstation Configuration, enter the DNP3 outstation server, link layer and database configuration settings. See *Table 11-8*.
- 4. In the Outstation section under Modbus Configuration, select **Enable** and then upload the Modbus configuration file with DNP3 parameters to the /etc folder.
- 5. Click Save & Apply.

| Parameters                    | Description                                                                                                    |  |  |  |  |
|-------------------------------|----------------------------------------------------------------------------------------------------|--|--|--|--|
| DNP3 Server Configuration     | DNP3 Server Configuration                                                                                                    |  |  |  |  |
| Protocol                      | TCP is the selected protocol                                                                                                    |  |  |  |  |
| Туре                          | Select the interface that the DNP3 server listens on.                                                                                                    |  |  |  |  |
|                               | Internal – listens on LAN. Select IP and enter port.                                                                                                    |  |  |  |  |
|                               | External – listens on WAN/WiFi/Cellular with automatic fallback.                                                                                                    |  |  |  |  |
| IP                            | IP address of LAN interface (required if Internal type is selected)                                                                                                    |  |  |  |  |
| Port                          | Server listen port                                                                                                    |  |  |  |  |
| DNP3 Link Layer Configuration |                                                                                                    |  |  |  |  |
| Local DNP3 Address            | DNP3 master address                                                                                                    |  |  |  |  |
|                               | <b>Note:</b> Ensure that the link-layer local/remote addresses are configured correctly to avoid communication problems. There is no standard default address.                                                                                                    |  |  |  |  |
| Remote DNP3 Address           | DNP3 remote outstation address                                                                                                    |  |  |  |  |
| Poll Interval                 | Enter the poll interval, in seconds.                                                                                                    |  |  |  |  |
| Modbus Master Configuration   |                                                                                                    |  |  |  |  |
| Upload Configuration File     | Upload and select the Modbus configuration file (CSV formatted file).<br>This file contains all the configuration for the Modbus server.                                                                                                    |  |  |  |  |
|                               | Generate the Modbus configuration file using the Modbus Configuration Utility.                                                                                                    |  |  |  |  |
|                               | Click <b>Select file</b> to select the Modbus configuration file. Then click <b>Upload file</b> to upload the file to the /etc folder on the gateway. Then select the file from the file list. After it's selected, it will appear next to the field "Upload Configuration File". |  |  |  |  |

#### Table 11-8 DNP3 Outstation Configuration

To configure the serial interface:

- 1. Go to Serial > Serial 1 (RS-232) or Serial 2 (RS-485).
- 2. Configure the serial communication settings.
- 3. Select the mode as DNP3.
- 4. Click Save & Apply.

#### Modbus Configuration File for DNP3 Outstation

To configure the Modbus configuration file with DNP3 parameters:

1. Go to Services > Modbus Master.

- 2. Generate the Modbus Master configuration file using the Modbus Configuration Utility at: <u>https://modbus.d2sphere.com</u>.
- 3. Open the Modbus configuration file in a text editor, and add the DNP3 parameters to the configuration. For a sample, see the section below, *Sample CSV with DNP3 Parameters*.
- 4. Save the configuration file in CSV format.

#### Sample CSV with DNP3 Parameters

DNP3 parameters are displayed in blue text.

ConfigurationStart,,,,,,,,,,,, ModbusExtraInfoStart,,,,,,,,,,,, NULL, 1000, 1000, 1, 12345, , , , , , , ModbusExtraInfoEnd,,,,,,,,,,,,, PollingGroupStart,,,,,,,,,,,, Group1,10,1,1,0,0,0,0,,,,,, QueryStart,,,,,,,,,,,,, Query1,1,3,100,2,NULL,NULL,,,,, Tag1,0,8,7,1,0,4,NULL,NULL,NULL,0,0,0 Tag2,8,8,7,1,0,4,NULL,NULL,NULL,0,0,0 QueryStart,,,,,,,,,,,,, Query2,2,1,100,1,NULL,NULL,,,,,, Tag1,0,1,1,1,0,4,NULL,NULL,NULL,0,0,0 QueryStart,,,,,,,,,,,,, Query3,3,3,100,1,NULL,NULL,,,,,, Tag1,0,4,4,1,0,4,NULL,NULL,NULL,0,0,0 QueryEnd,,,,,,,,,,,, PollingGroupEnd,,,,,,,,,,,, DNP3 MappStart,,,,,,,,,,,, NodeStart,,,,,,,,,,,,, 5,3,1,12345,0,,,,,,, Tag1,1,Query1,,,,,,,,, Tag2,1,Query1,,,,,,,,, NodeEnd,,,,,,,,,,,,, NodeStart,,,,,,,,,,,, 2,1,2,12345,0,,,,,,,, Tag1,1,Query2,,,,,,,,,, NodeStart,,,,,,,,,,,,, 4,1,3,12345,0,,,,,,,, Tag1,1,Query3,,,,,,,,,, DNP3\_MappEnd,,,,,,,,,,,,,

# 12: Network

This chapter describes the network configuration settings. It contains the following sections:

- Interfaces
- Wireless
- DHCP and DNS
- Hostnames
- Static Routes
- Diagnostics
- Firewall
- PoE
- QoS
- Load Balancing

## Interfaces

#### *Network > Interfaces*

The Interfaces section provides the overview and status of the network interfaces for LAN, WAN, Cellular, and WWAN. It also provides the configuration parameters for each of these interfaces, which allow you to configure or update the interface according to your requirements.

Additionally, you can add new virtual interfaces, such as GRE, L2TP, PPP, or PPtP VPN instances.

The Network Interfaces section contains the following pre-configured interfaces:

- CELLULAR Interface
- LAN Interface
- WAN and WAN6 Interface
- WWAN and WWAN6 Interface

#### **Interfaces Overview**

#### **Network > Interfaces**

Figure 12-1 shows a summary view of the network interfaces and interface status.

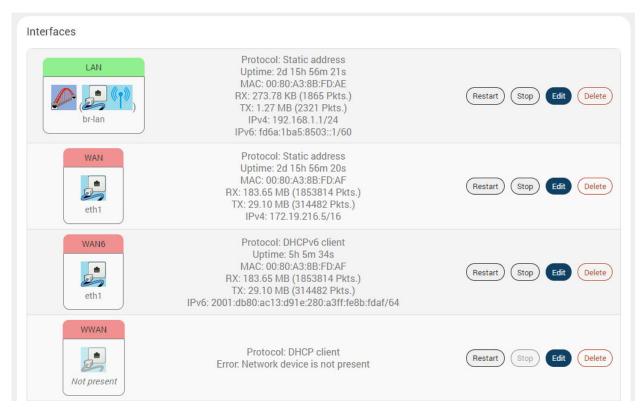

#### Figure 12-1 Interfaces Overview (partial view)

#### Table 12-1 Network Interfaces Overview

| Parameters                    | Description                                                                                                    |  |  |  |
|-------------------------------|----------------------------------------------------------------------------------------------------|--|--|--|
| Interfaces Overview           |                                                                                                    |  |  |  |
| Network                       | Displays the network name and image representing the interface.                                                                                                    |  |  |  |
| WAN<br>eth1                   | <b>Note:</b> When Wi-Fi is configured as Client, the WWAN interface will become active.                                                                                                    |  |  |  |
| Status                        | Displays the status of the interface. See Interface Status.                                                                                                    |  |  |  |
| Actions                       | <ul> <li>Select the action to be taken for the interface.</li> <li>Restart – Connects the interface or reconnects the already started interface.</li> <li>Stop – Stops the interface.</li> <li>Edit – Allows you to edit the interface settings.</li> <li>Delete – Deletes the interface.</li> <li>Note: Default interfaces have predefined configurations and should not be deleted.</li> </ul> |  |  |  |
| Add new interface             | Click <b>Add new interface</b> to add a virtual interface. See <i>Add Virtual Interface</i> .                                                                                                    |  |  |  |
| <b>Global Network Options</b> |                                                                                                    |  |  |  |
| IPv6 ULA-Prefix               | Displays the IPv6 Unique Local Address (ULA)-Prefix                                                                                                    |  |  |  |

| Parameters       | Description                                                                                                    |  |  |  |
|------------------|----------------------------------------------------------------------------------------------------|--|--|--|
| Network Watchdog |                                                                                                    |  |  |  |
| Enable           | Select this box to enable or clear the box to disable the network watchdog.                                                                                                   |  |  |  |
|                  | The network watchdog monitors the connectivity of all WAN (external network) interfaces. In the absence of connectivity resulting in Network down, the gateway resets itself. |  |  |  |
|                  | By default, the network watchdog is in enabled mode.                                                                                                    |  |  |  |
| Time             | If the network watchdog is enabled, enter the watchdog timeout in minutes.                                                                                                    |  |  |  |
| Wan as Lan       |                                                                                                    |  |  |  |
| Enable           | Select the box to enable the WAN port to act as a LAN interface. This will provide two LAN interfaces on the gateway.                                                         |  |  |  |

## **Interface Status**

| Figure 12-2 WAN Interface Status |
|----------------------------------|
|----------------------------------|

| WAN  | Protocol: Static address<br>Uptime: 2d 15h 56m 20s                                                              |                          |
|------|----------------------------------------------------------------------------------------------------|--------------------------|
| eth1 | MAC: 00:80:A3:8B:FD:AF<br>RX: 183.65 MB (1853814 Pkts.)<br>TX: 29.10 MB (314482 Pkts.)<br>IPv4: 172.19.216.5/16 | Restart Stop Edit Delete |

#### Table 12-2 Wireless Overview and Associated Stations

| Parameters  | Description                                                                       |  |  |
|-------------|-----------------------------------------------------------------------------------|--|--|
| Protocol    | Protocol assigned to the interface                                                |  |  |
| Uptime      | Amount of time that the interface has been active since the last reconnection.    |  |  |
| MAC Address | MAC address of the physical interface.                                            |  |  |
|             | <i>Note:</i> MAC address is displayed for LAN, WAN, WWAN, and OpenVPN interfaces. |  |  |
| RX          | Number of received bytes over the interface for the current session.              |  |  |
| ТХ          | Number of transmitted bytes over the interface for the current session.           |  |  |
| IPv4        | IPv4 address                                                                      |  |  |
| IPv6        | IPv6 address                                                                      |  |  |

## **Interface Protocols**

The protocol assigned to each interface defines rules for exchanging information on the interface. Table 12-3 shows the available protocol options for each of the interfaces. When configuring an interface, please make sure that the protocol selection is appropriate for the interface.

Legend:  $\checkmark$  = protocol can be assigned  $\star$  = protocol should not be assigned

| Interface      | LAN          | WAN          | WWAN         | Cellular     |
|----------------|--------------|--------------|--------------|--------------|
| Protocols      |              |              |              |              |
| Static Address | $\checkmark$ | $\checkmark$ | ✓            | ×            |
| DHCP client    | ×            | ✓            | ✓            | ×            |
| DHCPv6 client  | ×            | ✓            | ✓            | ×            |
| GRE            | ×            | *            | ×            | ×            |
| L2TP           | ×            | *            | ×            | ×            |
| WireGuard VPN  | ×            | *            | ×            | ×            |
| Unmanaged      | ✓            | ✓            | $\checkmark$ | ×            |
| РРР            | ×            | *            | ×            | ×            |
| PPPoE          | ×            | ✓            | ×            | ×            |
| PPtP           | ×            | *            | ×            | ×            |
| Cellular       | ×            | *            | ×            | $\checkmark$ |
| QMI Cellular   | ×            | *            | ×            | $\checkmark$ |
| Relay Bridge   | ×            | *            | ×            | ×            |

 Table 12-3
 Network Interface Protocols

The interface configuration involves selection or configuration of other settings such as default gateway, gateway metric, DHCP server, and firewall zone to name a few. These settings may or may not be used by the interface; the interface configuration depends on both the protocol selected as well as the network requirements. For descriptions of the protocols used with the LAN, WAN, WWAN, and Cellular interfaces, see the next section, *Protocol Descriptions*.

Many other protocols listed in *Table 12-3* are used for VPN connections. This includes GRE, L2TP, WireGuard VPN, and PPtP. For details about VPN protocol configuration, see *Add Virtual Interface*.

The interfaces can be set to Unmanaged, if no protocol is desired. This setting may be used to enumerate an interface for firewall purposes.

## **Protocol Descriptions**

## Static Address

*Table 12-4* describes the Static Address protocol settings.

| Parameters                   | Description                                                                                                    |  |  |  |
|------------------------------|----------------------------------------------------------------------------------------------------|--|--|--|
| General Settings             |                                                                                                    |  |  |  |
| Protocol                     | Static Address – Static configuration with fixed address and netmask                                                                                                    |  |  |  |
| Bring up on boot             | Allows the interface to be live after every reboot.                                                                                                    |  |  |  |
|                              | Bring up on boot is checked by default.                                                                                                    |  |  |  |
| IPv4 Address                 | Enter the IPv4 Address. This IP Address must be used to access the gateway. The default LAN IP Address is 198.162.1.1.                                                                                                    |  |  |  |
| IPv4 Netmask                 | Select the IPv4 Netmask.                                                                                                    |  |  |  |
| IPv4 Gateway                 | Enter the IPv4 address for gateway.                                                                                                    |  |  |  |
| IPv4 broadcast               | Enter the IPv4 address for broadcast.                                                                                                    |  |  |  |
| Use Custom DNS servers       | Enter the IP address of the custom DNS server. Click the + button to add more DNS servers.                                                                                                    |  |  |  |
| IPv6 assignment length       | Select the IPv6 assignment length.                                                                                                    |  |  |  |
|                              | Available Options                                                                                                    |  |  |  |
|                              | <ul> <li>64 or 60 – Assign a part of the given length of public IPv6-prefix to this interface.</li> <li>disabled – do not assign part of the prefix to this interface</li> <li>custom – Assign a part of the given length of public IPv6-prefix to this interface.</li> </ul> |  |  |  |
|                              | IPv6 assignment length is disabled by default.                                                                                                    |  |  |  |
|                              | If assignment length is disabled, enter the following:                                                                                                    |  |  |  |
|                              | <ul> <li>IPv6 address – Enter the IPv6 Address.</li> <li>IPv6 gateway – Enter the IPv6 Address for Gateway.</li> <li>IPv6 routed prefix – Enter the public prefix to direct the client distribution to the gateway.</li> </ul>                                                |  |  |  |
|                              | If assignment length is 60, 64, or custom, enter the following:                                                                                                    |  |  |  |
|                              | <ul> <li>IPv6 assignment hint –Enter hexacimal subprefix ID for this instance<br/>to assign prefix parts.</li> <li>IPv6 suffix – Enter the IPv6 suffix.</li> </ul>                                                                                                    |  |  |  |
| Advanced Settings            |                                                                                                    |  |  |  |
| Use builtin IPv6 -management | Allows to use the built in IPv6 management configuration.                                                                                                    |  |  |  |
| Force link                   | Select this option to assign interface properties regardless of the link being active or not.                                                                                                    |  |  |  |
|                              | If not selected, items are assigned only after the link has become active.                                                                                                    |  |  |  |
|                              | Default is not selected.                                                                                                    |  |  |  |
| Override MAC address         | Click to override the default MAC Address for the WAN Interface.                                                                                                    |  |  |  |
|                              | On factory reset, it will be set to default MAC address.                                                                                                    |  |  |  |

### Table 12-4 Static Address Protocol Settings

| Parameters                                             | Description                                                                                                    |  |  |  |
|--------------------------------------------------------|----------------------------------------------------------------------------------------------------|--|--|--|
| Override MTU                                           | Enter the number of bytes indicating the largest physical packet size that the network can transmit.                                                                                                    |  |  |  |
|                                                        | The default MTU size is 1500 bytes. Blank value represents auto MTU size                                                                                                    |  |  |  |
| Use gateway metric                                     | Enter the gateway metric. It ensures a separate routing entry for the respective interface in the main routing table.                                                                                                    |  |  |  |
|                                                        | The default metric is 5.                                                                                                    |  |  |  |
| Physical Settings                                      |                                                                                                    |  |  |  |
| Bridge Interfaces                                      | Click to enable creating a bridge over multiple interfaces.                                                                                                    |  |  |  |
|                                                        | <ul> <li>Enable STP – Check to enable the Spanning Tree Protocol over the bridge.</li> <li>Enable IGMP snooping – Check to enable IGMP snooping on the bridge.</li> </ul>                                                                                                  |  |  |  |
| Interface                                              | Select the interface to be configured.                                                                                                    |  |  |  |
|                                                        | Select more than one interface, if parameter creating a bridge over multiple interfaces is enabled.                                                                                                    |  |  |  |
| Firewall Settings                                      |                                                                                                    |  |  |  |
| Create/Assign firewall -zone                           | Select the firewall zone to be assigned to the interface.                                                                                                    |  |  |  |
|                                                        | Select unspecified – or – create to remove the interface or assign a new zone to the interface respectively.                                                                                                    |  |  |  |
|                                                        | Enter the name of the new zone in the text box and click Save & Apply button.                                                                                                    |  |  |  |
| DHCP > General Setup<br>DHCP Server - DHCP Server is u | sed only for LAN interfaces                                                                                                    |  |  |  |
| Ignore Interface                                       | Check to disable the DHCP interface.                                                                                                    |  |  |  |
|                                                        | <b>Note:</b> If DHCP server is disabled for the interface, all the LAN devices connected to the gateway should have a static LAN IP configured.                                                                                                    |  |  |  |
| Start                                                  | Lowest leased address as offset from the network address.                                                                                                    |  |  |  |
|                                                        | <i>Note:</i> If your LAN IP address is 192.168.1.1 and the parameter Start is configured as 100, then the starting IP Address of the leased IP Address range is 192.168.1.100                                                                                              |  |  |  |
| Limit                                                  | Maximum number of leased addresses that can be configured.<br>Example                                                                                                    |  |  |  |
|                                                        | <ul> <li>If your LAN IP Address is 192.168.1.1, the parameter Start is<br/>configured as 100, and parameter Limit is configured as 150, then a<br/>total of 150 devices are configured. Thus the leased IP Address<br/>range is 192.168.1.100 to 192.168.1.249.</li> </ul> |  |  |  |
| Lease time                                             | Remaining time until the device can use the DHCP server leased IP                                                                                                    |  |  |  |
|                                                        | Address.                                                                                                    |  |  |  |
|                                                        | Address.<br><b>Note:</b> IP address allocated by the gateway will disappear from the Wi-<br>Fi / Overview / Associated stations list only after individual lease time<br>for each IP expires.                                                                              |  |  |  |
| DHCP > Advanced Settings                               | <b>Note:</b> IP address allocated by the gateway will disappear from the Wi-<br>Fi / Overview / Associated stations list only after individual lease time                                                                                                    |  |  |  |
|                                                        | <b>Note:</b> IP address allocated by the gateway will disappear from the Wi-<br>Fi / Overview / Associated stations list only after individual lease time                                                                                                    |  |  |  |

| Parameters                     | Description                                                                                                    |  |  |  |
|--------------------------------|----------------------------------------------------------------------------------------------------|--|--|--|
| Force                          | Check to override the current configured Server and use DHCP server.                                                  |  |  |  |
| IPv4-Netmask                   | Enter the IPv4 netmask.                                                                                               |  |  |  |
|                                | This netmask will override the netmask used by the clients. In normal scenario netmask is calculated from the subnet. |  |  |  |
| DHCP-Options                   | Define additional DHCP options                                                                                        |  |  |  |
|                                | Example:                                                                                                    |  |  |  |
|                                | <ul> <li>"6,192.168.2.1, 192.168.2.2" which advertises different DNS servers<br/>to clients.</li> </ul>               |  |  |  |
| DHCP > IPv6 Settings           |                                                                                                    |  |  |  |
| Router Advertisement-Service   | Select the Router Advertisement-Service mode; disabled, server mode, relay mode, hybrid mode.                         |  |  |  |
| DHCPv6-Service                 | Select the DHCPv6-Service mode; disabled, server mode, relay mode, hybrid mode.                                       |  |  |  |
| NDP-Proxy                      | Select the NDP mode; disabled, server mode, relay mode, hybrid mode.                                                  |  |  |  |
| DHCPv6-Mode                    | Select the DHCPv6-Service mode:                                                                                       |  |  |  |
|                                | Stateless                                                                                                    |  |  |  |
|                                | <ul> <li>Stateful</li> <li>Stateless + Stateful</li> </ul>                                                            |  |  |  |
|                                | Stateful only                                                                                                    |  |  |  |
| Always announce default router | Select to Announce as default router even if no public prefix is available.                                           |  |  |  |
| Announced DNS servers          | Add the DNS servers                                                                                                   |  |  |  |
| Announced DNS domains          | Add the DNS domains.                                                                                                  |  |  |  |

## **DHCP** Client

Table 12-5 describes the DHCP Client protocol settings.

| Table 12-5 | DHCP | Client | Protocol | Settings |
|------------|------|--------|----------|----------|
|------------|------|--------|----------|----------|

| Parameters                            | Description                                                                                   |  |  |
|---------------------------------------|-----------------------------------------------------------------------------------------------|--|--|
| General Settings                      |                                                                                               |  |  |
| Protocol                              | DHCP client – Address and netmask are assigned by DHCP.                                       |  |  |
| Bring up on boot                      | Allows the interface to be live after every reboot.                                           |  |  |
|                                       | Bring up on boot is checked by default.                                                       |  |  |
| Hostname to send when requesting DHCP | Hostname of the gateway                                                                       |  |  |
| Advanced Settings                     |                                                                                               |  |  |
| Use builtin IPv6 -management          | Allows to use the built in IPv6 management configuration.                                     |  |  |
| Force link                            | Select this option to assign interface properties regardless of the link being active or not. |  |  |
|                                       | If not selected, items are assigned only after the link has become active.                    |  |  |
|                                       | Default is not selected.                                                                      |  |  |

| Parameters                                   | Description                                                                                                  |  |
|----------------------------------------------|----------------------------------------------------------------------------------------------------|--|
| Use broadcast flag                           | Check to use the broadcast flag.                                                                             |  |
| -                                            | This flag is generally used by the ISP's.                                                                    |  |
| Use default gateway                          | Click to configure a default gateway route.                                                                  |  |
|                                              | None of the gateway routes are configured by default.                                                        |  |
| Use DNS server advertised by                 | Allows advertising the DNS server address.                                                                   |  |
| peer                                         | Use DNS server advertised by peer for WAN interface is checked by default.                                   |  |
|                                              | If unchecked, the advertised DNS server addresses are ignored.                                               |  |
| Use gateway metric                           | Enter the gateway metric.                                                                                    |  |
|                                              | The Load Balancer uses these Metric values to determine priority of a WAN.                                   |  |
|                                              | The default metric is 4.                                                                                     |  |
| Client ID to send when<br>requesting DHCP    | Enter the Client ID that shall be sent when requesting DHCP.                                                 |  |
| Vendor Class to send when<br>requesting DHCP | To allocate DHCP IP Addresses based on Vendor Class.                                                         |  |
| Override MAC address                         | Click to override the default MAC Address for the WAN Interface.                                             |  |
|                                              | On factory reset, it will be set to default MAC address.                                                     |  |
| Override MTU                                 | Enter the number of bytes indicating the largest physical packet size that the network can transmit.         |  |
|                                              | The default MTU size is 1500 bytes. Blank value represents auto MTU size                                     |  |
| Physical Settings                            |                                                                                                    |  |
| Bridge Interfaces                            | Click to enable creating a bridge over multiple interfaces.                                                  |  |
|                                              | Enable STP – Check to enable the Spanning Tree Protocol over the bridge.                                     |  |
|                                              | Enable IGMP snooping – Check to enable IGMP snooping on the bridge.                                          |  |
| Interface                                    | Select the interface to be configured.                                                                       |  |
|                                              | Select more than one interface if parameter creating a bridge over multiple interfaces is enabled.           |  |
| Firewall Settings                            |                                                                                                    |  |
| Create/Assign firewall -zone                 | Select the firewall zone to be assigned to the interface.                                                    |  |
|                                              | Select unspecified – or – create to remove the interface or assign a new zone to the interface respectively. |  |
|                                              | Enter the name of the new zone in the text box and click Save & Apply button.                                |  |

### **DHCPv6** Client

Table 12-6 describes the DHCPv6 Client protocol settings.

| Parameters                                | Description                                                                                                    |  |  |
|-------------------------------------------|----------------------------------------------------------------------------------------------------|--|--|
| General Settings                          |                                                                                                    |  |  |
| Protocol                                  | DHCPv6 Client – Address and netmask are assigned by DHCP                                                                                                    |  |  |
| Bring up on boot                          | Allows the interface to be live after every reboot.                                                                                                    |  |  |
|                                           | Bring up on boot is checked by default.                                                                                                    |  |  |
| Request IPv6-address                      | Enter the behavior for requesting addresses. Options are try (default), force, and disabled                                                                                                    |  |  |
| Request IPv6-prefix of length             | <ul> <li>Enter the IPv6 address prefix length in bits. Options are:</li> <li>Unspecified</li> <li>Automatic (default)</li> <li>disabled – use if you want single IPv6 address for the AP without a subnet for routing</li> <li>48, 52, 56, 60, 64 –hinted prefix length</li> <li>custom – enter custom prefix length</li> </ul> |  |  |
| Advanced Settings                         |                                                                                                    |  |  |
| Use builtin IPv6 -management              | Allows to use the built in IPv6 management configuration.                                                                                                    |  |  |
| Force link                                | Select this option to assign interface properties regardless of the link<br>being active or not.<br>If not selected, items are assigned only after the link has become<br>active.<br>Default is not selected.                                                                                                    |  |  |
| Use default gateway                       | Click to configure a default gateway route.                                                                                                    |  |  |
|                                           | None of the gateway routes are configured by default.                                                                                                    |  |  |
| Custom delegated IPv6 prefix              | Enter the custom IPv6 prefix to be used.                                                                                                    |  |  |
| Use DNS server advertised by              | Allows advertising the DNS server address.                                                                                                    |  |  |
| peer                                      | Use DNS server advertised by peer for WAN interface is checked by default.                                                                                                    |  |  |
|                                           | If unchecked, the advertised DNS server addresses are ignored.                                                                                                    |  |  |
| Client ID to send when<br>requesting DHCP | Enter the Client ID that shall be sent when requesting DHCP.                                                                                                    |  |  |
| Override MAC address                      | Click to override the default MAC Address for the WAN Interface.                                                                                                    |  |  |
|                                           | On factory reset, it will be set to default MAC address.                                                                                                    |  |  |
| Override MTU                              | Enter the number of bytes indicating the largest physical packet size that the network can transmit.                                                                                                    |  |  |
|                                           | The default MTU size is 1500 bytes. Blank value means auto MTU size                                                                                                    |  |  |
| Physical Settings                         |                                                                                                    |  |  |
| Bridge Interfaces                         | <ul> <li>Click to enable creating a bridge over multiple interfaces.</li> <li>Enable STP – Check to enable the Spanning Tree Protocol over the bridge.</li> <li>Enable IGMP snooping – Check to enable IGMP snooping on the bridge.</li> </ul>                                                                                  |  |  |

### Table 12-6 DHCPv6 Client Protocol Settings

| Parameters                   | Description                                                                                                  |  |
|------------------------------|----------------------------------------------------------------------------------------------------|--|
| Interface                    | Select the interface to be configured.                                                                       |  |
|                              | Select more than one interface, if parameter creating a bridge over multiple interfaces is enabled.          |  |
| Firewall Settings            |                                                                                                    |  |
| Create/Assign firewall -zone | Select the firewall zone to be assigned to the interface.                                                    |  |
|                              | Select unspecified – or – create to remove the interface or assign a new zone to the interface respectively. |  |
|                              | Enter the name of the new zone in the text box and click Save & Apply button.                                |  |

## **PPPoE**

Table 12-7 describes the PPPoE protocol settings.

| Parameters                         |                                                                                                    |  |
|------------------------------------|----------------------------------------------------------------------------------------------------|--|
| General Settings                   |                                                                                                    |  |
| Protocol                           | PPPoE – Point to Point Protocol over Ethernet                                                                                                    |  |
| Bring up on boot                   | Allows the interface to be live after every reboot.                                                                                                    |  |
|                                    | Bring up on boot is checked by default.                                                                                                    |  |
| PAP/CHAP username                  | Enter the PAP/CHAP username. The default password is admin.                                                                                             |  |
| PAP/CHAP password                  | Enter the PAP/CHAP password.                                                                                                    |  |
| Access Concentrator                | Enter the access concentrator name.                                                                                                    |  |
| Service Name                       | Enter the service name.                                                                                                    |  |
|                                    | <b>Note:</b> Access Concentrator name and Service Name gets auto<br>populated from the PPPoE Access Point router if they are not explicitly<br>provided |  |
| Advanced Settings                  |                                                                                                    |  |
| Use builtin IPv6 management        | Allows to use the built in IPv6 management configuration                                                                                                |  |
| Force link                         | Select this option to assign interface properties regardless of the link being active or not.                                                           |  |
|                                    | If not selected, items are assigned only after the link has become active. This is the default.                                                         |  |
| Obtain IPv6-Address                | Allow IPv6 negotiation on the PPP link                                                                                                    |  |
| Use default gateway                | Select to use the default gateway. If unselected, no default route will be configured.                                                                  |  |
| Use DNS servers advertised by peer | Select to use DNS servers advertised by peer, otherwise ignore advertised DNS servers.                                                                  |  |
| Use gateway metric                 | Enter gateway metric.                                                                                                    |  |
| LCP echo failure threshold         | Enter the number of LCP echo request failures allowed before considering the peer dead. Set to zero (0) to ignore failures.                             |  |
| LCP echo interval                  | The LCP echo interval in seconds. LCP echo failure threshold must be set, otherwise this value is ignored.                                              |  |
| Host-Uniq tag content              | Enter the custom Host-Uniq tag to be used.                                                                                                    |  |

### Table 12-7 PPPoE Protocol Settings

| Parameters                   |                                                                                                    |  |
|------------------------------|----------------------------------------------------------------------------------------------------|--|
| Inactivity timeout           | Enter the inactivity timeout in seconds, Close the connection if the timeout is reached or enter zero (0) to ignore inactivity timeout.                                   |  |
| Override MTU                 | Enter MTU size in bytes. The default is 1500 bytes.                                                                                                    |  |
| Physical Settings            |                                                                                                    |  |
| Bridge Interfaces            | Click to enable creating a bridge over multiple interfaces.                                                                                                    |  |
|                              | <ul> <li>Enable STP – Check to enable the Spanning Tree Protocol over the bridge.</li> <li>Enable IGMP snooping – Check to enable IGMP snooping on the bridge.</li> </ul> |  |
| Interface                    | Select the interface to be configured.                                                                                                    |  |
|                              | Select more than one interface, if parameter creating a bridge over multiple interfaces is enabled.                                                                       |  |
| Firewall Settings            |                                                                                                    |  |
| Create/Assign firewall -zone | Select the firewall zone to be assigned to the interface.                                                                                                    |  |
|                              | Select unspecified – or – create to remove the interface or assign a new zone to the interface respectively.                                                              |  |
|                              | Enter the name of the new zone in the text box and click Save & Apply button.                                                                                             |  |

## **QMI Cellular**

Table 12-8 describes the QMI Cellular protocol settings.

|                                                                  | C C                                                                                                    |  |
|------------------------------------------------------------------|----------------------------------------------------------------------------------------------------|--|
| Parameters                                                       | Description                                                                                                    |  |
| General Settings                                                 |                                                                                                    |  |
| Protocol                                                         | QMI Cellular – USB modems using QMI protocol                                                                                                    |  |
| Bring up on boot                                                 | Allows the interface to be live after every reboot.                                                                                                    |  |
|                                                                  | Bring up on boot is checked by default.                                                                                                    |  |
| Cellular Module                                                  | Displays the cellular module name                                                                                                    |  |
| Modem device                                                     | Displays the modem device                                                                                                    |  |
| PDP Type                                                         | Enter the IP stack mode as IPv4, IPv6, or IPv4/IPv6 (dual stack)                                                                                                    |  |
| Primary SIM                                                      | Indicates which SIM is the primary SIM.                                                                                                    |  |
|                                                                  | SIM1 or SIM2                                                                                                    |  |
| Retries                                                          | Enter the number of retry attempts to make on the primary SIM before switching to the secondary SIM in case of data connection failures. Default: 5                   |  |
| Period after which the router will try and return to primary SIM | Enter the number of minutes after failover to the secondary SIM that<br>the router should wait before attempting to switch back to the primary<br>SIM.<br>Default: 60 |  |
| Routine switch to secondary<br>SIM                               | Enter the number of minutes after which the interface should switch from primary to secondary SIM.                                                                    |  |
| Advanced Settings                                                |                                                                                                    |  |
| Use builtin IPv6 -management                                     | Allows to use the built in IPv6 management configuration.                                                                                                    |  |
|                                                                  | 1                                                                                                    |  |

### Table 12-8 QMI Cellular Protocol Settings

| Parameters                   | Description                                                                                                    |  |
|------------------------------|----------------------------------------------------------------------------------------------------|--|
| Force link                   | Select this option to assign interface properties regardless of the link being active or not.                                |  |
|                              | If not selected, items are assigned only after the link has become active.                                                   |  |
|                              | Default is not selected.                                                                                                    |  |
| Enable IPv6 negotiation      | Click to enable IPv6 negotiation on PPP link.                                                                                |  |
| Modem init timeout           | Enter the maximum wait time in seconds for the modem to become ready.                                                        |  |
|                              | The default modem initiation timeout 20 seconds.                                                                             |  |
| Use default gateway          | Click to configure a default gateway route.                                                                                  |  |
|                              | If unchecked, no default route is configured.                                                                                |  |
| Use gateway metric           | Enter the gateway metric.<br>Default is 5                                                                                    |  |
| Override MTU                 | Enter the number of bytes indicating the largest physical packet size that the network can transmit.                         |  |
|                              | The default MTU size is 1500 bytes, which is the maximum size. A blank value means use auto MTU size.                        |  |
| Firewall Settings            |                                                                                                    |  |
| Create/Assign firewall -zone | Select the firewall zone to be assigned to the interface.                                                                    |  |
|                              | Select unspecified – or – custom to remove the interface or assign a new zone to the interface respectively.                 |  |
|                              | Enter the name of the new zone in the text box.                                                                              |  |
| SIM1/SIM2 Settings           |                                                                                                    |  |
| PDP Type                     | IP stack mode                                                                                                    |  |
|                              | <ul> <li>◆ IP (for IPv4)</li> <li>◆ IPv6 (for IPv6)</li> </ul>                                                               |  |
|                              | <ul> <li>IPv4v6 (for dual-stack)</li> </ul>                                                                                  |  |
| Service Type                 | Automatic                                                                                                    |  |
|                              | <ul> <li>NR5G-NSA</li> <li>NR5G-SA</li> </ul>                                                                                |  |
|                              | <ul> <li>INFOG-SA</li> <li>LTE Only</li> </ul>                                                                               |  |
|                              | ◆ 3G only                                                                                                    |  |
| Use Custom APN               | Select to allow gateway to use custom APN.                                                                                   |  |
| APN                          | Enter the APN used for the cellular connection.                                                                              |  |
| PIN                          | Enter the PIN code to unlock the SIM card                                                                                    |  |
| РИК                          | Enter the PUK (personal unblocking key) used to unblock the SIM card if the PIN code has been repeatedly entered incorrectly |  |
| Authentication Type          | Enter the authentication method used for the cellular connection.                                                            |  |
|                              | <ul> <li>PAP (requires username and password)</li> <li>CHAP (requires username and password)</li> <li>None</li> </ul>        |  |
|                              |                                                                                                    |  |
| Enable roaming               | Enable data roaming on the cellular interface                                                                                |  |

## **CELLULAR Interface**

#### *Network > Interfaces > CELLULAR*

This page allows you to configure the Cellular interface parameters. When the Cellular interface is first enabled or when the gateway is factory reset, the gateway detects the GSM module and assigns the appropriate protocol.

For descriptions of the protocol settings, see QMI Cellular.

To edit the interface:

1. Go to Network > Interfaces, select CELLULAR and click **Edit**.

| Interfaces » CELLULAR                     |                                                                                                |  |  |
|-------------------------------------------|------------------------------------------------------------------------------------------------|--|--|
| General Settings Advanced S               | Settings Firewall Settings Sim1 Settings Sim2 Settings                                         |  |  |
| Status                                    | Device: wwan0<br>Uptime: 2d 18h 7m 56s<br>RX: 89.89 KB (861 Pkts.)<br>TX: 90.35 KB (870 Pkts.) |  |  |
| Protocol                                  | QMI Cellular 🗸                                                                                 |  |  |
| Bring up on boot                          |                                                                                                |  |  |
| Cellular Module                           | Cellular Module RC7611                                                                         |  |  |
| Modem device                              | odem device /dev/cdc-wdm0                                                                      |  |  |
| Primary SIM                               | SIM1 V                                                                                         |  |  |
| Retries                                   | 5                                                                                              |  |  |
|                                           | Number of attempts to re-establish the data link after it has been lost                        |  |  |
| Period after which the router             |                                                                                                |  |  |
| will try and return to the primary<br>SIM | Force switch back to primary SIM after the specified number of minutes                         |  |  |
| Routine switch to secondary               | 0                                                                                              |  |  |
| SIM                                       | Switch to secondary SIM after the specified number of minutes                                  |  |  |
|                                           | Dismiss Save                                                                                   |  |  |

2. Configure the interface settings.

Note:

- General Settings Protocol should not be changed for the cellular interface.
- Firewall Settings Firewall zone should be set as WAN zone.
- SIM1 / SIM2 Settings Configure the SIM settings according to the SIM slot.
- 3. Click Save.
- 4. Click **Save & Apply** to save the configuration on the gateway.

## **LAN Interface**

#### *Network > Interface > LAN*

This page allows you to configure the LAN interface. The LAN interface should use Static Address. Gateway may be used but is not required. DHCP server may be used to dynamically assign an IP address to clients connecting to the LAN. If DHCP server is disabled for the interface, all the LAN devices connected to the gateway should have a static LAN IP configured.

#### **DHCP Server**

The G520 series gateway can act as the DHCP server and assign IP addresses to devices connecting to the LAN network. The DHCP server maintains a database of available IP addresses and configuration information. When it receives a request from a client, the DHCP server determines the network to which the DHCP client is connected, allocates an IP address or prefix appropriate for the client, and sends configuration information appropriate for that client.

DHCP servers typically grant IP addresses to clients for a limited interval called a lease. DHCP clients are responsible for renewing their IP address before that interval has expired, and must stop using the address once the interval has expired, if they have not been able to renew it. DHCP is used for IPv4 and IPv6. While both versions serve the same purpose, the details of the protocol for IPv4 and IPv6 are sufficiently different that they should be considered separate protocols.

Interface configuration settings are determined mainly by the protocol selection. For a description of the protocol settings, see *Static Address*.

To edit the interface:

1. Go to Network > Interfaces, select LAN and click **Edit**.

| Interfaces » LAN                           |                                                                                                    |    |
|--------------------------------------------|----------------------------------------------------------------------------------------------------|----|
| General Settings Advanced S<br>DHCP Server | Settings Physical Settings Firewall Settings                                                                                                    |    |
| Status                                     | <ul> <li>Device: br-lan</li> <li>Uptime: 2d 18h 52m 39s</li> <li>MAC: 00:80:A3:8B:FD:AE</li> <li>RX: 273.78 KB (1865 Pkts.)</li> <li>TX: 1.28 MB (2348 Pkts.)</li> <li>IPv4: 192.168.1.1/24</li> <li>IPv6: fd6a:1ba5:8503::1/60</li> </ul>               |    |
| Protocol                                   | Static address 🗸                                                                                                    |    |
| Bring up on boot                           |                                                                                                    |    |
| IPv4 address                               | 192.168.1.1                                                                                                    |    |
| IPv4 netmask                               | 255.255.255.0                                                                                                    |    |
| IPv4 gateway                               | IPv4 gateway                                                                                                    |    |
| IPv4 broadcast                             | IPv4 broadcast 192.168.1.255                                                                                                    |    |
| Use custom DNS servers                     | (+)                                                                                                    |    |
| IPv6 assignment length                     | 60                                                                                                    |    |
|                                            | Assign a part of given length of every public IPv6-prefix to this interface                                                                                                    |    |
| IPv6 assignment hint 0                     |                                                                                                    |    |
|                                            | Assign prefix parts using this hexadecimal subprefix ID for this interface.                                                                                                    |    |
| IPv6 suffix                                | 5 suffix <sup>1</sup>                                                                                                    |    |
|                                            | Optional. Allowed values: 'eui64', 'random', fixed value like '::1' or '::1:2'.<br>When IPv6 prefix (like 'a:b:c:d::) is received from a delegating server,<br>use the suffix (like '::1') to form the IPv6 address ('a:b:c:d::1') for the<br>interface. |    |
|                                            | Dismiss Sav                                                                                                    | re |
|                                            |                                                                                                    |    |

Figure 12-3 LAN Interface (Static Address) Configuration

- 2. Configure the interface settings respective to the gateway model number.
  - For protocol settings, see *Static Address*.
     Note:

- General Settings Protocol should be Static Address for the LAN interface. Gateway is not required.
- Physical Settings By default, the LAN interface bridges the eth0.1 and wlan0 physical interfaces.
- Firewall Settings Firewall zone should be set as LAN zone.
- DHCP Server DHCP server can be used to assign IP address to clients connecting to the LAN. To enable the DHCP server, make sure that the check box "Ignore Interface" is not selected, and configure the other DHCP settings.
- 3. Click Save.
- 4. Click Save & Apply to save the configuration.

### WAN and WAN6 Interface

#### Network > Interface > WAN or WAN6

The WAN and WAN6 pages allow you to configure the WAN and WAN6 interfaces, respectively. The WAN interface supports IPv4 or dual mode IPv4/IPv6 and the WAN6 interface supports IPv6 mode. Otherwise, the WAN and WAN6 interfaces are similar and are configured in a similar manner.

The WAN or WAN6 interface should use Static Address, DHCP client, DHCPv6 client, or PPPoE protocol. If you assign Static Address as the protocol, the IPv4 gateway is required for the external interface, but should not be used for internal use. DHCP server should be disabled.

The interface configuration parameters will depend on the assigned protocol. For descriptions of the protocol settings, see *Static Address*, *DHCP Client*, *DHCPv6 Client*, or *PPPoE*.

To edit the interface:

1. Go to Network > Interfaces, select WAN and click **Edit**.

| Interfaces » WAN            |                                                                                                    |
|-----------------------------|----------------------------------------------------------------------------------------------------|
| General Settings Advanced S | Settings Physical Settings Firewall Settings DHCP Server                                                                                                    |
| Status                      | Device: eth1<br>Uptime: 2d 19h 11m 53s<br>MAC: 00:80:A3:8B:FD:AF<br>RX: 197.76 MB (1987248 Pkts.)<br>TX: 55.03 MB (372273 Pkts.)<br>IPv4: 172.19.216.5/16                                                                                        |
| Protocol                    | Static address 🗸                                                                                                    |
| Bring up on boot            |                                                                                                    |
| IPv4 address                | 172.19.216.5                                                                                                    |
| IPv4 netmask                | 255.255.0.0                                                                                                    |
| IPv4 gateway                | 172.19.0.1                                                                                                    |
| IPv4 broadcast              | 172.19.255.255                                                                                                    |
| Use custom DNS servers      | (+)                                                                                                    |
| IPv6 assignment length      | disabled                                                                                                    |
|                             | Assign a part of given length of every public IPv6-prefix to this interface                                                                                                    |
| IPv6 address                | Add IPv6 address (+)                                                                                                    |
| IPv6 gateway                |                                                                                                    |
| IPv6 routed prefix          |                                                                                                    |
|                             | Public prefix routed to this device for distribution to clients.                                                                                                    |
| IPv6 suffix                 | <u>e1</u>                                                                                                    |
|                             | Optional. Allowed values: 'eui64', 'random', fixed value like '::1' or '::1:2'. When IPv6 prefix (like 'a:b:o:d::') is received from a delegating server, use the suffix (like '::1') to form the IPv6 address ('a:b:o:d::1') for the interface. |
|                             | Dismiss Save                                                                                                    |

| Figure 12-4 | WAN Interface | (Static Address) | Configuration |
|-------------|---------------|------------------|---------------|
|-------------|---------------|------------------|---------------|

- 2. Configure the interface settings respective to the gateway.
  - For protocol settings, see Static Address, DHCP Client, or PPPoE.
  - General Settings To change the WAN protocol, select the protocol and click the Switch Protocol button.
  - Firewall Settings Firewall zone should be set as WAN zone.
  - DHCP Server DHCP server should be disabled. Make sure to select "Ignore Interface."
- 3. Click Save.
- 4. Click **Save & Apply** to save the configuration.

## WWAN and WWAN6 Interface

#### Network > Interface > WWAN or WWAN6

This page allows you to configure the WWAN and WWAN6 interface parameters. The WWAN interface becomes active when the wireless interface is configured as lient. The wireless interface is configured on the Network > Wireless page.

The WWAN interface supports IPv4 or dual mode IPv4/IPv6. WWAN6 interface supports IPv6 mode. Otherwise, the WWAN and WWAN6 interfaces provide similar functionality and are configured in a similar manner.

The WWAN or WWAN6 interface will use either Static Address, DHCP client, or DHCPv6 client protocol. On the WWAN interface, if you assign Static Address as the protocol, IPv4 gateway is required for external interface, but should not be used for internal use. DHCP server should be disabled.

Interface configuration settings will vary depending on the assigned protocol. For descriptions of the protocol settings, see *Static Address*, *DHCP Client*, or *DHCPv6 Client*.

To edit the interface:

1. Go to Network > Interfaces, select WWAN and click **Edit**.

| In | terfaces » WWAN  |                            |                         |                                                                                                    |             |         |      |
|----|------------------|----------------------------|-------------------------|----------------------------------------------------------------------------------------------------|-------------|---------|------|
|    | General Settings | Advanced S                 | ettings                 | Physical Settings                                                                                                    | Firewall Se | ettings |      |
|    |                  | Status                     | Upt<br>MA<br>RX:<br>TX: | vice: Client "dev_cisco3<br>time: 0h 0m 24s<br>.C: 00:80:A3:8B:FD:B0<br>: 13.64 KB (71 Pkts.)<br>4.40 KB (29 Pkts.)<br>4: 172.19.100.84/16 | 3800_5ghz"  |         |      |
|    |                  | Protocol                   | DHCP clie               | ent 🗸                                                                                                    |             |         |      |
|    | Bring up on boot |                            | <                       |                                                                                                    |             |         |      |
|    |                  | o send when<br>esting DHCP | Lantronix-(             | G526-0080A38BFDAE                                                                                                    |             | _       |      |
|    |                  |                            |                         |                                                                                                    |             | Dismiss | Save |

#### Figure 12-5 WWAN Interface (DHCP client) Configuration

- 2. Configure the interface settings respective to the gateway.
  - For protocol settings, see *Static Address* or *DHCP Client*.
  - General Settings To change the WWAN protocol, select the protocol and click the Switch Protocol button. If Static IP address protocol is selected, IPv4 gateway is required for external interface, but should not be used for internal use.

- Advanced Settings Similar to WAN DHCP settings, except the metric is fixed by default for other features to work as per requirement.
- Firewall Settings Firewall zone should be set as WAN zone.
- DHCP Server DHCP server should be disabled.
- 3. Click Save.
- 4. Click Save & Apply to save the configuration.

### Add Virtual Interface

The virtual network interface allows you to configure a new interface such as a VPN tunnel that encapsulates data inside a transport protocol. The supported tunneling protocols include GRE, L2TP, WireGuard VPN, PPP, and PPtP.

The virtual interface can be created for other reasons, such as to configure a relay bridge to extend the wireless network.

**Note:** Adding a virtual interface may require modifications to the load balancer configuration. For load balancer configuration, see Load Balancing. For additional support and knowledge base articles, please visit <u>Lantronix Support</u>.

To add a new interface:

1. Go to Network > Interfaces, scroll to the bottom of the list of interfaces and click **Add new interface.** 

| Add new interface |                    |                  |
|-------------------|--------------------|------------------|
| Name              | New interface name |                  |
| Protocol          | GRE ¥              |                  |
|                   | Cance              | Create interface |

Figure 12-6 Network Add New Interface

- 2. Enter the interface name. The name must include only alpha numeric characters and special character underscore (\_).
- 3. Select the protocol to assign to the interface.
- 4. Click Create interface.
- 5. Configure the interface settings relative to the selected protocol.
  - The first field below the protocol selection is Bring up on boot. This is enabled by default and will start the interface when the gateway is booted.
  - For the remaining configuration details, see *Table 12-9*.
- 6. Click Save to save the new interface.
- 7. Click **Save & Apply** to apply the configuration to the gateway.

| Protocol               | Description                                                                                                    |  |
|------------------------|----------------------------------------------------------------------------------------------------|--|
| Protocol               | Description                                                                                                    |  |
| GRE                    |                                                                                                    |  |
| GRE General Settings   | <ul> <li>Bring up on boot – Start the interface when the device is booted.<br/>Selected by default.</li> <li>Enable GRE tunnel – Enable the interface.</li> <li>GRE Server Address – Enter the WAN IP address or domain name<br/>of the remote GRE server.</li> <li>Local Address – Enter the WAN IP address of the gateway</li> <li>Local Tunnel Address – Enter the local IP address of the gateway on<br/>the GRE tunnel</li> <li>Remote Tunnel Address – Enter the remote IP address on the GRE<br/>tunnel</li> <li>Keepalive Interval (in minutes) – The amount of time before sending<br/>a keepalive probe packet to check the connection</li> <li>Keepalive Retries – The number of unanswered echo requests<br/>before considering the peer dead</li> <li>Interface – Enter the interface to bind to GRE. GRE cannot move<br/>from one interface to another. It must be bound to a particular<br/>interface.</li> </ul> |  |
| GRE Advanced Settings  | <ul> <li>Use builtin IPv6 management – Allows to use the built in IPv6 management configuration</li> <li>Force link – Select this option to assign interface properties regardless of the link being active or not.</li> <li>If not selected, items are assigned only after the link has become active. This is the default.</li> </ul>                                                                                                    |  |
| GRE Firewall Settings  | Select the WAN zone as the firewall zone.                                                                                                    |  |
| L2TP                   |                                                                                                    |  |
| L2TP General Settings  | <ul> <li>Bring up on boot – Start the interface when the device is booted.<br/>Selected by default.</li> <li>L2TP Server – Enter the public IP address of the VPN server for<br/>L2TP connection</li> <li>PAP/CHAP username – Enter the PAP/CHAP username. The<br/>default password is admin.</li> <li>PAP/CHAP password – Enter the PAP/CHAP password.</li> </ul>                                                                                                    |  |
| L2TP Advanced Settings | Advanced settings are similar to those of PPPoE with a few exceptions as noted below. For configuration details, see <i>QMI Cellular</i> .                                                                                                    |  |
|                        | <ul> <li>Keepalive Requests is similar to LCP echo failure threshold.</li> <li>Checkup Interval is similar to Inactivity timeout.</li> <li>L2TP does not include fields for LCP echo interval or Host-Uniq tag content.</li> </ul>                                                                                                    |  |
| L2TP Firewall Settings | Select the WAN zone as the firewall zone.                                                                                                    |  |
| PPP                    |                                                                                                    |  |
| PPP General Settings   | <ul> <li>Modem device – Select the modem device from the list.</li> <li>PAP/CHAP username – Enter the PAP/CHAP username. The default password is admin.</li> <li>PAP/CHAP password – Enter the PAP/CHAP password.</li> </ul>                                                                                                    |  |
| PPP Advanced Settings  | Advanced settings are similar to those of PPPoE. For configuration details, see <i>QMI Cellular</i> .                                                                                                    |  |
| PPP Firewall Settings  | Select the WAN zone as the firewall zone.                                                                                                    |  |
| PPtP                   |                                                                                                    |  |
|                        |                                                                                                    |  |

| Protocol                           | Description                                                                                                    |
|------------------------------------|----------------------------------------------------------------------------------------------------|
| PPtP General Settings              | <b>Note:</b> Enabling PPtP will also enable a 20 mins PPtP watchdog which will reboot the gateway in absence of an active PPtP connection for a period of 20 mins.                                                                                                    |
|                                    | <ul> <li>VPN Server – Enter the public IP Address or DNS name of the remote VPN Server for the PPTP connection.</li> <li>PAP/CHAP username – Enter the PAP/CHAP username.</li> <li>PAP/CHAP password – Enter the PAP/CHAP password. The default password is admin.</li> <li>Interface – Select the interface that the device will use to initiate the PPtP connection.</li> <li>Unspecified – use the active interface to make the connection.</li> </ul>                                                                                                    |
| PPtP Advanced Settings             | Advanced settings are similar to those of PPPoE. For configuration details, see <i>QMI Cellular</i> .<br>One additional setting is described below:                                                                                                    |
|                                    | <ul> <li>Use mppe – Select to enable encryption if this setting is enabled on<br/>the remote server.</li> </ul>                                                                                                    |
| PPtP Firewall Settings             | <ul> <li>Select the WAN zone as the firewall zone.</li> </ul>                                                                                                    |
| WireGuard VPN                      |                                                                                                    |
| WireGuard VPN General<br>Settings  | For details on how to configure a VPN connection using WireGuard VPN, see <i>WireGuard VPN on page 99</i> .                                                                                                    |
|                                    | <ul> <li>Bring up on boot – Start the interface when the device is booted.<br/>Selected by default.</li> <li>Private Key – Enter the private key of the device.</li> <li>Listen Port – Optional. By default WireGuard uses UDP port 51820.</li> <li>IP Addresses – Recommended. Enter the IP addresses of the WireGuard interface.</li> </ul>                                                                                                    |
| WireGuard VPN Advanced<br>Settings | <ul> <li>Use builtin IPv6 management – Allows to use the built in IPv6 management configuration</li> <li>Force link – Select this option to assign interface properties regardless of the link being active or not. If not selected, items are assigned only after the link has become active. This is the default.</li> <li>Metric – Optional. Metric of the interface</li> <li>MTU – Optional. Maximum Transmission Unit of the tunnel interface</li> <li>Firewall Mark – Optional. Enter 32-bit mark for outgoing encrypted packets. Enter value in hex, starting with 0x.</li> </ul> |
| WireGuard VPN Firewall<br>Settings | Select the firewall zone.                                                                                                    |
| WireGuard VPN Peers                | <ul> <li>This page lets you add a WireGuard peer. For information about<br/>WireGuard interfaces and peers, visit <u>https://</u><br/><u>www.wireguard.com</u>.</li> </ul>                                                                                                    |

## Relay Bridge

The Relay Bridge protocol provides an option to implement bridge behavior (on IPv4 only) to extend the wireless network. The virtual interface must have a local IPv4 address to access the bridge connection and relay between two networks.

## **Wireless**

#### Network > Wireless

The Wireless interface on the gateway can operate in two modes:

- Client mode The gateway will act as a Wi-Fi client to existing wireless networks. The gateway will accept Internet access through wireless access provided by another service provider and then distribute the access to the machines connected to the gateway on its LAN interface.
- Access point (Master) mode The gateway will act as a wireless access point to provide a wireless LAN network that wireless clients may join.

The gateway can act as Wi-Fi master and client at the same time provided that the gateway's Wi-Fi client is connected to any AP.

Figure 12-7 Wireless Overview

Figure 12-7 and Table 12-10 describe the Wireless Overview and Associated Stations.

| e: Any changes t | o Wireless configuration will                                                                                          | disconnect all existing Wireless                                                   | connections. |              |                 |         |
|------------------|----------------------------------------------------------------------------------------------------|------------------------------------------------------------------------------------|--------------|--------------|-----------------|---------|
| 👥 radio0         | adio0 Generic MAC80211 802.11acbgn<br>Channel: 36 (5.180 GHz)   Bitrate: 780 Mbit/s                                    |                                                                                    |              |              | Restart Scan    | Add     |
| <b>1</b> 82%     | SSID: Lantronix-G526RP-0080A38C8888   Mode: Master<br>BSSID: 02:80:A3:8C:88:8B   Encryption: mixed WPA/WPA2 PSK (CCMP) |                                                                                    |              | Dis          | sable Edit (    | Remove  |
| 0%               | SSID: L                                                                                                    | SSID: Lantronix_Initial_Default_Infra   Mode: Client<br>Wireless is not associated |              |              | sable Edit (    | Remove  |
| ciated Stati     |                                                                                                    |                                                                                    |              |              |                 | 5.      |
| Γ                | letwork                                                                                                    | MAC-Address                                                                        | Host         | Signal       | Rx/Tx (Rate)    | Disconn |
|                  | ntronix-G526RP- (wlan1)                                                                                                | 84:7B:57:AC:CB:C8                                                                  |              | <b>1</b> 82% | 702.0<br>Mbit/s | Disconn |

#### Table 12-10 Wireless Overview and Associated Stations

| Parameters        | Description                                                                                                    |
|-------------------|----------------------------------------------------------------------------------------------------|
| Wireless Overview | Displays status and details about the wireless radio and wireless instances.                                                                                                    |
|                   | The gateway provides the following interaction with the wireless radio:                                                                                                    |
|                   | <ul> <li>Restart – restart the radio</li> <li>Scan – scan for available wireless connections and join a network.<br/>This also adds a new client instance.</li> <li>Add – add a new instance</li> </ul> |
|                   | The gateway provides the following interaction on the wireless interface instances:                                                                                                    |
|                   | <ul> <li>Disable/Enable – disable or enable the instance</li> <li>Edit – edit the instance configuration settings</li> <li>Remove – delete the instance</li> </ul>                                      |

| Parameters                                                                     | Description                                 |
|--------------------------------------------------------------------------------|---------------------------------------------|
| Associated Stations Displays details about associated wireless stations such a |                                             |
|                                                                                | MAC address, host, signal and Rx/Tx (rate). |

## Wireless Network Configuration

Note: When Wi-Fi is configured as Client, the WWAN interface will become active.

#### Wi-Fi Client

To join a wireless network in client mode:

- 1. Go to Network > Wireless.
- 2. Click Scan to find available wireless networks. The scan results will display a list of networks.
- 3. Select the network that you want to connect to and click **Join Network**.
- 4. On the wireless configuration window, enter the settings to join the network based on the network's encryption method (WPA, WPA2, WPA3 SAE, mixed WPA/WPA2). The assigned firewall zone should be WAN. If you select Replace wireless configuration, all existing networks will be deleted from the radio. Click **Submit**.
- 5. Configure the wireless network client. For details, see *Table 12-11* and *Table 12-12*.
- 6. Click Save.

The client instance is created and the access point to which it is associated appears under Associated Stations.

7. Click Save & Apply.

#### **Wireless Access Point**

To configure the wireless instance as an access point:

- 1. Go to Network > Wireless.
- 2. If an access point exists and you want to edit it, click Edit.
- 3. If no access point exists, click **Add** to create an instance.
- 4. Configure the device and interface settings, selecting Access point as the Wi-Fi interface mode. For configuration details, see *Table 12-11* and *Table 12-12*.
- 5. Click Save.
- 6. The access point instance is created or modified.
- 7. Click Save & Apply.

#### Table 12-11 Wireless Device Configuration

| Parameters    | Description |
|---------------|-------------|
| General Setup |             |

| Parameters                               | Description                                                                                                    |
|------------------------------------------|----------------------------------------------------------------------------------------------------|
| Status                                   | Displays the following details:                                                                                                    |
|                                          | <ul> <li>Mode – Master (access point) or Client</li> <li>SSID – Service Set Identifier (SSID) is a public identifier up to 32 characters that uniquely names a Wi-Fi connection.</li> <li>BSSID – Basic Service Set Identification (BSSID); 24 bit MAC Address of Wireless Access Point</li> <li>Encryption – data encryption method</li> <li>Channel – wireless channel and frequency band</li> <li>Tx-Power – transmit power in dBm</li> <li>Signal/Bitrate – signal strength in dBm and bitrate in Mbit/sec</li> <li>Country – country code</li> </ul> |
| Wireless network is enabled/<br>disabled | The field label displays the state of the wireless network as either enabled or disabled.                                                                                                    |
|                                          | Click <b>Enable</b> or <b>Disable</b> to update the network operation state.                                                                                                    |
| Operating Band                           | By default, 'auto' lets the wireless device select the operating band to use. Alternatively, choose the band and channel.                                                                                                    |
|                                          | Channels are defined in 5 MHz increments and are 20 MHz wide. It's recommended to select 'auto' or to select channels that don't overlap with channels used by other access points in the immediate area of the access point that you are configuring.                                                                                                    |
| Roaming                                  |                                                                                                    |
| Roaming State                            | Enable or disable the roaming state, which allows the wireless client to make roaming choices of which AP to associate to.                                                                                                    |
| Level                                    | Select preconfigured roaming settings or select Custom to configure custom settings for the client.                                                                                                    |
| Time interval for consecutive scans      | The interval in seconds between scans.                                                                                                    |
| RSSI Delta for 2.4G                      | The RSSI delta for 2.4G represents the roaming threshold at which the client will roam to the target AP.                                                                                                    |
| RSSI Delta for 5G                        | The RSSI delta for 5G represents the roaming threshold at which the client will roam to the target AP.                                                                                                    |
| Scan Threshold for 2.4G                  | The 2.4G scanning threshold in dbm, after which the client will scan for potential target APs.                                                                                                    |
| Scan Threshold for 5G                    | The 5G scanning threshold in dbm, after which the client will scan for potential target APs.                                                                                                    |

## Table 12-12 Wireless Interface Configuration

| Parameters    | Description                                                                                                    |  |
|---------------|----------------------------------------------------------------------------------------------------|--|
| General Setup |                                                                                                    |  |
| Mode          | Select the Wi-Fi Interface mode.                                                                                                    |  |
|               | Available Options                                                                                                    |  |
|               | <ul> <li>Access Point – gateway will act as an access point (master mode)</li> <li>Client – gateway will act as a wireless client</li> </ul> |  |
|               | The default mode is Access Point.                                                                                                    |  |
| ESSID         | Displays the device name assigned to the gateway.                                                                                            |  |
|               | The default name is Lantronix G52X                                                                                                    |  |

| Parameters                | Description                                                                                                    |  |  |
|---------------------------|----------------------------------------------------------------------------------------------------|--|--|
| Priority                  | The order of preference in which the gateway will attempt to join the configured wireless networks. The range is from 1 to 8 with 1 being the highest priority and 8 being the lowest priority.                 |  |  |
| BSSID                     | This field is displayed for Client only.                                                                                                    |  |  |
|                           | Basic Service Set Identifier (BSSID) – 48-bit MAC address for the access point of the BSS. This can be left blank.                                                                                              |  |  |
| Network                   | Select LAN for the Access Point or WWAN for Client Mode to configure the gateway as LAN or WWAN respectively.                                                                                                   |  |  |
| Hide ESSID                | Select Hide ESSID, to hide ESSID when client machines scan for available Wi-Fi networks.                                                                                                    |  |  |
| Wireless Security         |                                                                                                    |  |  |
| Encryption                | Select the Encryption mode for Wi-Fi network.                                                                                                    |  |  |
|                           | Available Options:                                                                                                    |  |  |
|                           | <ul> <li>No Encryption</li> <li>WPA3 SAE</li> <li>WPA-PSK/WPA2-PSK Mixed mode</li> <li>WPA2-PSK</li> <li>WPA-PSK</li> <li>WPA3 Transition Mode</li> </ul>                                                       |  |  |
|                           | <ul> <li>♦ WPA2-EAP</li> <li>♦ WPA-EAP</li> </ul>                                                                                                    |  |  |
|                           | <ul> <li>WFA-EAF</li> <li>The default encryption mode for access point configuration is WPA-<br/>PSK/WPA2-PSK Mixed mode.</li> </ul>                                                                            |  |  |
|                           | WPA3 only applies to the STA (client) interface                                                                                                    |  |  |
| Cipher                    | For all encryption modes except No Encryption.                                                                                                    |  |  |
|                           | Select the cipher suitable to the gateway.                                                                                                    |  |  |
|                           | Options:                                                                                                    |  |  |
|                           | ♦ Auto                                                                                                    |  |  |
|                           | <ul> <li>Force CCMP (AES)</li> <li>Force TKIP</li> </ul>                                                                                                    |  |  |
|                           | <ul> <li>Force TKIP</li> <li>Force TKIP and CCMP (AES)</li> </ul>                                                                                                    |  |  |
|                           | The default cipher is auto mode.                                                                                                    |  |  |
| Кеу                       | Enter the key respective to cipher type                                                                                                    |  |  |
| Enable key reinstallation | This setting is displayed only if the interface is an Access Point.                                                                                                    |  |  |
| (KRACK) countermeasures   | Select to enable KRACK countermeasures.                                                                                                    |  |  |
|                           | This setting is disabled by default.                                                                                                    |  |  |
| MAC-Address Filter        |                                                                                                    |  |  |
| MAC-Address Filter        | Allows or blocks certain client MAC Addresses. Default is disabled.                                                                                                    |  |  |
|                           | This setting applies only to Access point mode.                                                                                                    |  |  |
|                           | Options:                                                                                                    |  |  |
|                           | <ul> <li>Disable</li> <li>Allow listed only – If this option is selected, choose the client MAC Addresses to allow.</li> <li>Allow all except listed – If this option is selected, choose the client</li> </ul> |  |  |
|                           | MAC Addresses to block.                                                                                                    |  |  |

# **Default Wireless Client Profile**

The G520 series device includes a default WLAN client profile configured for AP with SSID "Lantronix\_Initial\_Default\_Infra" and "Open" security. The default profile is designed for provisioning gateways connected to a Wi-Fi hotspot set as "Lantronix\_Initial\_Default\_Intra" to allow initial configuration of multiple gateways via Lantronix Provisioning Manager (LPM) using each device's WAN interface.

Once the device connects to this SSID, it will automatically open the following firewall rules for LPM to discover and configure the device:

- AcceptDiscoveryWan
- AcceptSSHWan
- AcceptWeb
- AccessWanPS
- AcceptWebAccessWanP

Configure the devices using LPM and then disconnect them from this SSID. When the device disconnects from this SSID, it will automatically close the above firewall rules. Only the rules which were automatically opened are closed. No change is made if they were already opened by the user.

It is the responsibility of the user to disable or delete the profile after the initial configuration.

# **DHCP and DNS**

## *Network > DHCP and DNS*

Dynamic Host Configuration Protocol (DHCP) is a network protocol that is used to configure network devices to communicate on an IP network. A DHCP client uses the DHCP protocol to acquire configuration information, such as an IP address, a default route, and one or more DNS server addresses from a DHCP server. The DHCP client then uses this information to configure its host. Once the configuration process is complete, the host is able to communicate on the network.

For details about basic setup of DHCP server on the LAN side see DHCP Server.

The DHCP and DNS page allows you to configure advanced options such as custom DNS servers, custom lease files, advanced TFTP settings and MAC Address-based IP Address allocation.

To configure:

- 1. Go to Network > DHCP and DNS.
- 2. Enter the configuration settings. See Table 12-13 to Table 12-17.
- 3. Click Save & Apply.

# **General Settings**

### **Network > DHCP and DNS > General Settings**

| Parameters         | Description                                                                                                 |
|--------------------|----------------------------------------------------------------------------------------------------|
| Server Settings    |                                                                                                    |
| Domain required    | Check to allow forwarding of DNS request only if they have domain name.                                     |
| Authoritative      | Check to authorize the DHCP in the local network.                                                           |
| Local server       | Enter the local server domain specification. These domain names are only resolved using DHCP or host files. |
| Local domain       | Enter the local domain suffix appended to DHCP names and host file entries.                                 |
| Log queries        | Log the DNS request received in the syslog server.                                                          |
| DNS forwardings    | Enter the DNS Server names to forward the received DNS requests.                                            |
| Rebind protection  | Check to discard upstream RFC1918 responses                                                                 |
| Allow localhost    | Check to allow upstream responses in the 127.0.0.0/8 range, e.g. for RBL services                           |
| Domain whitelist   | Enter the list of domain name to allow RFC1918 responses.                                                   |
| Local Service Only | Select to accept DNS queries only from hosts whose address is on a local subnet.                            |
| Non-wildcard       | Select to bind only configured interface addresses, instead of the wildcard address.                        |
| Listen Interfaces  | Restrict listening to the specified interfaces.                                                             |
| Exclude Interfaces | Prevent listening on the specified interfaces.                                                              |
| Active DHCP Leases |                                                                                                    |

#### Table 12-13 General Configuration of DHCP Server and DNS-Forwarder

| Parameters           | Description                                                                                               |  |
|----------------------|----------------------------------------------------------------------------------------------------|--|
| Hostname             | Name of the device that is connected to the gateway and has been leased an IP Address by DHCP server.     |  |
| IPv4-Address         | IPv4 Address assigned to the device connected to the gateway.                                             |  |
| MAC-Address          | MAC address of the device connected to the gateway.                                                       |  |
| Leasetime remaining  | Remaining time until which the device can use the DHCP server leased IP Address.                          |  |
| Active DHCPv6 Leases |                                                                                                    |  |
| Hostname             | Name of the device that is connected to the gateway and has been leased an IPv6 Address by DHCPv6 server. |  |
| IPv6-Address         | IPv6 Address assigned to the device connected to the gateway.                                             |  |
| DUID                 | DUID (Device Unique Identifier) of the device connected to the gateway                                    |  |
| Leasetime remaining  | Remaining time until which the device can use the DHCPv6 sever leased IPv6 Address.                       |  |
| Static Leases        |                                                                                                    |  |
| Hostname             | Name of the device that is connected to the gateway and has been assigned a static IP Address.            |  |
| MAC-Address          | MAC address of the device connected to the gateway.                                                       |  |
| IPv4-Address         | IPv4 Address to be assigned to the device connected to the gateway.                                       |  |
| IPv6-Suffix (hex)    | IPv6 Address to be assigned to the device connected to the gateway.                                       |  |
|                      |                                                                                                    |  |

# **Resolv and Host Files**

*Network > DHCP and DNS > Resolv and Host File* 

| Parameters            | Description                                                           |
|-----------------------|-----------------------------------------------------------------------|
| Use /etc/ethers       | Check to use /etc/ethers for configuring the DHCP-Server.             |
| Leasefile             | Enter the directory path name where given DHCP-leases will be stored. |
| Ignore resolve file   | Check to ignore the resolved file.                                    |
| Resolve file          | Enter the local DNS file.                                             |
| Ignore /etc/hosts     | Check to ignore the hosts file.                                       |
| Additional Hosts file | Enter the additional host files.                                      |

#### Table 12-14 Resolv and Host File Configuration for DHCP and DNS

# **TFTP Settings**

#### *Network > DHCP and DNS > TFTP Settings*

This page provides settings to configure the gateway as a Trivial File Transfer Protocol (TFTP) server, which can be used to serve files for download to a remote TFTP client.

| Parameters      | Description |
|-----------------|-------------|
| Server Settings |             |

| Parameters         | Description                                                                                                    |
|--------------------|----------------------------------------------------------------------------------------------------|
| Enable TFTP server | Check to enable TFTP server.                                                                                          |
|                    | By default, the TFTP server is in disabled.                                                                           |
|                    | <ul> <li>TFTP server root – Enter the Root directory for the files served using<br/>TFTP.</li> </ul>                  |
|                    | <ul> <li>Network boot image – Enter the Filename of the boot image which is<br/>advertised to the clients.</li> </ul> |

# **Advanced Settings**

*Network > DHCP and DNS > Advanced Settings* 

| Parameters               | Description                                                                                           |
|--------------------------|----------------------------------------------------------------------------------------------------|
| Server Settings          |                                                                                                    |
| Suppress logging         | Suppress logging of the routine operation of DHCP. Errors and problems will still be logged.          |
| Allocate IP Sequentially | Force DHCP server to allocate IP addresses sequentially, starting from the lowest available address.  |
|                          | In this mode, clients that allow a lease to expire are more likely to move IP address.                |
| Filter private           | Check to deny the reverse lookups for local networks.                                                 |
| Filter useless           | Check to deny the requests that cannot be answered by public name servers.                            |
|                          | By default the request are forwarded.                                                                 |
| Localize queries         | Check to localize hostname depending on the requesting subnet if multiple IP Addresses are available. |
| Expand hosts             | Check to add local domain suffix to names served from hosts files.                                    |
| No negative cache        | Check to deny caching the negative replies, e.g. for non-existing domains.                            |
| Additional Servers file  | List of DNS servers to forward requests to.                                                           |
| Strict order             | DNS servers will be queried in the order of the resolve file.                                         |
| All Servers              | Select to query all upstream DNS servers.                                                             |
| Bogus NX Domain Override | Enter the hostname that supply bogus NX domain results.                                               |
| DNS server port          | Enter the listening port for inbound DNS queries.                                                     |
|                          | The default DNS server port is 53.                                                                    |
| DNS query port           | Enter the fixed source port number for outbound DNS queries.                                          |
|                          | The default DNS query port is "any"                                                                   |
| Max. DHCP leases         | Enter the maximum number of allowed DHCP leases that are active.                                      |
|                          | By default unlimited DHCP leases are allowed.                                                         |
| Max. EDNS0 packet size   | Enter the maximum allowed size of EDNS.0 UDP packets.                                                 |
|                          | The default EDNS.0 UDP packet size is 1280.                                                           |
| Max. concurrent queries  | Enter the maximum number of concurrent DNS queries allowed.                                           |
|                          | By default 150 concurrent DNS queries are allowed.                                                    |

| Table 12-16 | Advanced | Configuration | for DHCP | and DNS |
|-------------|----------|---------------|----------|---------|
|-------------|----------|---------------|----------|---------|

| Parameters              | Description                                                                                     |
|-------------------------|-------------------------------------------------------------------------------------------------|
| Size of DNS query cache | Enter the maximum number of cached DNS entries.                                                 |
|                         | By default, 150 DNS entries are cached. Maximum is 10000. A value of zero (0) means no caching. |

# **Static Leases**

*Network > DHCP and DNS > Static leases* 

| Parameters          | Description                                                                                               |  |
|---------------------|----------------------------------------------------------------------------------------------------|--|
| Add                 | Click to add a static lease.                                                                              |  |
| Active DHCP Leases  |                                                                                                    |  |
| Hostname            | Name of the device that is connected to the gateway and has been leased an IP Address by DHCP server.     |  |
| IPv4-Address        | IPv4 Address assigned to the device connected to the gateway.                                             |  |
| MAC-Address         | MAC address of the device connected to the gateway.                                                       |  |
| Leasetime remaining | Remaining time until which the device can use the DHCP server leased IP Address.                          |  |
| Active DHCP6 Leases |                                                                                                    |  |
| Hostname            | Name of the device that is connected to the gateway and has been leased an IPv6 Address by DHCPv6 server. |  |
| IPv6-Address        | IPv6 Address assigned to the device connected to the gateway.                                             |  |
| DUID                | DUID (Device Unique Identifier) of the device connected to the gateway                                    |  |
| Leasetime remaining | Remaining time until which the device can use the DHCPv6 sever leased IPv6 Address.                       |  |
| Static Leases       |                                                                                                    |  |
| Hostname            | Name of the device that is connected to the gateway and has been assigned a static IP Address.            |  |
| MAC-Address         | MAC address of the device connected to the gateway.                                                       |  |
| IPv4-Address        | IPv4 Address to be assigned to the device connected to the gateway.                                       |  |
| IPv6-Suffix (hex)   | IPv6 Address to be assigned to the device connected to the gateway.                                       |  |

## Table 12-17 DHCP and DNS Static Leases

# **Hostnames**

## Network > Hostnames

Allows you to enter host names for the devices on the LAN.

To add a host name:

- 1. Go to Networks > Hostnames.
- 2. Click Add.
- 3. Enter the hostname and the IP address of the host. See *Table 12-18*.
- 4. Click Save.
- 5. Click Save & Apply.

#### Table 12-18 Hostnames Configuration

| Parameters | Description                                                                                                    |
|------------|----------------------------------------------------------------------------------------------------|
| Hostname   | Enter the Hostname. The hostname can contain any combination of alphabetic characters, numbers, dashes, and underscores. No other special characters are allowed. |
| IP address | Enter the IP Address of the host.                                                                                                    |

# **Static Routes**

#### **Network > Static Routes**

Configure static routes to define the explicit path between two different networks located in two different domains. Static routes must be manually reconfigured when network changes occur.

To configure static routes:

- 1. Go to Networks > Static Routes.
- 2. Select IPv4 or IPv6 tab.
- 3. Click Add.
- 4. Enter the configuration settings. For IPv4 static routes, see *Table 12-19* and for IPv6 static routes, see *Table 12-20*.
- 5. Click Save.
- 6. Click Save & Apply.

## Static IPv4 Routes

| Parameters       | Description                                                                       |
|------------------|-----------------------------------------------------------------------------------|
| General Settings |                                                                                   |
| Interface        | Select the interface name of the parent interface this route belongs to.          |
| Target           | Enter the target host IPv4 Address or Network address if the target is a network. |

#### Table 12-19 Static IPv4 Routes Configuration

| Parameters        | Description                                                                                                    |
|-------------------|----------------------------------------------------------------------------------------------------|
| IPv4-Netmask      | Enter the IPv4 Netmask of the static route.                                                                                                    |
| IPv4-Gateway      | Enter the IPv4 gateway. If gateway is not entered, the gateway from the parent interface is used.                                                                                                    |
| Advanced Settings |                                                                                                    |
| Metric            | Enter the metric of the static route.                                                                                                    |
| MTU               | Enter the number of bytes indicating the largest physical packet size that the network can transmit.                                                                                                    |
|                   | The default MTU size is 1500 bytes. A blank value represents auto MTU size.                                                                                                    |
| Route type        | Select the route type.                                                                                                    |
|                   | Available options:                                                                                                    |
|                   | <ul> <li>unicast – route entry describes real paths to the destinations covered by the route prefix.</li> <li>local – destinations are assigned by this host. Packets are looped back and delivered locally.</li> <li>broadcast – destinations are broadcast addresses. Packets are sent as link broadcasts.</li> <li>multicast – special type used for multicast routing.</li> <li>unreachable – these destinations are unreachable</li> <li>prohibit – these destinations are unreachable.</li> <li>blackhole – these destinations are unreachable. Packets are discarded silently. Local senders get an ENVAL error.</li> <li>anycast – these destinations are anycast addresses assigned to this host.</li> </ul> |
| Route table       | Define the table ID to use for the route. The table ID can be either a numeric table index ranging from 0 to 65535 or a symbolic alias declared in /etc/iproute2/rt_tables. The following special aliases are also recognized: local (255), main (254), default (253).                                                                                                    |
| Source Address    | Specify the preferred source address when sending to destinations covered by the target.                                                                                                    |
| On-Link route     | If enabled, the gateway is on link even if the gateway doesn't match any interface prefix.                                                                                                    |

# Static IPv6 Routes

| Table 12-20 | Static IPv6 Routes | Configuration |
|-------------|--------------------|---------------|
|-------------|--------------------|---------------|

| Parameters        | Description                                                                                                    |  |
|-------------------|----------------------------------------------------------------------------------------------------|--|
| General Settings  |                                                                                                    |  |
| Interface         | Select the interface name of the parent interface this route belongs to.                                               |  |
| Target            | Enter the target host IPv6 Address or Network CIDR if the target is a network.                                         |  |
| IPv6-Gateway      | Enter the IPv6 gateway for the static route. If gateway is not entered, the gateway from the parent interface is used. |  |
| Advanced Settings |                                                                                                    |  |
| Metric            | Enter the metric of the static route.                                                                                  |  |

| Parameters     | Description                                                                                                    |
|----------------|----------------------------------------------------------------------------------------------------|
| МТU            | Enter the number of bytes indicating the largest physical packet size<br>that the network can transmit.<br>The default MTU size is 1500 bytes. Blank value represents auto MTU<br>size                                                                                                    |
| Route type     | <ul> <li>Select the route type.</li> <li>Available options:</li> <li>unicast – route entry describes real paths to the destinations covered by the route prefix.</li> <li>local – destinations are assigned by this host. Packets are looped back and delivered locally.</li> <li>broadcast – destinations are broadcast addresses. Packets are sent as link broadcasts.</li> <li>multicast – special type used for multicast routing.</li> <li>unreachable – these destinations are unreachable.</li> <li>blackhole – these destinations are unreachable. Packets are discarded silently. Local senders get an ENVAL error.</li> <li>anycast – these destinations are anycast addresses assigned to this host.</li> </ul> |
| Route table    | Define the table ID to use for the route.                                                                                                    |
| Source Address | Specify the preferred source address when sending to destinations covered by the target.                                                                                                    |
| On-Link route  | If enabled, the gateway is on link even if the gateway doesn't match any interface prefix.                                                                                                    |

# **Diagnostics**

## **Network > Diagnostics**

The diagnostics feature allows you to run network utilities and cable diagnostics commands from the web interface.

Table 12-21 describes each of the network utilities.

Table 12-22 describes the cable diagnostics status messages.

**Note:** The cable diagnostics command will bring down the Ethernet port link, which will take more time to complete the test. Cable diagnostics is only accurate for cable lengths of 7 - 120 meters.

| Network Utility | Description                                                                                                    |
|-----------------|----------------------------------------------------------------------------------------------------|
| Ping            | IP Address or fully qualified domain name to be pinged.                                                                                                    |
|                 | Ping determines network connection between gateway and host on the network. The output shows if the response was received, packets transmitted and received, and packet loss if any.                                                                                                    |
| Traceroute      | IP Address or fully qualified domain name                                                                                                    |
|                 | Traceroute displays all the routers present between the destination IP address and the gateway. The output shows all the gateways through which data packets pass on way to the destination system from the source system, maximum hops and total time taken by the packet to return measured in milliseconds.                                                                                                    |
| Nslookup        | IP Address or fully qualified domain name that needs to be resolved.<br>Name lookup is used to query the Domain Name Service for<br>information about domain names and IP addresses. It sends a domain<br>name query packet to a configured domain name system (DNS) server.<br>If you enter a domain name, you get back the IP address to which it<br>corresponds. If you enter an IP address, you get back the domain<br>name to which it corresponds. A message stating "Unknown Host"<br>indicates that the Internet Name does not exist. |

| Table 12-21 | <b>Diagnostics - Network Utilities</b> |
|-------------|----------------------------------------|
|-------------|----------------------------------------|

#### Table 12-22 Cable Diagnostics Status Messages

| Status message                                                                                                    | Description                       |
|----------------------------------------------------------------------------------------------------|-----------------------------------|
| <interface name:=""> No cable<br/>faults detected</interface>                                                                            | The cable link is good.           |
| <interface name:=""> Open circuit detected in cable</interface>                                                                          | There is no cable.                |
| <pre><interface name:=""> Open circuit detected in cable Distance to cable fault is ~<disance> meter(s).</disance></interface></pre>     | Open ended cable.                 |
| <pre><interface name:=""> Short circuit detected in cable. Distance to cable fault is ~<distance> meter(s).</distance></interface></pre> | There is an issue with the cable. |

| Status message                                                                          | Description                                                                                                    |
|-----------------------------------------------------------------------------------------|----------------------------------------------------------------------------------------------------|
| <pre><interface name:=""> Short cable (less than 10 meters) detected.</interface></pre> | Short cable detected.                                                                                                    |
| <interface name:=""> Cable<br/>diagnostic test failed</interface>                       | The cable has failed the diagnostic test. Possible failure reasons include: interface is busy, link partner is not configured for autonegotiation, or link partner is busy establishing the link. |

# **Firewall**

### Network > Firewall

The firewall policy helps secure the network. The G520 series gateways follow a zone based firewall concept. Every interface of the gateway, whether physical or virtual, needs to be assigned to a firewall zone, and all traffic routed through that interface is bound by the assigned policy. At a minimum, there are two firewall zones, the LAN zone and WAN zone, with one or more interfaces assigned to each zone.

By default, there is a minimal firewall configuration predefined in the gateway. The minimal configuration consists of global firewall settings, and two zones, the LAN zone and WAN zone which serve as a source or destination for port forwarding, rules, and redirects. This configuration may be sufficient for your needs with little modification. Otherwise, you can use the web interface to modify the firewall configuration.

This section assumes that the reader has knowledge of implementing firewall policies or will consult their network administrator to set up the firewall policies.

Note: Create a backup of the firewall configuration before making any changes.

# **General Settings**

The General settings page consists of the global settings and zones. The global firewall settings are default firewall settings that do not belong to any zone.

## Firewall Global Settings

To configure firewall global settings:

- 1. Go to Network > Firewall.
- 2. In the top section of the General Settings page, if desired, modify global firewall settings. See *Table 12-23*.
- 3. Click Save & Apply to save the changes and reload the firewall.

| Parameters                  | Description                                                                                                    |  |
|-----------------------------|----------------------------------------------------------------------------------------------------|--|
| General Settings            |                                                                                                    |  |
| Enable SYN-flood protection | Check to enable SYN-flood protection. SYN-flood protection will enable spamming detection and block whenever there is a spam attack. |  |
| Drop invalid packet         | Check to drop the invalid packets that are not matching any active connection.                                                       |  |

#### Table 12-23 Firewall Global Settings

| Parameters | Description                                                               |
|------------|---------------------------------------------------------------------------|
| Input      | Select to accept or reject the inbound traffic to all the interfaces.     |
| Output     | Select to accept or reject the outbound traffic from all the interfaces.  |
| Forward    | Select to accept or reject the forwarded traffic from all the interfaces. |

#### **Firewall Zones**

Two firewall zones, the LAN zone and WAN zone, are predefined in the gateway. All traffic from LAN to WAN has no restrictions but all incoming traffic from WAN source is blocked unless a port forwarding rule is set or unless a particular port is opened.

A zone section groups one or more interfaces and serves as source or destination for forwarding, rules, and redirects. A zone is defined by the following rules:

- Masquerade (NAT) of outgoing traffic (WAN) is controlled on a per zone basis on the outgoing interface.
- INPUT rules describe what happens to traffic trying to reach the gateway through an interface in that zone.
- OUTPUT rules zone describe what happens to traffic originating from the gateway going through an interface in that zone.
- FORWARD rules describe what happens to traffic passing between different interfaces in that zone.

#### **Packet filtering actions**

- ACCEPT traffic is allowed to pass as if there is no firewall in place. If the port at the destination is closed, a response will be returned as if a Reject rule is in place.
- DROP the firewall discards the packet and sends no response back to the source host that sent the packet. The source host will wait for a response until a timeout occurs and may attempt to retry the connection after timeout occurs.
- REJECT the firewall discards the packet and sends a response back to the source host that the port is closed. Doing so can hint to the source that packet filtering firewall is in place.

In general, use REJECT to deny traffic from trusted hosts by gracefully informing them that traffic is not allowed to pass. Use DROP to deny traffic from untrusted hosts or when you don't want expose information about the destination host.

To configure firewall zones:

- 1. Go to Network > Firewall.
- 2. To add and configure a new firewall zone, click Add.
- 3. To modify settings for an existing firewall zone, click Edit.
- 4. Enter or modify the firewall zone settings. See *Table 12-24*.
- 5. Click Save.
- 6. Click Save & Apply.

#### Table 12-24 Firewall Zones Configuration (LAN)

| Parameters       | Description |
|------------------|-------------|
| General Settings |             |

| Parameters                                          | Description                                                                                                    |
|-----------------------------------------------------|----------------------------------------------------------------------------------------------------|
| Name                                                | Enter the name of the zone.                                                                                                    |
| Input                                               | Select to accept, reject or drop the inbound traffic to all the configured zones.                                                                                 |
| Output                                              | Select to accept, reject or drop the outbound traffic from all the configured zones.                                                                              |
| Forward                                             | Select to accept, reject or drop the forwarded traffic from all the configured zones.                                                                             |
| Masquerading                                        | Check to allow IP Masquerading (NAT).                                                                                                    |
| MSS clamping                                        | Check to allow MSS clamping.                                                                                                    |
| Covered networks                                    | Select the network interfaces that must be included in the zone configuration.                                                                                    |
| General Settings / Inter-Zone For                   | warding                                                                                                    |
| Allow forward to destination zones                  | Select to allow or deny forwarding traffic to the configured destination zone.                                                                                    |
| Allowed forward from source zones                   | Select to allow or deny forwarding traffic from the configured source zone.                                                                                       |
| Advanced Settings                                   |                                                                                                    |
| Covered devices                                     | List of raw network device names attached to this zone                                                                                                    |
| Covered subnets                                     | List of IP subnets attached to this zone.                                                                                                    |
| Restrict to address family                          | Select IP Address family for configuring firewall for LAN zone from available options.                                                                            |
|                                                     | Available Options                                                                                                    |
|                                                     | <ul> <li>IPv4</li> <li>IPv6</li> </ul>                                                                                                    |
|                                                     | <ul> <li>IPv4 and IPv6</li> </ul>                                                                                                    |
| Restrict Masquerading to given source subnets       | Enter the source subnet to which the masquerading must be restricted.                                                                                             |
| Restricts Masquerading to given destination subnets | Enter the destination subnet to which the masquerading must be restricted.                                                                                        |
| Enable logging on this zone                         | Check to enable logging of all the activities on the Zone.                                                                                                    |
| Conntrack Settings                                  |                                                                                                    |
| Allow "invalid" traffic                             | Select to allow invalid traffic. More specifically, when selected, no rules can be installed that reject forwarded traffic with conntrack state equal to invalid. |
|                                                     | Disabled by default.                                                                                                    |
| Automatic helper assignment                         | Automatically assign conntrack helpers for the zone.                                                                                                    |
| Conntrack Settings                                  |                                                                                                    |
| Extra source arguments                              | Extra arguments passed directly to iptables for source classification rules.                                                                                      |
| Extra destination arguments                         | Extra arguments passed directly to iptables for destination classification rules                                                                                  |

# Port Forwards

**Network > Firewall > Port Forwards** 

Port forwarding allows remote computers to connect to a specific host within the LAN by opening the WAN port and redirecting the connection (and data) on that port to an internal LAN IP and port. By default, all WAN side ports are closed.

To view port forwarding entries, go to Firewall > Port Forwards. See *Table 12-25* for a description. You can also edit, reorder or delete the entries from this view.

| Parameters | Description                                                                                    |
|------------|------------------------------------------------------------------------------------------------|
| Match      | Displays the WAN TCP/UDP ports for matching the conditions before forwarding it to LAN device. |
| Forward to | Displays the destination IP Address to which the traffic must be forwarded.                    |
| Enable     | Check to enable the Port Forwarding rule.                                                      |

## Table 12-25 Firewall Port Forwards

#### Add Port Forwarding Rule

To add a port forwarding rule:

- 1. Go to Network > Firewall > Port Forwards.
- 2. At the bottom of the Port Forwards table, click Add.
- 3. Enter the configuration settings. See *Table 12-26*.
- 4. Click Save.
- 5. Click Save & Apply.

#### Table 12-26 Port Forwarding Configuration for Firewall Zone

| Parameters                      | Description                                                                                      |
|---------------------------------|--------------------------------------------------------------------------------------------------|
| Port Forwards General Settings  |                                                                                                  |
| Name                            | Enter the name of the Port Forwarding rule.                                                      |
| Protocol                        | Select the protocol.                                                                             |
|                                 | Available options:                                                                               |
|                                 | ◆ TCP                                                                                            |
|                                 | ◆ TCP + UDP                                                                                      |
|                                 | <ul> <li>◆ UDP</li> <li>◆ ICMP</li> </ul>                                                        |
|                                 | <ul> <li>unspecified</li> </ul>                                                                  |
|                                 | ◆ custom                                                                                         |
| Source Zone                     | Specify the traffic source zone. This must refer to one of the firewall zones, usually WAN.      |
| External Port                   | Enter the WAN port of the external network.                                                      |
| Destination zone                | Specify the traffic destination zone. This must refer to one of the firewall zones, usually LAN. |
| Internal IP address             | Enter the LAN IP address of the internal network.                                                |
| Internal port                   | Enter the LAN port number of the internal network.                                               |
| Port Forwards Advanced Settings |                                                                                                  |
| Source MAC Address              | The rule will match incoming traffic from the specified source mac address.                      |

| Parameters          | Description                                                                                                    |
|---------------------|----------------------------------------------------------------------------------------------------|
| Source IP Address   | The rule will match incoming traffic from the specified source IP address.                                                                      |
| Source port         | The rule will match incoming traffic from the specified source port number.                                                                     |
| External IP Address | Enter the external IP address of the gateway.                                                                                                   |
| Enable NAT Loopback | Enable NAT loopback to allow one machine on the LAN network to access another machine on the LAN through the external IP address of the gateway |
| Extra arguments     | Passes additional arguments to iptables. Should be used with care.                                                                              |

# **Traffic Rules**

#### Network > Firewall > Traffic Rules

Traffic rules are security policies that allow or restrict access to specific ports or hosts. Rule actions can be configured to accept, drop, or reject traffic.

The following describes good practices for configuring traffic rules.

- Block all traffic by default and explicitly enable specific traffic to known services.
- Allow specific traffic, using the principle of least privilege.
- Specify source IP address. It's okay to specify "any" if the service should be accessible to everyone on the Internet, otherwise, specify the source address.
- Specify the destination IP address.
- Specify the destination port. The value of the destination port should never be "any".

#### Rule and zone matching

The source and destination zones are tied to the target action.

- If source and destination are given, the rule matches forwarded traffic.
- If only source is given, the rule matches incoming traffic.
- If only destination is given, the rule matches outgoing traffic.
- If neither source nor destination are given, the rule defaults to an outgoing traffic rule.

To view traffic rules, go to Network > Firewall > Traffic Rules. See *Table 12-27* for a description. You can also enable or disable the traffic rule from this page view.

| Parameters | Description                                                                                                    |
|------------|----------------------------------------------------------------------------------------------------|
| Name       | Displays the name of the traffic rule.                                                                                                    |
| Match      | Displays the details of the traffic rule configuration and the conditions in which the rule is applicable.                                                  |
| Action     | Action to be taken on the traffic when the rule conditions are satisfied.<br>Indicates whether the rule is for incoming, forwarded, or outgoing<br>traffic. |

#### Table 12-27 Firewall Zone Traffic Rules

| Parameters | Description                                                                                   |
|------------|-----------------------------------------------------------------------------------------------|
| Enable     | Select the box to enable the traffic rule.                                                    |
|            | If the rule is enabled, clear the box to disable the rule.                                    |
| Edit       | Click to edit the traffic rule settings.                                                      |
| Delete     | Click to delete the traffic rule.                                                             |
| Add        | Click to add a new traffic rule. This button appears at the bottom of the Traffic Rules page. |

# Add Traffic Rule

To add a traffic rule:

- 1. Go to Network > Firewall > Traffic Rules.
- 2. At the bottom of the Traffic Rules table, click Add.
- 3. Enter the configuration settings. See *Table 12-28*.
- 4. Click Save.
- 5. Click Save & Apply.

#### Table 12-28 Firewall Traffic Rule Configuration

| Parameters                 | Description                                                                                                    |  |
|----------------------------|----------------------------------------------------------------------------------------------------|--|
| General Settings           |                                                                                                    |  |
| Name                       | Enter the name of the traffic rule.                                                                                                    |  |
| Protocol                   | Select the protocol from the available options.                                                                                                    |  |
|                            | <ul> <li>TCP – Allows only TCP traffic to the open port</li> <li>UDP – Allows only UDP traffic to the open port</li> <li>TCP+UDP – Allows both TCP and UDP traffic to the open port</li> </ul> |  |
| Source zone                | Select the traffic source zone. This is usually WAN zone.                                                                                                    |  |
| Source address             | Match incoming traffic from the specified source IP address                                                                                                    |  |
| Source port                | Match incoming traffic from the specified source port                                                                                                    |  |
| Destination zone           | Select the destination firewall zone. If specified the rule applies to forwarded traffic, otherwise it is treated as an input rule.                                                            |  |
| Destination address        | Match incoming traffic directed to the specified destination IP address.<br>If no destination zone is specified, the rule is treated as an input rule.                                         |  |
| Destination port           | Match incoming traffic directed to the specified destination port.                                                                                                    |  |
| Action                     | Sets the target parameter to indicate the firewall action.<br>Options include:<br>Accept<br>Reject<br>Drop<br>Don't track                                                                      |  |
| Advanced Settings          | Advanced Settings                                                                                                    |  |
| Restrict to address family | Enter the protocol family to generate iptables rules for.                                                                                                    |  |
|                            | Options include: ipv4, ipv6, or any.                                                                                                    |  |
| Source MAC address         | Match incoming traffic from the specified MAC address.                                                                                                    |  |

| Parameters              | Description                                                                                      |
|-------------------------|--------------------------------------------------------------------------------------------------|
| Extra arguments         | Enter extra arguments to pass to iptables. This can be used to specify additional match options. |
| Time Restrictions       |                                                                                                  |
| Week Days               | If specified, only match traffic during the given days of the week.                              |
| Month Days              | If specified, only match traffic during the given days of the month.                             |
| Start Time (hh.mm.ss)   | Specify a time to start matching traffic.                                                        |
| Stop Time (hh.mm.ss)    | Specify a time to stop matching traffic.                                                         |
| Start Date (yyyy-mm-dd) | Specify a date to start matching traffic.                                                        |
| Stop Date (yyyy-mm-dd)  | Specify a date to stop matching traffic.                                                         |
| Time in UTC             | Select to interpret all time values as UTC time instead of local time.                           |

## **Custom Rules**

#### *Network > Firewall > Custom Rules*

The shell script allows you to add custom iptable commands that will be executed after the firewall is restarted, immediately after the default ruleset has been loaded.

To configure custom rules:

- 1. Go to Network > Firewall > Custom Rules.
- 2. Enter the custom iptable rule command after the commented lines. Each rule should be on a separate line.
- 3. Click Save.
- 4. Click Save & Apply.

# PoE

## Network > PoE

PoE (Power over Ethernet) feature is available only on G520 series models with Security pack.

PoE is used to transmit electrical power to remote devices over standard Ethernet cable. It can be used for powering IP telephones, wireless LAN access points and other equipment, where it would be difficult or expensive to connect the equipment to main power supply. PoE Auto Power Reset allows you to specify the auto detection parameters to check the link status between the PoE port and the powered device (PD). When it detects a failed connection, the gateway will reboot the remote PD automatically.

To configure PoE port and PoE Auto Power Reset:

- 1. Go to Network > PoE.
- 2. Select the PoE port and configure the PoE auto power reset settings. See Table 12-29.
- 3. Click Save & Apply.

| Parameters              | Description                                                                                                    |
|-------------------------|----------------------------------------------------------------------------------------------------|
| Port                    | The logical port number used for PoE.                                                                                                    |
| Ping IP Address         | IP address of the powered device (PD). This IP address will be pinged.                                                                        |
| Startup Time (seconds)  | When a PD has been started, the switch will wait this amount of time to do PoE Auto Power Reset.                                              |
|                         | The default is 60 seconds. The valid range is 30-600 seconds.                                                                                 |
| Interval Time (seconds) | Device will send checking message to PD each interval time.                                                                                   |
|                         | The default is 30 seconds. The valid range is 10-120 seconds.                                                                                 |
| Retry Times             | When the PoE port can't ping the PD, it will try to send detection again.<br>When the retry times is reached, it will trigger failure action. |
|                         | The default is 3 retries. The valid range is 1-5 retry attempts.                                                                              |
| Failure Log             | Failure loggings counter (error = $x$ , total = $y$ ).                                                                                        |
| Failure Action          | The action when the failure is detected.                                                                                                    |
|                         | Nothing: Ping the remote PD but do nothing further.                                                                                           |
|                         | Reboot Remote PD: Cut off the power of the PoE port and reboot PD.                                                                            |
| Reboot Time (seconds)   | When the PD has been rebooted, the PoE port restored power after the specified time.                                                          |
|                         | The default is 15 seconds. The valid range is 3-120 seconds.                                                                                  |
| Max. Reboot Times       | When Failure Action is set to Reboot Remote PD, this setting limits the number of times to reboot the PD.                                     |
|                         | The default is 3 times. The valid range is 0-10 retries. Entering 0 means unlimited reboot attempts.                                          |

#### Table 12-29 PoE Configuration

# QoS

## Network > QoS

QoS allows you to prioritize specific flows in network traffic to manage handling and allocation of network capacity. Assign traffic to target classes and allocate the amount of bandwidth that is given to those classes. QoS service provides the following functionality:

- Configure two to four predefined classes with rate, priority, and packet latency (delay) settings
- Configure one or more interfaces (WAN, WWAN, LAN, cellular, VPN) with global connection characteristics such as upload and download speed limits. Each interface can have its own buffer.
- Configure classification rules to allocate packets to the configured classes (targets). Traffic is differentiated by source and destination IP addresses, protocols, and ports.

You can configure up to four QoS classes, although you can achieve results by configuring as few as two classes. The predefined classes to limit traffic are Priority, Normal, Express, and Bulk, as well as classes to limit ingress traffic, which are appended with the \_down suffix. If the classes to limit ingress traffic are configured, then the original classes will limit egress traffic only. Otherwise, if they are not configured, then Priority, Normal, Express, and Bulk will limit both ingress and egress traffic.

To enable QoS:

Enable QoS by interface. Go to Network > QoS > Interfaces.

To configure QoS:

- 1. Go to Network > QoS.
- 2. Enter the QoS configuration settings. See Table 12-30.
- 3. To enable QoS, go to the Interfaces tab and select **Enable** to apply QoS to the interface.
- 4. Click Save & Apply.

| Parameters        | Description                                                                                                    |
|-------------------|----------------------------------------------------------------------------------------------------|
| Configure Classes |                                                                                                    |
| Name              | Class name.<br>• Priority<br>• Express<br>• Normal<br>• Bulk<br>When configured, these classes will limit both egress (outgoing from<br>the host) and ingress (incoming to the host) traffic.<br>Classes to limit ingress traffic:<br>• Priority_down<br>• Normal_down<br>• Express_down |
| Packet Size       | <ul> <li>Bulk_down</li> <li>If Priority_down or Normal_down are configured, then Priority or<br/>Normal will limit egress traffic only.</li> <li>Maximum packet size in bytes, up to 1500 bytes.</li> </ul>                                                                              |

#### Table 12-30 QoS Configure Classes

| Parameters                | Description                                                                                                    |
|---------------------------|----------------------------------------------------------------------------------------------------|
| Average Minimum Rate      | Average rate for this class, expressed as the percentage of bandwidth                                                                                         |
| Priority                  | Priority of the class, expressed as percentage. The sum priority of all classes should not exceed 100.                                                        |
| Packet Delay in ms        | The amount of time, in milliseconds, that the packet will wait in queue before it is transmitted.                                                             |
| Max Rate in percentage    | Maximum rate, expressed as percentage of total bandwidth                                                                                                    |
| Interfaces                |                                                                                                    |
| Name                      | Displays the name of the interface that QoS will be configured on.<br>Click <b>Add</b> to add an interface to the list.                                       |
| Enable                    | Select to enable or clear to disable QoS on the interface.                                                                                                    |
| Classification Group      | One classification group "Default" is defined.                                                                                                    |
| Calculate Overhead        | Select to enable or clear to disable.                                                                                                    |
|                           | Decreases upload and download ratio to prevent link saturation.                                                                                               |
| Half-duplex               | Limit the interface to half-duplex mode.                                                                                                    |
| Download Speed (kbit/sec) | Enter the download limit for the interface.                                                                                                    |
| Upload Speed (kbit/sec)   | Enter the upload limit for the interface.                                                                                                    |
| Classification Rules      |                                                                                                    |
| Target                    | Select the target class.                                                                                                    |
|                           | There can be one rule set for each class. If a target is deleted and you want to configure it, click <b>Add</b> .                                             |
| Source Host               | Enter the source IP address or IP and mask (CIDR notation). All packets that match this source host value will be included in the QoS target class.           |
| Destination Host          | Enter the destination IP address or IP and mask (CIDR notation). All packets that match this destination host value will be included in the QoS target class. |
| Protocol                  | Packets matching this protocol will be included in the target class                                                                                           |
| Ports                     | Packets matching this port or range of ports will be included in the target class.                                                                            |
| Number of bytes           | Packets matching this will be included in the target class.                                                                                                   |
| Comment                   | Description field.                                                                                                    |

# **Load Balancing**

## Network > Load Balancing

Load balancing is a mechanism that enables balancing traffic between various links. It distributes traffic among various links, optimizing utilization of all the links to accelerate performance and reduce operating costs. Interfaces are assigned a priority by means of a metric.

## How it works

Load balancing is determined by the load metric, in other words, the weight. Each link is assigned a relative weight and the gateway distributes traffic across links in proportion to the ratio of weights assigned to each individual link. This weight determines how much traffic will pass through a particular link relative to the other links.

Weights can be selected based on:

- Link capacity (for links with different bandwidth)
- Link/Bandwidth cost (for links with varying cost)

**Note:** The default configuration of the load balancer is in Failover Mode with the highest priority given to WAN, then WWAN and then Cellular.

### **MWAN Concept**

On G520 series gateways, one or more sources of Internet can be used at the same time. In failover mode, the gateway uses one source of Internet and fails over to another according to defined priorities. Once the source with a higher priority is online, the same will be used as a primary source of Internet.

Priority can be defined by setting the metric. The lower the metric, the higher the priority.

The decision of when to failover or rollback is dependent on which interfaces are online and which ones are offline. Online and offline interface status is based on the PING responses to a particular server at a particular time interval. You can speed up the failover by sending PING packets in a shorter interval and you can add reliability by adding multiple server candidates.

Load balancing is where two or more sources of Internet are used at the same time and the load is split between the multiple interfaces in the ratio of their assigned weights.

The gateway supports a feature called WAN affinity whereby a particular source IP, Destination IP or a data type can be bound to a particular interface. To accomplish this, you need to create members which correspond to physical interfaces, assign the members in a particular policy, create rules and assign a policy to the rules.

In summary:

- Members correspond to physical interfaces with an assigned metric and weight
- Policy consists of a member or group of members
- Rules specify which traffic will use a particular policy

## Globals

#### Network > Load Balancing > Globals

To configure MWAN global settings:

1. Go to Network > Load Balancing > Globals.

- 2. Enter or modify the settings. See *Table 12-31*.
- 3. Click Save & Apply.

## Table 12-31 MWAN Globals Configuration

| Parameters           | Description                                                                         |
|----------------------|-------------------------------------------------------------------------------------|
| Firewall mask        | Enter the firewall mask value in hexadecimal, starting with 0x.                     |
| Logging              | Select to enable global firewall logging and select the log level.                  |
| Update Interval      | Enter the update interval for the interface routing table.<br>Default is 5 seconds. |
| Routing table lookup | Enter an additional routing table to be scanned for connected networks              |

## Interfaces

## *Network > Load Balancing > Interfaces*

To view and add MWAN interfaces:

- 1. Go to Network > Load Balancing.
- 2. The MWAN Interfaces table is displayed. See *Table 12-32*.
- 3. Go to the bottom of the table, enter the interface name and click Add.
- 4. Enter the interface settings. See *Table 12-33*.
- 5. Click Save & Apply.

**Note:** Configuring a large number of tracking IP addresses, a high ping count, or a low ping interval time will result in faster switchover but will consume more data.

| Parameters           | Description                                                                                                    |
|----------------------|----------------------------------------------------------------------------------------------------|
| MWAN Interfaces      | Displays the interfaces and provides options to add, edit, or delete items from the table.                                                                                                    |
|                      | <ul> <li>Enter the interface name (must match an existing interface name) and click Add to add member.</li> <li>Click Edit to modify a table entry.</li> <li>Click Delete to delete an entry from the table.</li> </ul> |
| Name                 | Name of the available Interface.                                                                                                    |
| Enabled              | Displays the Interface status.                                                                                                    |
|                      | Yes for enabled                                                                                                    |
|                      | No for disabled                                                                                                    |
| Tracking method      | Displays the method used to track the interface.                                                                                                    |
| Tracking source      | Displays the tracking source as address or interface.                                                                                                    |
| Tracking reliability | Displays the number of tracking IP addresses. The acknowledgment/<br>responses from these tracking IP addresses are considered to<br>determine the interface as up or down.                                             |
| Ping interval        | Displays the time in seconds between sending two successive ping packets.                                                                                                    |

#### Table 12-32 MWAN Interface

| Parameters     | Description                                                                                       |
|----------------|---------------------------------------------------------------------------------------------------|
| Interface down | Displays the number of consecutive failed attempts after which the interface is declared offline. |
| Interface up   | Displays the number of consecutive successful pings after which the interface is declared online. |
| Metric         | Metric assigned to the interface.                                                                 |

#### Edit MWAN Interface

To edit MWAN interface settings:

- 1. Go to Network > Load Balancing > Interfaces.
- 2. To modify an interface, select the interface and click **Edit**.
- 3. Modify the settings. see *Table 12-33*.
- 4. Click Save & Apply.

| Parameters                      | Description                                                                                                    |
|---------------------------------|----------------------------------------------------------------------------------------------------|
| Enabled                         | Enable the Interface.                                                                                                    |
|                                 | <ul> <li>No – Interface do not participate in Load Balancing.</li> <li>Yes – Interface is enabled and can connect to Internet. Once<br/>enabled it can be tracked using ping configuration.</li> </ul> |
| Initial State                   | Offline – traffic goes via this interface only if the load balancer has checked the connection first.                                                                                                  |
|                                 | Online – the interface is marked as online immediately.                                                                                                    |
|                                 | Default is Online                                                                                                    |
| Internet Protocol               | Displays the internet protocol of the interface as IPv4 or IPv6.                                                                                                    |
| Tracking hostname or IP address | IP Address to which the ping requests are sent from the interface to determine if the interface is up or down.                                                                                         |
|                                 | Leave the field blank to assume the interface is always online.                                                                                                    |
| Tracking method                 | Select the tracking method in use. Default is ping.                                                                                                    |
| Tracking source                 | Select the tracking source to use. Options are Interface or Address                                                                                                    |
| Tracking reliability            | Enter the number of responses that must be received from tracking IP Addresses to consider the Interface as up.                                                                                        |
| Ping count                      | Enter the number of ping packets that will be sent.                                                                                                    |
|                                 | The default ping count is 5.                                                                                                    |
| Ping size                       | Size of the ping request in bytes.                                                                                                    |
|                                 | Default value is 56.                                                                                                    |
| Max TTL                         | Displays the Max Time to Live (Max TTL) timer value to be included in the packets that tells the recipient how long to hold or use the packet before expiring or discarding the packet or data.        |
| Check link quality              | Select to check link quality otherwise leave box unselected.                                                                                                    |

## Table 12-33 MWAN Interface Configuration

| Parameters     | Description                                                                                                    |
|----------------|----------------------------------------------------------------------------------------------------|
| Ping timeout   | Enter the time to wait for a response to ping request sent before declaring the interface unreachable. The wait time is in seconds. |
|                | The default value depends on the interface used. Cellular will have different values to reduce data consumption.                    |
| Ping interval  | Specifies the time in seconds between sending ping packets.                                                                         |
|                | The default ping interval is 5 seconds.                                                                                             |
| Interface down | The number of consecutive failed attempts after which the interface is declared down.                                               |
|                | The default value depends on the interface used. Cellular will have different values to reduce data consumption.                    |
| Interface up   | The number of consecutive successful attempts to determine the reliability of the network connection through the interface.         |
|                | The default value depends on the interface used. Cellular will have different values to reduce data consumption.                    |
| Metric         | Displays the Interface Metric.                                                                                                    |
|                | The route with least metric is considered as best route.                                                                            |
|                | The default metric assigned to the interface is 1.                                                                                  |
|                | For load balancing between two interfaces, both the interfaces must have the same metric value on the Member configuration page.    |

# **Members**

## **Network > Load Balancing > Members**

MWAN Members are profiles corresponding to individual interfaces where you can set metric and weight.

To view and add MWAN members:

- 1. Go to Network > Load Balancing > Members.
- 2. The MWAN Members table is displayed. See *Table 12-34*.
- 3. To add a member profile, at the bottom of the table enter the name and click **Add**.
- 4. Enter the settings. See *Table 12-35*.
- 5. Click Save & Apply.

### Table 12-34 MWAN Members

| Parameters   | Description                                                                                                    |
|--------------|----------------------------------------------------------------------------------------------------|
| MWAN Members | Displays the members and provides options to add, edit, or delete items from the table.                                                                                                    |
|              | <ul> <li>Enter a name and click Add to add member.</li> <li>Click Edit to modify a table entry.</li> <li>Click Delete to delete an entry from the table.</li> <li>The buttons to the left of the Edit button can be used to reorder the items in the list. This does not change the configuration.</li> </ul> |
| Name         | Displays the interface member notation number.                                                                                                    |
| Interface    | Displays the name of the interface associated with the member.                                                                                                    |

| Parameters | Description                                                                                                    |
|------------|----------------------------------------------------------------------------------------------------|
| Metric     | Displays the metric assigned to the interface.                                                                                                    |
|            | The interface with the lowest metric has the highest priority and all data is always routed through it.                                                                                                    |
|            | <b>Note:</b> If two or more interfaces have same metric configured and that metric is lowest compared to other interfaces, then the data/load is balanced and data/load is distributed among the two interfaces in the ratio of the respective weight. |
| Weight     | Displays the weight assigned to the interface. Members with the same metric will distribute load based on the weight value.                                                                                                    |
| Add        | Enter the name of the new interface to be added.                                                                                                    |

#### Edit MWAN Member

To edit an MWAN member:

- 1. Go to Network > Load Balancing > Members.
- 2. Select the member and click Edit.
- 3. Modify the configuration settings. See *Table 12-35*.
- 4. Click Save & Apply.

| Parameters | Description                                                                                                    |
|------------|----------------------------------------------------------------------------------------------------|
| Interface  | Select the name of the interface.                                                                                                    |
| Metric     | Enter the interface metric.<br>The route with lowest metric is considered as best route.<br>For load balancing between two interfaces, both the interfaces must<br>have the same metric value.                                                                                                    |
| Weight     | Enter the interface weight.<br>The default weight assigned to the interface is 2.<br>For load balancing between two interfaces, both the interfaces must<br>have the same metric value. The route with higher weight carries more<br>traffic. Also the connections will be distributed amongst the interfaces<br>with the same weight and not the actual data traffic. |

## **Policies**

## *Network > Load Balancing > Policies*

Policies define how traffic is routed through the different WAN interfaces. Policy consists of a member or group of members. If a policy has one member, traffic will only go out through that member. If a policy has more than one member, members within the policy with a lower metric have precedence and are used first. Members with the same metric will be load balanced based on the assigned weight values.

Policy can also be configured to use one member and then fail over to another.

To view and add MWAN policies:

1. Go to Network > Load Balancing > Policies.

- 2. The MWAN Policies table is displayed. See *Table 12-36*.
- 3. To add a policy, at the bottom of the table enter the name and click **Add**.
- 4. Enter the settings. See *Table 12-37*.
- 5. Click Save & Apply.

### Table 12-36 MWAN Policy

| Parameters       | Description                                                                                                    |
|------------------|----------------------------------------------------------------------------------------------------|
| MWAN Policies    | Displays the policies and provides options to add, edit, or delete items from the table.                                                                            |
|                  | <ul> <li>Enter a name and click Add to add policy.</li> <li>Click Edit to modify a table entry.</li> <li>Click Delete to delete an entry from the table.</li> </ul> |
| Name             | Name of the policy.                                                                                                    |
|                  | The name must be 15 characters or less, and may contain characters A-Z, a-z, 0-9, _ and no spaces.                                                                  |
|                  | Policies must not share the same name as configured interfaces, members or rules.                                                                                   |
| Members assigned | Interface members to which the policy is applied.                                                                                                    |
| Last resort      | Displays the failover routing behavior when all WAN policy members are offline.                                                                                     |
| Errors           | Displays if an error has occurred during the Policy configuration.                                                                                                  |
|                  | Error messages are displayed as warnings.                                                                                                    |

## **Edit MWAN Policy**

To edit MWAN policy:

- 1. Go to Network > Load Balancing > Policies.
- 2. Select the policy and click Edit.
- 3. Modify the configuration settings. See *Table 12-37*.
- 4. Click Save & Apply.

#### Table 12-37 MWAN Policy Configuration

| Parameters  | Description                                                                                                  |
|-------------|----------------------------------------------------------------------------------------------------|
| Member used | Select the interface to apply the policy on for traffic passing through the interface.                       |
| Last Resort | Select the failover routing behavior when all WAN policy members are offline.<br>Available options:          |
|             | <ul> <li>unreachable (reject)</li> <li>blackhole (drop)</li> <li>default (use main routing table)</li> </ul> |

# **Rules**

## *Network > Load Balancing > Rules*

A rule specifies what traffic to match and what policy to assign for that traffic.

The MWAN Rules page displays the rules and provides options to add, edit, or delete items from the table. The Rules page also lists key points to consider when configuring rules.

To add MWAN rules:

- 1. Go to Network > Load Balancing > Rules.
- 2. The MWAN Policies table is displayed. See Table 12-38.
- 3. At the bottom of the Rules table, add a rule name and click Add.
- 4. Modify the configuration settings. See *Table 12-39*.
- 5. Click Save & Apply.

| Parameters          | Description                                                                                                    |
|---------------------|----------------------------------------------------------------------------------------------------|
| MWAN Rules          | Displays the rules and provides options to add, edit, or delete items from the table.                                                                             |
|                     | <ul> <li>Enter a name and click Add to add rule.</li> <li>Click Edit to modify a table entry.</li> <li>Click Delete to delete an entry from the table.</li> </ul> |
| Name                | Displays the rule name.                                                                                                    |
| Source address      | Displays the Source IP address.                                                                                                    |
| Source port         | Displays the Source port number.                                                                                                    |
| Destination address | Displays the Destination IP address.                                                                                                    |
| Destination port    | Displays the Destination port number.                                                                                                    |
| Protocol            | Displays the protocols on which the rule is applicable.                                                                                                    |
| Policy assigned     | Policy to be applied to the rule.                                                                                                    |
| Errors              | Displays if an error has occurred during the rule configuration.<br>Error messages are displayed as warnings.                                                     |

#### Table 12-38 MWAN Rules

## Edit MWAN Rule

To edit MWAN rules:

- 1. Go to Network > Load Balancing > Rules.
- 2. Select the rule name and click Edit.
- 3. Modify the configuration settings. See *Table 12-39*.
- 4. Click Save & Apply.

#### Table 12-39 MWAN Rules Configuration

| Parameters     | Description                  |
|----------------|------------------------------|
| Source address | Enter the Source IP Address. |

| Parameters          | Description                                                                                                    |
|---------------------|----------------------------------------------------------------------------------------------------|
| Source Port         | Enter the Source Port number.                                                                                                    |
| Destination address | Enter the Destination IP Address.                                                                                                    |
| Destination port    | Enter the Destination Port number.                                                                                                    |
| Protocol            | Select the protocols on which the rule is applicable.                                                                                                    |
| Sticky              | Select Yes to allow traffic from the same source IP address within the timeout limit to use the same WAN interface as the previous session.                                                                      |
|                     | Otherwise, select No.                                                                                                    |
| Sticky timeout      | Enter the stickiness timeout value in seconds.                                                                                                    |
|                     | If no value is entered, this defaults to 600.                                                                                                    |
| IPset               | Enter the name of the IPset rule.                                                                                                    |
|                     | IPset lets you route traffic over WAN interfaces based on a set of IP addresses. When the ipset option is configured, the rule will match traffic directed at the given destination IP address to the ipset set. |
| Logging             | Select Yes to enable firewall logging. The global load balancing logging setting must also be enabled.                                                                                                    |
|                     | Otherwise, select No.                                                                                                    |
| Policy assigned     | Policy to be applied to the rule.                                                                                                    |

# **Notification**

### Network > Load Balancing > Notification

MWAN Notification lets you write custom MWAN actions, to be executed with each netifd hotplug interface event on interfaces for which MWAN is enabled. The file is interpreted as a shell script, and is preserved during sysupgrade.

The script must start with the line "#!/bin/sh" (without quotation marks).

Commented lines (lines starting with #) will not be executed.

Three main environment variables are passed to the script. They are described below:

| # | \$ACTION                      |                                                                               |
|---|-------------------------------|-------------------------------------------------------------------------------|
| # | <ifup></ifup>                 | Is called by netifd and mwan3track                                            |
| # | <ifdown></ifdown>             | Is called by netifd and mwan3track                                            |
| # | <connected></connected>       | Is only called by mwan3track if tracking was successful                       |
| # | <disconnected></disconnected> | Is only called by mwan3track if tracking has failed                           |
| # | \$INTERFACE                   | Name of the interface which went up or down (e.g. "wan" or "wwan")            |
| # | \$DEVICE                      | Physical device name which interface went up or down (e.g. "eth0" or "wwan0") |

# 13: Bluetooth

The G520 series gateways support dual-mode Bluetooth BR/EDR (Classic Bluetooth) and BLE wireless connectivity. The Serial Port Profile (SPP) is included for Bluetooth BR/EDR. Bluetooth SPP allows two Bluetooth devices to connect and exchange serial data using the Bluetooth SPP profile for tunneling.

# **Bluetooth Settings**

### **Bluetooth** > Settings

The Bluetooth Settings page lets you configure Bluetooth settings and scan for and pair to Bluetooth devices.

# **Configure Bluetooth settings**

To configure Bluetooth settings:

- 1. Go to Bluetooth > Settings.
- 2. Next to Bluetooth State, select or clear the box to enable or disable Bluetooth.
- 3. Enter the configuration settings. See *Table 13-1*.

| Parameters      | Description                                                                                                    |
|-----------------|----------------------------------------------------------------------------------------------------|
| Bluetooth State | Select to enable or clear to disable Bluetooth.                                                                            |
| Device name     | Displays the Bluetooth device name. The name can be edited.                                                                |
|                 | <b>Note:</b> Changing the device name will disconnect any existing Bluetooth SPP master or slave connections.              |
| Device Address  | Displays the Bluetooth device address.                                                                                     |
| Paired devices  | Displays the paired devices.                                                                                               |
|                 | Click <b>Unpair</b> to unpair the device.                                                                                  |
| Allow Discovery | Select to allow the gateway to be visible to other Bluetooth devices during a scan.                                        |
|                 | Clear the box if you do not want the gateway to be visible to other Bluetooth devices during a scan.                       |
| Scan            | Click <b>Scan</b> to scan for nearby discoverable Bluetooth devices. A device must be discoverable in order to pair to it. |

#### Table 13-1 Bluetooth Settings Configuration

4. Click Save & Apply.

# Scan for and Pair a Device

To scan for and pair to nearby devices:

- 1. On the Bluetooth Settings page under Scan, click **Scan**. The scan will take a few seconds to complete.
- 2. The Bluetooth Scan Result page shows the discovered devices and contains the following details:

| Parameters     | Description                                                                                                    |
|----------------|----------------------------------------------------------------------------------------------------|
| Device Address | Displays the Bluetooth device address.                                                                                                    |
| Device Name    | Displays the Bluetooth device name.                                                                                                    |
| Туре           | Displays the Bluetooth service type that the device advertises.<br>BR/EDR – the device advertises Bluetooth BR/EDR service type and<br>supports SPP.<br>BLE (Public or Random) – the device advertises BLE service type. |
| RSSI           | Displays the signal strength of the Bluetooth device.                                                                                                    |
| Pair           | Click <b>Pair</b> to pair the device.<br>The device that initiates the pairing, in this case the G520 series<br>gateway, acts as the master device, and the paired device acts as the<br>slave device.                   |
| Refresh        | Click <b>Refresh</b> to run the scan again.                                                                                                    |
| Dismiss        | Click <b>Dismiss</b> to close this page.                                                                                                    |

#### Table 13-2 Bluetooth Scan Results

3. Click Pair.

The paired device appears under Paired devices.

To unpair a device:

- 1. On the Bluetooth Settings page under Paired Devices, view the paired devices.
- 2. In the row containing the device to be unpaired, click Unpair.

# **Bluetooth SPP**

#### Bluetooth > Bluetooth SPP

Bluetooth SPP page allows you to configure the Bluetooth SPP connection.

To use Bluetooth SPP, the Bluetooth device and the gateway must first be paired. The master device makes the RFCOMM connection. Once the Bluetooth connection is established, configure a tunnel on the Bluetooth SPP line to enable serial data transmission.

Either device in the Bluetooth connection can be the master or the slave, and either can be the tunnel server or client.

The following describes the Bluetooth SPP roles:

- Master The master is the device that initiates the pairing with the other Bluetooth device. The master device can:
  - establish the RFCOMM connection with the paired device
  - disconnect the RFCOMM connection
  - be configured in tunnel accept (server) or tunnel connect (client) mode
- Slave The slave is the device that is paired. The slave device can:
  - disconnect the RFCOMM connection
  - be configured in tunnel accept (server) or tunnel connect (client) mode

# **Configure Bluetooth SPP Connection**

To configure the Bluetooth SPP connection:

- 1. Select the Master 1 tab to configure the gateway as the Bluetooth master device, or select the Slave tab to configure the gateway as the Bluetooth slave device.
- 2. Enter the line configuration settings. See Table 13-3.
- 3. To establish the connection, click the **Connect** button. To end a connection, click the **Disconnect** button.

| Description                                                                                                    |
|----------------------------------------------------------------------------------------------------|
| Displays the line name. The name can be edited.                                                                                                    |
| Select to enable or clear to disable the line.                                                                                                    |
| <ul> <li>Select the protocol.</li> <li>Tunnel – the line will use tunnel over Bluetooth SPP connection.<br/>Tunnel will use the settings configured under the Server or Client tab<br/>to select tunnel accept or tunnel connect mode.</li> <li>None – no protocol will be used.</li> </ul>       |
| Set the number of milliseconds to delay from the last character received before the driver forwards the received serial bytes. By default, the delay is four character periods at the current baud rate (minimum 1 msec). Gap timer range is 1 to 5000 milliseconds (default value is 4000 msec). |
| Enter the number of threshold bytes which need to be received in order for the driver to forward received characters. Default value is 56 bytes.                                                                                                    |
| If Master 1 tab was selected, click <b>Connect</b> to establish the connection<br>or <b>Disconnect</b> to end the connection.<br>If Slave tab was selected, click <b>Disconnect</b> to end the connection.                                                                                        |
|                                                                                                    |

#### Table 13-3 Bluetooth SPP Line Configuration

# **Configure Tunnel SPP Slave**

To configure the Tunnel SPP Slave:

- 1. Go to Tunnel > Tunnel SPP Slave.
- Enter the Accept configuration if the connection attempt originates from the network (see *Table 19-2, "Tunnel Accept Mode Configuration," on page 240*), or enter the Connect configuration if the connection attempt originates from the gateway (*Table 19-3, "Tunnel Connect Mode Configuration," on page 243*)
- 3. Click Save & Apply.
- 4. On the remote device, configure the tunnel server or client settings appropriate for the connection.

## **Configure Tunnel SPP Master**

To configure the Tunnel SPP Master:

- 1. Go to Tunnel > Tunnel SPP Master.
- 2. Enter the Accept configuration if the connection attempt originates from the network (see

*Table 19-2, "Tunnel Accept Mode Configuration," on page 240*), or enter the Connect configuration if the connection attempt originates from the gateway (*Table 19-3, "Tunnel Connect Mode Configuration," on page 243*)

- 3. Click Save & Apply.
- 4. On the remote device, configure the tunnel server or client settings appropriate for the connection.

# 14: Percepxion

The G520 series gateways come integrated with Perception® cloud platform to allow for the remote management of devices. To set up the Perception client, you need to configure the following settings:

- Percepxion Client to connect to the Percepxion cloud platform.
- Line 1 and Line 2 to enable remote management and data access to your application or device attached on the serial line.

# Client

### **Percepxion > Client**

To configure the Percepxion client:

1. Go to Percepxion > Line 1 (or Line 2).

This page displays the configuration and status for the Percepxion client.

- 2. Enter the client and connection configuration information. See *Table 14-1*.
- 3. Click Save & Apply.

| Percepxion Client                      | Description                                                                                                    |
|----------------------------------------|----------------------------------------------------------------------------------------------------|
| Enable                                 | Select to enable or clear to disable the Percepxion client.                                                                                                    |
| Device ID                              | Read only. Displays the gateway's Device ID. Device ID may be provisioned through Lantronix Provisioning Manager.                                                    |
|                                        | <b>Note:</b> Device ID can only be provisioned once. It will persist across resets.                                                                                  |
| Serial Number                          | Read only. Displays the serial number of the device.                                                                                                    |
| Device Name                            | Enter the Percepxion Device Name.                                                                                                    |
| Device Description                     | Enter the Percepxion Device Description.                                                                                                    |
| Status Update Interval (in<br>minutes) | Enter the frequency that the gateway updates the device status to Percepxion. The valid range is between 1 minute and 1440 minutes (1 day).                          |
| Send Dynamic Updates                   | If selected, device agent will send updates for RSSI and Temperature.<br>The fields will be updated dynamically on Percepxion.<br>This field is disabled by default. |
| Content Check Interval (in hours)      | Enter the frequency that the gateway checks Percepxion for updates to configuration or firmware. The valid range is between 1 hour and 2160 hours (90 days).         |
| Apply Firmware Updates                 | Select to allow firmware updates to be applied via Percepxion. Enabled by default.                                                                                   |
| Apply Configuration Updates            | Select the option to indicate when to apply configuration updates.                                                                                                   |
|                                        | <ul> <li>Always: always apply configuration updates.</li> <li>Never: never apply configuration updates.</li> </ul>                                                   |
| Reboot After Update                    | Automatically reboot device after configuration update.                                                                                                    |

#### Table 14-1 Percepxion Client Configuration

| Percepxion Client         | Description                                                                                                    |
|---------------------------|----------------------------------------------------------------------------------------------------|
| Allow Remote Connections  | Select to allow remote connections or clear to disable.                                                                                                    |
|                           | Enabled by default.                                                                                                    |
| Audit Log                 | If checked, client will send audit events such as user login, firmware update, configuration update, and CLI access to Percepxion server.                                                   |
| Remote Access Local Port  | Local port for remote access connection                                                                                                    |
| Active Connection         | Select the connection instance to use when connecting to Percepxion.<br>You can configure two connections. The configuration options for<br>Connection 1 and Connection 2 are listed below. |
| Connection 1/Connection 2 |                                                                                                    |
| Connect to                | Select Cloud or On-premise connection.                                                                                                    |
| Host                      | Enter the host name or IP address of the Percepxion server, used to register the device.                                                                                                    |
| Port                      | Enter the Percepxion port.<br>Default: 443                                                                                                    |
| Secure Port               | Select to enable or clear to disable the Percepxion client secure port 443.                                                                                                    |
| Validate Certificates     | Select to enable or clear to disable the validation of the Percepxion server certificates. To validate certificates, both MQTT Security and Secure Port must be enabled.                    |
| Local Port                | Local port for Percepxion MQTT client. When configured, a total of 32 consecutive ports will be reserved.                                                                                   |
| MQTT State                | Select to enable or clear to disable MQTT.                                                                                                    |
| MQTT Port                 | Enter the port number of the Percepxion MQTT server. When configured, a total of 32 consecutive ports will be reserved.                                                                     |
| MQTT Security             | Select to enable SSL for MQTT.                                                                                                    |
| MQTT Local Port           | Local port for Percepxion MQTT client. When configured, a total of 32 consecutive ports will be reserved.                                                                                   |
| Use Proxy                 | Select to enable the use of a proxy for this connection. If enabled, complete the proxy fields displayed under the Use Proxy field. Disabled by default.                                    |
| Ргоху Туре                | Proxy server type. The supported type is SOCKS5.                                                                                                    |
| Proxy Host                | Hostname or IP address of the proxy server to be used.                                                                                                    |
| Proxy Port                | Port of the proxy server to be used. Default port is <b>80</b> .                                                                                                    |
| User Name                 | Username for the proxy server.                                                                                                    |
| Password                  | Password for the proxy server.                                                                                                    |

# **Percepxion Line**

## **Percepxion** > Line 1 (or Line 2)

Configure Perception Line settings to enable remote management and data access to your application or device attached on the serial line. The gateway offers 2 lines for configuration.

To configure Percepxion Line settings:

1. Go to Percepxion > Line 1 (or Line 2).

This page displays the configuration and status for Percepxion Line.

- 2. Enter the following information. See *Table 14-2*.
- 3. Click Save & Apply.
- Note: The Serial line mode should be configured as None or Tunnel.

| Percepxion Line           | Description                                                                                                    |
|---------------------------|----------------------------------------------------------------------------------------------------|
| Enable                    | Select to enable or clear to disable the Percepxion line client.                                                                                                    |
| Project Tag               | Enter the Percepxion project tag string, as provided by the Percepxion project administrator.                                                                         |
| Status Update<br>Interval | Enter the frequency in minutes that the gateway updates the device status to Percepxion. The valid range is between 1 minute and 1440 minutes (1 day).                |
| Content Check<br>Interval | Enter the frequency in hours that the gateway checks Percepxion for updates to configuration or firmware. The valid range is between 1 hour and 2160 hours (90 days). |
| Command Delimiter         | Enter the command delimiter for attached serial devices.<br><i>Note:</i> Send delimiter before command and after response is received.                                |

#### Table 14-2 Percepxion Line

# 15: Discovery

Query port service running on the device allows network discovery of devices using Lantronix Provisioning Manager. If enabled, the device responds to auto-discovery messages on port 0x77FE.

# **Query Port**

## **Discovery > Query Port**

The Statistics section displays the query port status as enabled or disabled. If the query port state is enabled, it displays statistics such as the number of queries made and replied to, number of errors and the last connection (IP address).

Query port is enabled by default.

To enable or disable network discovery:

- 1. Go to Discovery > Query Port.
- 2. Under Configuration, select or clear **Enable**.
- 3. Click Save & Apply.

# 16: Serial

The G520 series gateways offer two serial ports. Serial port 1 uses a standard RS-232 interface and Serial port 2 uses the RS-485 interface. All serial settings such as baud rate, parity, data bits, stop bits, and flow control apply to these lines.

For wiring configuration details for the RS-485 port in half-duplex mode, see Appendix *B: Power Cable Schematic.* 

The default serial settings:

- Baud rate: 115200
- Parity: None
- Data bits: 8
- Stop bits: 1
- Flow control: None

# **Serial Line Statistics**

Serial line statistics contain information on bytes, queued bytes, breaks, flow control, parity errors, framing errors, overrun errors, no Rx buffer errors, CTS input, RTS output, DSR input, and DTR output.

To view line statistics, go to Serial and select Serial 1 or Serial 2.

# **Serial Line Configuration**

To configure Serial line settings:

- 1. Go to Serial > Serial 1 for RS-232 or Serial 2 for RS-485.
- 2. Enter the line configuration settings. See *Table 16-1*.
- 3. Click Save & Apply.

| Parameters         | Description                                                                                                    |
|--------------------|----------------------------------------------------------------------------------------------------|
| Name               | Descriptive name.                                                                                                    |
| Enabled            | Select to enable the line on the serial port.                                                                                                    |
| Interface          | The interface of the Serial Port.                                                                                                    |
|                    | <ul> <li>If Serial 1 is selected, the interface is RS232.</li> <li>If Serial 2 is selected, the interface options are RS485 Full-Duplex (default) or RS485 Half-Duplex.</li> </ul> |
| Termination        | Termination of the RS485 bus, if available.                                                                                                    |
| Is baudrate custom | If using a custom baud rate, select the box and add a value between 2400 bps and 921600 bps.                                                                                       |

#### Table 16-1 Serial Line Configuration

| Parameters   | Description                                                                                                    |
|--------------|----------------------------------------------------------------------------------------------------|
| Baud Rate    | Select the desired baud rate from the drop-down list.                                                                                                    |
|              | Baud rate options: 2400, 4800, 9600, 19200, 38400, 57600, 115200, 230400, 460800, 921600                                                                                                    |
| Parity       | Select parity from the drop-down list:                                                                                                    |
|              | <ul> <li>♦ None</li> <li>♦ Even</li> <li>♦ Odd</li> </ul>                                                                                                    |
| Data Bits    | Select data bits from the drop-down list:                                                                                                    |
|              | <ul> <li>◆ 7</li> <li>◆ 8</li> </ul>                                                                                                    |
| Stop Bits    | Select the stop bits from the drop-down list:                                                                                                    |
|              | <ul> <li>↓ 1</li> <li>↓ 2</li> </ul>                                                                                                    |
| Flow Control | Select the flow control from the drop-down list:                                                                                                    |
|              | None                                                                                                    |
|              | <ul> <li>Hardware</li> <li>Software</li> </ul>                                                                                                    |
| Gap Timer    | Set the number of milliseconds to delay from the last character received before the driver forwards the received serial bytes. By default, the delay is four character periods at the current baud rate (minimum 1 msec). Gap timer range is 1 to 5000 milliseconds (default value is 4000 msec). |
| Threshold    | Set the number of threshold bytes which need to be received in order for the driver to forward received characters. Default value is 56 bytes                                                                                                    |
| Mode         | Select the mode of serial communication as determined by the protocols available on the gateway model.                                                                                                    |
|              | <ul> <li>None – can be used if Percepxion line is configured</li> </ul>                                                                                                    |
|              | <ul> <li>Tunnel – (see Chapter 19: Tunnel)</li> <li>Tunnel/Medhus DTLLts Medhus TCD (see Tunnel Medhus DTLLts)</li> </ul>                                                                                                    |
|              | <ul> <li>Tunnel/Modbus RTU to Modbus TCP – (see Tunnel Modbus RTU to<br/>Modbus TCP)</li> </ul>                                                                                                    |
|              | <ul> <li>Managed Device</li> </ul>                                                                                                    |
|              | DLMS Client – (see <i>DLMS Client</i> )     DNP3 (see Medhus <i>PTLI</i> to <i>DNP3</i> )                                                                                                    |
|              | <ul> <li>DNP3 – (see Modbus RTU to DNP3)</li> <li>Modbus Master – (see Modbus Master)</li> </ul>                                                                                                    |
|              | ◆ IEC 101 to 104 – (see <i>IEC</i> 101 to 104)                                                                                                    |

# 17: SSL

Secure Sockets Layer (SSL) is a protocol that creates an encrypted connection between devices. It also provides authentication and message integrity services. SSL is used widely for secure communication to a Web server, and for wireless authentication.

SSL certificates identify the G520 series gateway to peers and are used with some methods of wireless authentication. Provide a name at upload time to identify certificates on the G520 series gateway.

You can upload Certificate and Private key combinations, obtained from an external Certificate Authority (CA), to the G520 series gateway. The G520 series gateway can also generate self-signed certificates with associated private keys.

## **Credentials**

#### SSL > Credentials

The G520 series gateway can generate self-signed certificates and their associated keys for RSA and DSA certificate formats. When you generate certificates, assign them a credential name to help identify them on the G520 series gateway. After you create your credentials, then configure them with the desired certificates.

To configure a new credential:

- 1. Go to SSL > Credentials.
- 2. Type the name for your credential in the Credential Name field.
- 3. Enter the fields under Upload Certificate (see *Table 17-1*) or Create New Self-Signed Certificate (see *Table 17-2*).
- 4. Click **Save & Apply**. The process to create a self-signed certificate may take up to 30 seconds, depending on the length of the key.

The newly created credential is displayed at the top of the SSL Credentials page.

To view a credential:

- 1. Go to SSL > Credentials.
- 2. Under Current Credentials, click the name of the credential to view its details.

To delete a credential:

- 1. Go to SSL > Credentials.
- 2. Under Current Credentials, click the **Delete** button next to the name of the credential.

| Field           | Description                                                                                                    |
|-----------------|----------------------------------------------------------------------------------------------------|
| SSL Certificate | Click the <b>Select file</b> button to browse to the SSL certificate to be uploaded. RSA or DSA certificates are allowed. |

#### Table 17-1 SSL Credentials - Upload Certificate

| Field            | Description                                                                                                    |
|------------------|----------------------------------------------------------------------------------------------------|
| Certificate Type | <ul> <li>Select the certificate type to upload:</li> <li>PEM</li> <li>PKCS7</li> <li>PKCS12</li> <li>For PKCS certificates, enter a password.</li> <li>Ensure that the certificate is formatted properly with a valid open and close tag.</li> </ul>                          |
| SSL Private Key  | Click the <b>Select file</b> button to browse to the SSL private key to be uploaded. The key must belong to the entered certificate.<br>Ensure that the private key associated to the selected certificate and that it is formatted properly with a valid open and close tag. |
| Кеу Туре         | <ul> <li>Select the key type being uploaded:</li> <li>PEM</li> <li>Encrypted PEM</li> <li>PKCS12</li> <li>For encrypted PEM or PKCS12 key types, enter a password.</li> </ul>                                                                                                 |

#### Table 17-2 SSL Credentials - Create Self-Signed Certificate

| Field                   | Description                                                                                                    |
|-------------------------|----------------------------------------------------------------------------------------------------|
| Country (2 Letter code) | Enter the 2 letter code for the country where the organization is located.<br>This is a two-letter ISO code (e.g., "US" for the United States).                                                                                                    |
| State/Province          | Enter the state or province where the organization is located.                                                                                                    |
| Locality (City)         | Enter the city where the organization is located.                                                                                                    |
| Organization            | Enter the organization name to which the G520 series gateway belongs.                                                                                                    |
| Organization Unit       | Enter the organization unit which specifies the department or organization to which the G520 series gateway belongs.                                                                                                    |
| Common Name             | Enter a network name for the gateway when installed in the user's network (usually the fully qualified domain name). It is identical to the name that is used to access the gateway with a web browser without the prefix $http://$ . In case the name given here and the actual network name differ, the browser will pop up a security warning when the gateway is accessed using HTTPS. |
| Expires                 | Type the date that the self-signed certificate expires in <b>mm/dd/yyyy</b> format.                                                                                                    |
| Туре                    | Select RSA, DSA, or ECDSA.                                                                                                    |
| Key length              | Select the key length in bits.                                                                                                    |

## **Trusted Authorities**

#### **SSL** > **Trusted Authorities**

One or more authority certificates are used to verify the identity of a peer. Authority certificates are used with some wireless authentication methods. These certificates do not require a private key.

To upload an authority certificate:

- 1. Go to SSL > Trusted Authorities.
- 2. Enter the Upload Certificate fields. See Table 17-3.
- 3. Click Save & Apply.

| Table 17-3 | SSL | Trusted    | Authority   |
|------------|-----|------------|-------------|
|            | OOL | i i u Steu | Additionity |

| Field            | Description                                                                                                    |
|------------------|----------------------------------------------------------------------------------------------------|
| SSL Certificate  | Click the <b>Select file</b> button to browse to an existing SSL authority certificate.                                                                                                    |
|                  | RSA or DSA certificates are allowed.                                                                                                    |
|                  | The format of the authority certificate can be PEM or PKCS7. PEM files<br>must start with "BEGIN CERTIFICATE" and end with "-<br>END CERTIFICATE". Some certificate authorities add<br>comments before and/or after these lines. Those comments must be<br>deleted before upload. |
| Certificate Type | Select the certificate type through the drop-down list.                                                                                                    |
|                  | This field may automatically update, depending upon extension of the certificate entered.                                                                                                    |
| Clear            | Click to clear the fields.                                                                                                    |

To delete an existing certificate authority:

- 1. Go to SSL > Trusted Authorities.
- 2. Under Current Certificate Authorities, click the **Delete** button next to the name of the authority.

# 18: Vehicle

The vehicle tracking and management features are available on G526RP models only (transport pack).

To use the vehicle tracking features, GPS must be enabled. See *Services > GPS*. Also, to send SMS alerts, Ethernet SMS must be enabled. See *Services > SMS*.

This chapter describes how to configure the following:

- Information
- Ignition
- Routes
- Parking
- Alerts
- CAN Bus

## Information

#### Vehicle > Information

You will need to load a Google Maps API key to visualize the geofences, areas, and routes using an interactive map. You will need a valid API key and a Google Cloud project with billing enabled to access Google core product.

To create a Google Maps API key:

- 1. Go to the Google Cloud Console at <a href="https://console.cloud.google.com/">https://console.cloud.google.com/</a>.
- 2. Sign in to your Google account or create a new one if you don't have one already.
- Create a new project by clicking the menu in the top navigation bar and selecting New Project. Give it a name and click Create.
- 4. Enable billing for your project by clicking the **Billing** button on the left navigation menu and following the instructions to set up billing.
- 5. Click the APIs & Services option on the left navigation menu, then select Credentials.
- 6. Click the Create credentials button and select API key.
- 7. Copy the API key that is generated for you.
- 8. It is recommended that you restrict the usage of your API key. You can set up restrictions under the **API restrictions** section. Select to restrict the following APIs: Maps JavaScript API and Maps Static API.

To load the Google Maps API key:

- 1. Go to Vehicle > Information.
- 2. Paste the Google Maps API key into the API key field.
- 3. Click Save & Apply.

To verify and view Google Maps, go to the Routes page and add a geofence. Select the geofence and click **Edit**. The interactive map will be displayed.

## Ignition

#### Vehicle > Ignition

The Ignition feature monitors the vehicle's ignition and shuts off the G526RP device or the LAN interface when the ignition is Off and start the device when the ignition is On. Use this feature to manage battery usage on the G526RP device.

# *Warning:* Enable this option only when the device's IGN-pin is connected to the ignition sense of your vehicle. The device can be configured to shut down when the Ignition is OFF and will start only when the Ignition is ON.

To configure ignition monitoring:

- 1. Go to Vehicle > Ignition.
- 2. Configure the Ignition settings. See Table 18-1.
- 3. Click Save & Apply.

| Field                      | Description                                                                                                    |
|----------------------------|----------------------------------------------------------------------------------------------------|
| Enable Ignition Monitoring | Enable or disable the ignition monitoring.                                                                                                    |
|                            | <i>Warning:</i> Enable this option only when the device IGN-pin is connected to the ignition sense of your vehicle.<br>The device can be configured to shut down when Ignition is Off and will only start when Ignition is On. |
| Shutdown LAN interface     | When selected, the device will shut down the LAN interface when ignition Off is detected.                                                                                                    |
| Shutoff Device             | When selected, the device will shut off when ignition Off is detected.                                                                                                    |
| Shutoff Delay (in minutes) | Enter the time in minutes to wait before shutting off the device.<br>The default is 0.                                                                                                    |

#### Table 18-1 Ignition Configuration

## **Routes**

#### Vehicle > Routes

#### **Geofences and Areas Overview**

The Routes feature supports up to 3000 geofences (circular/rectangular), 32 areas, and one parking area (see *Vehicle > Parking*).

A geofence describes virtual boundaries or perimeters around a physical location using GNSS/ GPS or other location-based technologies. A vehicle fitted with a G526RP (transport pack) cellular gateway that enters or leaves the predefined geofenced area raises an entry or exit event, respectively, that may generate an alert notification according to the alert configuration. The process of creating a geofence involves the following steps:

- Define (plan) the boundaries of the location or area you want to create a boundary around. This can be done by using GPS coordinates or by drawing a shape on a map and recording the coordinates of the shape.
- Once you have defined the boundaries, decide whether to use Google Maps platform or enter the geofence parameters manually. To use Google Maps platform, you will need to load your Google Maps API key on the Vehicle > Information page.
- 3. Set up the geofence parameters including the coordinates, size, and shape of the boundary.
- 4. Set up the alerts that will be activated when the vehicle fitted with the GNSS-equipped device enters or exits the user-defined geographic boundary.
- 5. Test and monitor the geofence to track the movement of the assets within and across the boundary of the geofenced area.

*Figure 18-1* shows an example a rectangular geofence displayed on the map. Entry and exit events occur when the GNSS-equipped device enters or exits the geofence, respectively.

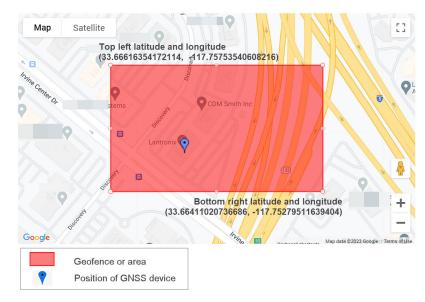

Figure 18-1 Rectangular Geofence

An *Area* is composed of up to 100 geofences. The geofences may be overlapping or not. *Figure 18-2* shows an example of a geographic area composed of overlapping rectangular geofences. Entry and exit events occur when the GNSS-equipped device enters or exits the area, respectively.

The area's boundary is automatically increased or decreased according to the set of the size of geofences. When the GNSS-equipped device enters or exits the predefined area, an inside or outside event occurs, respectively, and an alert notification is generated. If an area contains more than one overlapped geofence, then no area event occurs while the device is moving within the set of geofences within that area.

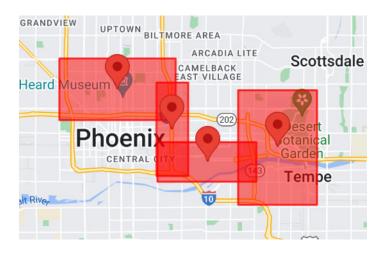

Figure 18-2 Geographic Area Composed of Overlapping Geofences

A *parking area* is a circular geofence centered around the parked location of the vehicle fitted with the GNSS-equipped device. *Figure 18-3* shows an example of a parking area. The blue dot represents the GNSS-equipped device parked in the parking area. Events occur when parking is enabled and when the vehicle leaves the boundary of the parking area.

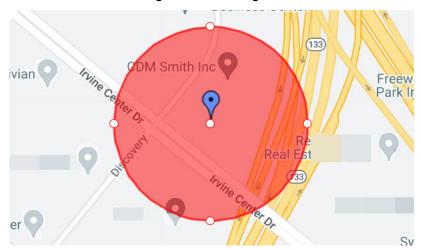

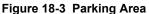

#### **Geo-Fences Overview Page**

The Geo-Fences Overview page displays the following information:

- Name name of the geofence
- Enabled (Yes/No) to indicate if the geofence is enabled or disabled.
- Parameters to indicate the shape (rectangular/circular) and coordinates (latitude and longitude) of the geofence,
- Status (In/Out) to indicate if the GPS device is inside or outside the boundaries of the geofence.

The Overview page includes the following actions:

Add button - to add a geofence

Edit button - to configure or modify the geofence configuration

Delete button - to delete a geofence

**Note:** If you edit or delete a geofence, any areas using the geofence will also be affected.

#### Add a Geofence

To add and configure a geofence:

- 1. Go to Vehicle > Routes. The Geo-Fences tab is highlighted.
- Enter a unique geofence name and click Add. The name can contain up to 64 characters (A-Z, a-z, 0-9, underscore- (\_), no spaces or special characters). The geofence is displayed in the list.
- 3. Select the geofence and click **Edit**. The map displays the geofence using its default settings (circular type, latitude and longitude at location of device, radius 200 meters).
- 4. Configure the type, location, and size of the geofence. You can modify the size and location by grabbing, dragging, and resizing the highlighted shape on the map or by modifying the type, latitude, longitude, and radius (for circular shape only) in the geofence configuration fields. For details, see *Table 18-2*.
- 5. Select the configured alert and enter the alert parameters. For details on how to create an alert, see *Alerts*.
- 6. Click Save & Apply.

| Field                  | Description                                                                                                    |
|------------------------|----------------------------------------------------------------------------------------------------|
| Status                 | Indicates if the device is inside or outside the boundaries of the geofence.                                                                                                    |
|                        | In - means that the device is located within the geofence boundary.                                                                                                    |
|                        | Out - means that the device is located outside the geofence boundary.                                                                                                    |
| Мар                    | The interactive map displays the type (circular or rectangular), location<br>and size of the geofence as a highlighted shape on the map, if the<br>Google Maps API key has been configured (see <i>Information</i> ).                                                                                                    |
|                        | You can resize the geofence by clicking on the edge of the highlighted<br>shape and dragging it to make it larger or smaller. You can move the<br>location of the geofence by clicking inside the boundary of the<br>highlighted shape and dragging it to the desired location on the map, or<br>by editing the coordinates of the latitude and longitude. |
| Track current position | If this box is selected, the map displays the current position of the device and updates the displayed position when the device sends new location data.<br>It is enabled by default.                                                                                                    |
| Enable                 | Select to enable or clear disable the geofence.<br>If enabled, alerts will be sent when the entry and exit events occur.                                                                                                    |
| Туре                   | <ul> <li>Select the shape of the geofence. The options are:</li> <li>Rectangular</li> <li>Circular</li> </ul>                                                                                                    |

#### Table 18-2 Geofence Configuration

| Field                                                                                      | Description                                                                                                    |
|--------------------------------------------------------------------------------------------|----------------------------------------------------------------------------------------------------|
| Latitude<br>(for rectangular shapes: Top<br>Left Latitude and Bottom Right<br>Latitude)    | <ul> <li>Displays the latitude of the selected shape in decimal degree format and allows you to configure the location and size of the geofence.</li> <li>For a rectangular shape, the top left latitude and bottom right latitude are required.</li> <li>For a circular shape, the latitude of the center of the circle is required.</li> <li>Enter the coordinates for the shape, in decimal degree format.</li> <li>When you edit the shape using the map, the latitude, longitude and radius (for circular shape) fields are automatically adjusted.</li> <li>Valid range: -90 to 90</li> <li>Use 0 to 90 for positions north of the equator.</li> <li>Use 0 to -90 for positions south of the equator.</li> </ul>                      |
| Longitude<br>(for rectangular shapes: Top<br>Left Longitude and Bottom Right<br>Longitude) | <ul> <li>Displays the longitude of the selected shape in decimal degrees format and allows you to configure the location and size of the geofence.</li> <li>For a rectangular shape, the top left longitude and bottom right longitude are required.</li> <li>For a circular shape, the longitude of the center of the circle is required.</li> <li>Enter the coordinates for the shape, in decimal degree format.</li> <li>When you edit the shape using the map, the latitude, longitude and radius (for circular shape) fields are automatically adjusted.</li> <li>Valid range: -180 to 180</li> <li>Use 0 to 180 for positions east of the prime meridian.</li> <li>Use 0 to -180 for positions west of the prime meridian.</li> </ul> |
| Radius                                                                                     | If Circular type is selected, this field displays the radius of the geofence<br>in meters.<br>The default radius is 200 meters.<br>To edit the radius, enter the value in meters. Alternatively, on the map,<br>grab and drag the outer edge of the highlighted circular shape.                                                                                                    |
| Alert                                                                                      | Select the configured alert.<br>For details on how to create an alert, see <i>Alerts</i> .<br><i>Note: Alerts can also be enabled or disabled on the Alerts page.</i>                                                                                                    |
| Normal Message                                                                             | Enter the notification message to be displayed when the device enters<br>the geofence.<br>The message may contain up to 64 characters and may include the<br>following directives:<br>%d System hostname<br>%n Geofence name<br>%x Current latitude<br>%y Current longitude<br>%z Current altitude                                                                                                    |
| Normal Reminder Interval (in<br>minutes)                                                   | Enter the time to wait before sending the normal message again.<br>The valid range is between 1 and 1440 minutes.<br>A zero value means that the reminder message will not be sent.                                                                                                    |

| Field                                | Description                                                                                                    |
|--------------------------------------|----------------------------------------------------------------------------------------------------|
| Alarm Message                        | Enter the notification message to be displayed when the device exits the geofence.                                                                                                 |
|                                      | The message may contain up to 64 characters and may include the following directives:                                                                                              |
|                                      | %d System hostname                                                                                                    |
|                                      | %n Geofence name                                                                                                    |
|                                      | %x Current latitude                                                                                                    |
|                                      | %y Current longitude                                                                                                    |
|                                      | %z Current altitude                                                                                                    |
| Alarm Reminder Interval (in minutes) | Enter the time to wait before sending the alarm message again.<br>The valid range is between 1 and 1440 minutes.<br>A zero value means that the reminder message will not be sent. |

#### **Areas Overview Page**

The Areas Overview page displays information:

- Name name of the area
- Enabled (Yes/No) to indicate if the area is enabled or disabled.
- Geo-Fences to indicate the geofences that compose the area,
- Status (In/Out) to indicate if the GPS device is inside or outside the boundaries of the area.

The Overview page includes the following actions:

Add button - to add an area

Edit button - to configure or modify the area's configuration

Delete button - to delete an area

#### Add an Area

To add and configure an area:

- 1. Go to Vehicle > Routes. The Geo-Fences tab is highlighted.
- 2. Select the Areas tab.
- 3. Enter an area name and click **Add**. The name can contain up to 64 characters (A-Z, a-z, 0-9, underscore- (\_), no spaces or special characters). The area is displayed in the list.
- 4. Select the area and click Edit. The Area Configuration page is displayed.
- 5. Configure the area and alert parameters. For details, see *Table 18-3*.
- 6. Click Save & Apply.

| Field                        | Description                                                                                                    |
|------------------------------|----------------------------------------------------------------------------------------------------|
| Status                       | Indicates if the device is inside or outside the boundaries of the geofence.                                                                                                    |
|                              | In - means that the device is located within the area boundary.                                                                                                    |
|                              | Out - means that the device is located outside the area boundary.                                                                                                    |
| Мар                          | The interactive map displays the type (circular or rectangular), location<br>and size of the area on the map, if the Google Maps API key has been<br>configured (see <i>Information</i> ). The area's boundary is drawn according<br>to the set of geofences. |
|                              | To edit the area's shape, it is necessary to edit the shapes of the individual geofences that compose the area.                                                                                                    |
| Track current position       | If this box is selected, the map displays the current position of the device and updates the displayed position when the device sends new location data.                                                                                                    |
| Enable                       | Select to enable or clear to disable the area.                                                                                                    |
|                              | If enabled, alerts will be sent when the entry and exit events occur.                                                                                                    |
| Fence settings               | Choose the geofences that compose the sections of the area.                                                                                                    |
|                              | The area may contain between 1 and 100 geofences.                                                                                                    |
|                              | Thecustom option is not currently supported.                                                                                                    |
| Alert                        | Select the configured alert.                                                                                                    |
|                              | For details on how to create an alert, see <i>Alerts</i> .                                                                                                    |
|                              | Note: Alerts can be enabled or disabled on the Alerts page.                                                                                                    |
| Normal Message               | Enter the notification message to be displayed when the device enters the geofence or area.                                                                                                    |
|                              | The message may contain up to 64 characters and may include the following directives:                                                                                                    |
|                              | %d System hostname                                                                                                    |
|                              | %n Geofence name                                                                                                    |
|                              | %x Current latitude                                                                                                    |
|                              | %y Current longitude                                                                                                    |
|                              | %z Current altitude                                                                                                    |
| Normal Reminder Interval (in | Enter the time to wait before sending the normal message again.                                                                                                    |
| minutes)                     | The valid range is between 1 and 1440 minutes.                                                                                                    |
|                              | A zero value means that the reminder message will not be sent.                                                                                                    |
| Alarm Message                | Enter the notification message to be displayed when the device exits the geofence or area.                                                                                                    |
|                              | The message may contain up to 64 characters and may include the following directives:                                                                                                    |
|                              | %d System hostname                                                                                                    |
|                              | %n Geofence name                                                                                                    |
|                              | %x Current latitude                                                                                                    |
|                              | %y Current longitude                                                                                                    |
|                              | %z Current altitude                                                                                                    |

#### Table 18-3 Areas Configuration

| Field                       | Description                                                    |
|-----------------------------|----------------------------------------------------------------|
| Alarm Reminder Interval (in | Enter the time to wait before sending the alarm message again. |
| minutes)                    | The valid range is between 1 and 1440 minutes.                 |
|                             | A zero value means that the reminder message will not be sent. |

## Parking

#### Vehicle > Parking

A Parking area is a circular area that contains the device placed inside the area, where the current position (including latitude and longitude) is the center of the circle and the user-specified parking radius value is the radius in meters of the circular area. The parking area raises events when the parking is enabled or when the GNSS-equipped device moves out of the parking area.

To configure a parking area:

To add a geofence:

- 1. Go to Vehicle > Parking.
- 2. Configure the parking area. You can do this by grabbing, dragging, and resizing the highlighted area on the map or by editing the configuration fields. For details, see *Table 18-4*.
- 3. Enter the alert parameters. For details on how to create an alert, see *Alerts*.
- 4. Click Save & Apply.

| Field                  | Description                                                                                                    |
|------------------------|----------------------------------------------------------------------------------------------------|
| State                  | Displays the state of the parking feature, enabled or disabled.                                                                                                    |
| Parking location       | Displays the latitude and longitude of the parking location.                                                                                                    |
| Status                 | <ul><li>Indicates if the device is inside or outside the boundaries of the parking area.</li><li>In - means that the device is located within the parking boundary.</li><li>Out - means that the device is located outside the parking boundary.</li></ul> |
| Мар                    | The interactive map displays the parking area (highlighted circle) with the device represented as a blue dot, if the Google Maps API key has been configured (see <i>Information</i> ).                                                                    |
| Track current position | If this box is selected, the map displays the current position (blue pin) of<br>the device and periodically updates the displayed position when the<br>device sends new location data.                                                                     |
| Enable                 | Select to enable or clear to disable the parking area.<br>If enabled, alerts will be sent when the entry and exit events occur.                                                                                                    |

#### Table 18-4 Parking Configuration

| Field                                 | Description                                                                                                    |
|---------------------------------------|----------------------------------------------------------------------------------------------------|
| Radius (meters)                       | Displays the radius of the parking area in meters.                                                             |
|                                       | To edit the radius from the map, grab and drag the outer edge of the highlighted circular shape.               |
|                                       | Alternatively, to manually edit the radius, enter the new radius value in meters.                              |
|                                       | The minimum radius is 200 meters. This is also the default radius.                                             |
| Alert                                 | Select the configured alert.                                                                                   |
|                                       | For details on how to create an alert, see <i>Alerts</i> .                                                     |
|                                       | Note: Alerts can be enabled or disabled on the Alerts page.                                                    |
| Normal Message                        | Enter the notification message to be displayed when the device enters the parking area.                        |
|                                       | The message may contain up to 64 characters and may include the following directives:                          |
|                                       | %d System hostname                                                                                             |
|                                       | %n Geofence name                                                                                               |
|                                       | %x Current latitude                                                                                            |
|                                       | %y Current longitude                                                                                           |
|                                       | %z Current altitude                                                                                            |
| Normal Reminder Interval (in minutes) | Enter the time to wait before sending the normal message again. The valid range is between 1 and 1440 minutes. |
|                                       | A zero value means that the reminder message will not be sent.                                                 |
| Alarm Message                         | Enter the notification message to be displayed when the device exits the parking area.                         |
|                                       | The message may contain up to 64 characters and may include the following directives:                          |
|                                       | %d System hostname                                                                                             |
|                                       | %n Geofence name                                                                                               |
|                                       | %x Current latitude                                                                                            |
|                                       | %y Current longitude                                                                                           |
|                                       | %z Current altitude                                                                                            |
| Alarm Reminder Interval (in           | Enter the time to wait before sending the alarm message again.                                                 |
| minutes)                              | The valid range is between 1 and 1440 minutes.                                                                 |
|                                       | A zero value means that the reminder message will not be sent.                                                 |

## **Alerts**

#### Vehicle > Alerts

The Alerts feature lets you configure the alert notification method or methods for the route, parking, and CAN Bus features. Alerts can be sent when when entry or exit events are raised with geofences, areas, and parking areas; or when broadcast messages are sent on the CAN bus.

To enable all alerts, select the **Alerts Enable** box on the Alerts Overview page. In this case, the enable setting on individual alerts will be ignored. When the **Alerts Enable** box is not checked (this is the default), the enable setting on individual alerts will be used.

The Overview section shows a list of the configured alerts. You can create up to 32 alerts.

*Note:* If you edit or delete an alert, any geofences or areas using the alert will also be affected.

To configure alerts:

- 1. Go to Vehicle > Alerts.
- 2. Enter a name and click **Add**. The name can contain up to 64 characters (A-Z, a-z, 0-9, underscore (\_), no spaces or special characters). The alert is displayed in the list.
- 3. Select the alert and click **Edit**. Configure the alert. Note that one or more methods can be configured. For details, see *Table 18-5*.
- 4. Click Save & Apply.

| Field        | Description                                                                                                    |
|--------------|----------------------------------------------------------------------------------------------------|
| Enable       | Select to enable the individual alert. Clear to disable the alert.                                                                                                   |
|              | If set to disabled, this setting will be overridden when alerts are globally<br>enabled on the Alerts Overview page (Alerts Enable box is selected).                 |
| SMS          | This option is used to send SMS alerts.                                                                                                    |
|              | Enter up to 3 mobile numbers. The format is: + <mobile code="" country="" number="" with="">.</mobile>                                                               |
|              | To send SMS alerts, Ethernet SMS must be enabled. See Services > SMS.                                                                                                |
| Serial Write | This option is used to send the alert notification on the serial line.                                                                                               |
|              | Choose Serial 1 or Serial 2 to select the serial line.                                                                                                    |
| LED          | This option allows the alert to be displayed on one of two user LEDs.<br>Choose the appropriate user LED from the options (G520-user1 or<br>G520-user2).             |
|              | The LED behavior for Alarm On and Alarm Off is:                                                                                                    |
|              | Alarm On = LED On, when device is out of geofence or area, or when<br>device receives a value for a CAN ID that is outside the defined<br>minimum and maximum values |
|              | Alarm Off = LED Off, when device is in geofence or area, or when device receives a value for a CAN ID that is inside the defined minimum and maximum values          |
|              | <b>Note:</b> When the user LED is configured for an alert, it must not be configured elsewhere for any other applications.                                           |
| GPIO         | This option is used to send alerts on the GPIO interface.                                                                                                    |
|              | Choose the appropriate Digital Output from the options (Digital Output 1 or Digital Output 2).                                                                       |
|              | The behavior is:                                                                                                    |
|              | Alert ON = GPIO High                                                                                                    |
|              | Alert OFF = GPIO Low                                                                                                    |

#### Table 18-5 Alerts Configuration

## **CAN Bus**

#### Vehicle > CAN Bus

CAN bus provides a reliable and efficient means of communication between electronic devices within a network. CAN bus allows multiple devices, such as sensors, actuators, and controllers, to communicate with each other over a shared bus.

CAN Bus supports the following CAN protocols:

- CAN Standard
- OBDII Current Data
- OBDII Diagnostics
- CANOpen Gateway

*Note:* Only one protocol can be active at a time.

#### **Global Settings**

To configure the global settings:

- 1. Go to Vehicle > CAN Bus. The Global Settings page is displayed.
- 2. Configure the settings. See Table 18-6.
- 3. Click Save & Apply.

| Field    | Description                                                                                                    |
|----------|----------------------------------------------------------------------------------------------------|
| Status   | Displays the status as Enabled (Running) or Disabled (Not Running).                                                                         |
| Enable   | Select the check box to enable CAN Bus or clear it to disable.                                                                              |
| Speed    | Select the speed. This must match the baud rate of the configured device.                                                                   |
|          | The options are (in Kbps): 100, 125, 200, 250, 400, 500, 666, 800, 1000.                                                                    |
| Protocol | Select the protocol. <ul> <li>CAN Standard</li> <li>OBDII - Current Data</li> <li>OBDII - Diagnostics</li> <li>CANOpen - Gateway</li> </ul> |

#### Table 18-6 CAN Bus Global Settings

#### **CAN Standard**

CAN Standard supports up to 10 configuration slots. The CAN Standard protocol subscribes to a particular identifier, which is saved in the slot. The data length can be single bit (Digital 0 or 1) or multiple bits (up to 4 bytes, or 32 bits). Whenever there is a broadcast message on the bus, an alert / event is triggered with:

- an event message with <Normal Message> if values fall under normal range
- alert messages with <Alert Message> if values go out of normal range

The CAN Standard overview page displays the configuration slots; of note it includes whether the status is Enabled or Disabled, the CAN ID, and the Current Value. For descriptions of the remaining fields, see *Table 18-7*.

To configure a CAN Standard configuration slot:

- 1. Go to Vehicle > CAN Bus. The global settings are displayed. Make sure that CAN Standard is selected as the protocol.
- 2. Click the CAN Standard tab.
- 3. Enter a name for the slot and click **Add**. The name can contain up to 64 characters (A-Z, a-z, 0-9, underscore- (\_), no spaces or special characters). The new slot is displayed in the list.
- 4. Configure the slot you just created. Alternatively, to configure an existing slot, select the slot and click **Edit**. See *Table 18-7*.
- 5. Click Save & Apply.

| Field                  | Description                                                                                                    |
|------------------------|----------------------------------------------------------------------------------------------------|
| Enabled                | Select to enable the configuration slot. Clear the box to disable the configuration slot.                                                                                                    |
| CAN Identifier         | Enter the unique CAN identifier value in hexadecimal value format. For example: 0x12.                                                                                                    |
|                        | The CAN identifier establishes the priority of the message. Lower values have higher priority.                                                                                                    |
|                        | The identifier type can be "standard" 11-bit or "extended" 29-bit.                                                                                                    |
| Start byte / Stop byte | The start and stop byte and start and stop bits are used to identify the length of the data message in the data frame. The configured data can be up to 32 bits, or 4 bytes.                                                           |
|                        | To configure, select the start byte and the stop byte.                                                                                                    |
|                        | For example: For the maximum 32 bits, enter 0 as the start byte and 3 as the stop byte.                                                                                                    |
| Start bit / Stop bit   | The start and stop byte and start and stop bits are used to identify the length of the data message in the data frame. The configured data can be up to 32 bits, or 4 bytes.                                                           |
|                        | To configure, select the start bit and stop bit, from 0 to 7.                                                                                                    |
| Byte Order             | Select the byte order of the data.                                                                                                    |
|                        | <ul> <li>LSB - for little-endian ordering. The least significant byte is placed<br/>first.</li> </ul>                                                                                                    |
|                        | <ul> <li>MSB - for big-endian ordering. The most significant byte is placed<br/>first.</li> </ul>                                                                                                    |
| Minimum Value          | The minimum and maximum values are used to define the range to compare against the data broadcast on the bus.                                                                                                    |
|                        | <ul> <li>If the data falls outside the range of the minimum and maximum values, alert messages are generated.</li> <li>If the data falls inside the range of the minimum and maximum values, a normal message is generated.</li> </ul> |
|                        | Enter the minimum value to set the bottom of the normal range.                                                                                                    |
| Maximum Value          | Enter the maximum value to set the top of the normal range.                                                                                                    |

#### Table 18-7 CAN Standard Configuration

| Field                                 | Description                                                                                                    |
|---------------------------------------|----------------------------------------------------------------------------------------------------|
| Alert                                 | Select the configured alert.                                                                                                  |
|                                       | For details on how to create an alert, see <i>Alerts</i> .                                                                    |
|                                       | Note: Alerts can be enabled or disabled on the Alerts page.                                                                   |
| Normal Message                        | Enter the notification message to be displayed when the received data is inside the range of the minimum and maximum values.  |
|                                       | The message may contain up to 64 characters and may include the following directives:                                         |
|                                       | %d System hostname                                                                                                    |
|                                       | %c Current value                                                                                                    |
| Normal Reminder Interval (in minutes) | Enter the time to wait before sending the normal message again. The valid range is between 1 and 1440 minutes.                |
|                                       | A zero value means that the reminder message will be sent only once.                                                          |
| Alarm Message                         | Enter the notification message to be displayed when the received data is outside the range of the minimum and maximum values. |
|                                       | The message may contain up to 64 characters and may include the following directives:                                         |
|                                       | %d System hostname                                                                                                    |
|                                       | %c Current value                                                                                                    |
| Alarm Reminder Interval (in           | Enter the time to wait before sending the alarm message again.                                                                |
| minutes)                              | The valid range is between 1 and 1440 minutes.                                                                                |
|                                       | A zero value means that the reminder message will be sent only once.                                                          |

#### **OBDII - Current Data**

OBDII is used for continuous polling data for the Parameter IDs (PID). The Bus will be in Read/ Write mode so the PID value is written as a request and read from response. Monitoring happens in polling mode every 5 seconds. A Custom PID section is also available to make it possible to access the byte based on the need.

The device polls the data and sends either an alert or an event message based on the data.

- an event message with <Normal Message> if values fall under normal range
- alert messages with <Alert Message> if values go out of normal range

The OBDII - Current Data overview page displays the status, current value, and configuration of the configuration slots. For descriptions of the configuration settings, see *Table 18-8*.

To configure an OBDII - Current Data configuration slot:

- 1. Go to Vehicle > CAN Bus. The global settings are displayed. Make sure that OBDII Current Data is selected as the protocol.
- 2. Click the OBDII Current Data tab.
- 3. Enter a name for the slot and click **Add**. The name can contain up to 64 characters (A-Z, a-z, 0-9, underscore- (\_), no spaces or special characters). The new slot is displayed in the list.
- 4. Configure the slot you just created. Alternatively, to configure an existing slot, select the slot and click **Edit**. See *Table 18-8*.
- 5. Click Save & Apply.

| Field          | Description                                                                                                    |
|----------------|----------------------------------------------------------------------------------------------------|
| Enabled        | Select to enable the configuration slot. Clear the box to disable the configuration slot.                                                                                                    |
| CAN Identifier | Enter the unique CAN identifier value in hexadecimal value format. For example: 0x12.                                                                                                    |
|                | The CAN identifier establishes the priority of the message. Lower values have higher priority.                                                                                                    |
|                | The identifier type can be "standard" 11-bit or "extended" 29-bit.                                                                                                    |
| Is PID custom  | <ul> <li>If using a custom Parameter ID (PID), select this box and then enter the following information:</li> <li>CAN PID</li> <li>Return bytes (optional)</li> </ul>                                                                                                    |
|                | <ul> <li>Byte number</li> <li>Is Single Bit - check box. If selected, enter the Bit Number.</li> </ul>                                                                                                    |
| PID            | Select the Parameter ID (PID) from the list of options. The following PIDs are available:                                                                                                    |
| Minimum Value  | <ul> <li>Calculated Engine load(0x04)</li> <li>Engine Coolant Temperature(0x05)</li> <li>Short term Fuel Trim- Bank 1(0x06)</li> <li>Long term Fuel Trim- Bank 2(0x08)</li> <li>Long term Fuel Trim- Bank 2(0x09)</li> <li>Fuel pressure(0x0A)</li> <li>Intake Manifold Absolute Pressure(0x0B)</li> <li>Engine RPM(0x0C)</li> <li>Vehicle Speed(0x0D)</li> <li>Timing Advance(0x0E)</li> <li>Intake Air Temperature(0x0F)</li> <li>Air flow rate(0x10)</li> <li>Throttle Position(0x11)</li> <li>Commanded secondary air status(0x12)</li> <li>Runtime equivalence ratio(0x44)</li> <li>Engine fuel rate(0x5E)</li> <li>The minimum and maximum values are used to define the range to compare against the data broadcast on the bus.</li> <li>If the data falls outside the range of the minimum and maximum values, alert messages are generated.</li> <li>If the data falls inside the range of the minimum and maximum values, a normal message is generated.</li> </ul> |
|                | Enter the minimum value to set the bottom of the normal range.                                                                                                    |
| Maximum Value  | Enter the maximum value to set the top of the normal range.                                                                                                    |
| Alert          | Select the configured alert.                                                                                                    |
|                | For details on how to create an alert, see <i>Alerts</i> .                                                                                                    |
|                | <b>Note:</b> Alerts can be enabled or disabled on the Alerts page.                                                                                                    |
| Normal Message | Enter the notification message to be displayed when the received data is inside the range of the minimum and maximum values.                                                                                                    |
|                | The message may contain up to 64 characters and may include the following directives:                                                                                                    |
|                | %d System hostname                                                                                                    |
|                | %c Current value                                                                                                    |

## Table 18-8 OBDII- Current Data Configuration

| Field                                 | Description                                                                                                    |
|---------------------------------------|----------------------------------------------------------------------------------------------------|
| Normal Reminder Interval (in minutes) | Enter the time to wait before sending the normal message again. The valid range is between 1 and 1440 minutes.                |
|                                       | A zero value means that the reminder message will be sent only once.                                                          |
| Alarm Message                         | Enter the notification message to be displayed when the received data is outside the range of the minimum and maximum values. |
|                                       | The message may contain up to 64 characters and may include the following directives:                                         |
|                                       | %d System hostname                                                                                                    |
|                                       | %c Current value                                                                                                    |
| Alarm Reminder Interval (in           | Enter the time to wait before sending the alarm message again.                                                                |
| minutes)                              | The valid range is between 1 and 1440 minutes.                                                                                |
|                                       | A zero value means that the reminder message will be sent only once.                                                          |

#### **OBDII - Diagnostics**

The OBDII - Diagnostics page provides the following diagnostic checks:

- Check PID tests whether a specified PID is supported or not by the end device.
- Diagnostic Trouble code (DTC) test displays the vehicle fault code.

To run OBDII - Diagnostics commands:

- 1. Go to Vehicle > CAN Bus. The global settings are displayed. Make sure that OBDII Diagnostics is selected as the protocol.
- 2. Click the OBDII Diagnostics tab.
- 3. To check PID support, enter the PID and click Check PID.
- 4. To view diagnostic trouble code, click **Test** under Diagnostic Trouble Code (DTC).
- 5. The results for the selected test are displayed on the page.

#### **CANOpen - Gateway**

CANopen is a CAN-based communication system, standardized by CAN in Automation (CiA<sup>®</sup>). CANopen is specified by CiA 301 (or by EN 50325-4) standard. For more information, see <u>https://www.can-cia.org/canopen/</u>.

The CANOpen - Gateway Status indicates whether the CANopen gateway is running on the configured device.

To configure the CANopen gateway:

- 1. Go to Vehicle > CAN Bus. The global settings are displayed.
- 2. On the Global Settings page, verify that CANOpen Gateway is selected as the protocol, otherwise select it and click **Save & Apply**.
- 3. From the Vehicle > CAN Bus page, click the CANOpen Gateway tab.
- 4. Configure the CANopen gateway parameters. See *Table 18-9*.
- 5. Click Save & Apply.

| Field                         | Description                                                                                                    |
|-------------------------------|----------------------------------------------------------------------------------------------------|
| Enable                        | Enable or disable the CANopen interface                                                                                                    |
| Node ID                       | The Node ID of the configured device. Node ID valid range is a digit between 1 and 127.                                                                                               |
| SDO Timeout (in milliseconds) | Wait time for the Service Data Object (SDO) request of the configured Node ID. This field sets the timeout abort error used by the gateway's SDO client. Valid range is 500 to 10000. |
| Enable Block Transfer         | Select to enable block transfer of the CANopen gateway device.                                                                                                    |

#### Table 18-9 CANOpen Gateway Configuration

## **CANOpen - Commands**

The CANOpen - Commands page supports uploading and downloading SDO commands based on the standard and performing operational commands on a specified node in the gateway.

#### **CANopen Command Syntax**

[[net] node] <command> <parameter>

| Parameter               | Description                                   |
|-------------------------|-----------------------------------------------|
| net                     | Specifies the CANopen network for the command |
| node                    | Specifies the CANopen node for the command    |
| <command/>              | CANopen gateway command                       |
| <parameter></parameter> | One or more parameters of the command         |

#### **Upload SDO**

| Function  | Read SDO data from CANopen device                                                                                                    |
|-----------|----------------------------------------------------------------------------------------------------|
| Syntax    | [[net] node] r[ead] <multiplexor> <datatype></datatype></multiplexor>                                                                                                    |
| Parameter | <multiplexor>: <index> <subindex><br/><datatype>: b i8 i16 i32 u8 u16 u32 r32 vs os us t td d i24 r64 i40 <br/>i48 i56 i64 u24 u40 u48 u56 u64</datatype></subindex></index></multiplexor> |
| Example   | 4 r 0x1017 0 u16                                                                                                    |

#### **Download SDO**

| Function  | Write SDO data to CANopen device                                                                                                    |
|-----------|----------------------------------------------------------------------------------------------------|
| Syntax    | [[net] node] w[rite] <multiplexor> <datatype> <data></data></datatype></multiplexor>                                                                                                    |
| Parameter | <multiplexor>: <index> <subindex><br/><datatype>: b i8 i16 i32 u8 u16 u32 r32 vs os us t td d i24 r64 i40 <br/>i48 i56 i64 u24 u40 u48 u56 u64</datatype></subindex></index></multiplexor> |
| Example   | 4 w 0x1017 0 u16 1000                                                                                                    |

To upload or download SDO data:

- 1. Go to Vehicle > CAN Bus. The global settings are displayed.
- 2. On the Global Settings page, verify that CANOpen Gateway is selected as the protocol, otherwise select it and click **Save & Apply**.
- 3. From the Vehicle > CAN Bus page, click the CANOpen Commands tab.
- 4. Enter the Upload SDO or Download SDO command and click **Execute**.
- 5. The result appears in the Command Section at the top of the page.

#### Command specified node in the Gateway

Sends a specified CANopen command to the specified node in the gateway.

To send the CANopen command:

- 1. Go to Vehicle > CAN Bus. The global settings are displayed.
- 2. On the Global Settings page, verify that CANOpen Gateway is selected as the protocol, otherwise select it and click **Save & Apply**.
- 3. From the Vehicle > CAN Bus page, click the CANOpen Commands tab.
- 4. Enter the Node ID and then click the desired action.

| Command             | Description                                            |
|---------------------|--------------------------------------------------------|
| Start               | Start the specified CANopen node                       |
| Stop                | Stop the specified CANopen node                        |
| Reset node          | Reset the specified CANopen node                       |
| Pre-OP              | Set the specified CANopen node to pre-operational mode |
| Reset Communication | Reset communication of the specified CANopen node      |

5. The result appears in the Command Section at the top of the page.

## **19: Tunnel**

Tunneling allows serial devices to communicate over a network without being aware of the devices that establish the network connection between them. The Tunnel settings allow you to configure how the serial network tunneling operates. Tunneling is available on serial lines. The connections on one serial line are separate from those on another serial port.

## **Tunnel Statistics**

Tunnel statistics contains data counters, error counters, connection time and connection information. Aggregate and individual connection statistics are displayed.

To view tunnel statistics, go to Tunnel and select Tunnel 1, Tunnel 2, Tunnel SPP Slave, or Tunnel SPP Master.

## **Tunnel Modbus RTU to Modbus TCP**

The G520 series gateway acts as a converter between a Modbus RTU and a Modbus TCP device. Modbus RTU polls the data from the Modbus slave and sends it to the Modbus master using Modbus TCP.

To use this feature, configure the serial interface and TCP interface. You can use either the RS-232 or RS-485 interface.

To configure the serial interface:

- 1. Go to Serial and select Serial 1 (RS232) or Serial 2 (RS485).
- 2. Configure the serial port settings.
- 3. Select Mode as Tunnel/Modbus RTU to Modbus TCP.
- 4. Click Save & Apply.

To configure the TCP interface:

- 1. Go to Tunnel and select Tunnel 1 or Tunnel 2.
- Under Modbus RTU to Modbus TCP, select Enable and then enter the configuration settings. See Table 19-1
- 3. Click Save & Apply.

#### Table 19-1 Tunnel for Modbus RTU to Modbus TCP

| Field    | Description                                                           |
|----------|-----------------------------------------------------------------------|
| Enable   | Select to enable and configure the Modbus RTU to Modbus TCP settings. |
| Protocol | TCP option is selected.                                               |

| Field                 | Description                                                                                                    |
|-----------------------|----------------------------------------------------------------------------------------------------|
| Mode                  | <ul> <li>Server - the gateway acts as a server and listens for the TCP connection from external Modbus master. TCP Port is required.</li> <li>Client - the gateway acts as a TCP client and sends the TCP connection request to the external Modbus master. IP address and TCP port of the Modbus master is required</li> </ul> |
| IP                    | IP address of the external Modbus master on the LAN or WAN interface.                                                                                                    |
| Port                  | Modbus TCP port number that the server is listening on.                                                                                                    |
|                       | The default Modbus TCP port number is 502.                                                                                                    |
| Backup Server Enable  | Select to configure a backup Modbus master.                                                                                                    |
|                       | Enter the IP address and port number.                                                                                                    |
| Socket Timeout Enable | Select to configure socket timeout.                                                                                                    |
|                       | Enter the Inactivity Timeout in seconds.                                                                                                    |

## **Tunnel Accept**

In Tunnel Accept mode, the G520 series gateway listens (waits) for incoming connections from the network. Accept mode can be configured on Tunnel 1, Tunnel 2, Tunnel SPP Slave, or Tunnel SPP Master.

A remote node on the network initiates the connection. The configurable local port is the port the remote device connects to for this connection. There is no remote port or address. Supported serial lines and associated local port numbers progress sequentially in matching value. For instance, the default local ports are 10001 for serial line 1, 1002 for serial line 2, 10003 for Bluetooth SPP Slave, and 10004 for Bluetooth SPP Master. Serial data can still be received while waiting for a network connection, keeping in mind serial data buffer limitations.

To configure Accept mode:

- 1. Go to Tunnel > Tunnel 1, Tunnel 2, Tunnel SPP Slave, or Tunnel SPP Master.
- 2. Under Accept, enter the accept mode configuration settings. See *Table 19-2*.
- 3. Click Save & Apply.

| Field | Description                                                                                                    |
|-------|----------------------------------------------------------------------------------------------------|
| Mode  | Set the method used to start the tunnel in Accept mode. Choices are:                                                                                                    |
|       | <ul> <li>Disable - do not accept an incoming connection.</li> <li>Always - accept an incoming connection (<i>default</i>).</li> <li>Any Character - start waiting for an incoming connection when any character is read on the serial line.</li> <li>Start Character - start waiting for an incoming connection when the start character for the selected tunnel is read on the serial line.</li> </ul> |

#### Table 19-2 Tunnel Accept Mode Configuration

| Field                   | Description                                                                                                    |
|-------------------------|----------------------------------------------------------------------------------------------------|
| Local Port              | <ul> <li>Set the port number for use as the network local port. The default local port number correlates with the tunnel instance:</li> <li>Tunnel 1: 10001</li> <li>Tunnel 2: 10002</li> <li>Tunnel SPP Slave: 10003</li> <li>Tunnel SPP Master: 10004</li> </ul>                          |
| Protocol                | <ul> <li>Select the desired security protocol:</li> <li>SSL</li> <li>TCP (<i>default protocol</i>)</li> <li>TCP AES</li> <li>Telnet</li> <li>Configure the protocol fields as determined by the protocol selection.</li> </ul>                                                              |
| Secure Protocols        | <ul> <li>When using SSL, select the secure protocols and the SSL credential.</li> <li>Protocol options are:</li> <li>SSL3</li> <li>TLS1.0</li> <li>TLS1.1 (default selected)</li> <li>TLS1.2 (default selected)</li> <li>TLS1.3 (default selected)</li> </ul>                               |
| TCP Keep Alive          | The TCP keep alive time is the time in which probes are periodically sent to the other end of the connection to ensure the other side is still connected.<br>Enter the TCP Keep Alive time in milliseconds. Set to 0 to disable TCP Keep Alive, and blank the field to restore the default. |
| TCP Keep Alive Interval | Enter the time, in milliseconds, to wait between Keep Alive probes in order to keep the TCP connection up during idle transfer periods. Blank the field to restore the default.                                                                                                    |
| TCP Keep Alive Probes   | Enter the number of TCP Keep Alive probes to send before closing the connection if no response is received. The probes are sent after the initial TCP Keep Alive probe is sent. Valid values are between 1 and 16. Blank the field to restore the default.                                  |
| AES Encrypt Key         | Enter the AES Encrypt Key.<br>This configuration field becomes available when the TCP AES protocol is selected.                                                                                                    |
| AES Encrypt Key Type    | Select <b>Text</b> or <b>Hexadecimal</b> to indicate format.<br>This configuration field becomes available when the TCP AES protocol is selected.                                                                                                    |
| AES Decrypt Key         | Enter the AES Decrypt Key.<br>This configuration field becomes available when the TCP AES protocol is selected.                                                                                                    |
| AES Decrypt Key Type    | Select <b>Text</b> or <b>Hexadecimal</b> to indicate format.<br>This configuration field becomes available when the TCP AES protocol is selected.                                                                                                    |

| Field             | Description                                                                                                    |
|-------------------|----------------------------------------------------------------------------------------------------|
| Initial Send      | Enter the <b>Initial Send</b> data to be sent out the network upon connection establishment before any data from the Line. It may contain one or more <b>Directives</b> of the form % <char>.</char>                                                                                                    |
|                   | The Initial Send string can be entered in <b>Text</b> or <b>Binary</b> form.                                                                                                    |
|                   | The Binary form allows square braces [] to enclose one or more character designations separated by commas. Use straight decimal numbers up to 255 or hexadecimal numbers prefixed with $0x$ up to $0xFF$ within the square braces. To specify an open brace in binary mode, use two in a row.                                                                                                    |
|                   | Example The selection (in binary mode): $AB [255, 0xFF] C [D]$ results in a string containing binary values where the dots appear: $AB \dots C [D]$                                                                                                    |
|                   | Directives <ul> <li>%i local IP address</li> <li>%m MAC address</li> <li>%n network interface name</li> <li>%p local port</li> <li>%s serial number</li> <li>%% %</li> </ul>                                                                                                    |
| Initial Send Type | The format of the initial send data.    Text Binary                                                                                                    |
| Flush Serial      | Set whether the serial line data buffer is flushed upon a new network connection. Choices are:                                                                                                    |
|                   | <ul> <li>Enabled – serial data buffer is flushed on network connection</li> <li>Disabled – serial data buffer is not flushed on network connection (<i>default</i>)</li> </ul>                                                                                                    |
| Block Serial      | Set whether Block Serial is enabled for debugging purposes. Choices are:                                                                                                    |
|                   | <ul> <li>Enabled – incoming characters from the serial line will not be forwarded to the network. Instead, they will be buffered and will eventually flow off the serial line if hardware or software flow control is configured.</li> <li>Disabled – this is the default setting; incoming characters from the serial line are sent to the network. Any buffered characters are sent first.</li> </ul> |
| Block Network     | Set whether Block Network is enabled for debugging purposes. Choices are:                                                                                                    |
|                   | <ul> <li>Enabled – incoming characters from the network will not be forwarded to the serial line. Instead, they will be buffered and will eventually flow off the network side.</li> <li>Disabled – this is the default setting; incoming characters from the network are sent to the serial line. Any buffered characters are sent first.</li> </ul>                                                   |
| Password          | The password can be up to 31 characters in length. Valid characters are alphanumeric characters and punctuation. When set, clients must send the correct password string to the device within 30 seconds from opening network connection in order to enable data transmission.                                                                                                    |
|                   | <ul> <li>The password sent to the device must be terminated with one of the following:</li> <li>0A (Line Feed)</li> <li>00 (Null)</li> <li>0D 0A (Carriage Return/Line Feed)</li> <li>0D 00 (Carriage Return/Null)</li> </ul>                                                                                                    |
|                   | If <b>Prompt for Password</b> is selected and a password is configured, the user will be prompted for the password upon connection.                                                                                                    |

## **Tunnel Connect**

In Connect mode, the G520 series gateway continues to attempt an outgoing connection on the network until established. If the connection attempt fails or the connection drops, then it retries after a timeout. The remote node on the network must listen for the Connect mode's connection.

For Connect mode to function, it must be enabled, have a remote station (node) configured, and a remote port configured (TCP or UDP). When established, Connect mode is always on. Enter the remote station as an IPv4 or IPv6 address or DNS name. The gateway will not make a connection unless it can resolve the address. For Connect mode using UDP, the gateway accepts packets from any device on the network. It will send packets to the last device that sent it packets.

**Note:** The port in Connect mode is not the same port as the one configured in Accept mode. The TCP keep alive time is the time in which probes are periodically sent to the other end of the connection. This ensures the other side is still connected.

To configure Tunnel Connect mode:

- 1. Go to Tunnel > Tunnel 1, Tunnel 2, Tunnel SPP Slave, or Tunnel SPP Master.
- 2. Under Connect, enter the connect mode configuration settings. See *Table 19-3*.
- 3. Under Connect Host, configure 1 to 4 hosts. See Table 19-4.
- 4. Click Save & Apply.

| Field           | Description                                                                                                    |
|-----------------|----------------------------------------------------------------------------------------------------|
| Connect Mode    | <ul> <li>Set the method to be used to attempt a connection to a remote host or device.<br/>Choices are:</li> <li>Disable – an outgoing connection is never attempted. (<i>default</i>)</li> <li>Always – a connection is attempted until one is made. If the connection gets disconnected, the gateway retries until it makes a connection.</li> <li>Any Character – a connection is attempted when any character is read on the serial line.</li> <li>Start Character – a connection is attempted when the start character for the selected tunnel is read on the serial line.</li> </ul> |
| Host Mode       | If more than one host is configured, set the method to be used to access multiple hosts.<br><b>Sequential –</b> A tunnel will connect to hosts in sequential order. Host 1 will be attempted first. If that fails, it will proceed in order to Host 2, 3, and then 4. When a connection drops, the cycle starts again with Host 1 and proceeds in order. (default setting)                                                                                                    |
|                 | <b>Simultaneous –</b> A tunnel will connect to all hosts accepting a connection.<br>Simultaneous connections occur at the same time to all listed hosts. The gateway supports a maximum of 4 host connections.                                                                                                    |
| Local Port      | Enter an alternative local port. The local port is set to <random> by default but can be overridden. Blank the field to restore the default.</random>                                                                                                    |
| Reconnect Timer | Set the value of the reconnect timeout (in milliseconds) for outgoing connections established by the gateway. Valid range is 1 to 65535 milliseconds. Default is 15000.                                                                                                    |

#### Table 19-3 Tunnel Connect Mode Configuration

| Field (continued) | Description                                                                                                    |
|-------------------|----------------------------------------------------------------------------------------------------|
| Flush Serial      | <ul> <li>Set whether the serial line data buffer is flushed upon a new network connection. Choices are:</li> <li>Enabled – serial data buffer is flushed on network connection</li> <li>Disabled – serial data buffer is not flushed on network connection (<i>default</i>)</li> </ul>                                                                                                    |
| Block Serial      | <ul> <li>Set whether Block Serial is enabled for debugging purposes. Choices are:</li> <li>Enabled – If Enabled, incoming characters from the Serial Line will not be forwarded to the network. Instead, they will be buffered and will eventually flow off the serial line if hardware or software flow control is configured.</li> <li>Disabled – this is the default setting; incoming characters from the serial line are sent on into the network. Any buffered characters are sent first.</li> </ul> |
| Block Network     | <ul> <li>Set whether Block Network is enabled for debugging purposes. Choices are:</li> <li>Enabled – If Enabled, incoming characters from the network will not be forwarded to the serial line. Instead, they will be buffered and will eventually flow off the network side.</li> <li>Disabled – this is the default setting; incoming characters from the network are sent on into the serial line. Any buffered characters are sent first.</li> </ul>                                                  |

#### Hosts

The Connect mode supports up to 4 hosts. Hosts may be accessed sequentially or simultaneously.

#### Notes:

Configure the keep alive timeout to be larger than the user timeout.

- If the keep alive time expires, the user timeout is expired, and there are probes in flight, the connection will be reset. For this reason, it is recommended that if keep alive is used in conjunction with the user timeout, the keep alive timeouts be larger than the user timeout.
- If it is smaller, what will typically be seen is that the initial probe will be sent, then at the
  interval where the next probe would normally be sent, the connection will be reset,
  with no additional probes sent. Also note that in these cases: if the keep alive timer is
  significantly smaller than the user timeout, probes will continue to be sent for an
  unreachable host until the user timeout expires.

The user timeout will not be an exact limit; in practice, it will always take somewhat longer for the connection to be closed.

- If there is data in flight when the TCP retransmission timeout kicks in, the user timeout is checked as a limiting condition only when the timer expirations would normally be checked during RTO handling. The longer the user timeout is, the more likely it will expire between exponentially slower retransmissions, and the connection will not experience an error until the next retransmission timeout is checked.
- The user timeout expiration during retransmission returns an error to the application; it does not automatically reset the connection as happens with the keep alive timeout. It is up to the application (e.g., tunneling) to close the connection (this happens almost immediately with tunneling).

| Host Field              | Description                                                                                                    |  |
|-------------------------|----------------------------------------------------------------------------------------------------|--|
| Address                 | Enter the destination IP address or DNS address for the connection.                                                                                                    |  |
| Port                    | Enter the TCP or UDP port number on the target host for the connection.                                                                                                    |  |
| Protocol                | Select the desired security protocol.  SSL  TCP  TCP AES  Telnet  UDP  UDP AES  Configure the remaining protocol fields as determined by the protocol selection.                                                                                                    |  |
| Secure Protocols        | <ul> <li>When using SSL, select the secure protocols and the SSL credential.</li> <li>Protocol options are:</li> <li>SSL3</li> <li>TLS1.0</li> <li>TLS1.1 (default selected)</li> <li>TLS1.2 (default selected)</li> <li>TLS1.3 (default selected)</li> </ul>                                       |  |
| TCP Keep Alive          | Enter the time, in milliseconds, the gateway waits during a silent TCP connection before the first Keep Alive probe is sent to the remote host in order to keep the TCP connection up during idle transfer periods. Set to 0 to disable TCP Keep Alive, and blank the field to restore the default. |  |
| TCP Keep Alive Interval | Enter the time, in milliseconds, to wait between Keep Alive probes in order to keep the TCP connection up during idle transfer periods. Blank the display field to restore the default.                                                                                                    |  |
| TCP Keep Alive Probes   | Enter the number of TCP Keep Alive probes to send before closing the connection if no response is received. The probes are sent after the initial TCP Keep Alive probe is sent. Valid values are between 1 and 16. Blank the field to restore the default.                                          |  |
| TCP User Timeout        | Specify the amount of time the TCP segments will be retransmitted before the connection is closed.                                                                                                    |  |
| AES Encrypt Key         | Enter the AES Encrypt Key. This configuration field becomes available when the TCP AES or UDP AES protocol is selected.                                                                                                    |  |
| AES Encrypt Key Type    | Select Text or Hexadecimal to indicate format                                                                                                    |  |
| AES Decrypt Key         | Enter the AES Decrypt Key. This configuration field becomes available when the TCP AES or UDP AES protocol is selected.                                                                                                    |  |
| AES Decrypt Key Type    | Select <b>Text</b> or <b>Hexadecimal</b> to indicate format                                                                                                    |  |
| Initial Send            | Enter the Initial Send character to be sent out the network upon connection establishment before any data from the line. It may contain one or more <b>Directives</b> of the form % <char>. This configuration field becomes available when the TCP, UDP, or UDP AES protocol is selected.</char>   |  |
| Initial Send Type       | Select Text or Hexadecimal to indicate format.                                                                                                    |  |
| Credentials             | If SSL is the selected protocol, select an existing credential from the drop-down list. Go to SSL > Credentials to create, view, or edit SSL credentials.                                                                                                    |  |
| Validate Certificate    | Select to enable validation of the SSL certificate on the server. This configuration field becomes available when the SSL protocol is selected.                                                                                                    |  |
|                         |                                                                                                    |  |

## Table 19-4 Host Configuration

#### **Connecting Multiple Hosts**

The Connect mode supports up to 4 hosts. Hosts may be accessed sequentially or simultaneously.

- Sequential A tunnel will connect to hosts in sequential order. The host specified as Host 1 will be attempted first. If that fails, it will proceed to Host 2, 3, and 4. When a connection drops, the cycle starts again with Host 1 and proceeds in order. Sequential is the default Host mode.
- Simultaneous A tunnel will connect to all hosts accepting a connection. Simultaneous connections occur at the same time to all listed hosts. The gateway can support a maximum of 4 connections.

## **Tunnel Disconnect**

Disconnect specifies the optional conditions for disconnecting any tunnel connection that may be established. If any of these conditions are selected but do not occur and the network disconnects the tunnel, a Connect mode connection will attempt to reconnect. However, if none of these conditions are selected, a closure from the network is taken as a disconnected host.

To configure Disconnect settings:

- 1. Go to Tunnel > Tunnel 1, Tunnel 2, Tunnel SPP Slave, or Tunnel SPP Master.
- 2. Under Disconnect, enter the configuration settings.
- 3. Click Save & Apply.

| Field                   | Description                                                                                                    |
|-------------------------|----------------------------------------------------------------------------------------------------|
| Stop Character          | Enter the Stop Character which, when received on the serial line, disconnects the tunnel. The Stop Character may be designated as a single printable character or as a control character. Control characters may be input in any of the following forms: <control>J or 0xA(hexadecimal) or \10 (decimal). To disable the Stop Character, blank the field, which sets it to <none>.</none></control> |
| Flush Stop<br>Character | <ul> <li>Set whether to flush the stop character when the tunnel is disconnected. Options:</li> <li>Enabled</li> <li>Disabled (default)</li> </ul>                                                                                                    |
| Timeout                 | Enter the number of milliseconds a tunnel may be idle before disconnection. To disable the timeout, set the field to zero (0).                                                                                                    |
| Flush Serial Data       | Set whether to flush the serial line when the tunnel is disconnected. Choices are: <ul> <li>Enabled</li> <li>Disabled (default)</li> </ul>                                                                                                    |

| Table 19-5 Tunnel Disconnect Confiduration | Table 19-5 | <b>Tunnel Disconnect Configuration</b> |
|--------------------------------------------|------------|----------------------------------------|
|--------------------------------------------|------------|----------------------------------------|

# A: Compliance Information

(According to ISO/IEC Guide and EN 45014) **Manufacturer's Name & Address:** Lantronix, Inc. 48 Discovery, Suite 250, Irvine, CA 92618 USA

Product Family:

G520 Series

Conforms to the following standards or other normative documents:

| Country /              | Specification                                 |
|------------------------|-----------------------------------------------|
| USA                    | FCC 47 CFR part 15 Subpart B                  |
|                        | FCC 47 CFR part 15 Subpart 22H, 22E, 27 & 90S |
|                        | FCC 47 CFR Part 15 Subpart E                  |
| Canada                 | ISED                                          |
|                        | RSS-130 Issue 2                               |
|                        | RSS-132 Issue 3                               |
|                        | RSS-133 Issue 6                               |
|                        | RSS 139 Issue 3                               |
|                        | RSS195 Issue 2                                |
|                        | RSS-199                                       |
|                        | RSS-247 Issue 2                               |
|                        | RSS-GEN Issue 5                               |
| EU                     | EU Declaration of Conformity                  |
|                        | See Figure A-1.                               |
| Australia, New Zealand | AS/NZS CISPR 32:2015                          |
| Safety                 | UL/EN 60950-1                                 |
|                        | UL/EN 62368-1                                 |
|                        | CAN/CSA C22.2 62368-1-14                      |
|                        | CAN/CSA C22.2 60950-1-07                      |
| Cellular Certification | PTCRB, AT&T                                   |

#### Table A-1 Regional Certifications

#### Table A-2 Country Transmitter IDs

| Country      | Specification                                                          |
|--------------|------------------------------------------------------------------------|
| USA FCC ID   | Cellular Module: N7NEM7455<br>Wi-Fi Module (pending): SQG-60SIPT       |
| Canada IC ID | Cellular Module: 2417C-EM7455<br>Wi-Fi Module (pending): 3147A-602230C |

## **FCC Statement**

#### Federal Communication Commission Interference Statement

This device complies with Part 15 of the FCC Rules. Operation is subject to the following two conditions: (1) This device may not cause harmful interference, and (2) this device must accept any interference received, including interference that may cause undesired operation.

This equipment has been tested and found to comply with the limits for a Class A digital device, pursuant to Part 15 of the FCC Rules. These limits are designed to provide reasonable protection against harmful interference in a residential installation. This equipment generates, uses, and can radiate radio frequency energy and, if not installed and used in accordance with the instructions, may cause harmful interference to radio communications. However, there is no guarantee that interference will not occur in a particular installation. If this equipment does cause harmful interference to radio or television reception, which can be determined by turning the equipment off and on, the user is encouraged to try to correct the interference by one of the following measures:

- Reorient or relocate the receiving antenna.
- Increase the separation between the equipment and receiver.
- Connect the equipment into an outlet on a circuit different from that to which the receiver is connected.
- Consult the dealer or an experienced radio/TV technician for help.

**FCC Caution:** Any changes or modifications not expressly approved by the party responsible for compliance could void the user's authority to operate this equipment.

This transmitter must not be co-located or operating in conjunction with any other antenna or transmitter.

#### Operations are restricted to indoor usage only.

#### **Radiation Exposure Statement**

This equipment complies with FCC radiation exposure limits set forth for an uncontrolled environment. This equipment should be installed and operated with minimum distance 20cm between the radiator & your body.

#### Antenna Installation

1) The antenna must be installed such that 20 cm is maintained between the antenna and users, and

2) The transmitter module may not be co-located with any other transmitter or antenna.

## **ISED Statement**

This device complies with RSS-247 of the Industry Canada Rules. Operation is subject to the following two conditions: (1) This device may not cause harmful interference, and (2) this device must accept any interference received, including interference that may cause undesired operation.

Ce dispositif est conforme à la norme CNR-247 d'Industrie Canada applicable aux appareils radio exempts de licence. Son fonctionnement est sujet aux deux conditions suivantes: (1) le dispositif ne doit pas produire de brouillage préjudiciable, et (2) ce dispositif doit accepter tout brouillage reçu, y compris un brouillage susceptible de provoquer un fonctionnement indésirable.

#### **Radiation Exposure Statement:**

This equipment complies with IC radiation exposure limits set forth for an uncontrolled environment. This equipment should be installed and operated with minimum distance 20cm between the radiator & your body.

#### Déclaration d'exposition aux radiations:

Cet équipement est conforme aux limites d'exposition aux rayonnements IC établies pour un environnement non contrôlé. Cet équipement doit être installé et utilisé avec un minimum de 20 cm de distance entre la source de rayonnement et votre corps.

#### This device is intended only for use under the following conditions:

1) The antenna must be installed such that 20 cm is maintained between the antenna and users, and

2) The transmitter module may not be co-located with any other transmitter or antenna.

# Cet appareil est conçu uniquement pour les intégrateurs OEM dans les conditions suivantes: (Pour utilisation de dispositive module)

1) L'antenne doit être installée de telle sorte qu'une distance de 20 cm est respectée entre l'antenne et les utilisateurs, et

2) Le module émetteur peut ne pas être coïmplanté avec un autre émetteur ou antenne.

# **EU Declaration of Conformity**

| LANT                                                                                                    | RONIX®                                                                                     |  |  |  |
|----------------------------------------------------------------------------------------------------|--------------------------------------------------------------------------------------------|--|--|--|
| CE                                                                                                    |                                                                                            |  |  |  |
| EU DECLARA                                                                                                    | TION OF CONFORMITY                                                                         |  |  |  |
| Manufacturer's Name:<br>Manufacturer's Address:                                                                                                    | LANTRONIX, INC.<br>7535 Irvine Center Drive, Suite 100, Irvine, CA. 92618. USA             |  |  |  |
| Product Type:<br>Product Family:<br>Model name:<br>Rated:<br>Intended use:                                                                                                    | Gateway<br>G520 Series<br>G526GP12S<br>10.8-60 VDC<br>Commercial installations, indoor use |  |  |  |
| Manufacturer's Quality System:                                                                                                    |                                                                                            |  |  |  |
| TÜVRheinland ISO 90                                                                                                    | 001:2015 Certificate No. 74 300 4282 TUV Rheinland                                         |  |  |  |
| Applicable EU Directives:                                                                                                    |                                                                                            |  |  |  |
|                                                                                                    | Low Voltage Directive (2014/35/EU) <ul> <li>EN 62368-1:2020+A11:2020</li> </ul>            |  |  |  |
| <ul> <li>EMC Directive (2014/30/EU)</li> <li>EN 301 489-1 V2.2.3 (2019-11)</li> <li>EN 301 489-17 V3.2.4 (2020-09)</li> <li>EN 301 489-19 V2.1.1 (2019-04)</li> <li>Draft EN 301 489-52 V1.1.2 (2020-12)</li> <li>EN 55032:2015+A11: 2020, Class B</li> <li>EN 61000-3-2:2019</li> <li>EN 61000-3-3:2013+A1:2019</li> <li>EN 55035:2017+A11:2020</li> </ul> |                                                                                            |  |  |  |
| RF Radio Directive (2014 /           •         EN 301 908-1 V13.1.1 (           •         EN 301 908-2 V13.0.1           •         EN 301 908-13 V13.1.1           •         EN 301 511 V12.5.1 (20           •         EN 301 328 V2.2.2 (201           •         EN 301 893 V2.1.1 (201           •         EN 303 413 V1.2.1 (202                        | 2019-11)<br>)17-03)<br>.9-07)<br>.7-05)                                                    |  |  |  |
| Healthy Directive (2014 / !<br>• EN 62311:2020                                                                                                    | 53 / EU)                                                                                   |  |  |  |
| RoHS 1) 2011/65/EU Restriction of the use of Hazardous Substances in EEE (RoHS) 2) 2015/863/EU Change of Annex II from 2011/65/EU 3) Directive 2018/736/EU and 2018/741/EU • EN 63000-2018                                                                                                    |                                                                                            |  |  |  |
| Statement of Conformity: The product specified above complies with applicable EU directive referenced, including the application of sound engineering practice.                                                                                                    |                                                                                            |  |  |  |
| Signature:                                                                                                    | Date: <u>April 6, 2022</u>                                                                 |  |  |  |
| Name: Fathi Ha                                                                                                    | ikam Title: <u>VP of Engineering</u>                                                       |  |  |  |
|                                                                                                    |                                                                                            |  |  |  |
|                                                                                                    | CERT-00241 rev A                                                                           |  |  |  |

## Figure A-1 EU Declaration of Conformity

## **EU Statements**

| Code | Language         | Statement                                                                                                    |
|------|------------------|----------------------------------------------------------------------------------------------------|
| bg   | Bulgarian        | Lantronix, Inc., декларира, че този G520 Series отговаря на<br>основните изисквания и други приложими разпоредби на<br>Директива 2014/53 / EC.                                                                  |
|      |                  | Пълният текст на декларацията на EC за съответствие е достъпен<br>на следния интернет адрес: <u>https://www.lantronix.com/products/</u><br>lantronix-emg/#tab-docs-downloads                                    |
|      |                  | Известие на ЕС за ограничения при употреба: Това устройство е<br>ограничено само за вътрешна употреба. Може да не се работи на<br>открито.                                                                      |
| CS   | Česky [Czech]    | Lantronix, Inc. tímto prohlašuje, že tento G520 Series je ve shodě se<br>základními požadavky a dalšími příslušnými ustanoveními směrnice<br>2014/53/EU.                                                        |
|      |                  | Úplné znění ES prohlášení o shodě je k dispozici na této internetové adrese: <u>https://www.lantronix.com/products/lantronix-emg/#tab-docs-downloads</u>                                                        |
|      |                  | Oznámení EU o omezení používání: Toto zařízení je omezeno pouze<br>na použití uvnitř. Nesmí být provozován venku.                                                                                               |
| da   | Dansk [Danish]   | Undertegnede Lantronix, Inc. erklærer herved, at følgende udstyr G520<br>Series overholder de væsentlige krav og øvrige relevante krav i direktiv<br>2014/53/EU.                                                |
|      |                  | Den fulde tekst til EU-overensstemmelseserklæringen er tilgængelig på<br>følgende internetadresse: <u>https://www.lantronix.com/products/</u><br>lantronix-emg/#tab-docs-downloads                              |
|      |                  | EU-meddelelse om begrænsninger i brug: Denne enhed er kun begrænset til indendørs brug. Det betjenes måske ikke udendørs.                                                                                       |
| de   | Deutsch [German] | Hiermit erklärt Lantronix, Inc., dass sich das Gerät G520 Series in<br>Übereinstimmung mit den grundlegenden Anforderungen und den<br>übrigen einschlägigen Bestimmungen der Richtlinie 2014/53/EU<br>befindet. |
|      |                  | Der vollständige Text der EU-Konformitätserklärung ist unter folgender<br>Internetadresse abrufbar: <u>https://www.lantronix.com/products/lantronix-</u><br>emg/#tab-docs-downloads                             |
|      |                  | EU-Hinweis zu Nutzungsbeschränkungen: Dieses Gerät darf nur in<br>Innenräumen verwendet werden. Es darf nicht im Freien betrieben<br>werden.                                                                    |

#### Table A-3 EU Statements

| Code | Language          | Statement                                                                                                    |
|------|-------------------|----------------------------------------------------------------------------------------------------|
| et   | Eesti [Estonian]  | Käesolevaga kinnitab Lantronix, Inc. seadme G520 Series vastavust direktiivi 2014/53/EU põhinõuetele ja nimetatud direktiivist tulenevatele teistele asjakohastele sätetele.                                |
|      |                   | EL-i vastavusdeklaratsiooni täielik tekst on saadaval järgmisel Interneti-<br>aadressil: <u>https://www.lantronix.com/products/lantronix-emg/#tab-docs-<br/>downloads</u>                                   |
|      |                   | EL-i teade kasutuspiirangute kohta: seda seadet saab kasutada ainult siseruumides. Seda ei tohi õues kasutada.                                                                                              |
| en   | English           | Hereby, Lantronix, Inc., declares that this G520 Series is in compliance with the essential requirements and other relevant provisions of Directive 2014/53/EU.                                             |
|      |                   | The full text of the EU declaration of conformity is available at the following internet address: <u>https://www.lantronix.com/products/</u> <u>lantronix-emg/#tab-docs-downloads</u>                       |
|      |                   | EU Notice of Restrictions on Use: This device is limited to indoor use only. It may not be operated outdoors.                                                                                               |
| es   | Español [Spanish] | Por medio de la presente Lantronix, Inc. declara que el G520 Series<br>module cumple con los requisitos esenciales y cualesquiera otras<br>disposiciones aplicables o exigibles de la Directiva 2014/53/EU. |
|      |                   | El texto completo de la declaración de conformidad de la UE está disponible en la siguiente dirección de Internet: <u>https://</u><br>www.lantronix.com/products/lantronix-emg/#tab-docs-downloads          |
|      |                   | Aviso de restricciones de uso de la UE: este dispositivo está limitado solo para uso en interiores. No puede ser operado al aire libre.                                                                     |
| el   | Ελληνική [Greek]  | ΜΕ ΤΗΝ ΠΑΡΟΥΣΑ Lantronix, Inc. ΔΗΛΩΝΕΙ ΟΤΙ G520 Series<br>ΣΥΜΜΟΡΦΩΝΕΤΑΙ ΠΡΟΣ ΤΙΣ ΟΥΣΙΩΔΕΙΣ ΑΠΑΙΤΗΣΕΙΣ ΚΑΙ ΤΙΣ<br>ΛΟΙΠΕΣ ΣΧΕΤΙΚΕΣ ΔΙΑΤΑΞΕΙΣ ΤΗΣ ΟΔΗΓΙΑΣ 2014/53/EU.                                          |
|      |                   | Το πλήρες κείμενο της δήλωσης συμμόρφωσης της ΕΕ διατίθεται στην<br>ακόλουθη διεύθυνση διαδικτύου: <u>https://www.lantronix.com/products/</u><br>lantronix-emg/#tab-docs-downloads                          |
|      |                   | Ειδοποίηση της ΕΕ για περιορισμούς χρήσης: Η συσκευή αυτή<br>περιορίζεται μόνο σε εσωτερικούς χώρους χρήσης. Μπορεί να μην<br>λειτουργεί σε εξωτερικούς χώρους.                                             |

| Code | Language              | Statement                                                                                                    |  |  |
|------|-----------------------|----------------------------------------------------------------------------------------------------|--|--|
| fr   | Français [French]     | Par la présente Lantronix, Inc. déclare que l'appareil G520 Series est conforme aux exigences essentielles et aux autres dispositions pertinentes de la directive 2014/53/EU.        |  |  |
|      |                       | Le texte complet de la déclaration de conformité UE est disponible à l'adresse Internet suivante : <u>https://www.lantronix.com/products/</u><br>lantronix-emg/#tab-docs-downloads   |  |  |
|      |                       | Avis de restrictions d'utilisation de l'UE: Cet appareil est limité à une utilisation en intérieur uniquement. Il ne doit pas être utilisé à l'extérieur.                            |  |  |
| is   | Icelandic             | Hér með lýsir Lantronix, Inc. því yfir að G520 Series sé í samræmi við grunnkröfur og önnur viðeigandi ákvæði tilskipunar 2014/53 / ESB.                                             |  |  |
|      |                       | Í heildartexta ESB-samræmisyfirlýsingarinnar er að finna á eftirfarandi internetfangi: <u>https://www.lantronix.com/products/lantronix-emg/#tab-docs-downloads</u>                   |  |  |
|      |                       | Tilkynning ESB um takmarkanir á notkun: Þetta tæki er eingöngu takmarkað við notkun innanhúss. Það má ekki nota það úti.                                                             |  |  |
| it   | Italiano [Italian]    | Con la presente Lantronix, Inc. dichiara che questo G520 Series è conforme ai requisiti essenziali ed alle altre disposizioni pertinenti stabilite dalla direttiva 2014/53/EU.       |  |  |
|      |                       | Il testo completo della dichiarazione di conformità UE è disponibile al seguente indirizzo Internet: <u>https://www.lantronix.com/products/</u><br>lantronix-emg/#tab-docs-downloads |  |  |
|      |                       | Avviso di restrizioni d'uso dell'UE: questo dispositivo è limitato esclusivamente all'uso in interni. Potrebbe non essere utilizzato all'aperto.                                     |  |  |
| lv   | Latviski [Latvian]    | Ar šo Lantronix, Inc. deklarē, ka G520 Series atbilst Direktīvas 2014/<br>53/EU būtiskajām prasībām un citiem ar to saistītajiem noteikumiem.                                        |  |  |
|      |                       | Pilns ES atbilstības deklarācijas teksts ir pieejams šādā tīmekļa vietnē:<br>https://www.lantronix.com/products/lantronix-emg/#tab-docs-<br>downloads                                |  |  |
|      |                       | ES paziņojums par lietošanas ierobežojumiem: šo ierīci var izmantot tikai iekštelpās. To nedrīkst darbināt ārpus telpām.                                                             |  |  |
| lt   | Lietuvių [Lithuanian] | Šiuo Lantronix, Inc. deklaruoja, kad šis G520 Series atitinka esminius reikalavimus ir kitas 2014/53/EU Direktyvos nuostatas.                                                        |  |  |
|      |                       | Visą ES atitikties deklaracijos tekstą galite rasti šiuo interneto adresu:<br>https://www.lantronix.com/products/lantronix-emg/#tab-docs-<br>downloads                               |  |  |
|      |                       | ES pranešimas apie naudojimo apribojimus: Šis prietaisas skirtas naudoti tik patalpose. Jo negalima naudoti lauke.                                                                   |  |  |

| Code | Language           | Statement                                                                                                    |  |  |
|------|--------------------|----------------------------------------------------------------------------------------------------|--|--|
| nl   | Nederlands [Dutch] | Hierbij verklaart Lantronix, Inc. dat het toestel G520 Series<br>overeenstemming is met de essentiële eisen en de andere relevante<br>bepalingen van richtlijn 2014/53/EU.<br>De volledige tekst van de EU-conformiteitsverklaring is beschikbaar op<br>het volgende internetadres: <u>https://www.lantronix.com/products/</u><br><u>lantronix-emg/#tab-docs-downloads</u> |  |  |
|      |                    | EU kennisgeving van gebruiksbeperkingen: dit apparaat is beperkt tot gebruik binnenshuis. Het mag niet buitenshuis worden gebruikt.                                                                                                    |  |  |
| mt   | Malti [Maltese]    | Hawnhekk, Lantronix, Inc., jiddikjara li dan G520 Series jikkonforma<br>malħtiġijiet essenzjali u ma provvedimenti oħrajn relevanti li hemm fid-<br>Dirrettiva 2014/53/EU.                                                                                                    |  |  |
|      |                    | It-test sħiħ tad-dikjarazzjoni ta 'konformità tal-UE huwa disponibbli fl-<br>indirizz tal-internet li ġej: <u>https://www.lantronix.com/products/lantronix-</u><br>emg/#tab-docs-downloads                                                                                                    |  |  |
|      |                    | Avviż tal-UE dwar Restrizzjonijiet fuq I-Użu: Dan I-apparat huwa limitat għal użu ġewwa biss. Ma jistax jitħaddem barra.                                                                                                    |  |  |
| hu   | Magyar [Hungarian] | Alulírott, Lantronix, Inc. nyilatkozom, hogy a G520 Series megfelel a vonatkozó alapvető követelményeknek és az 2014/53/EU irányelv egyéb előírásainak.                                                                                                    |  |  |
|      |                    | Az EU-megfelelőségi nyilatkozat teljes szövege a következő internetes címen érhető el: <u>https://www.lantronix.com/products/lantronix-emg/</u><br>#tab-docs-downloads                                                                                                    |  |  |
|      |                    | EU értesítés a korlátozásokról: Ez az eszköz csak beltéri használatra korlátozódik. Lehet, hogy szabadban nem üzemeltethető.                                                                                                    |  |  |
| no   | Norwegian          | Lantronix, Inc. erklærer herved at denne G520 Series er i samsvar med<br>de grunnleggende kravene og andre relevante bestemmelser i direktiv<br>2014/53 / EU.                                                                                                    |  |  |
|      |                    | Den fullstendige teksten til EU-samsvarserklæringen er tilgjengelig på følgende internettadresse: <u>https://www.lantronix.com/products/</u> <u>lantronix-emg/#tab-docs-downloads</u>                                                                                                    |  |  |
|      |                    | EUs merknad om bruksbegrensninger: Denne enheten er bare<br>begrenset til innendørs bruk. Det kan hende at den ikke brukes<br>utendørs.                                                                                                    |  |  |

| Code | Language               | Statement                                                                                                    |  |  |
|------|------------------------|----------------------------------------------------------------------------------------------------|--|--|
| pl   | Polski [Polish]        | Niniejszym Lantronix, Inc. oświadcza, że EMG 8500 jest zgodny z<br>zasadniczymi wymogami oraz pozostałymi stosownymi<br>postanowieniami Dyrektywy 2014/53/EU.                          |  |  |
|      |                        | Pełny tekst deklaracji zgodności UE jest dostępny pod następującym adresem internetowym: <u>https://www.lantronix.com/products/lantronix-emg/#tab-docs-downloads</u>                   |  |  |
|      |                        | Zawiadomienie UE o ograniczeniach użytkowania: To urządzenie jest przeznaczone wyłącznie do użytku w pomieszczeniach. Nie można go obsługiwać na zewnątrz.                             |  |  |
| pt   | Português [Portuguese] | Lantronix, Inc. declara que este G520 Series está conforme com os requisitos essenciais e outras disposições da Directiva 2014/53/EU.                                                  |  |  |
|      |                        | O texto completo da declaração UE de conformidade está disponível<br>no seguinte endereço na Internet: <u>https://www.lantronix.com/products/</u><br>lantronix-emg/#tab-docs-downloads |  |  |
|      |                        | Aviso da UE de restrições de uso: Este dispositivo está limitado apenas ao uso interno. Não pode ser operado ao ar livre.                                                              |  |  |
| ro   | Romanian               | Prin prezenta, Lantronix, Inc., declară că acest G520 Series respectă cerințele esențiale și alte dispoziții relevante din Directiva 2014/53 / UE.                                     |  |  |
|      |                        | Textul complet al declarației de conformitate a UE este disponibil la următoarea adresă de internet: <u>https://www.lantronix.com/products/</u><br>lantronix-emg/#tab-docs-downloads   |  |  |
|      |                        | Notificarea UE privind restricțiile de utilizare: Acest dispozitiv este limitat numai la uz interior. Este posibil să nu funcționeze în aer liber.                                     |  |  |
| sr   | Serbian                | Овиме, Лантроник, Инц., изјављује да је овај G520 Series у складу<br>са суштинским захтевима и осталим релевантним одредбама<br>Директиве 2014/53 / ЕУ.                                |  |  |
|      |                        | Комплетан текст ЕУ изјаве о усаглашености доступан је на следећој Интернет адреси: <u>https://www.lantronix.com/products/</u><br>lantronix-emg/#tab-docs-downloads                     |  |  |
|      |                        | Обавештење ЕУ о ограничењима употребе: Овај уређај је<br>ограничен само на унутрашњу употребу. Можда се не користи на<br>отвореном.                                                    |  |  |
| sl   | Slovensko [Slovenian]  | Lantronix, Inc. izjavlja, da je ta G520 Series v skladu z bistvenimi zahtevami in ostalimi relevantnimi določili direktive 2014/53/EU.                                                 |  |  |
|      |                        | Celotno besedilo izjave EU o skladnosti je na voljo na naslednjem spletnem naslovu: <u>https://www.lantronix.com/products/lantronix-emg/</u><br><u>#tab-docs-downloads</u>             |  |  |
|      |                        | Obvestilo EU o omejitvah uporabe: Ta naprava je omejena samo na notranjo uporabo. Morda ga ne uporabljate na prostem.                                                                  |  |  |

| Code | Language           | Statement                                                                                                    |  |  |
|------|--------------------|----------------------------------------------------------------------------------------------------|--|--|
| sk   | Slovensky [Slovak] | Lantronix, Inc. týmto vyhlasuje, že G520 Series enterprise Wi-Fi IoT<br>module spĺňa základné požiadavky a všetky príslušné ustanovenia<br>Smernice 2014/53/EU.                          |  |  |
|      |                    | Úplné znenie EÚ vyhlásenia o zhode je k dispozícii na tejto internetovej adrese: <u>https://www.lantronix.com/products/lantronix-emg/#tab-docs-downloads</u>                             |  |  |
|      |                    | Oznámenie EÚ o obmedzeniach pri používaní: Toto zariadenie je obmedzené iba na použitie v interiéri. Nesmie sa používať vonku.                                                           |  |  |
| fi   | Suomi [Finnish]    | Lantronix, Inc. vakuuttaa täten että G520 Series tyyppinen laite on direktiivin 2014/53/EU oleellisten vaatimusten ja sitä koskevien direktiivin muiden ehtojen mukainen.                |  |  |
|      |                    | EU-vaatimustenmukaisuusvakuutuksen koko teksti on saatavana<br>seuraavassa Internet-osoitteessa: <u>https://www.lantronix.com/products/</u><br>lantronix-emg/#tab-docs-downloads         |  |  |
|      |                    | EU: n ilmoitus käyttörajoituksista: Tämä laite on rajoitettu vain sisäkäyttöön. Sitä ei saa käyttää ulkona.                                                                              |  |  |
| SV   | Svenska [Swedish]  | Härmed intygar Lantronix, Inc. att denna G520 Series står I<br>överensstämmelse med de väsentliga egenskapskrav och övriga<br>relevanta bestämmelser som framgår av direktiv 2014/53/EU. |  |  |
|      |                    | Den fullständiga texten till EU-försäkran om överensstämmelse finns på följande internetadress: <u>https://www.lantronix.com/products/</u> <u>lantronix-emg/#tab-docs-downloads</u>      |  |  |
|      |                    | EU-meddelande om begränsningar för användning: Den här enheten är endast begränsad till inomhusbruk. Det får inte användas utomhus.                                                      |  |  |

## **B:** Power Cable Schematic

## **Power Cable Schematic**

3-pin power cable schematic

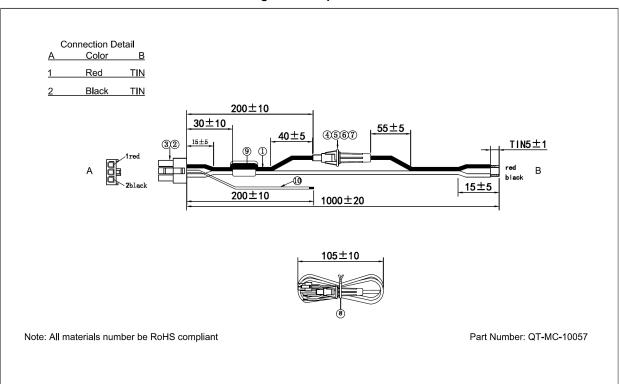

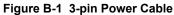

# **C:** List of Acronyms and Protocols

| Acronym          | Description                                                                                                    |  |  |  |
|------------------|----------------------------------------------------------------------------------------------------|--|--|--|
| 2G               | 2nd Generation                                                                                                    |  |  |  |
| 3G               | 3rd Generation                                                                                                    |  |  |  |
| AES              | Advanced Encryption Standard                                                                                                    |  |  |  |
| AP               | Access Point (or wireless access point) is a device that provides wireless service for clients within its coverage area.                                                                                               |  |  |  |
| APN              | Access Point Name is the name of an access point for the cellular network data connection.                                                                                                    |  |  |  |
| ASDU             | Application Service Data Unit is the IEC-101/IEC-104 data structure that holds application layer information to exchange between a control center and a remote terminal unit.                                          |  |  |  |
| СНАР             | Challenge handshake protocol is used by PPP to authenticate users and can be used with many VPNs.                                                                                                    |  |  |  |
| CSQ              | Cellular Signal Strength (CSQ). It ranges from 0 to 32.                                                                                                    |  |  |  |
| DHCP             | Dynamic Host Configuration Protocol is a standardized networking protocol used by hosts to dynamically discover and lease an IP address, and learn th correct subnet mask, default gateway, and DNS server IP address. |  |  |  |
| DIO              | Digital Input/Output                                                                                                    |  |  |  |
| DLMS             | Device Language Message Specification is a set of standards for electricity meter data exchange.                                                                                                    |  |  |  |
| DMZ              | Demilitarized Zone is a physical or logical sub network that contains and exposes an organization's external-facing services to a larger and un-trusted network, usually the Internet.                                 |  |  |  |
| DNP3             | Distributed Network Protocol version 3 is a protocol used for automation and remote control communication with serial and TCP/IP capabilities used in SCADA environments.                                              |  |  |  |
| DNS              | Domain Name System is an application layer protocol used throughout the<br>Internet for translating hostnames into their associated IP addresses.                                                                      |  |  |  |
| DynDNS, DDNS     | Dynamic DNS is a method of automatically updating a name server in the Domain Name System (DNS), often in real time, with the active DNS configuration of its configured hostnames, addresses or other information.    |  |  |  |
| EDGE             | Enhanced Data rates for GSM Evolution (EDGE) is a backwards-compatible extension of GSM that provides higher data transmission rates than GSM                                                                          |  |  |  |
| GPRS             | General packet radio service is a packet oriented mobile data standard on the 2G and 3G cellular communication network's GSM                                                                                           |  |  |  |
| GPS              | Global Positioning Satellite                                                                                                    |  |  |  |
| GSM              | Global system for mobile communications                                                                                                    |  |  |  |
| HT Physical mode | High Throughput Physical Mode                                                                                                    |  |  |  |
| IEC-101/IEC-104  | IEC-101 (serial) and IEC-104 (TCP) are part of the IEC 60870-5 set of standards that define systems or methods used for telecontrol in electrical engineering and power system automation applications.                |  |  |  |

| Acronym         | Description                                                                                                    |  |  |  |
|-----------------|----------------------------------------------------------------------------------------------------|--|--|--|
| ICMP            | Internet Control Message Protocol (ICMP) is a TCP/IP network layer protocol that reports errors and provides other information relevant to IP packet processing.                                                                          |  |  |  |
| IGMP            | Internet Group Management Protocol is a communications protocol used by hosts and adjacent gateways on IP networks to establish multicast group memberships                                                                               |  |  |  |
| IKEv1 and IKEv2 | Internet Key Exchange (version 1 or version 2) is an encryption key exchange mode used between two peers.                                                                                                    |  |  |  |
| IPsec           | Internet Protocol Security is a protocol suite for securing Internet Protocol (IP) communications by authenticating and encrypting each IP packet of a communication session.                                                             |  |  |  |
| ISP             | Internet service provider                                                                                                    |  |  |  |
| L2TP            | Layer Two Transport Protocol                                                                                                    |  |  |  |
| LAN             | Local Area Network                                                                                                    |  |  |  |
| LED             | Light emitting diode                                                                                                    |  |  |  |
| M2M             | Machine to machine                                                                                                    |  |  |  |
| MAC address     | Media Access Control address is a unique identifier (6 bytes) assigned to a network interface for use as a network address.                                                                                                    |  |  |  |
| MD5             | MD5 is a message digest algorithm used as a checksum to verify data integrity                                                                                                    |  |  |  |
| Modbus          | Modbus is a data communication protocol used for connecting industrial electronic devices.                                                                                                    |  |  |  |
| MTU             | Maximum transmission unit of a communications protocol of a layer is the size (in bytes) of the largest protocol data unit that the layer can pass onwards                                                                                |  |  |  |
| MWAN            | multiple WAN interface                                                                                                    |  |  |  |
| NAT             | Network Address Translation is a method of translating IP addresses that are not globally unique into public addresses in the globally routable address space.                                                                            |  |  |  |
| NMS             | Network Management System. Component in SNMP architecture that includes SNMP manager.                                                                                                    |  |  |  |
| NTP             | Network Time Protocol is a networking protocol for clock synchronization between computer systems over packet-switched, variable-latency data networks                                                                                    |  |  |  |
| ΡΑΡ             | Password Authentication Protocol is a password based protocol used by PPP (point to point protocol) to authenticate users and can be used with many VPNs. PAP is considered less secure than CHAP or some other authentication protocols. |  |  |  |
| PDU             | Protocol Data Unit                                                                                                    |  |  |  |
| PoE             | Power over Ethernet describes standards for passing electric power and data over Ethernet cabling between the Power Sourcing Equipment (PSE) and the Powered Device (PD).                                                                 |  |  |  |
| PLC             | Programmable Logic Controller                                                                                                    |  |  |  |
| PPP             | Point to Point Protocol                                                                                                    |  |  |  |
| PPPoE           | Point-to-Point Protocol over Ethernet                                                                                                    |  |  |  |
| PPTP            | Point-to-Point Tunneling Protocol                                                                                                    |  |  |  |

| Acronym       | Description                                                                                                    |  |  |  |
|---------------|----------------------------------------------------------------------------------------------------|--|--|--|
| PSK           | Pre-shared key                                                                                                    |  |  |  |
| QoS           | Quality of Service                                                                                                    |  |  |  |
| RF            | Radio Frequency                                                                                                    |  |  |  |
| RTU           | Remote terminal unit                                                                                                    |  |  |  |
| Rx            | Reception                                                                                                    |  |  |  |
| SCP           | Secure Copy Protocol                                                                                                    |  |  |  |
| SHA1/SHA2     | Secure Hash Algorithm is an encryption cipher type                                                                                                   |  |  |  |
| SIM           | Subscriber identity module                                                                                                    |  |  |  |
| SMS           | Short Message Service                                                                                                    |  |  |  |
| SNMP          | Simple Network Management Protocol                                                                                                    |  |  |  |
| SPI           | Serial Peripheral Interface                                                                                                    |  |  |  |
| SSH           | Secure Shell                                                                                                    |  |  |  |
| SSID          | Service Set Identifier                                                                                                    |  |  |  |
| SSL/TLS       | Secure Sockets Layer/Transport Layer Security are encryption-based security protocols designed to provide data security for Internet communications. |  |  |  |
| STP           | Spanning Tree Protocol is a network protocol that prevents loops when switches or bridges are interconnected through multiple paths.                 |  |  |  |
| TCP           | Transmission Control Protocol                                                                                                    |  |  |  |
| TKIP          | Temporal Key Integrity Protocol                                                                                                    |  |  |  |
| Тх            | Transmission                                                                                                    |  |  |  |
| UDP           | User Datagram Protocol                                                                                                    |  |  |  |
| VPN           | Virtual private network                                                                                                    |  |  |  |
| VRRP          | Virtual Router Redundancy Protocol                                                                                                    |  |  |  |
| WAN           | Wide Area network                                                                                                    |  |  |  |
| WPA/WPA2/WPA3 | Wi-Fi Protected Access® (WPA) family of technologies are security protocols for wireless networks.                                                   |  |  |  |
|               |                                                                                                    |  |  |  |

## **D:** Running Commands

Commands can be run on the G520 series gateway using the following methods:

SSH (login as root using SSH)

The user has full control and can run commands as described.

System/Custom commands

The user can run commands as described. It is not recommended to run a command or series of commands (in a series, commands are separated by semicolon) which take more than 60s to complete or require additional user interaction. For example: vi.

Percepxion/CLI commands

The user can run commands as described. It is not recommended to run a command or series of commands (commands separated by semicolon) which take more than 60s to complete or require additional user interaction. For example: vi.

## **Types of Commands**

The following types of commands are available:

- Bash commands
- opkg commands
- UCI commands

## **Bash Commands**

Bash shell is distributed with Busybox which provides a stripped down implementation of common Linux commands.

#### Usage

BusyBox is a multi-call binary. A multi-call binary is an executable program that performs the same job as more than one utility program. That means there is just a single BusyBox binary, but that single binary acts like a large number of utilities. This allows BusyBox to be smaller since all the built-in utility programs can share code for many common operations.

Please refer to https://www.busybox.net/downloads/BusyBox.html for usage of these commands.

*Note:* Some configuration and commands may not be available on the gateway.

#### **Bash Command Examples**

**1s** List directory contents

Example

#### To show current directory contents:

| # ls   |          |             |         |         |      |
|--------|----------|-------------|---------|---------|------|
| bin e  | tc lib   | lt          | rx_user | overlay | rom  |
| sbin t | .mp var  |             |         |         |      |
| dev ł  | nttp ltr | k_private m | int p   | proc    | root |
| sys u  | usr www  |             |         |         |      |

#### ifconfig

Configure a network interface

#### Example

To show information for eth1 interface:

```
# ifconfig eth1
eth1 Link encap:Ethernet HWaddr A4:AE:9A:04:84:24
inet addr:172.19.100.119 Bcast:172.19.255.255
Mask:255.255.0.0
inet6 addr: 2001:db80:ac13:d91e:a6ae:9aff:fe04:8424/64
Scope:Global
inet6 addr: fe80::a6ae:9aff:fe04:8424/64 Scope:Link
UP BROADCAST RUNNING MULTICAST MTU:1500 Metric:1
RX packets:102970 errors:0 dropped:0 overruns:0 frame:0
TX packets:8137 errors:0 dropped:0 overruns:0 carrier:0
collisions:0 txqueuelen:1000
RX bytes:6833857 (6.5 MiB) TX bytes:1812823 (1.7 MiB)
Interrupt:32
```

#### ip

Replaces the older and now deprecated ifconfig command. The ip command can display and administer the network configuration of a system. It is used to view, add, and delete network interfaces, routing table entries, and IP addresses.

#### Example

To show current routing table:

```
# ip route
default via 172.19.0.1 dev eth1 proto static src 172.19.100.119 metric
5
default via 172.19.0.1 dev wlan0 proto static src 172.19.100.136 metric
6
default via 63.42.182.202 dev wwan0 proto static src 63.42.182.201
metric 7
63.42.182.200/30 dev wwan0 proto static scope link metric 7
172.19.0.0/16 dev eth1 proto static scope link metric 5
172.19.0.0/16 dev wlan0 proto static scope link metric 6
192.168.13.0/24 dev br-lan proto kernel scope link src 192.168.13.1
```

#### cat

Displays the contents of a file

#### Example

To show contents of a file:

```
# cat /etc/sysupgrade.conf
## This file contains files and directories that should
## be preserved during an upgrade.
# /etc/example.conf
# /etc/openvpn/
/etc/confdone
/etc/sysupgrade.conf
/etc/hwinfo.json
/ltrx_private/cfg/
/etc/board.json
```

#### logread

Displays logs for diagnostics and troubleshooting

#### Example

To show syslogd diagnostic logs

```
# logread
Oct 11 20:00:16 Lantronix-G526RP-A4AE9A048423 user.info Eventsms:
TEMPERATURE : 40.00 °Celsius
Oct 11 20:00:16 Lantronix-G526RP-A4AE9A048423 user.info Eventsms:
CONF_BAND : LTE: [ B2 B4 B5 B13 B66 ]
Oct 11 20:00:16 Lantronix-G526RP-A4AE9A048423 user.info Eventsms:
REG_BAND : B4
Oct 11 20:00:16 Lantronix-G526RP-A4AE9A048423 user.info Eventsms:
Operator : 311480
Oct 11 20:00:16 Lantronix-G526RP-A4AE9A048423 user.info Eventsms:
Operator : Verizon
Oct 11 20:00:16 Lantronix-G526RP-A4AE9A048423 user.info Eventsms:
Operator : Verizon
Oct 11 20:00:16 Lantronix-G526RP-A4AE9A048423 user.info Eventsms:
Operator : Verizon
```

### opkg Commands

The functionality of the system can be upgraded by downloading and installing pre-made packages from package repositories. The packages may be built using the SDK or hosted on the Lantronix package server (at updates.d2sphere.com).

#### opkg update

Update the packages list

opkg install

Install software package

#### opkg remove

Remove software package

#### Example

To update the packages list, install, and remove zerotier package:

```
# opkg update
# opkg install zerotier
Installing zerotier (1.4.6-1) to root...
Downloading http://updates.d2sphere.com/G526RP/ipks/main/
zerotier 1.4.6-1 arm arm926ej-s.ipk
Installing libminiupnpc (2.1.20190408-2) to root...
Downloading http://updates.d2sphere.com/G526RP/ipks/main/
libminiupnpc 2.1.20190408-2 arm arm926ej-s.ipk
Installing libnatpmp (20150609-1) to root...
Downloading http://updates.d2sphere.com/G526RP/ipks/main/
libnatpmp 20150609-1 arm arm926ej-s.ipk
Configuring libminiupnpc.
Configuring libnatpmp.
Configuring zerotier.
disabled in config
# opkg remove zerotier
Removing package zerotier from root...
```

Please refer to: <u>https://openwrt.org/docs/guide-user/additional-software/opkg</u> for usage of the opkg command.

**Note:** The System > Software menu on the Web GUI of the gateway provides methods to configure repositories and install software packages. See Software on page 77.

### **UCI Commands**

Unified Configuration Interface (UCI) is a small utility written in C (a shell script-wrapper is available as well) and is intended to centralize the whole configuration of the router.

#### Example

To change Percepxion client status update interval:

```
# uci get percepxion.Basic.Status_Update_Interval
1
# uci set percepxion.Basic.Status_Update_Interval=5
# uci commit percepxion
# /etc/init.d/percepxion reload
Changed Status Update Interval to '5 minutes'.
```

Please refer to: <u>https://openwrt.org/docs/guide-user/base-system/uci</u> for usage of the UCI commands.

*Note:* Some configuration and commands may not be available on the router.

## **D:** Lantronix Technical Support

Lantronix offers many resources to support our customers and products at <u>http://www.lantronix.com/support</u>.

For example, you can browse the knowledge base, open a support issue, find firmware downloads, view tutorials, and more. At this site you can also find FAQs, product bulletins, warranty information, extended support services, and product documentation.

To submit a support request, please use the Lantronix Technical Support portal at <u>https://ltrxdev.atlassian.net/wiki/spaces/LTRXTS/overview (</u>registration required).

To contact Lantronix Sales, look up your local office at <u>https://www.lantronix.com/about-us/contact/</u>.